# HUNDURE

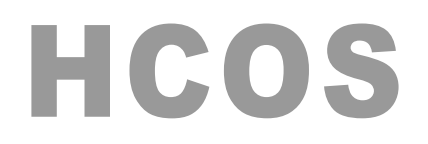

## 軟體手冊

Version 1.4.7

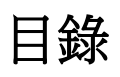

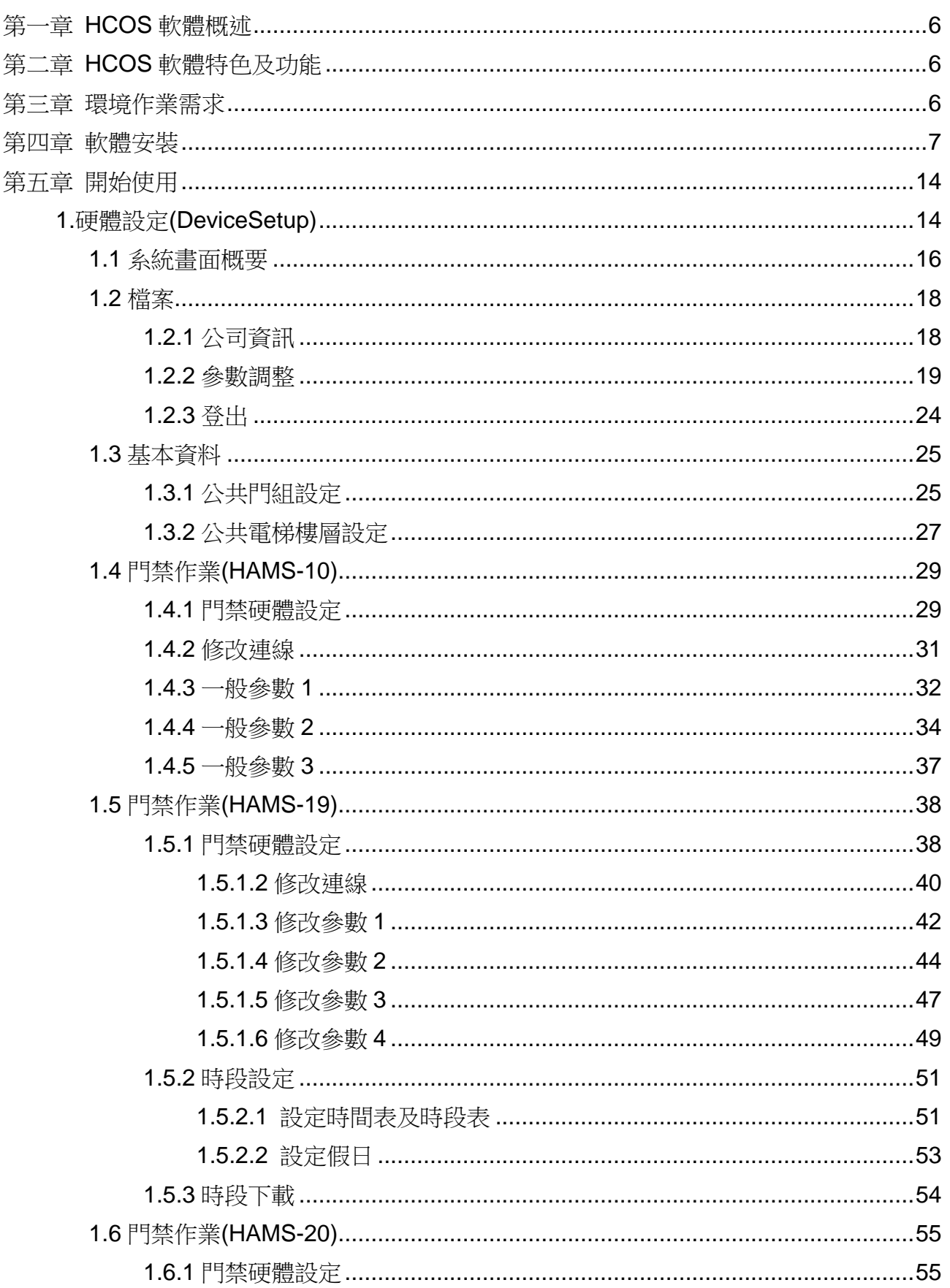

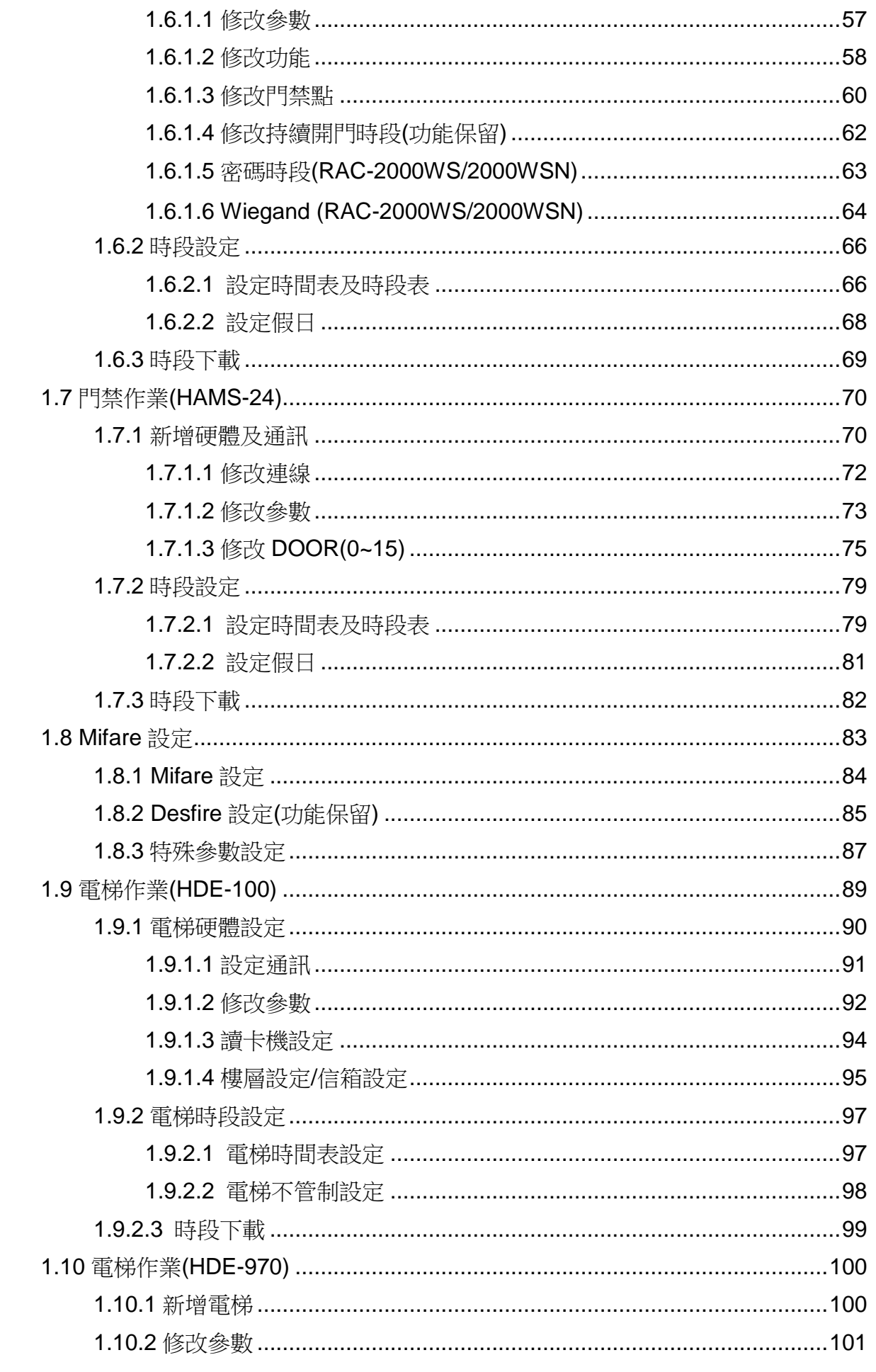

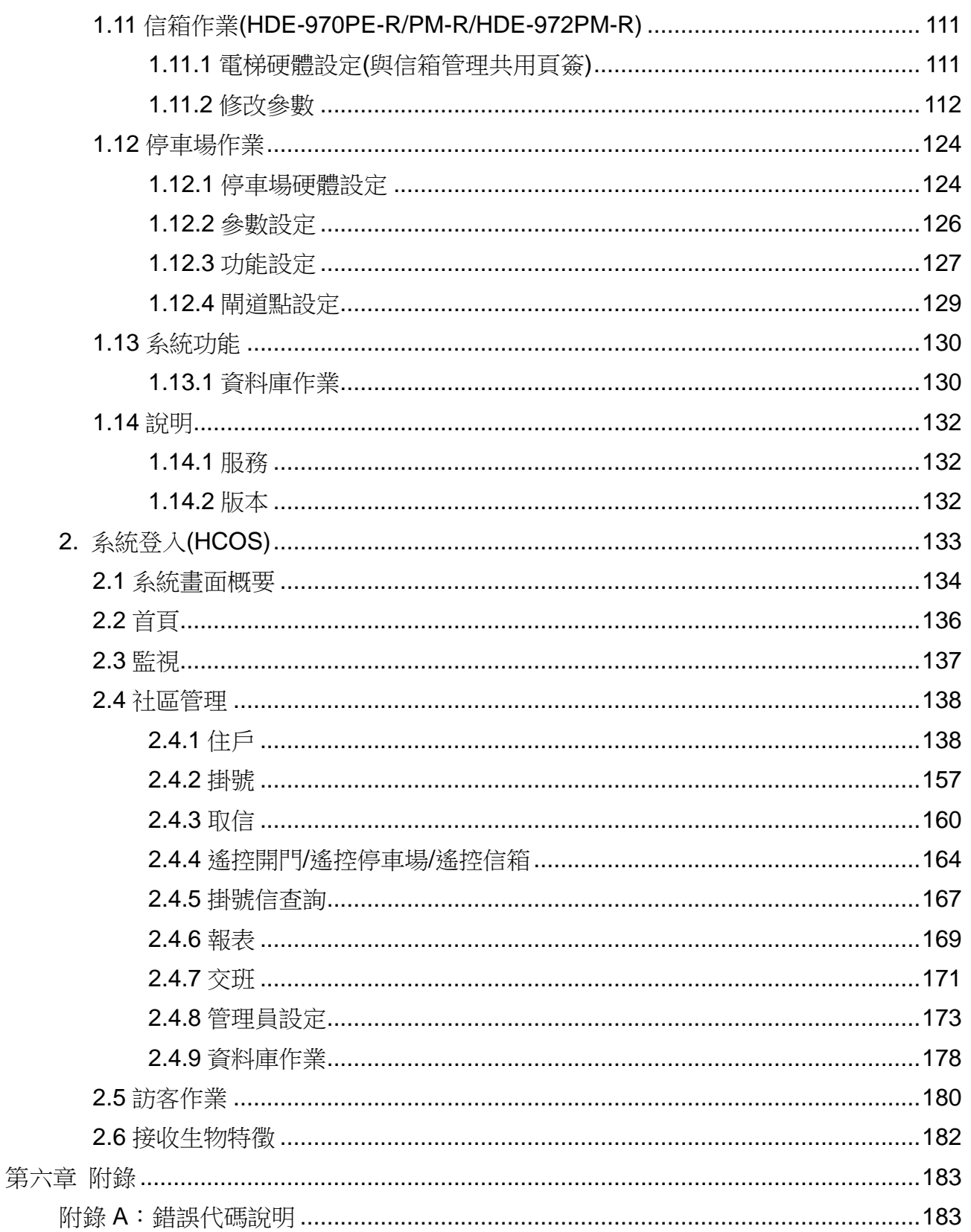

手冊版本記錄

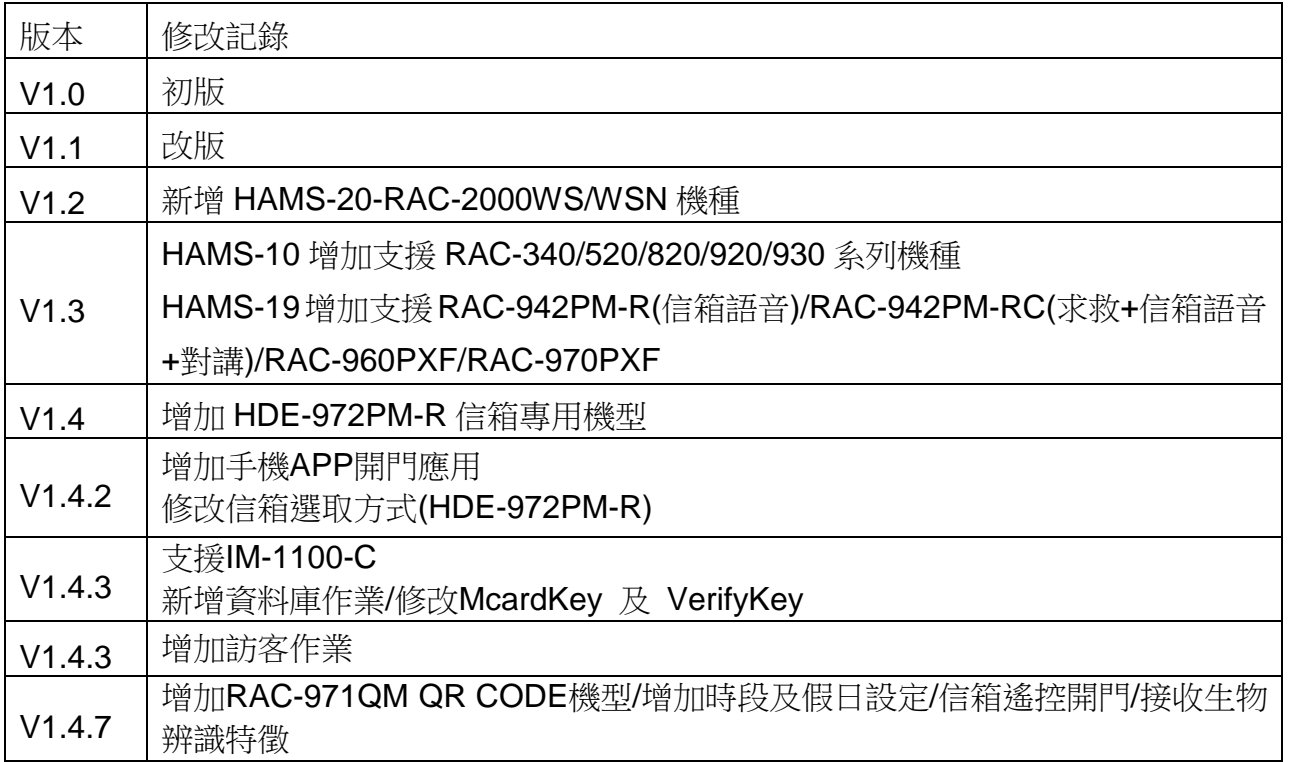

## <span id="page-5-0"></span>第一章 **HCOS** 軟體概述

HCOS 專為社區所設計之專用軟體,為漢軍最近產品之一。其所包含功能有門禁、電梯、停 車場之管制,並有掛號信收發之管理機制,適合有保全管理之社區。

## <span id="page-5-1"></span>第二章 **HCOS** 軟體特色及功能

- 單機操作,簡單易用,權限操作設定有別於一般門禁設定,即使不熟悉電腦操作者, 也能在極短時間內上手。
- HCOS 包括門禁、停車場及信箱之管理,兼具掛號信收發之機制,並能在第一時內 提醒任戶即時至管理中心領取掛號信。
- 方便的遙控開門,能為忘帶卡的住戶提供快速及親切的服務。
- 簡易的交班機制,提供安全的管理系統。

## <span id="page-5-2"></span>第三章 環境作業需求

硬體需求

- 個人 PC
- **CPU**: 雙核心以上(含)
- **記憶體:4G 以上(含)**
- 硬體空間:500G 以上(含)
- Windows XP Professional, Windows 7 32/64 位元、Windows 2008 Server 64 位 元。

搭配硬體

- RAC-2000PS + PXR-662MSL-R/PXR-942MSL-R(可播放語音--提示掛號信)
- HDE-100--電梯/信箱
- HDE-972PM-R 信箱專用機型
- RAC-2000WSN
- RAC-340/520 系列
- RAC-971QM

## <span id="page-6-0"></span>第四章 軟體安裝

HCOS 安裝步驟:

1. 放入光碟,進入安裝,會先自動偵測是否有安裝.Net Framework2.0,若無.Net Framework2.0 會自動安裝。

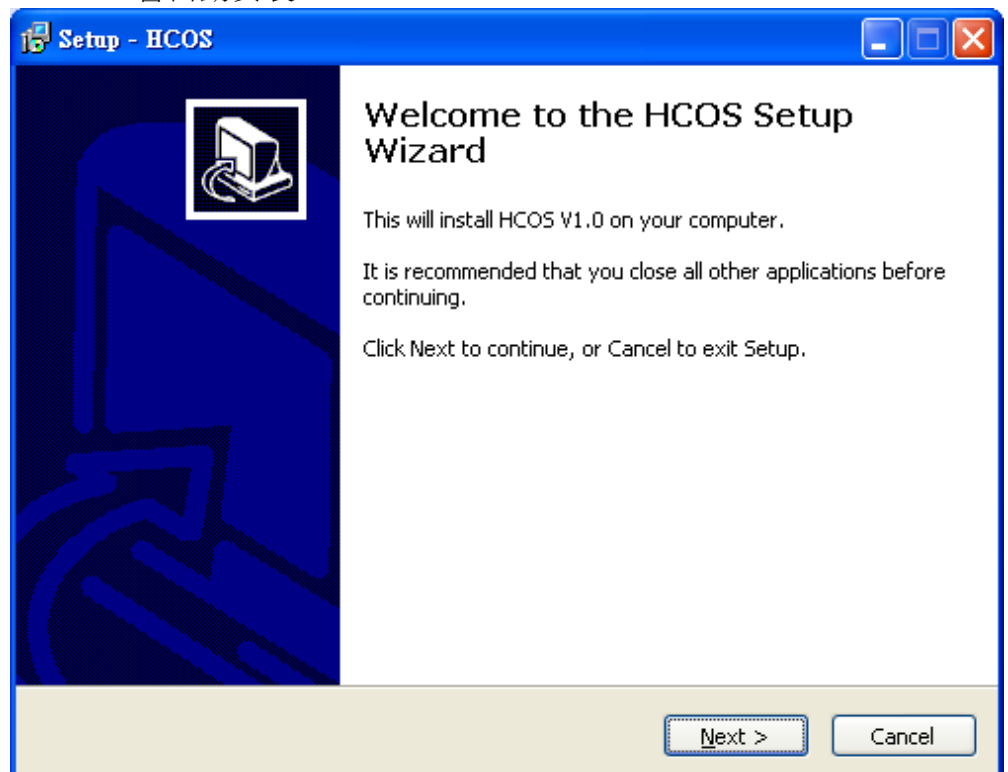

2. 選擇「I accept the agreement」,按「Next」。

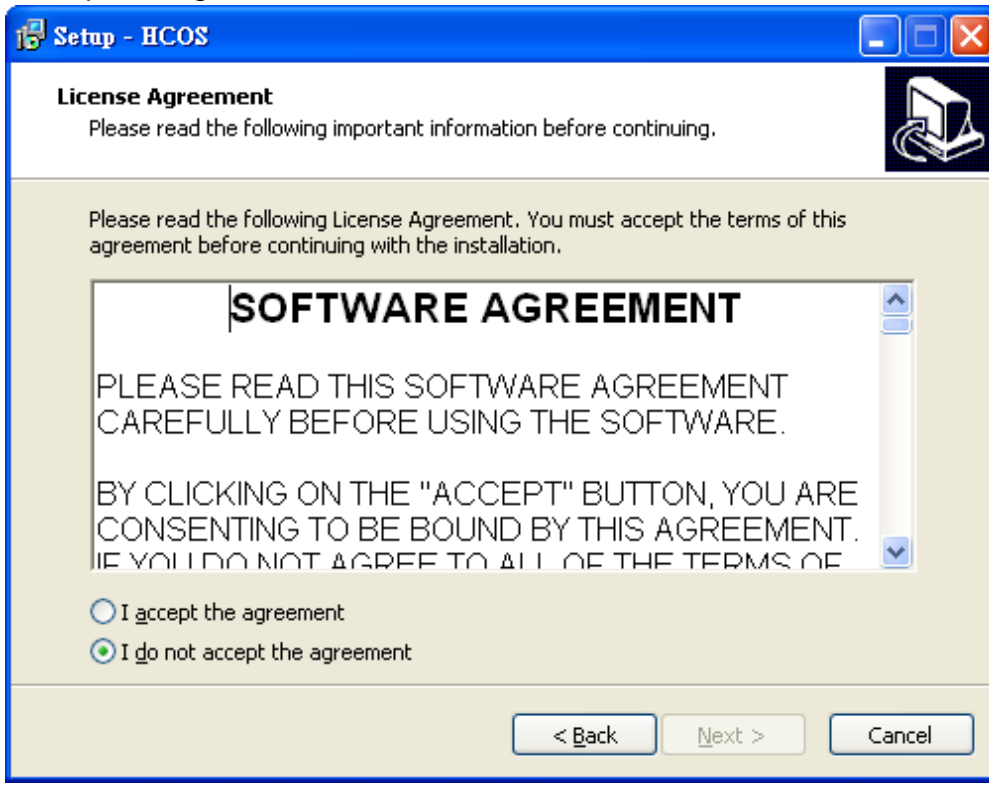

3. 選擇安裝路徑,可點選瀏覽來選擇要儲存的路徑,選擇好後按「Next」。

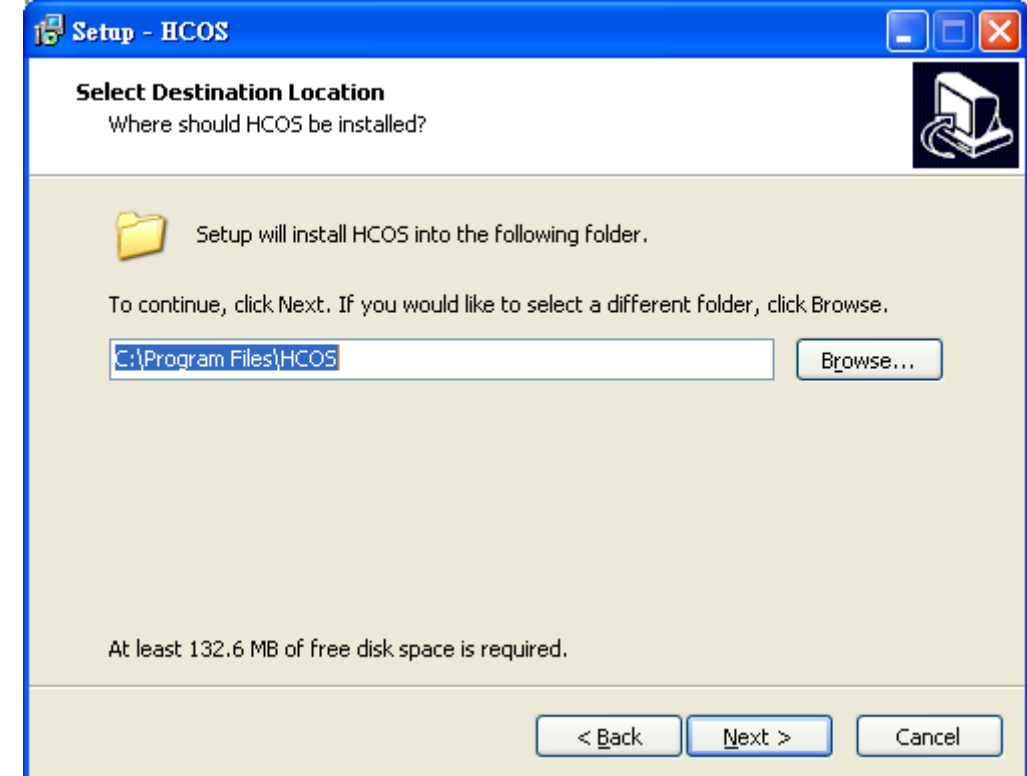

4. 在「開始」內建立程式集名稱, 按「Next」。

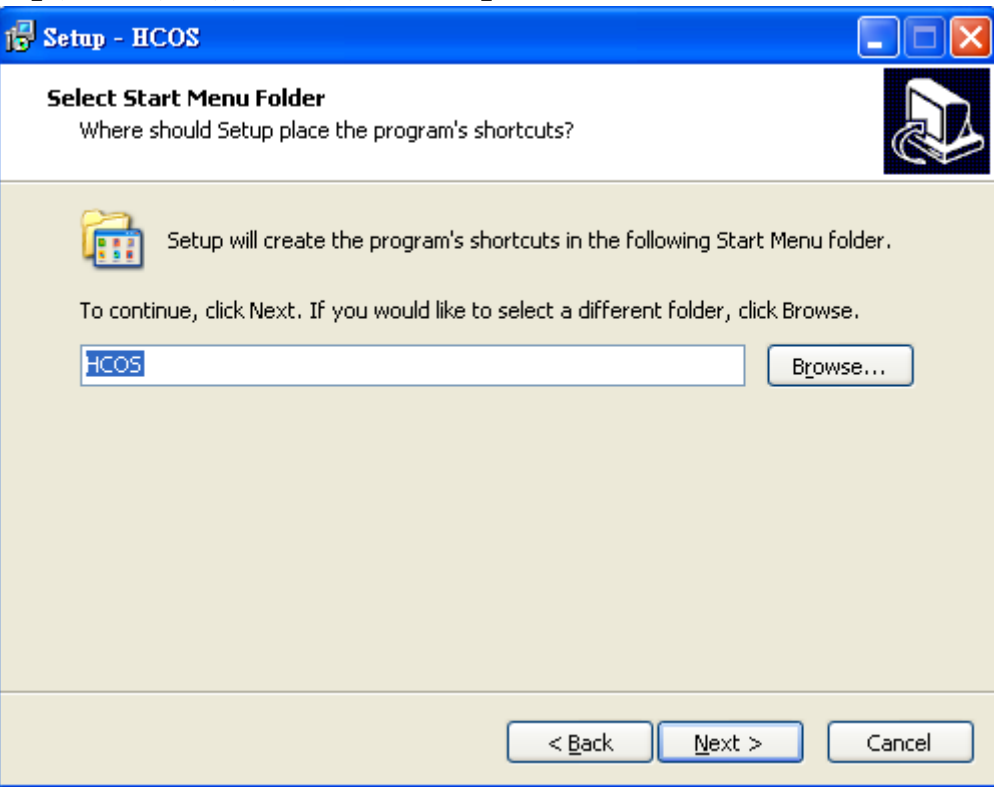

## 5. 建立桌面的捷徑,按「Next」。

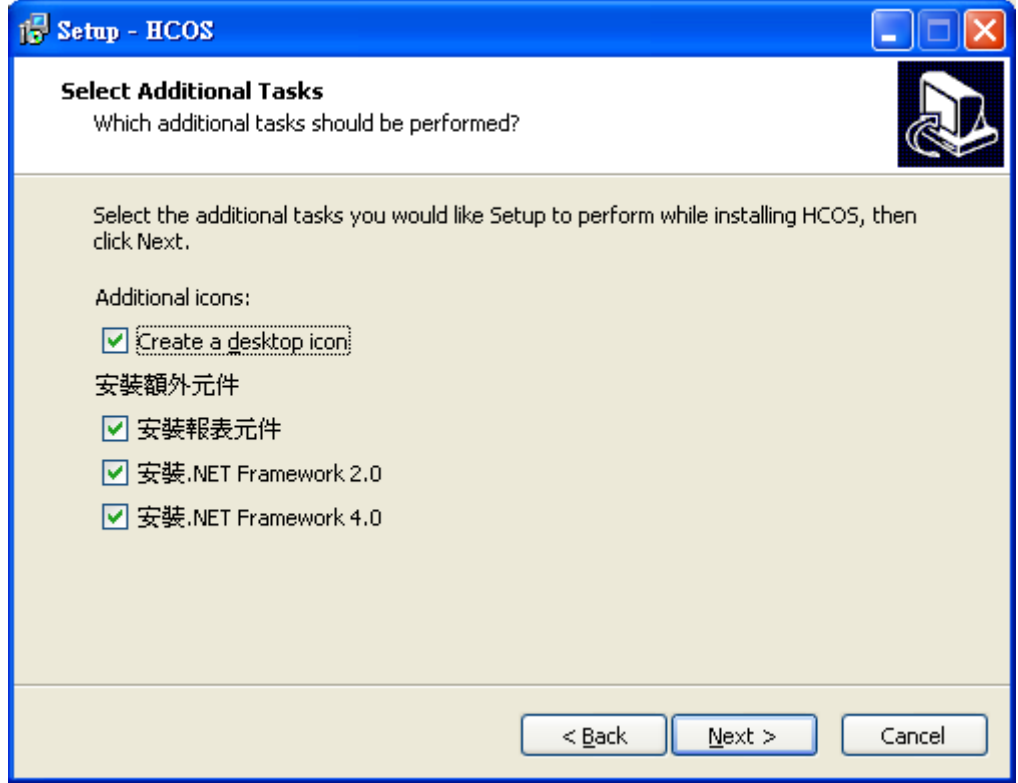

6. 按「install」安裝。

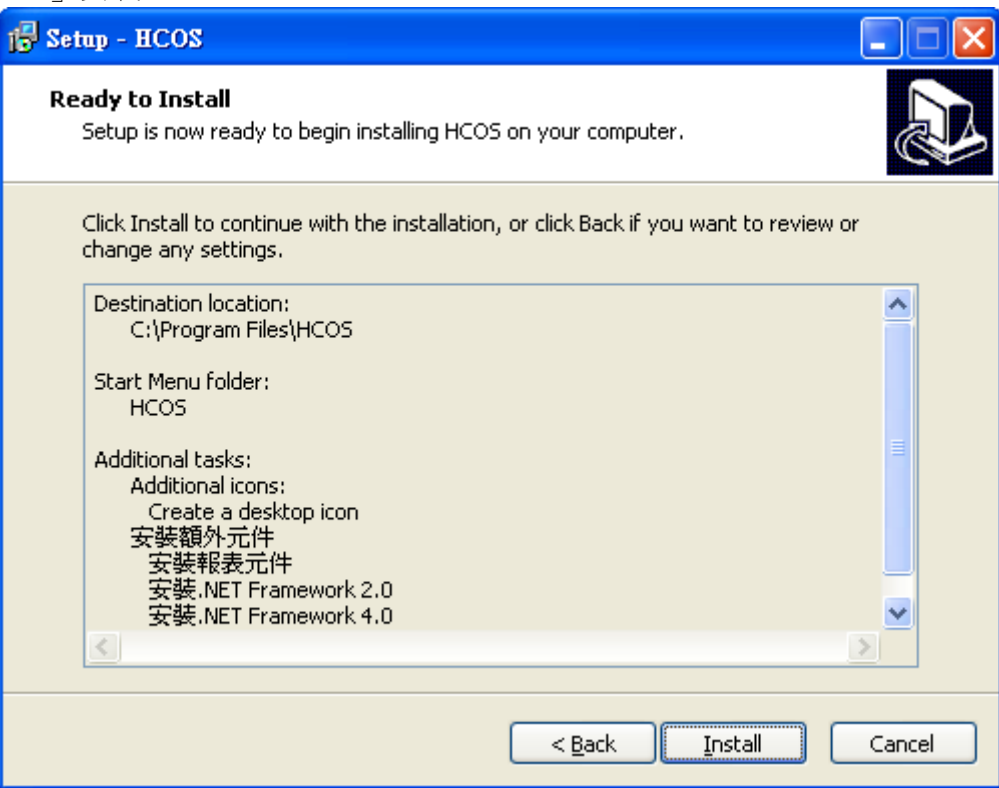

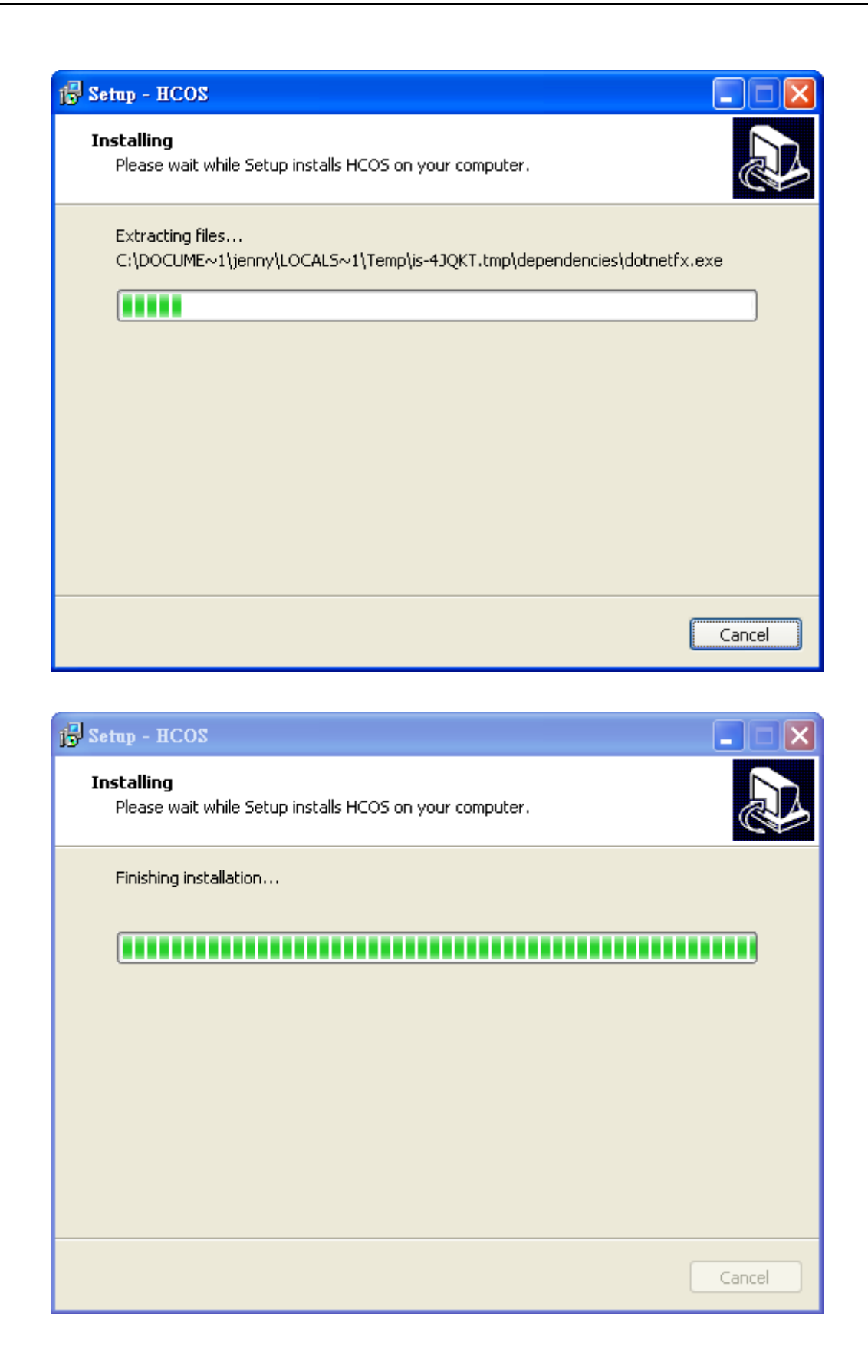

7. 另外安裝報表產生器 Crystal Report for .Net Framework2.0, 請按「Next」。

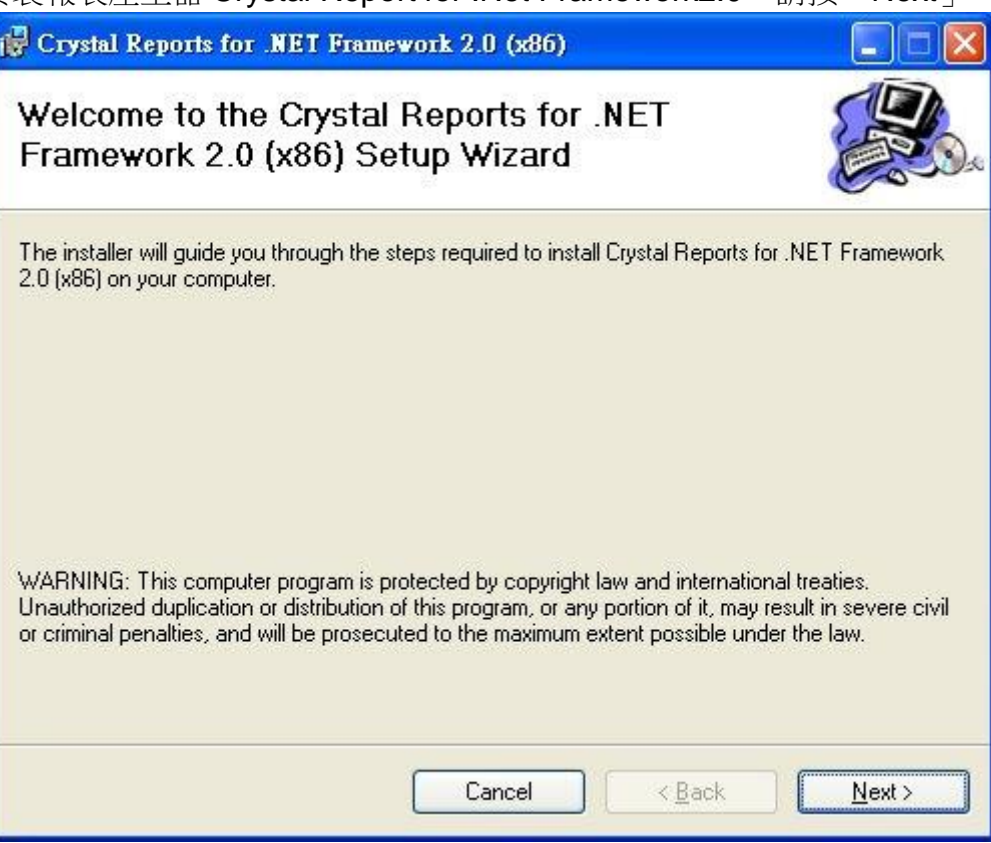

## 8. 選擇「I Agree」, 按「Next」。

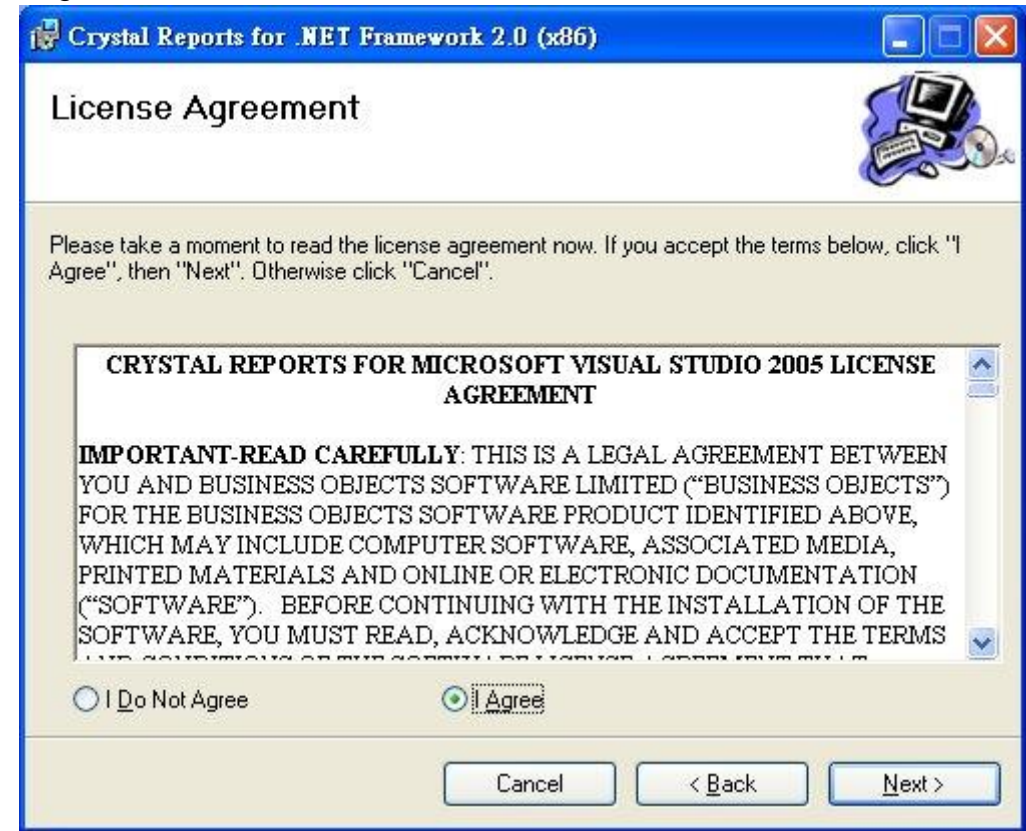

9. 開始安裝.Net Framework2.0。

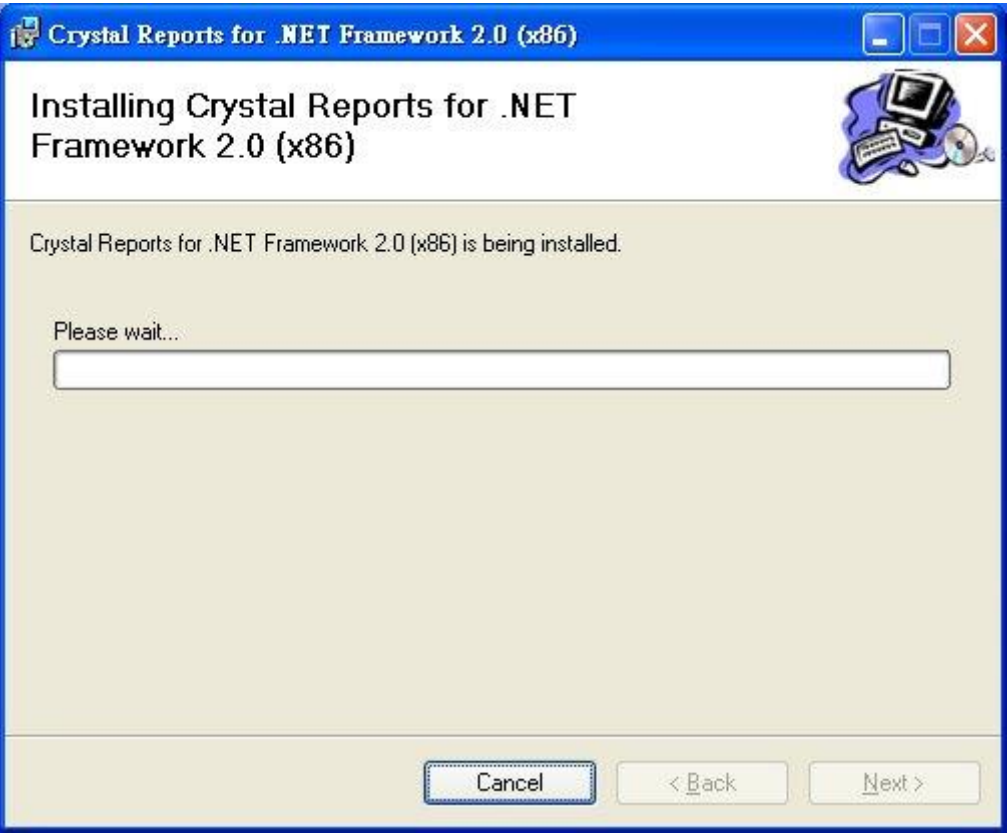

10. .Net Framework2.0 安裝完成,按「Close」。

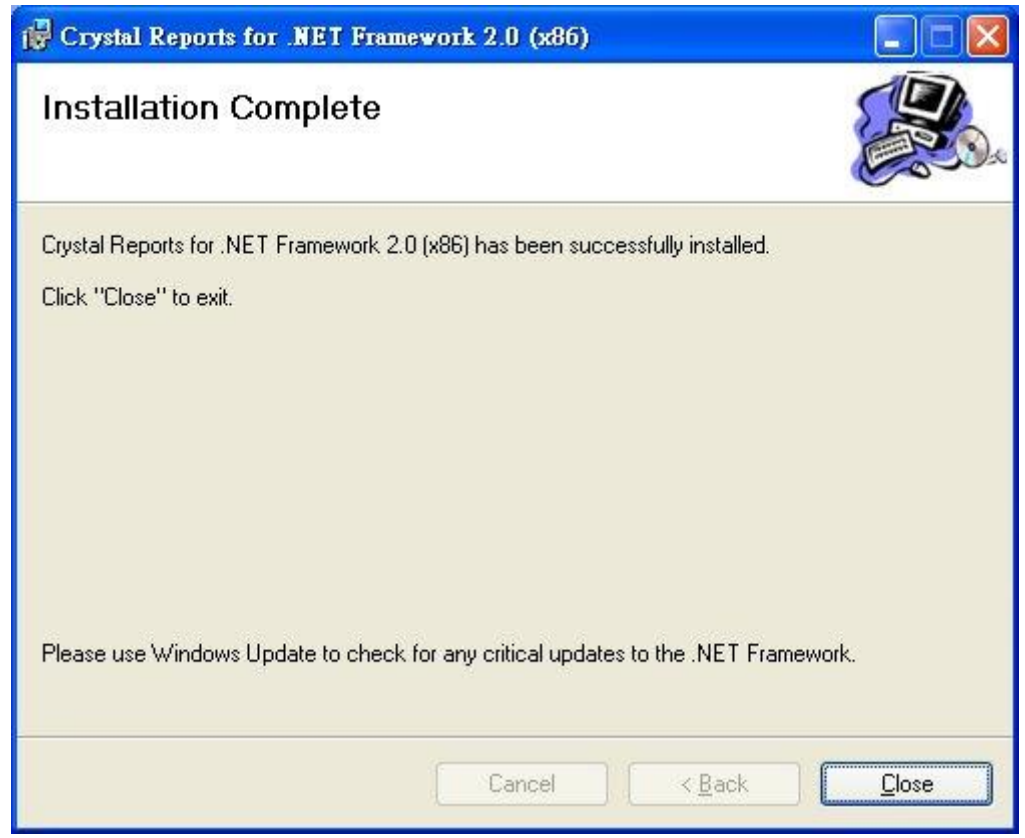

11. 安裝完成,選擇進入 HCOS 系統語系(目前支援繁體中文、簡體中文及英文), 按 OK。

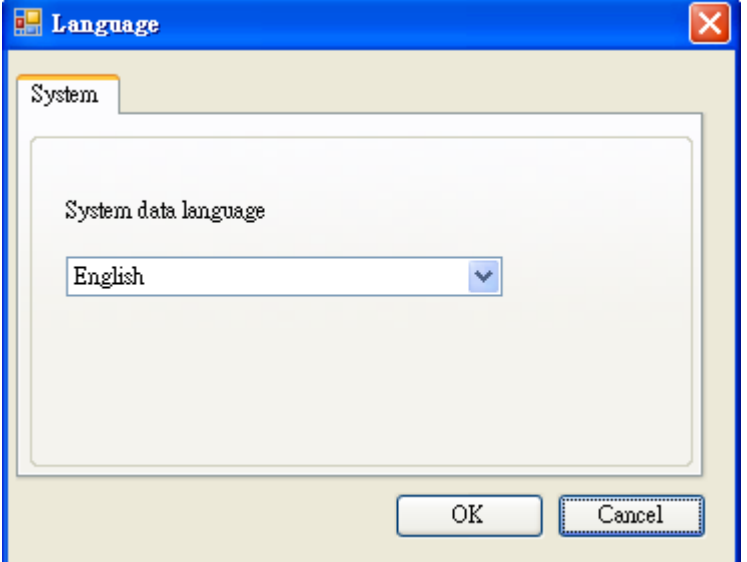

#### 12. HCOS 即安裝完成。按 Finish 離開

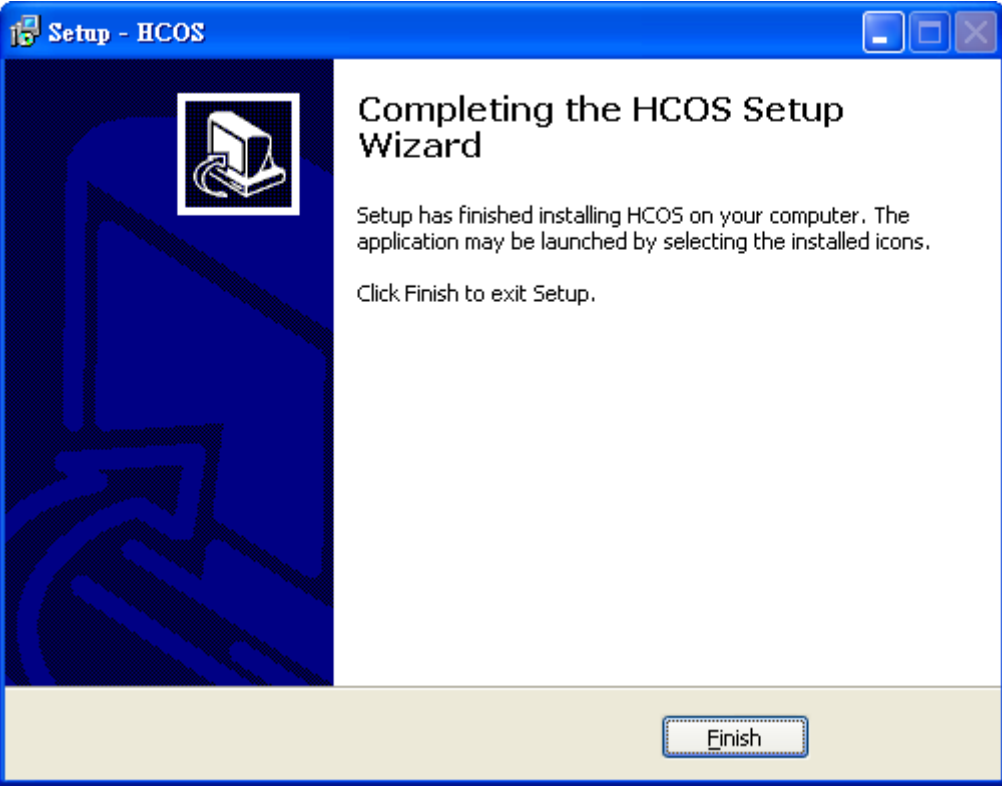

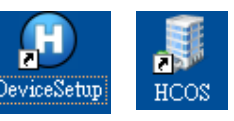

13.電腦桌面會出現兩個圖示。<sup>DeviceSetup</sup>

程式名稱:

- 硬體設定工具: DeviceSetup.exe
- 社區管理系統:HCOS.exe

## <span id="page-13-0"></span>第五章 開始使用

#### <span id="page-13-1"></span>**1.**硬體設定**(DeviceSetup)**

方法一:點選桌面 DeviceSetup 捷徑圖示進入。

方法二:使用開始→所有程式→HCOS→DeviceSetup,即可進入系統。

登入系統預設帳號: ADMIN, 預設密碼: ADMIN, 按下確定鍵系統會提示是否建立新帳號?

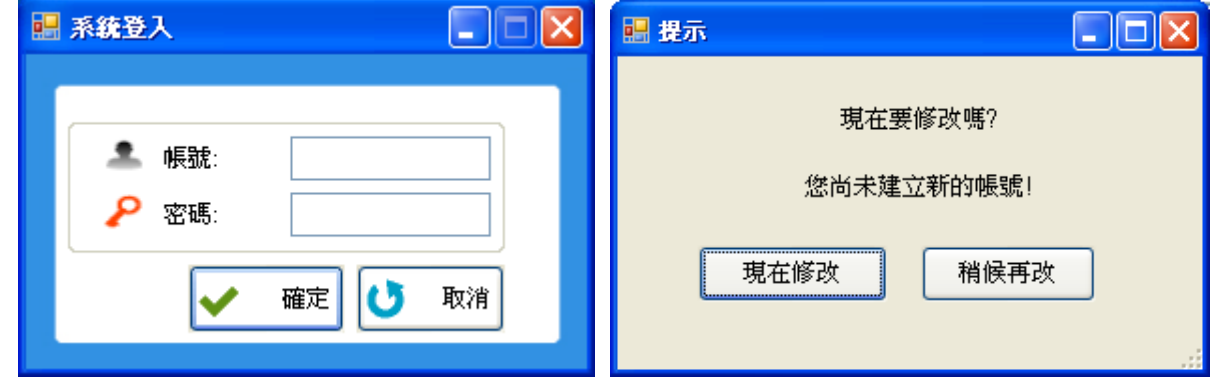

使用者登入系統時,建議選擇<mark>現在修改</mark>,即直接進入新增帳號的使用者資料視窗建立新的管 理者帳號。

操作步驟:

1.按下新增鍵。

2.輸入新的名稱/帳號/密碼。

- 3.選擇操作權限為管理者,系統會自動勾選開放所有功能,原內建之帳號(ADMIN)及密碼 (ADMIN)都會失效。
- 4.按下確定。

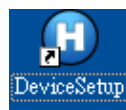

#### 進入 DeviceSetup 系統畫面

登入: ADMIN 目前作業: 現在時間: 2013/4/24 下午 01:28:46

<mark>- 稽案(E) -</mark> 基本資料(E) - 門禁作業(A) - 電梯作業(E) - 停車場作業(E) - 系統功能(S) - 説明(H)<br>!■ - 羅開 | × 關閉現在功能 |

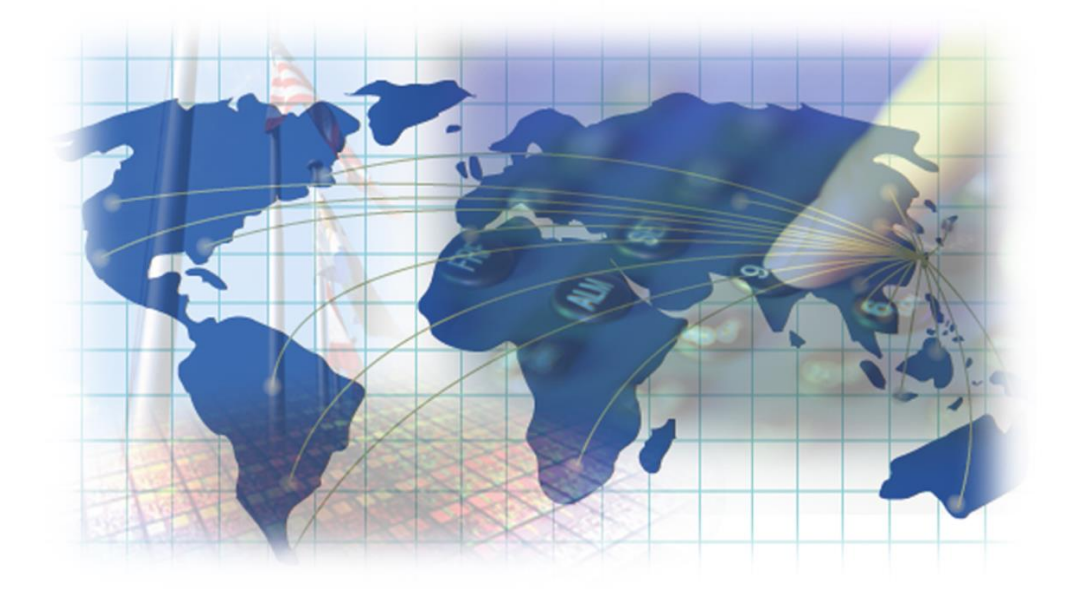

#### <span id="page-15-0"></span>**1.1** 系統畫面概要

可分為主要功能列、常用功能列、狀態列兩個。當使用主要功能列下的子項功能時,該主要 功能列上方會以顏色加強標示,就可以很清楚目前所操作的功能是那一個主功能下。

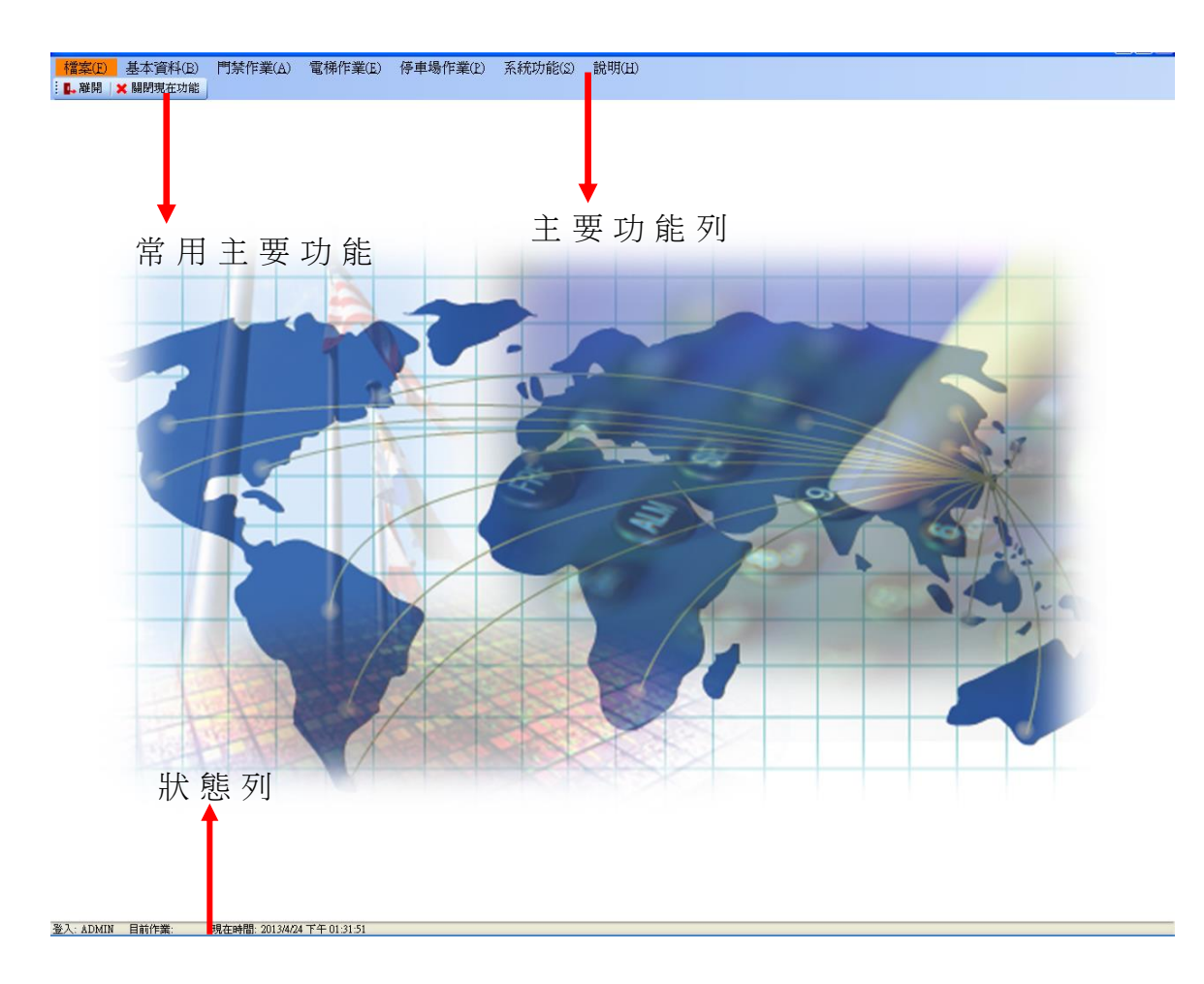

狀態列顯示目前登入的帳號、目前的作業及現在的日期時間。

1.主要功能列之功能如下表格:

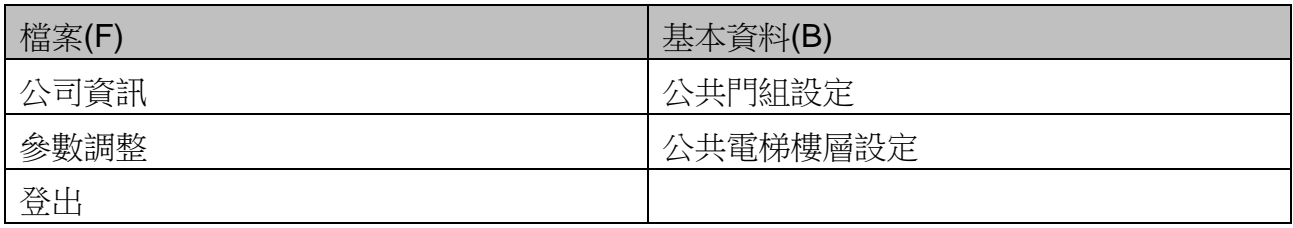

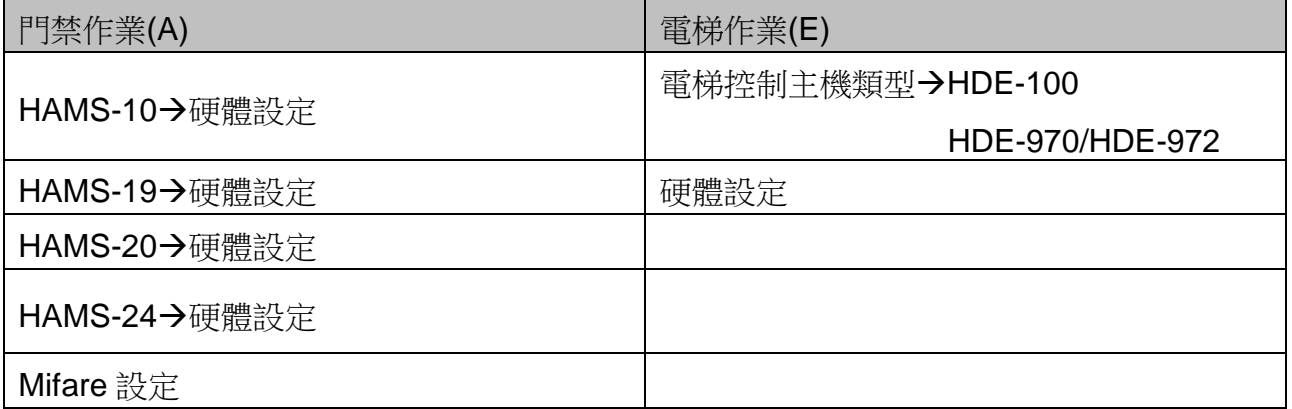

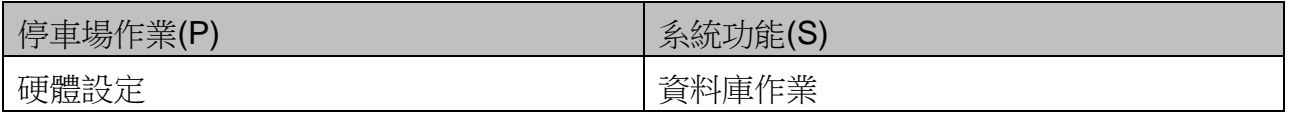

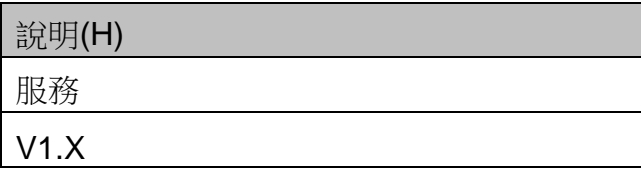

<span id="page-17-0"></span>**1.2** 檔案

#### <span id="page-17-1"></span>**1.2.1** 公司資訊

需輸入使用者公司名稱及服務電話,公司名稱為必填,在"部門資料設定"時將依此公司名 稱為第一階〝上級部門名稱〞。此處輸入存檔後無法再修改。

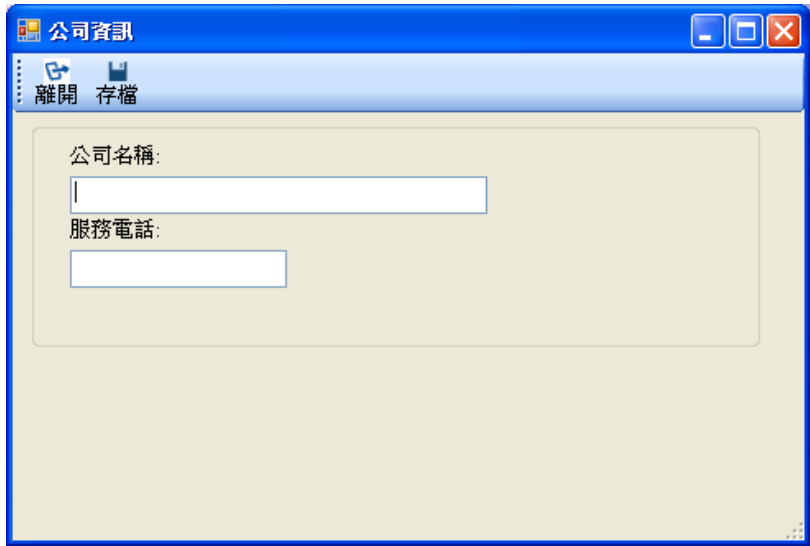

點選視窗中的<mark>離開</mark>鍵,會提示在編輯中關閉,資料將不會存檔。

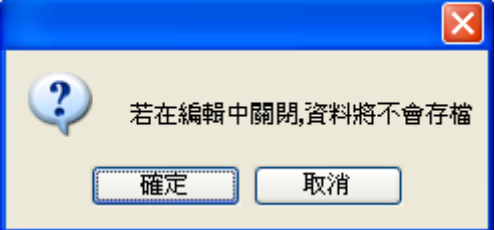

點選視窗中的常用功能列的<mark>離開</mark>鍵,即可離開系統。

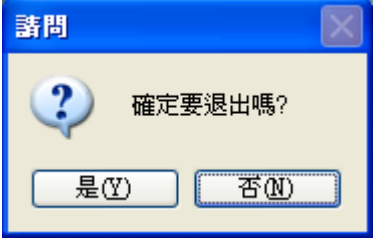

#### <span id="page-18-0"></span>**1.2.2** 參數調整

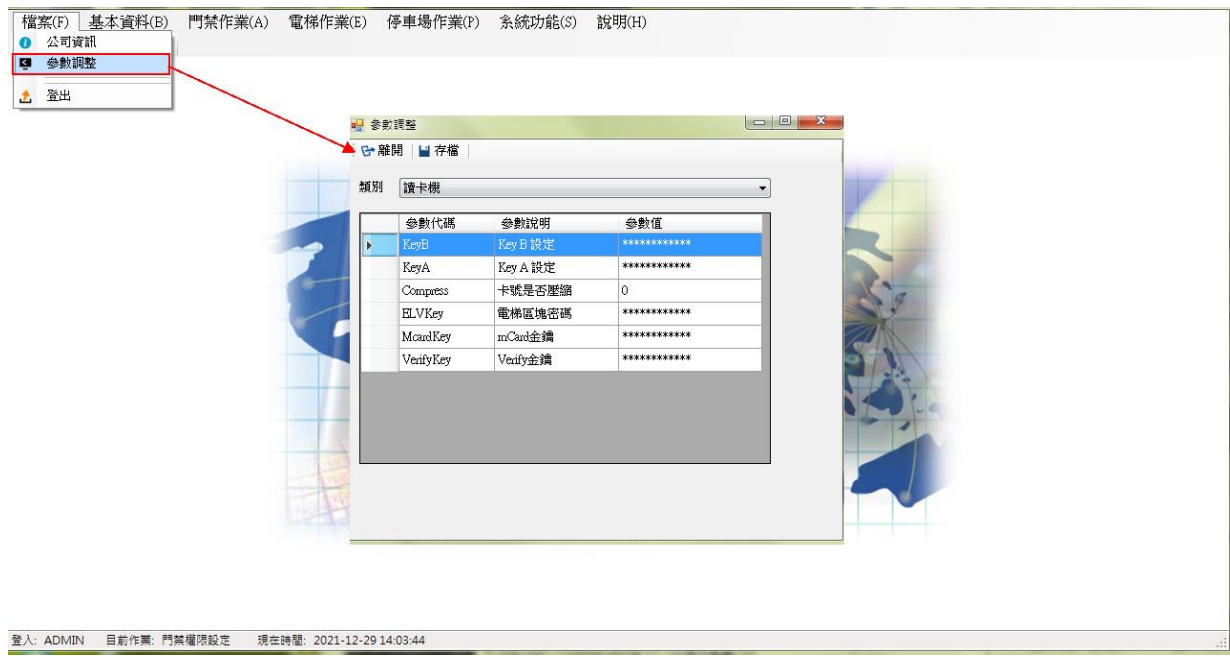

【讀卡機】

可調整讀卡機參數。修改方式直接點選參數值修改,修改後按存檔。 讀卡機:設定 Mifare 讀卡機的參數,包括下列:

- Key B:填入 Mifare Key B 的值,預設為 FFFFFFFFFFFFF 。
- Key A:填入 Mifare Key A 的值,預設為 FFFFFFFFFFFFF
- Compress:卡號是否壓縮,值 0 為不壓縮(預設值), 值 1 為壓縮。
- ELVKey: 電梯區塊密碼。(保留功能暫不使用)
- McardKey: 須設定金鑰, 才能使用手機開門功能。(可設 24 個字元, 限英文/數字)
- VerifyKey: 須設定金鑰, 才能使用手機開門功能。(可設 24 個字元, 限英文/數字) 注意: McardKey 與 VerifyKey 設定的金鑰不能相同。 之後參閱【申請手機開門】

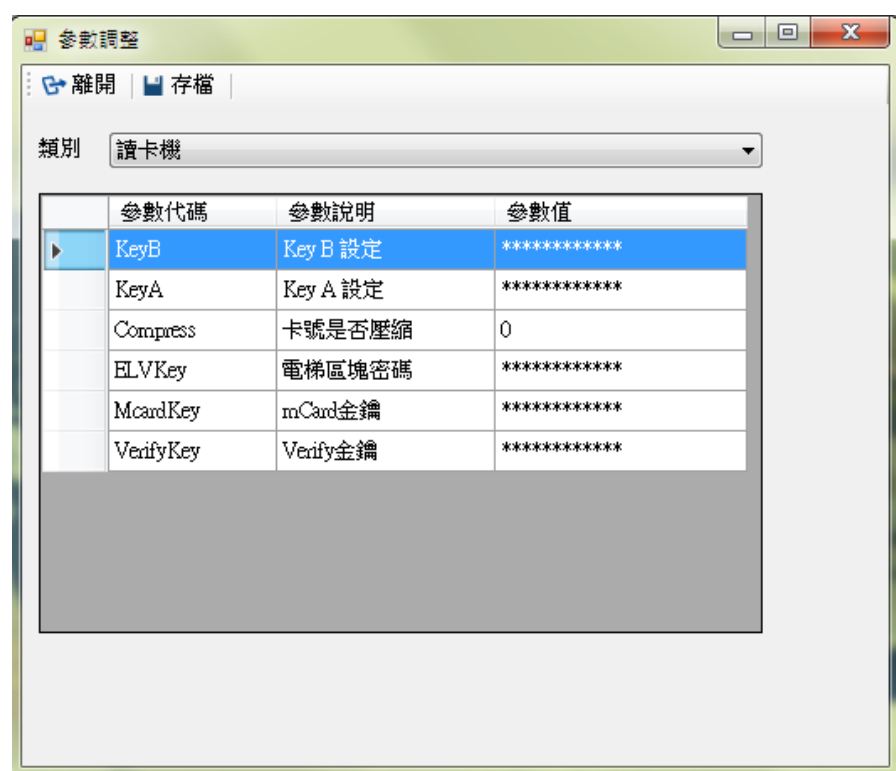

【資料庫管理】

● DBSize(MB):輸入資料庫大小限制,當資料庫到達此大小時,系統會有提示訊息, 請使用者到資料庫作業手動備份及重整資料庫。

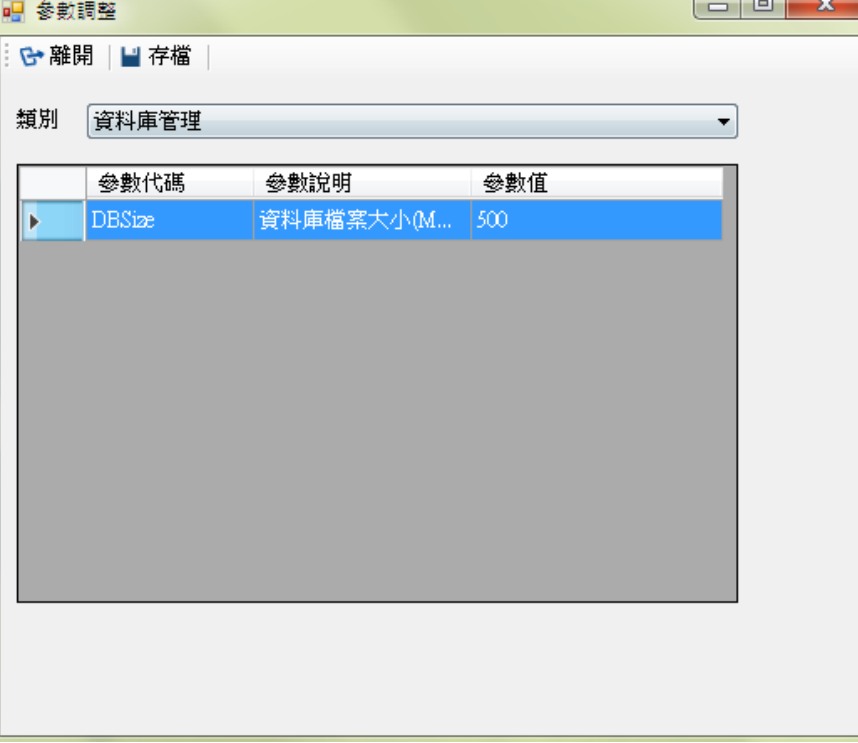

#### 【電梯裝置】

選擇電梯類型,或<mark>電梯</mark>頁面的電梯控制主機類型也可選擇。

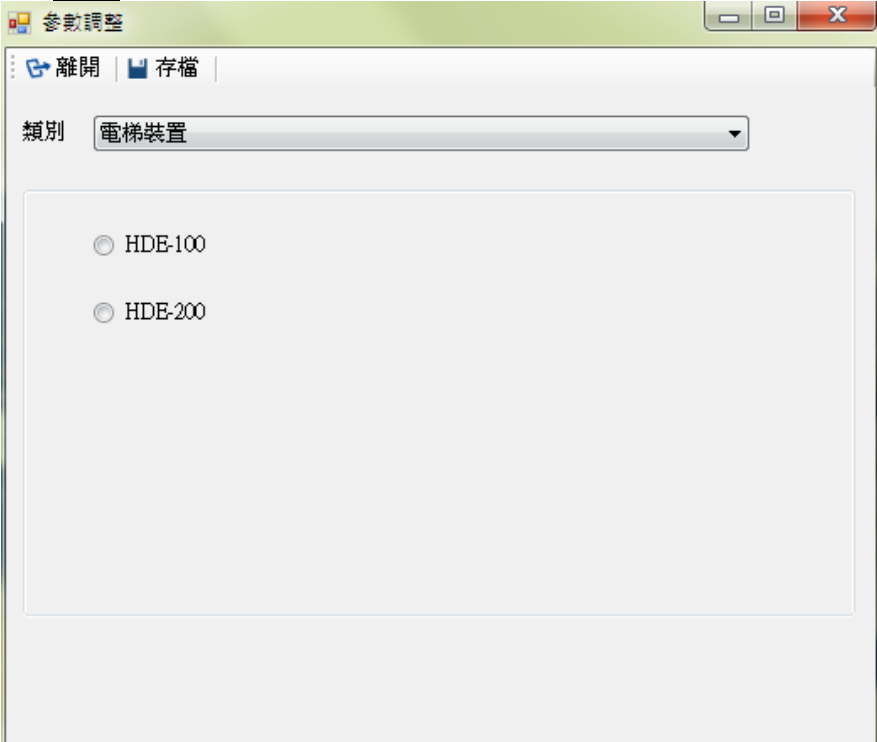

#### 【電子郵件】

參數欄位說明(請使用者依照目前郵件伺服器方式設定)

SmtpServer:郵件發送伺服器。

SmtpSort:埠號。

LoginID:登入帳號。

LoginPass:登入密碼。

MailAddr:郵件地址。

Subject:郵件主旨。

MailFrom:寄件者。

注意:此設定與【基本資料】下使用者資料頁面,電子郵件均為必設欄位。 若有設定,有事件發生,即會發送電子郵件給管理者。

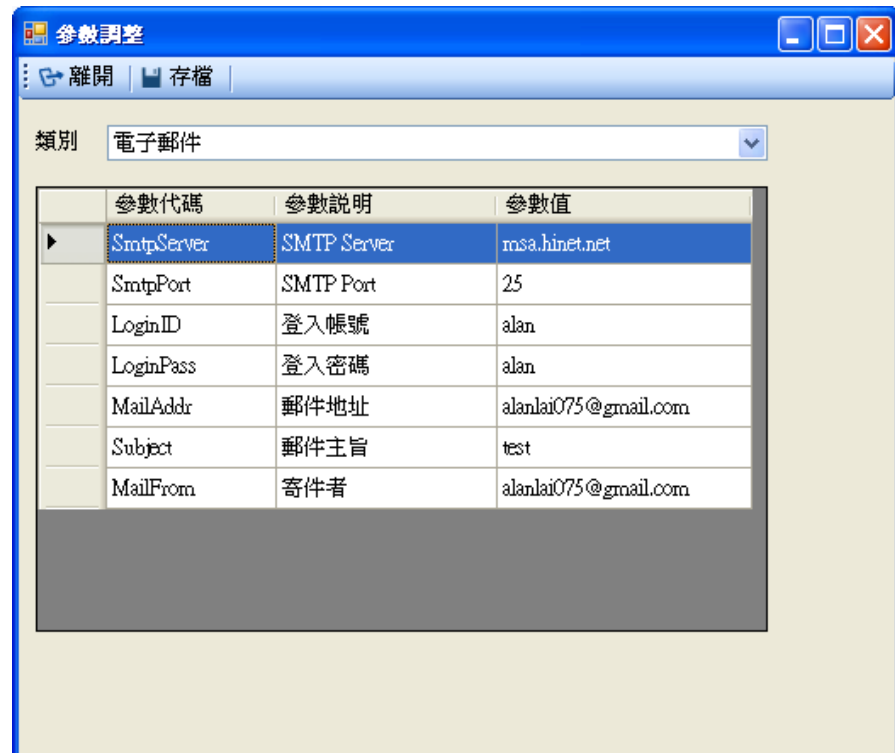

#### 【訪客時間】

設定訪客時間,從開始時間至離開時間,系統會比對刷卡時間是否落在訪客開始至離開的時 間中,若符合則在刷卡紀錄欄位中會顯示"Visitor。

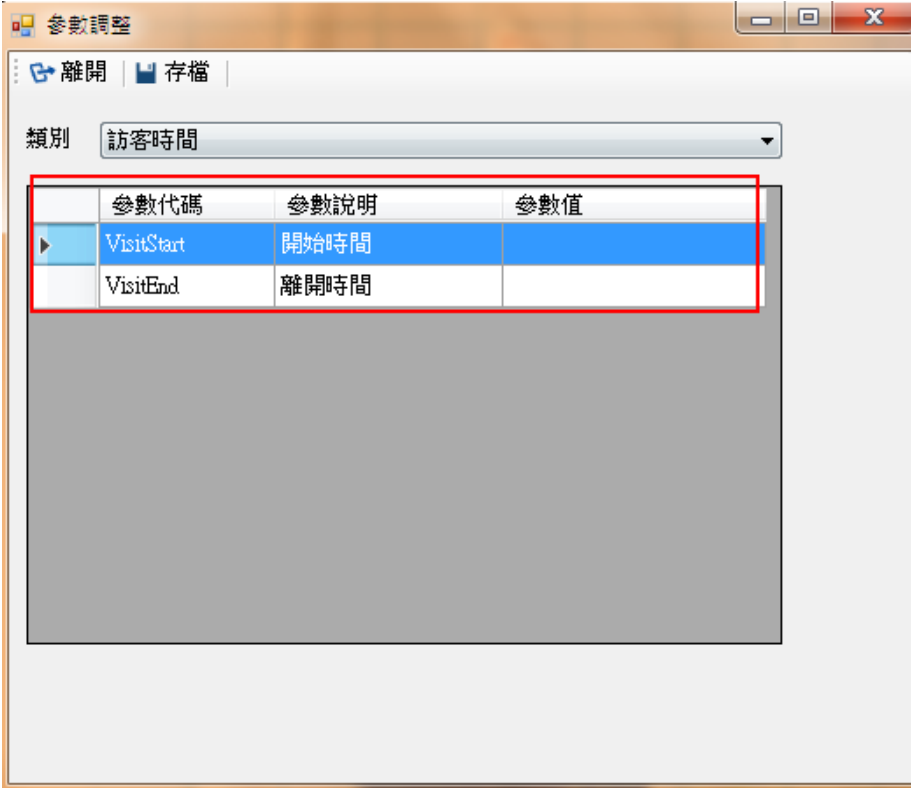

#### <span id="page-23-0"></span>**1.2.3** 登出

點按登出,會再一次詢問您是否確認登出,選擇〝是〞則自動回到登入視窗可使用其它帳號 登入。

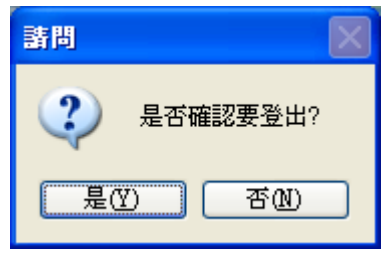

#### <span id="page-24-0"></span>**1.3** 基本資料

#### <span id="page-24-1"></span>**1.3.1** 公共門組設定

設定門組所屬之門禁點。

在設置前,還需先至門禁作業頁面,新增門禁硬體裝置。

操作步驟:

1.按新增鍵。

2.輸入群組名稱。

3.按存檔。

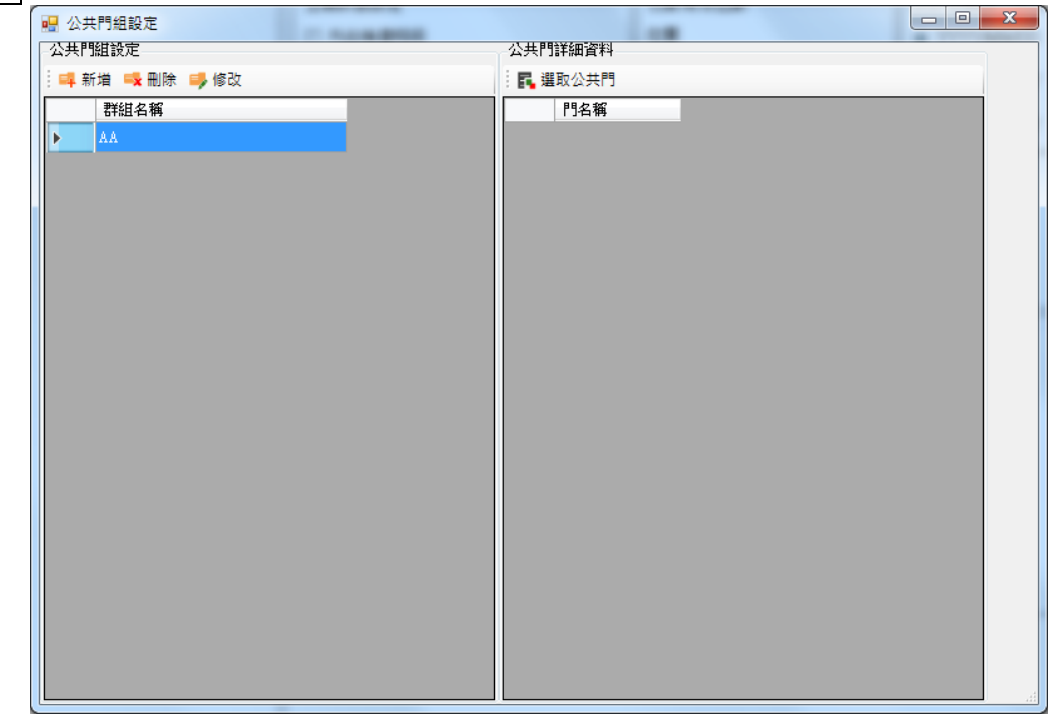

4.點按<mark>選取公共門</mark>,選取時段表,選擇門。快速選取:可使用 Ctrl 鍵加滑鼠複選或 Shift 鍵+ 滑鼠連續選取,,再按下<mark>設定</mark>鍵即可。

5.按確定。

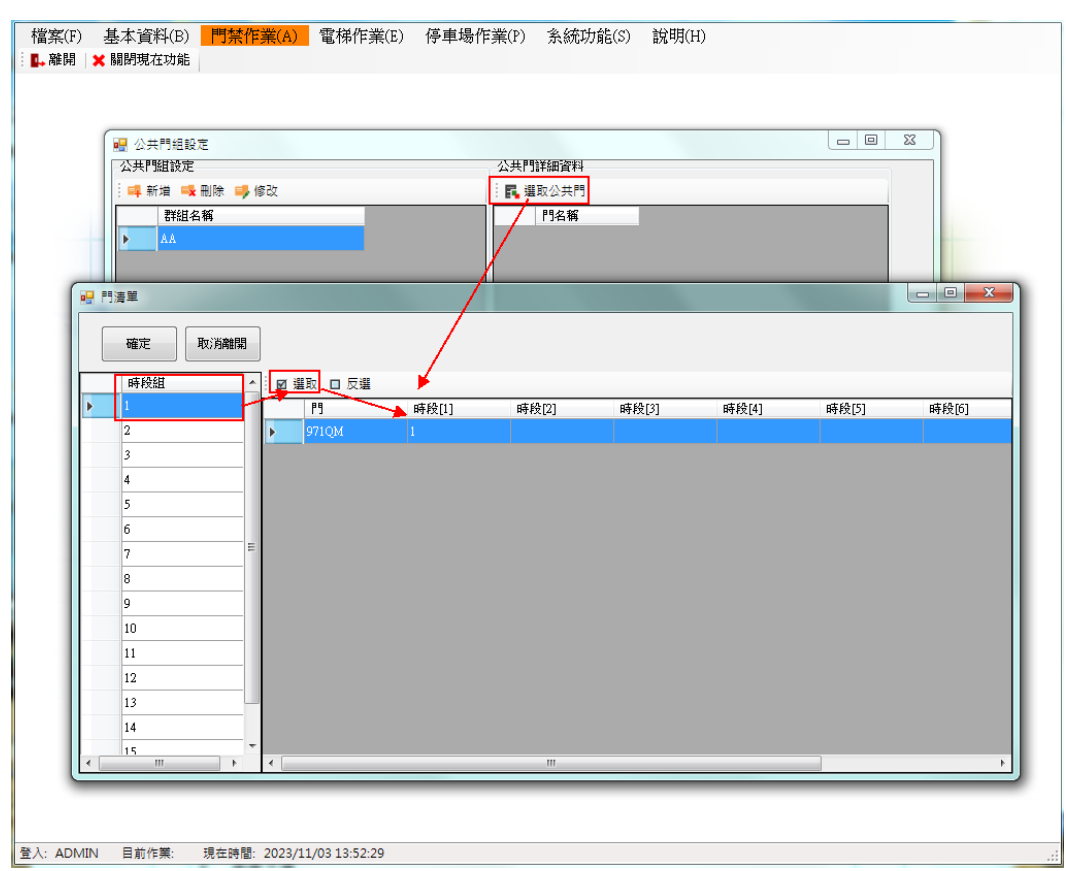

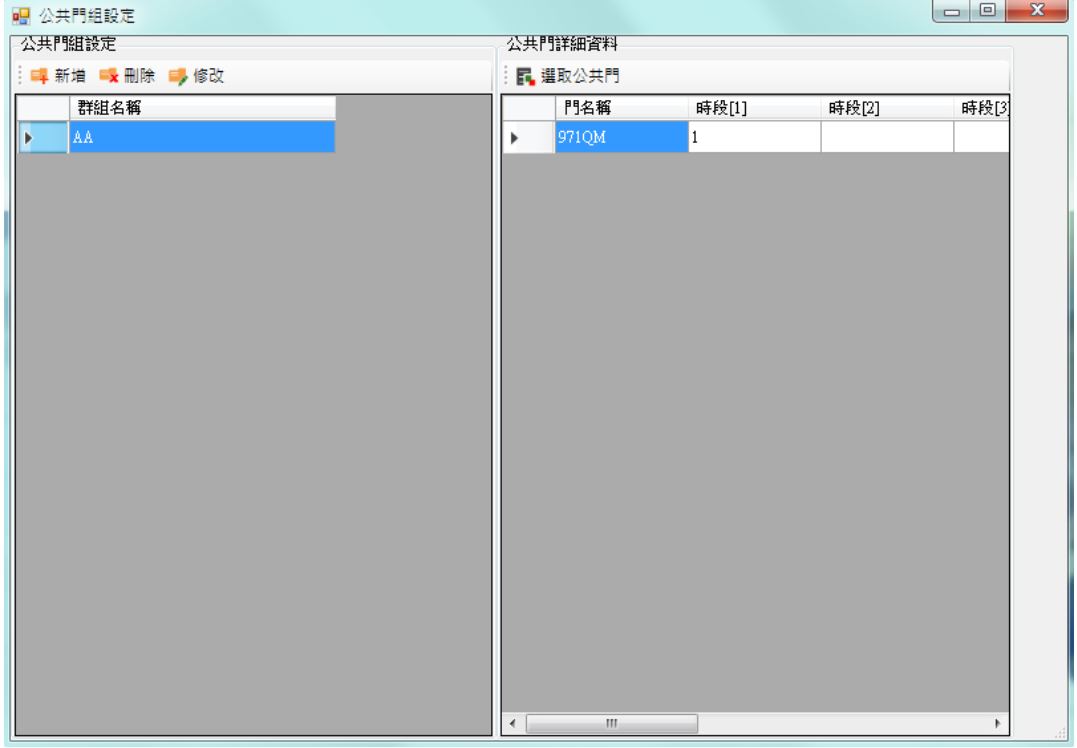

#### <span id="page-26-0"></span>**1.3.2** 公共電梯樓層設定

設定公共樓層之群組

在設置前,請先至電梯作業頁面,新增電梯硬體裝置,應用類別選項請點選電梯管制。 並在樓層設定頁面下,啟用所需樓層。

操作步驟:

- 1. 電梯名稱出現該電梯硬體裝置名稱。
- 2. 點按<mark>選取電梯公共樓層</mark>,選取時段表,選擇樓層。快速選取:可使用 Ctrl 鍵加滑鼠複選或 Shift 鍵+滑鼠連續選取,再按下<mark>設定</mark>鍵即可。
- 3. 按確定。

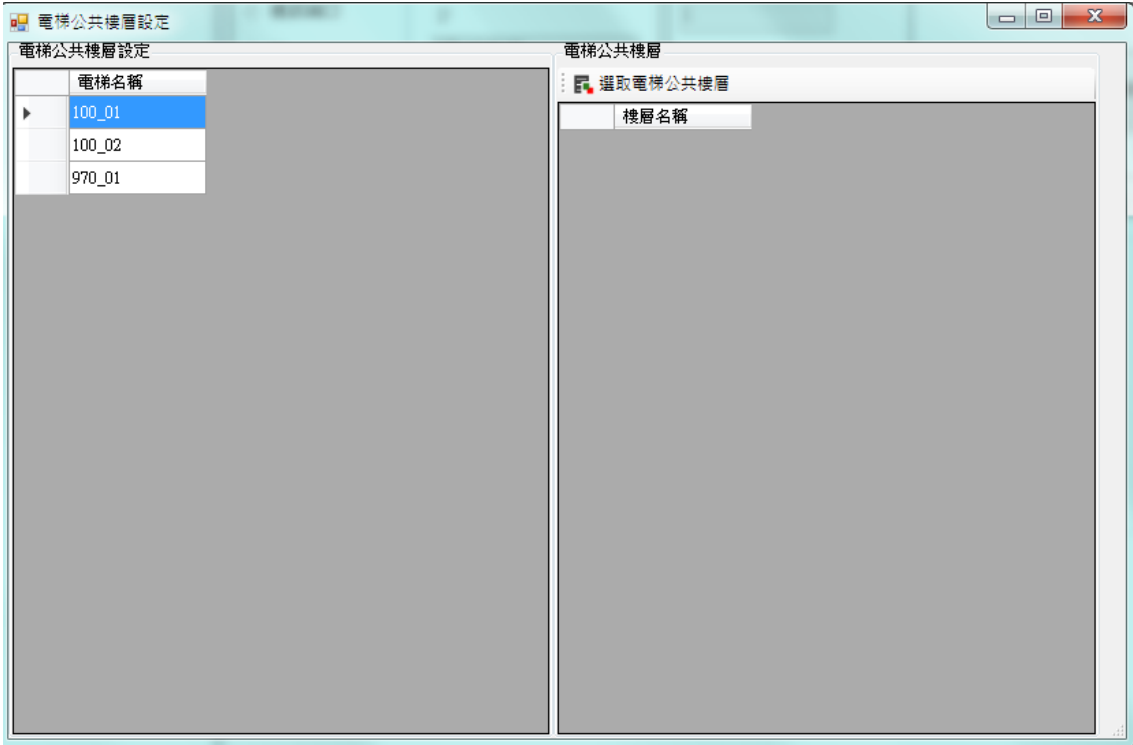

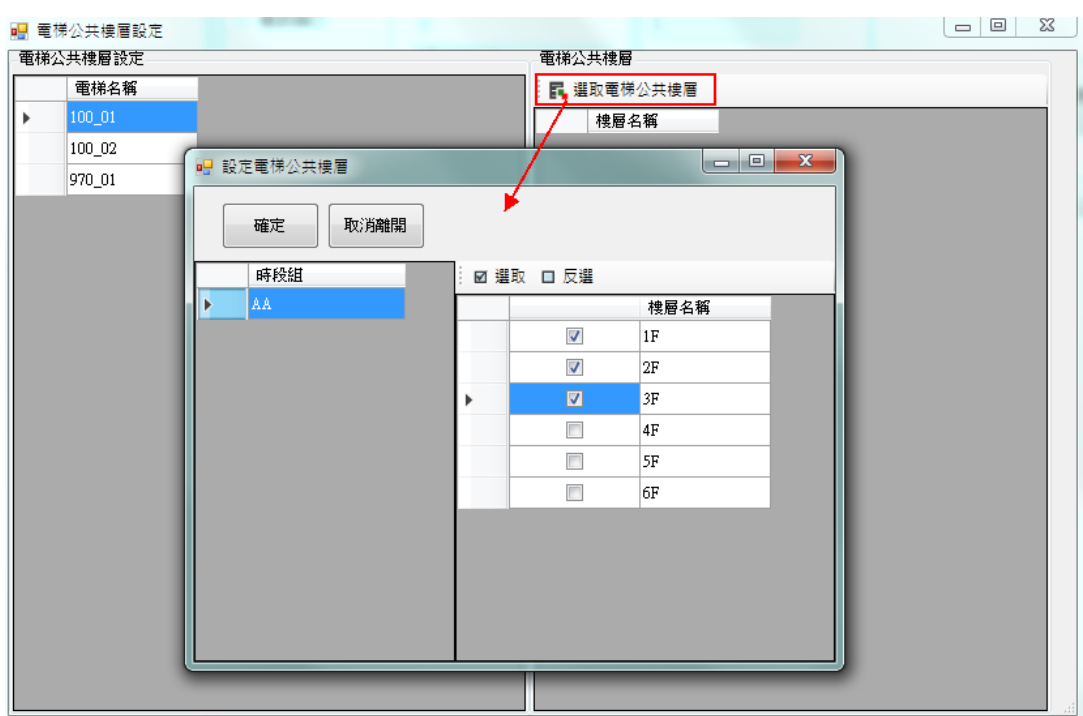

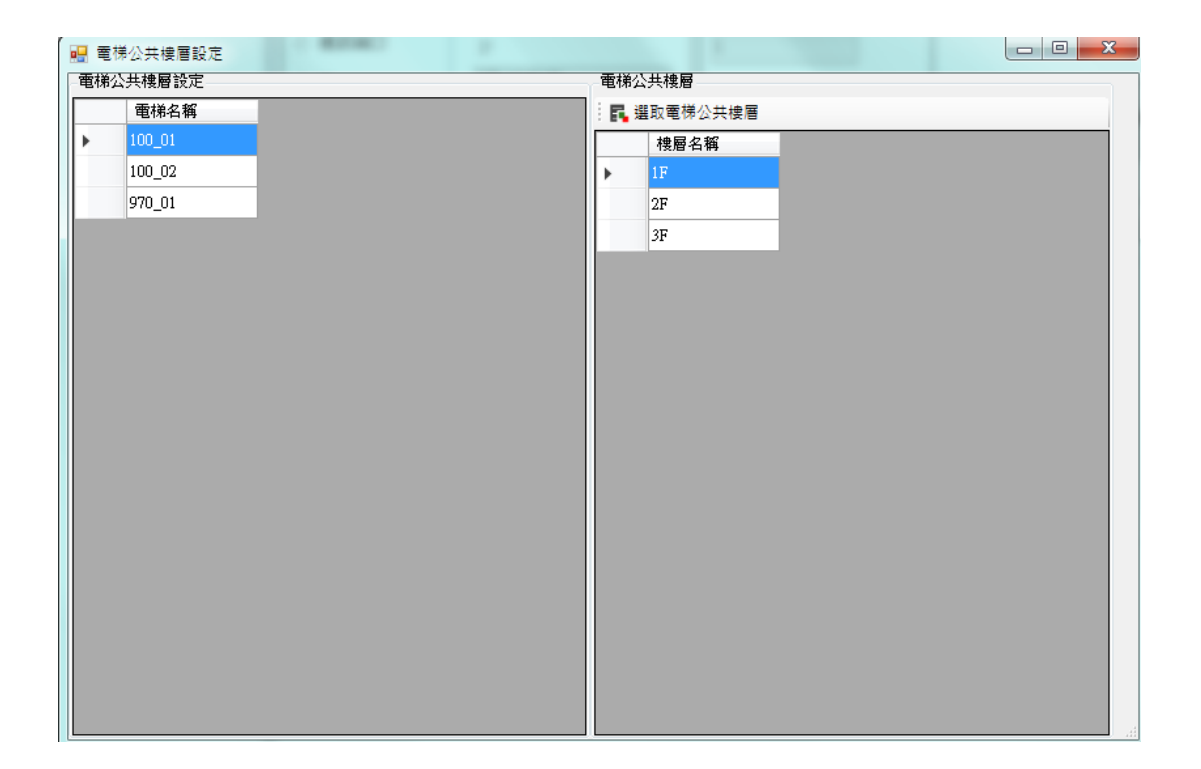

#### <span id="page-28-0"></span>**1.4** 門禁作業**(HAMS-10)**

新增、修改或刪除裝置設定。 支援機型:RAC-340/520/820/920/930 系列

#### <span id="page-28-1"></span>**1.4.1** 門禁硬體設定

新增硬體及設定通訊操作步驟:

- 1. 先按新增鍵再選擇通訊方式。(目前不支援 COM PORT 連線)
	- 通訊類別:可選擇 TCP/IP,若為 COM PORT 則選擇 PC 所使用的 COM PORT, 鮑率 19200。
- 2. 輸入名稱、ID (預設為 1)。
- 3. 挑選型號,請依實際裝置做選擇。

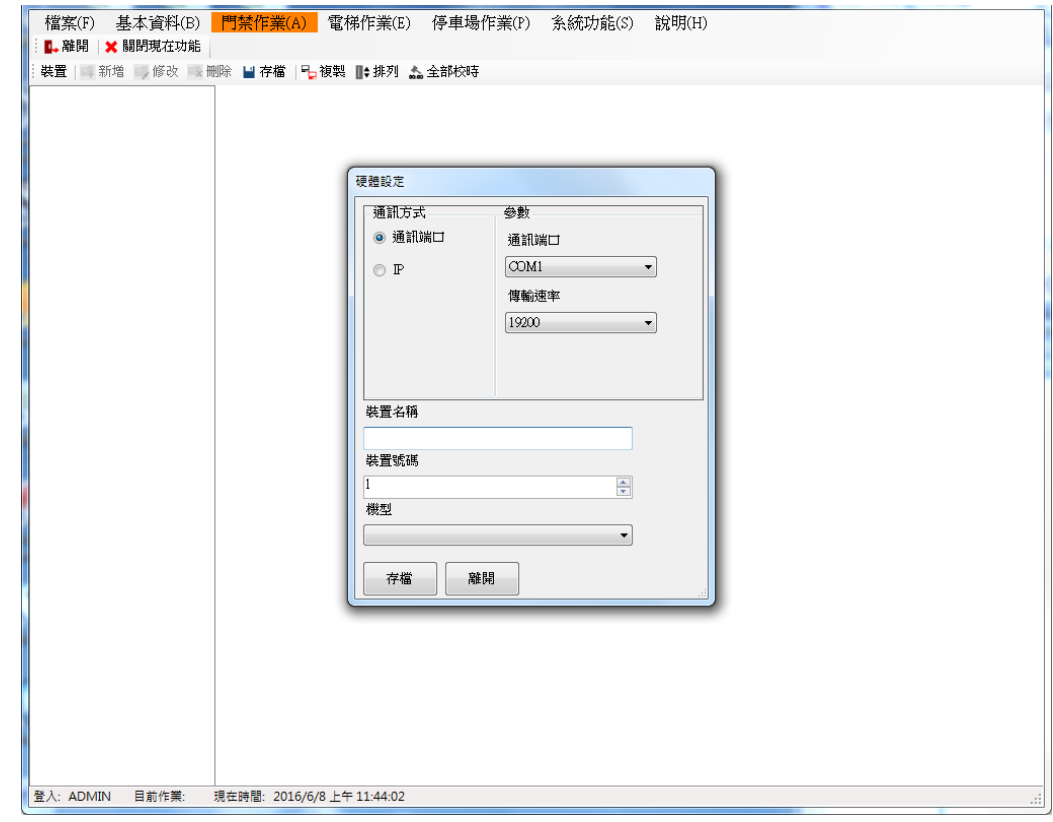

- 4. 設定完成存檔。
- 5. 若按複製,可對同型號的主機做參數複製動作。(僅供 RAC-340PE/PM)
	- 參數複製:只複製參數中的響鈴時間控制。
	- 參數下載:同型號的主機會對上述的參數做各自下載的動作。
	- 參數複製並下載:會將某主機之參數下載至被勾選的同型號主機參數。

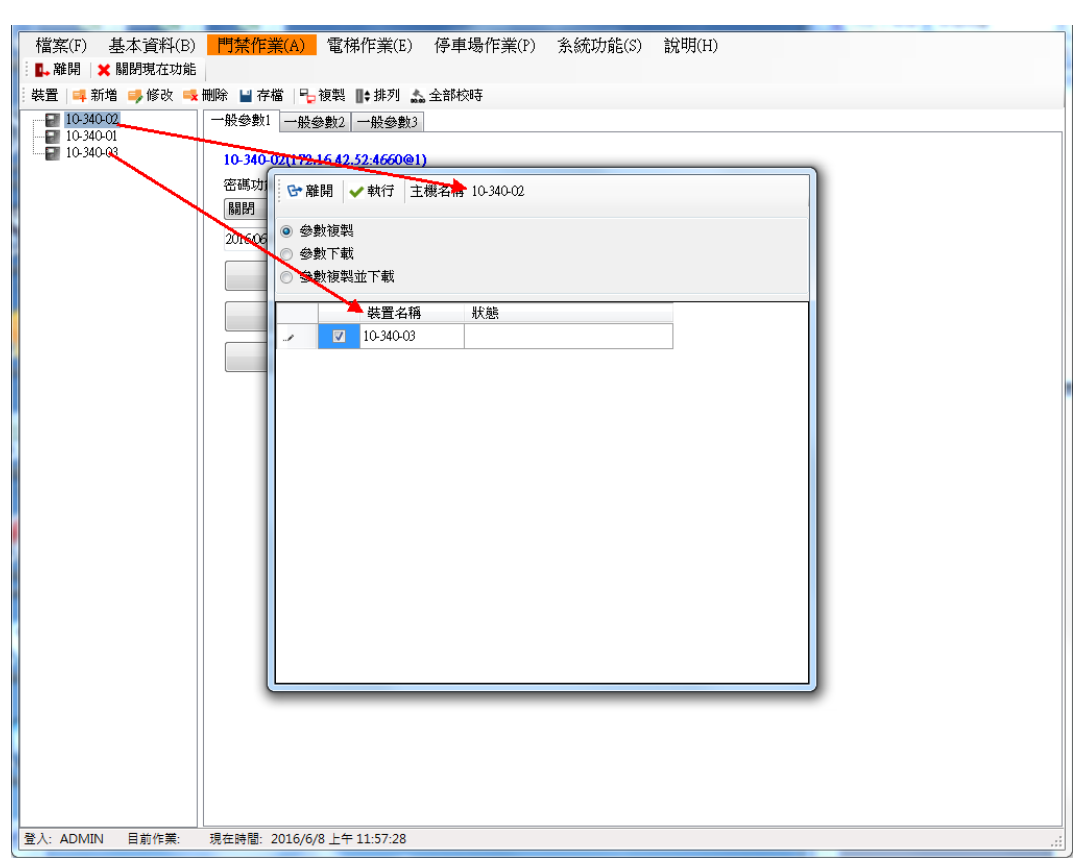

- 6. 若按<mark>排列</mark>鍵,可移動主機排列順序。<br>■**:**排列 <sub>●●</sub> 全部校時
- 7. 若按全部校時,則對所有主機進行同步校時。
- 8. 可按校時功能對單一主機校時。
	- 校時:依系統時間校時。
	- 自訂校時:依輸入的日期時間,做校時。

#### <span id="page-30-0"></span>**1.4.2** 修改連線

修改通訊方式或裝置名稱等。

操作步驟:

1.選擇欲修改的控制器。

2.按下修改。

3.修改連線的相關設定,如通訊方式、裝置名稱/號碼等。

4.按存檔。

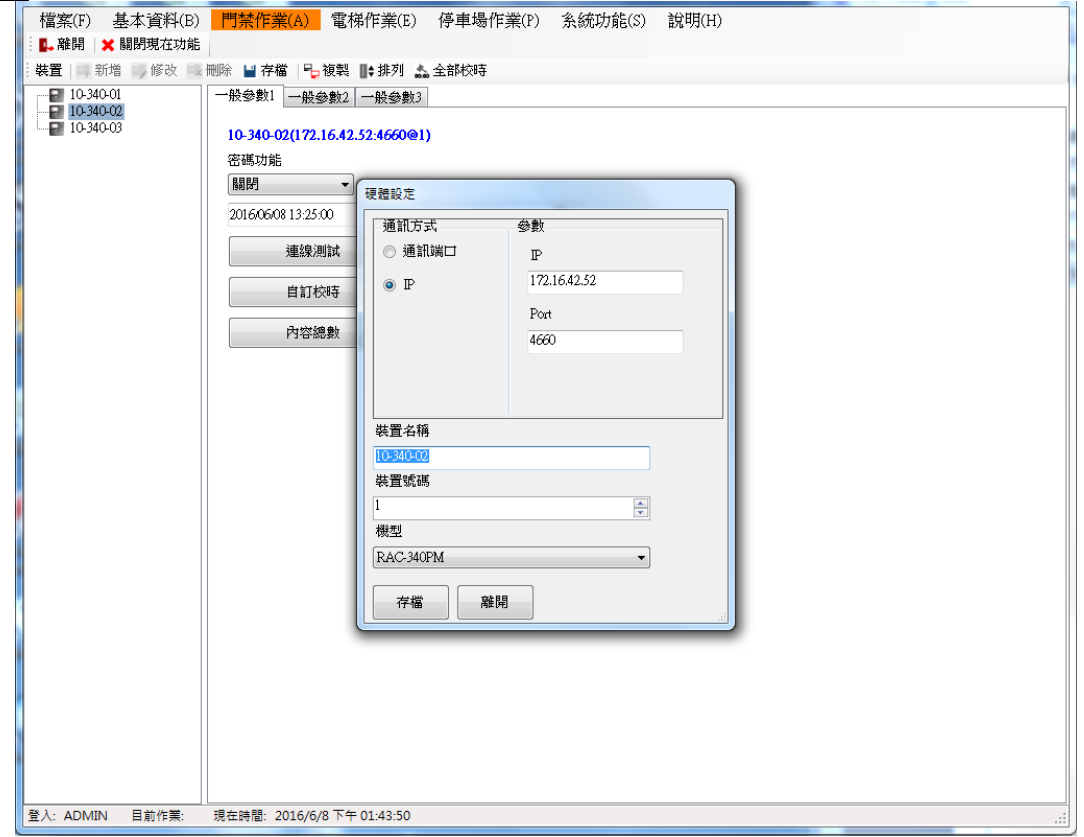

#### <span id="page-31-0"></span>**1.4.3** 一般參數 **1**

可作讀取時間或校時等參數設定。

操作步驟:

- 1. 選擇欲測試的裝置。
- 2. 按連線測試,如連接裝置成功會出裝置型號版本等訊息。如下圖。如果失敗則顯示讀取 失敗。

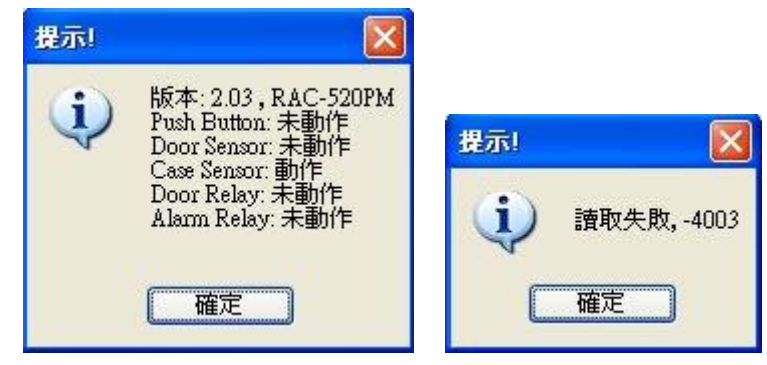

其他參數內容:

- 密碼功能:選擇是否需要下載密碼到主機。預設值是關閉。
- 讀取時間: 讀取裝置現在的時間。讀取成功時會顯示讀取成功及年月日時分秒。
- 自訂校時:依據填入的時間對裝置做校時。
- 校時:依據電腦的時間對裝置做校時。
- 內容總數:顯示合法卡及刷卡資料筆數。
- 初始化卡片 Anti 狀態:清除一進一出的狀態,重新管制。 (僅支援 RAC-520V3.00 以 上、RAC-820、RAC-920 及 RAC-930 機型)

一進一出管制: 通常主機為 Input (進), 副讀卡機為 Output(出), 故於主機刷卡產生 I 的紀錄,須於副讀卡機刷卡後,才能再至主機刷卡。

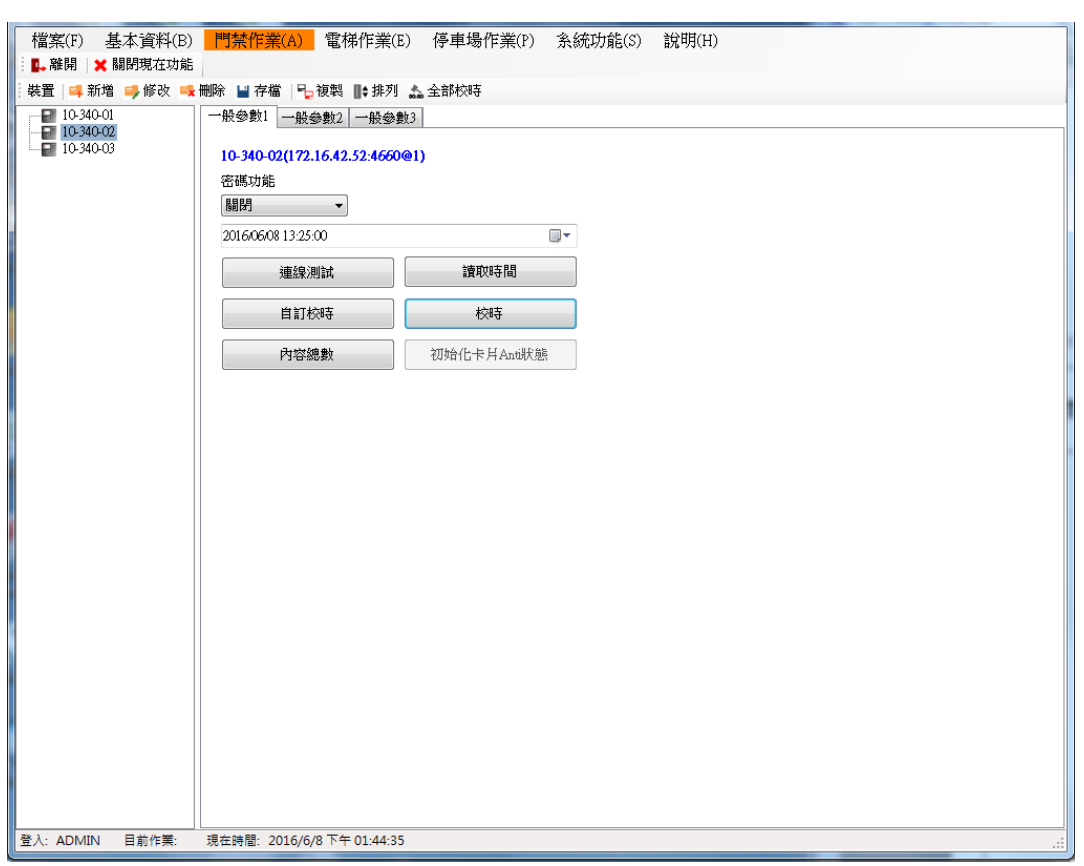

#### <span id="page-33-0"></span>**1.4.4** 一般參數 **2**

可修改該裝置之參數功能。

操作步驟:

- 1. 選擇欲修改的控制器。
- 2. 按下參數資料讀取,先讀回目前的設定值。
- 3. 修改參數設定值。
- 4. 按參數資料設定。參數修改才會生效。

參數功能如下:

- 開門按鈕: 變更開門按鈕的接點狀態。預設值為 N.O.。
- 開門 Sensor:變更開門 Sensor 的接點狀態。預設為 N.C.。
- 門未關妥功能:表示合法開門時間結束的情況下,去偵測門是否未關妥。開啟此功能前 需先設定「門偵測時間」及「防門偵測警告模式」。
- 門被外力破壞:預設為開啟,開啟門被外力破壞時發秘密警報。
- 門偵測時間:設定秒數後開始偵測門未關妥,所設定的時間是於開門時間結束後開始偵 測。預設 0 秒,這功能啟動後,門未關妥功能才會生效。
- 防門偵測警告模式:門未關妥時,選擇是讀卡機(Reader)發出嗶嗶聲警告還是 Alarm Relay 動作。預設為 Reader Beep, 需搭配「門偵測時間」。
- 開門動作時間: Door Relay 動作秒數。預設4秒。
- 警報動作時間:Alarm Relay 動作秒數。預設 0 秒。
- 比較起始位數:設定主機有效的比較起始位置。預設為 1,需搭配「比較取碼位數」。
- 比較取碼位數:設定比較卡號的碼數, 預設為 0。 例如:合法卡號為 1234567890,比較起始位置設 1,取碼位數設 3,則只要卡片號碼 為 123 開頭的卡片皆可合法進出。
- 讀卡機型態:

依安裝的讀卡機型態選擇。安裝的讀卡機與設定的型態不同,會收不到刷卡資料。

- 副漕卡機(T1/T2):卡機支援 T1/T2 模式,系統送回 10 碼卡號。
- ■副讀卡機(Wiegand26, 8 碼):卡機支援 Wiegand 26 模式, 系統送回 8 碼卡號。
- 副讀卡機(Wiegand26, 10 碼): 卡機支援 Wiegand 26 模式, 系統先讀回 8 碼卡號, 並自動在前面補兩個 0,再送出 10 碼卡號。
- **■** 副讀卡機(Wiegand34, 10 碼):卡機支援 Wiegand34 模式,系統送回 10 碼卡號。
- 儲存非法卡:用來設定非法卡之儲存。預設為不儲存。
- 副卡機需要檢查密碼:設定刷副卡機時需不需要再加按密碼。預設是不需要。(僅支援 RAC-520V3.00 以上、RAC-820、RAC-920 及 RAC-930 機型)
- 啟動 Anti:啟動或關閉一進一出的功能。(僅支援 RAC-520V3.00 以上、RAC-820、

RAC-920 及 RAC-930 機型)

一進一出管制:通常主機為 Input (進),副讀卡機為 Output(出),故於主機刷卡產生 I 的紀錄,須於副讀卡機刷卡後,才能再至主機刷卡。

- 卡號顯示方式:選擇刷卡時 LCD 顯示卡號或是以星號表示。(僅支援 RAC-340 機型)
- 語系選擇: 選擇 LCD 顯示的語言。目前僅支援英文、繁體中文及簡體中文。(僅支援 RAC-340 機型)
- 刷母卡是否開門:選擇刷母卡進入單機操作時是否需要一併開門。預設是不開門。
- 重複刷卡檢查時間:在設定的時間內,當重複刷同一張卡片,則第二次的刷卡視為無效 不被記錄並發出錯誤聲響。預設秒數為 0,最長可設置到 255 秒。
- 卡號密碼模式:開門的模式有三種。可分為刷卡開門、刷卡或按鍵開門及加按密碼開門。
- 合法卡判斷模式:分正常模式、任意卡模式 1 及任意卡模式 2。預設為正常模式。
	- ■正常模式:需比對 MIFARE KEY,正確且是合法卡才開門。
	- 任意卡模式 1:比對 MIFARE KEY 正確即開門,不儲存刷卡紀錄。
	- ■任意卡模式 2:比對 MIFARE KEY 正確即開門,儲存刷卡紀錄,功能碼 01 新增的 卡為黑名單,會動 alarm,若黑名單要記錄則設定功能碼 31。
- \* 變更判斷模式會同時清除儲存在裝置內的合法卡及刷卡資料。
	- 內建 Relay 功能: 選擇內建的 Relay 是給門鎖或門鈴使用。(僅支援 RAC-920 及 RAC-930 機型)
	- 設定記憶體模式:分標準,精簡及共通三種模式。預設為標準模式。
		- ■標準模式:可儲存 1024 張卡號加密碼/800 筆事件記錄。
		- 精簡模式:可儲存 1400 張壓縮卡號加密碼/1800 筆事件記錄。
		- ■共涌模式:可儲存 65535 張卡號無密碼功能/1800 筆事件紀錄。
- \* 變更記憶體模式會同時清除儲存在裝置內的合法卡及刷卡資料。
	- 母卡:進入主機設定模式之卡號(預設 30191000),設定模式操作請參照硬體手冊。
	- 脅迫碼:按下脅迫碼會會開門並啟動警報。預設值為 1190。
	- 解除碼:解除因脅迫碼觸發及外力破壞的警報,預設值為 0000。
	- LCD 背光模式:開啟或關閉 LCD 螢幕背光。(僅支援 RAC-340 機型)
	- 按鍵背光模式:開啟或關閉按鍵背光。(僅支援 RAC-340 機型)
	- 數字按鍵:開啟或關閉數字鍵功能。
	- 功能按鍵開啟:開啟或關閉功能鍵。(僅支援 RAC-340 機型)
	- 卡片感應:關閉後即無法使用卡片感應該裝置。
	- 按鍵聲音:開啟或關閉按鍵的聲音。
	- 開啟外殼感應:開啟或關閉外殼感應功能。預設是關閉。 如選擇開啟,當受到外力破 壞,裝置會發出嗶嗶聲,則需要以解除碼解除警報。

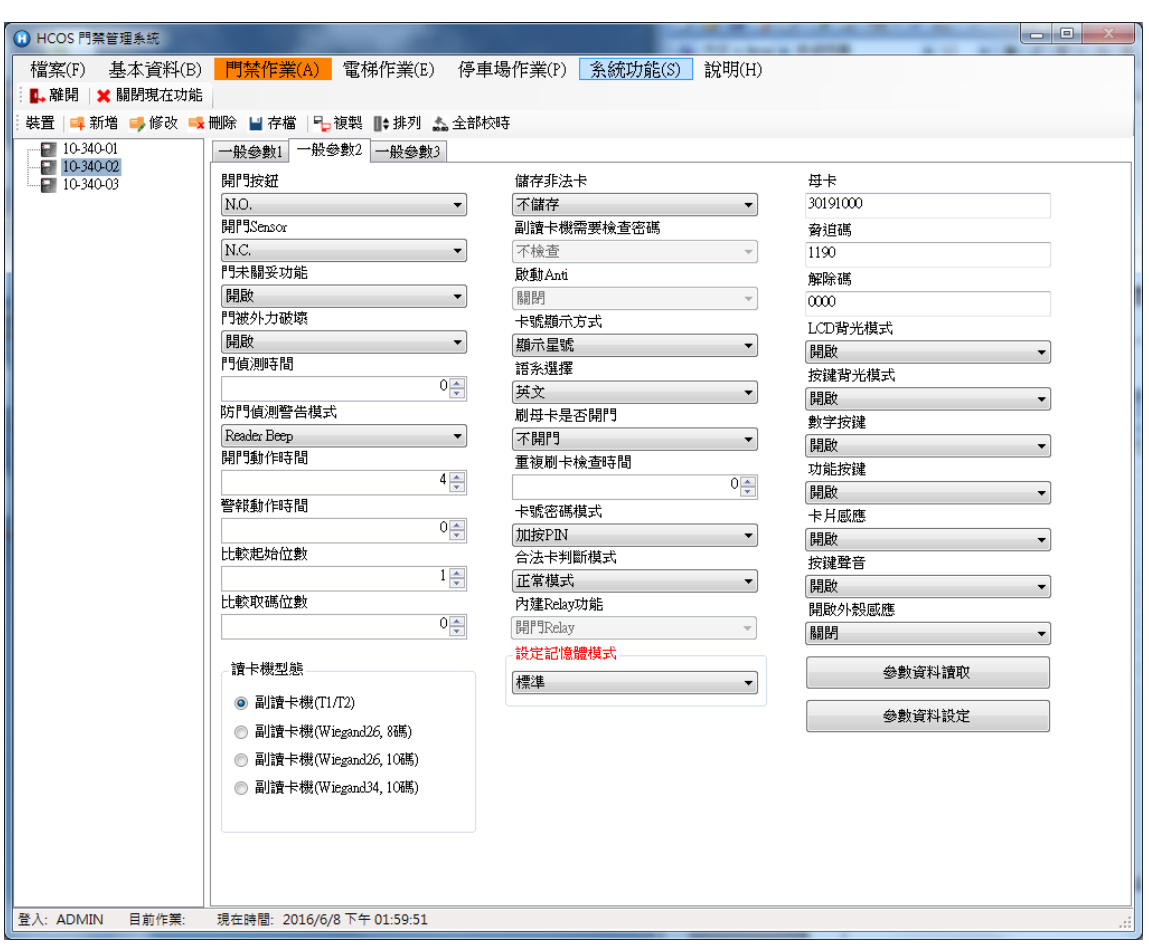
#### **1.4.5** 一般參數 **3**

設定響鈴時間。

操作步驟:

- 1. 此響鈴功能參數僅支援 RAC-340 機種。
- 2. 選擇欲修改的 RAC-340 機器。
- 3. 按參數資料讀取鍵,先讀回目前的設定值。
- 4. 修改參數設定值。
- 5. 按參數資料設定。參數修改才會生效。

參數功能如下:

- 上班時間:以此時間為上班開始時間。RAC-340 機型 LCD 上當語言是繁體中文或簡體 中文時會顯示上班。英文則顯示 IN。
- 下班時間: 以此時間為下班開始時間。RAC-340 機型 LCD 上當語言是繁體中文或簡體 中文時會顯示下班。英文則顯示 OUT。
- 模式設定:預設為門禁模式,則響鈴無作用。選擇考勤模式,響鈴功能才會被啟用。
- 星期響鈴:勾選預啟動響鈴的星期。
- ●響鈴時間控制:共八組可設定。設定響鈴時間為 12:00,響鈴分秒為 01:30。則表示在中
	- 午 12 點時響鈴動作 1 分 30 秒。

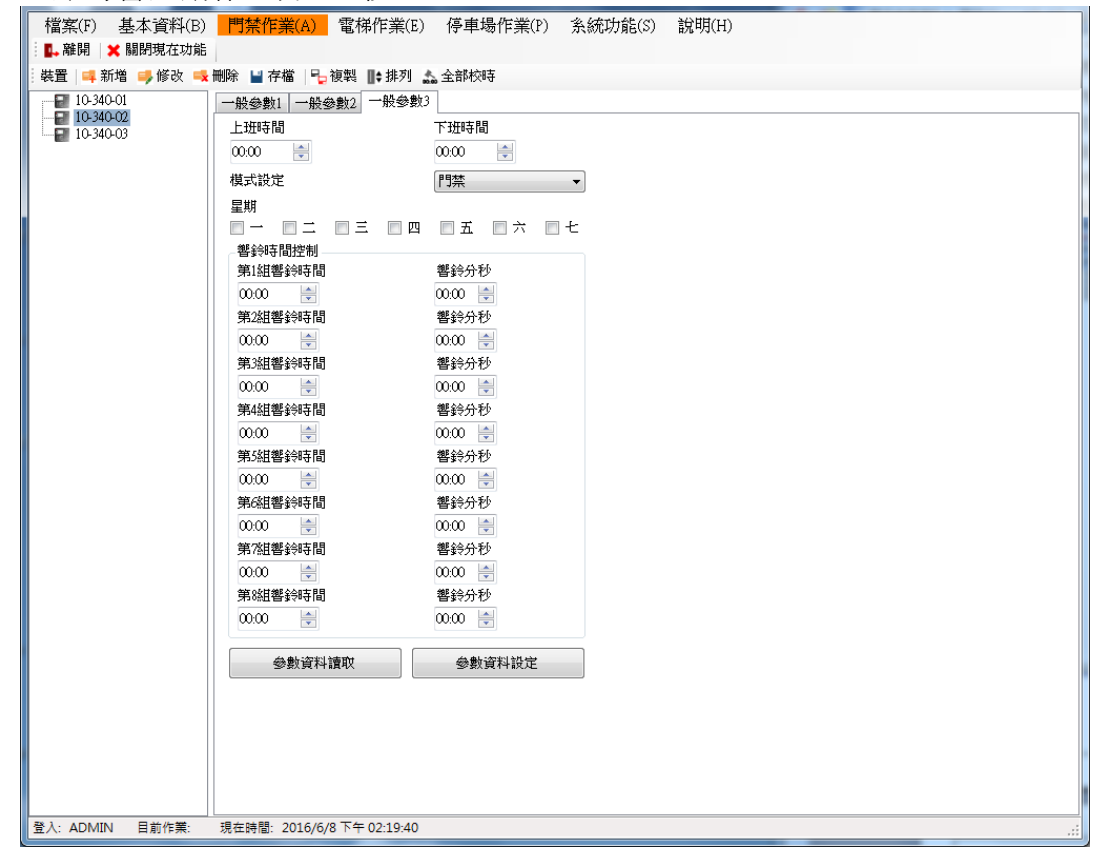

## **1.5** 門禁作業**(HAMS-19)**

支援機型:RAC-940PE/PM/RAC-942PM-R/RAC-942PM-RC/RAC-960PE/PM/PMF/PEF /RAC-970PE/PM/PEF/PMF/RAC-971QM。

#### **1.5.1** 門禁硬體設定

新增硬體及設定通訊操作步驟:

- 1. 先按新增鍵再選擇通訊方式。(目前不支援 COM PORT 連線)
	- 通訊類別:可選擇 COM PORT 或 TCP/IP,若為 COM PORT 則選擇 PC 所使用的 COM PORT, 餉率 19200; 若為 TCP/IP 則輸入 IP 位址及埠號。
- 2. 輸入名稱、ID (預設為 1)。
- 3. 挑選型號,請依實際裝置做選擇。

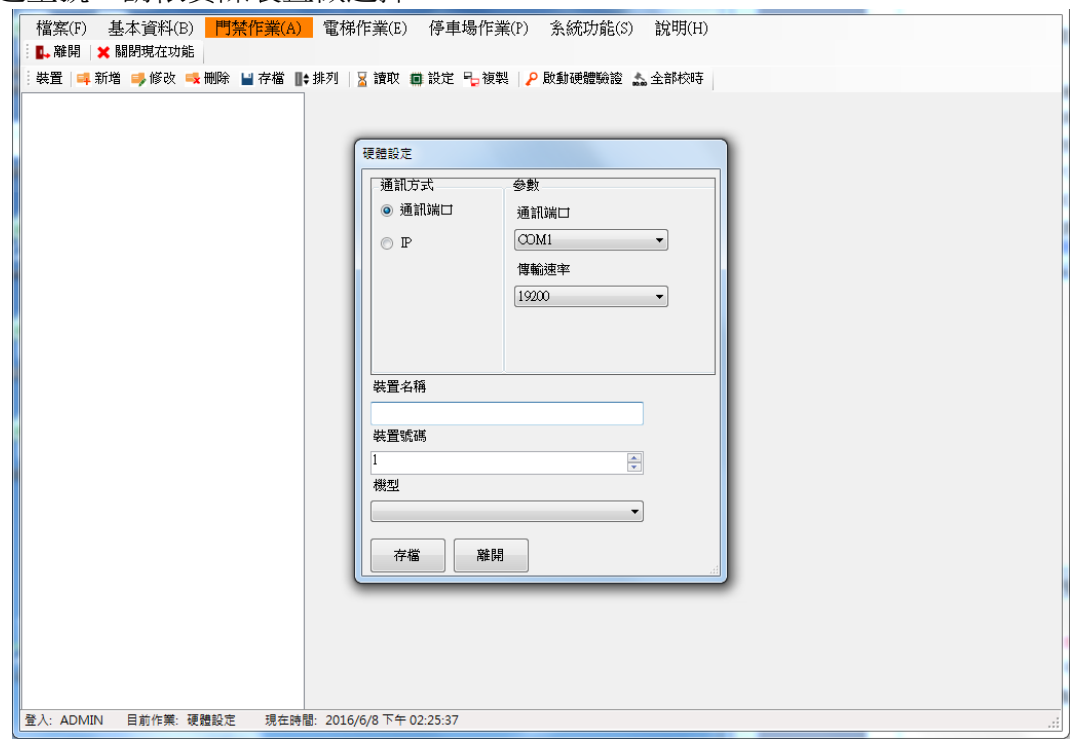

- 4. 設定完成存檔後,需點按啟動硬體驗證,否則之後無法與機器繼續連線。該動作只需做 過一次即可,若無法對機器驗證成功,請先確認接線是否正確,若接線正確仍無法驗證 成功,請與本公司連絡。
- 5. 若按複製,可對同型號的主機做參數複製動作。
	- 參數複製:只複製參數中的響鈴時間星期表、班別顯示時間表及密碼/警報時段啟動 設定。
	- 參數下載:同型號的主機會對上述的參數做各自下載的動作。
	- 參數複製並下載:會將某主機之參數下載至被勾選的同型號主機參數。

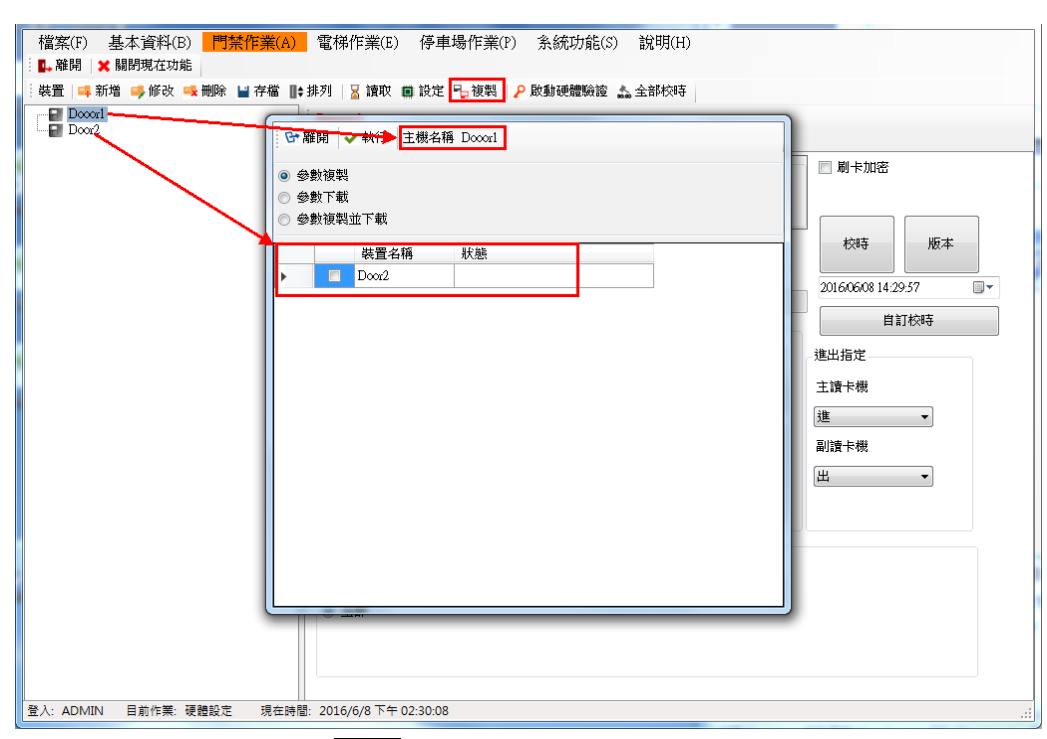

- 6. 啟動硬體驗證成功後,可按<mark>校時</mark>功能對主機校時。
	- 校時:依系統時間校時。
	- 自訂校時:依輸入的日期時間,做校時。

#### **1.5.1.2** 修改連線

操作步驟:

1.選擇欲修改的控制器。

2.按下修改。

3.修改連線的相關設定,如通訊方式、裝置名稱/號碼等。

4.按存檔。

其它可直接修改的功能如下:

- 啟動副讀卡機:依現場安裝勾選。啟動副讀卡機後,才能輸入副讀卡機名稱。當有搭 配使用考勤/巡邏功能此設定必須勾選,考勤及巡邏功能才有此讀卡機可使用。
- 副讀卡機名稱:當副讀卡機有資料時,接收所顯示的名稱。
- 刷卡加密:即啟動刷卡加密碼功能,需勾選才會下載密碼。如果人員資料未建立密碼, 則仍是刷卡即開門。
- 進出指定:指定主/副讀卡機在事件接收時,要顯示〝進〞還是〝出〞。

修改後記得按下 <sup>重設定</sup>才會生效!在連線頁面按下設定,僅設定上述該頁面的4個參數值(不 含系統參數)。

#### 設定系統參數:

注意!修改系統參數將清除所有合法卡及刷卡記錄,於安裝設定後勿任意修改,為了避免不

讀取 設定 小心設定該功能,故需按讀取鍵 ———— 後才能做設定

讀卡機型態:

依安裝的讀卡機型態選擇。安裝的讀卡機與設定的型態不同,會收不到刷卡資料。

- ■副讀卡機(T1/T2):卡機支援 T1/T2 模式,系統送回 10 碼卡號。
- ■副讀卡機(Wiegand26, 8 碼): 卡機支援 Wiegand 26 模式, 系統送回 8 碼卡號。
- 副讀卡機(Wiegand26, 10 碼): 卡機支援 Wiegand 26 模式, 系統先讀回 8 碼卡號, 並自動在前面補兩個 0,再送出 10 碼卡號。
- ■副讀卡機(Wiegand34, 10 碼): 卡機支援 Wiegand34 模式, 系統送回 10 碼卡號。
- 合法卡最大筆數: 最大筆數為 18,000 筆,預設為 10,000 筆。舉例若設定是整數如 12,000,但讀回的合法卡筆數卻是 12,006 不是整數,此為正常現象,因設備規劃時 會自動調整。另外,若設定的合法卡筆數愈少,相對可儲存的刷卡紀錄空間就會增加。
- 主機模式:簡易模式刷卡不顯示姓名只顯示卡號,若選擇合法卡+姓名,則刷卡顯示 姓名和卡號。卡號預設為\*\*\*\*\*\*\*\*\*\*顯示,不顯示明碼,若要明碼顯示請至參數 1 設定。
- 收取手指特徵:選擇"單筆",需先輸入卡號再按"收取手指特徵",或選擇"全部"再按" 收取手指特徵",建議第一次做手指特徵全部收取,之後僅需依卡號做單筆收取,以

避免接收手指特徵時間冗長(200 筆手指特徵資料約 4~5 分鐘)。 (僅供指紋/指靜脈機 型)

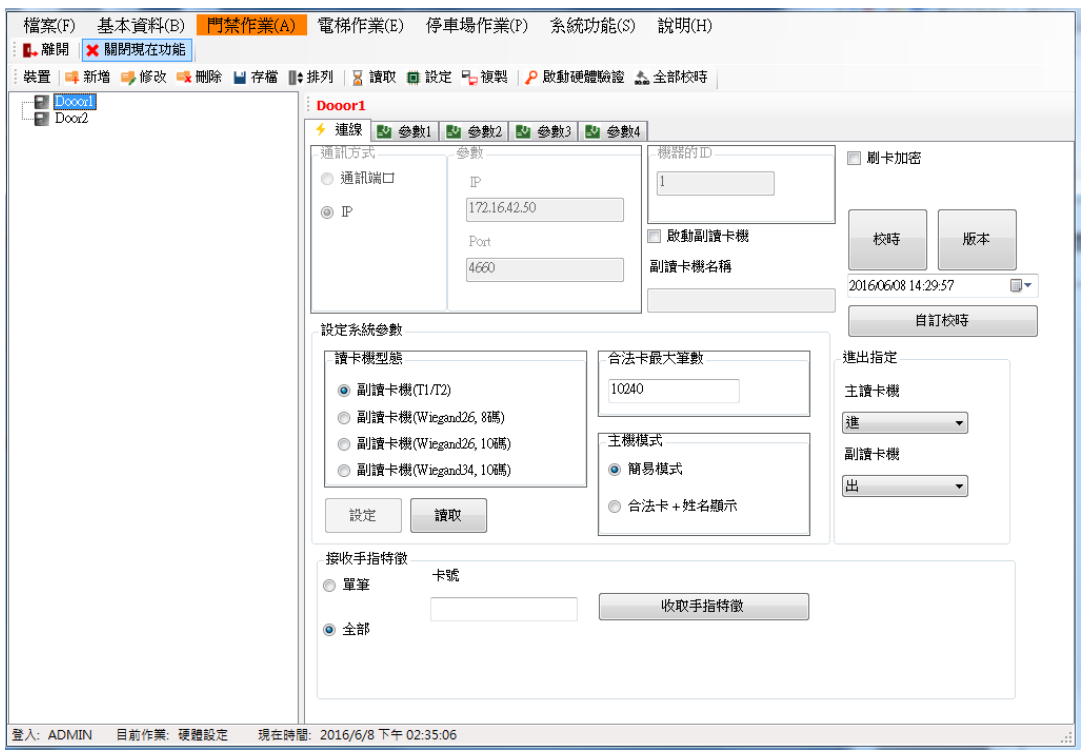

#### **1.5.1.3** 修改參數 **1**

操作步驟:

1.選擇欲修改的控制器。

- 2.按讀取鍵,先讀回目前的設定值。系統會將參數 1/參數 2/參數 3/參數 4,四個頁面的參數 全部讀取回來,設定也是同時設定參數 1~4。
- 3.修改參數 1 設定值,目前可修改的功能如下:

【主機狀態設定】

- 外出檢查時段:勾選後,室內機刷卡時要檢查時段。(預設為不檢查)
- 室內模式: 勾選後, 主機為室內模式, 如果外出檢查時段有勾選, 則主機會檢查時段。
- 黑名單是否要警報: 勾選後, 則刷黑名單卡時會啟動警報。
- 副讀卡機不需按密碼:勾選後,則副讀卡機刷卡不需要按密碼。
- 顯示卡號:勾選後,則刷卡時主機會顯示該卡片卡號。
- 不儲存非法卡紀錄:勾選後,主機不儲存非法卡的刷卡紀錄。
- 資料不可覆蓋:勾選後,當主機刷卡紀錄已滿,不會繼續儲存刷卡紀錄,必須先將刷 卡紀錄收回才會再紀錄。
- 資料滿時啟動警報:當刷卡資料已滿,系統會收到〝記憶體已滿〞的事件。須配合〝資 料不可覆蓋〞勾選後才有作用。

注意:僅 RAC-960/970 系列才有支援該功能

【設定錯誤次數】

- ■設定錯誤次數:刷卡錯誤超過設定的次數,可使主機暫時停止操作。須配合〝超過錯 誤次數時系統暫停秒數〞,設定停止秒數。
- 超過錯誤次數時系統暫停秒數:設定主機要停止的秒數,此時無法再刷卡,待設定的 秒數過後才恢復。須配合〝設定錯誤次數〞,設定次數。(設定為 0 表示不啟動)
- 指紋錯誤次數:設定指紋錯誤時,無法再按壓指紋,待特定的秒數過後才恢復。(僅 供RAC-960PEF/PMF 使用)

注意:設定錯誤次數(刷卡)與指紋錯誤次數的計數是分開計算。

【比較有效位數】

- 位置:設定主機有效卡號的比較方式,設定比較的起始位置。
- 長度:設定比較卡號的碼數。
	- 例如:有一張合法卡號為 1234567890, 起始位置設 1, 長度設 3, 則只要卡片號碼 為 123 開頭的卡片皆可合法進出
- 【取碼有效位數】

■ 位置:設定取碼的開始位置

■ 長度:設定取碼的碼數。

例如:卡號 1234567890,起始點設 2,取碼數設 6,則刷卡收回的卡號為 234567。

故設定取碼後,人員資料中的卡號也必須為 234567 下載後才可開門。

【母卡/解除碼/脅迫碼】

■ 母卡:進入主機設定模式之卡號(預設 30191000),設定模式操作請參照硬體手冊。

■ 解除碼:在主機刷/按此號碼(預設 0000),會解除按脅迫碼開門的警報。

■ 脅迫碼: 在主機刷/按此號碼(預設 1190), 會開門並啟動警報。

【LCD 日期顯示格式】

■ YYYY/MM/DD: 主機 LCD 顯示的日期(年/月/日)。

■ MM/DD/YYYY: 主機 LCD 顯示的日期(月/日/年)。

■ DD/MM/YYYY: 主機 LCD 顯示的日期(日/月/年)。

【語系選擇】

■ 英文: 主機 LCD 書面為英文。

■ 中文(繁): 主機 LCD 畫面為繁體中文。

■ 中文(簡):主機 LCD 畫面為簡體中文。

【按鍵狀態設定】

■ 按鍵開啟:勾選後,主機按鍵才可使用。

■ 功能按鍵開啟:勾選後,主機的功能按鍵 F1/F2/F3/F4 才可使用。

■ Auto:當有操作或刷卡動作時,按鍵背光會自動開啟。

- 開啟: 按鍵背光常開。
- 關閉: 按鍵背光常關。

4.按存檔後要再按設定鍵才會生效。操作步驟:

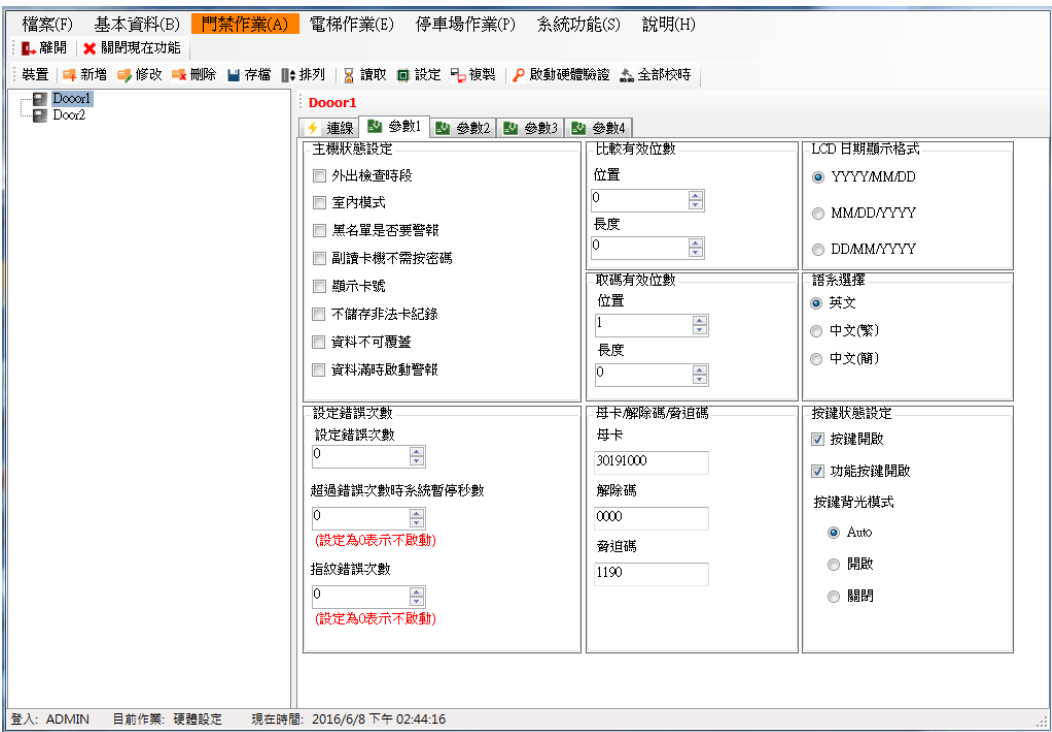

#### **1.5.1.4** 修改參數 **2**

操作步驟:

1.選擇欲修改的控制器。

- 2.按讀取鍵,先讀回目前的設定值。系統會將參數 1/參數 2/參數 3/參數 4,四個頁面的參數 全部讀取回來,設定也是同時設定參數 1~4。
- 3.修改參數 2 設定值,目前可修改的功能如下:
	- 【LCD 狀態設定】LCD 背光模式
		- Auto:當有操作或刷卡動作時,LCD 背光會開啟。
		- 開啟: LCD 背光常開
		- 關閉: LCD 背光常關
		- LCD 回復 Ready 時間:即刷卡後主機書面回到待機 Ready 的時間。(預設 8 秒)

【Case Sensor 警報】

- 開啟 Buzzer: 當主機外殼被破壞時啟動 Buzzer。
- 開啟 Alarm Relay:當主機外殼被破壞時啟動 Alarm Relay,發警報。

【Alarm Relay 狀態設定】

- Pulse 時間(秒): Alarm Relay 動作後,會以設定的秒數復歸。
- Toggle: Alarm Relay 動作後,需再觸發一次才會復歸。
- Latch:Alarm Relay 動作後,需輸入解除碼才會復歸。

## 【Anti】

- 關閉:關閉一進一出管制。
- 開啟:開啟一進一出管制,使用此功能必須安裝副讀卡機。

【設定警報開啟】

- 開啟分鐘數:設定當警報觸發時, 警報持續告警的時間。
- 關閉分鐘數:警報停止告警的時間。
- 重複次數:警報發牛時,開啟/關閉循環次數。 例如:開啟分鐘數設 1 分鐘, 關閉分鐘數設 1 分鐘, 重複次數設 3 次, 則警報會告 警 1 分鐘後,停止告警 1 分鐘,連續 3 個循環後警報解除。 備註:Alarm Relay 狀態設定為 Latch 才有作用。

【Door Relay 狀態設定】

- Pulse 時間(秒): Door Relay 動作後,會以設定的秒數復歸。預設為4秒,門開啟4 秒後關閉。
- Toggle: Door Relay 動作後,需再觸發一次才會復歸。

【指紋機參數】(960PXF/RAC-970PXF)

● 開啟 1:1 模式:需輸/刷卡號加上手指特徵才能開門,預設為 1:N 模式只需輸入 手指特徵即可開門。

- 開啟雙重比對:(目前保留功能)
- 開啟語言:預設為開啟
- 開啟 MasterCard 使用手指:使用指靜脈作為母卡。
- RS-485 模式: 有 Polling 副指紋機與接 DVR 功能

【Relay 動作模式選擇】

設定 Relay 定義, 預設為模式 0。

- 模式 0(Door/Door/Alarm 或響鈴) :主機內建 Relay 為門,外接 ACU-30 第 1 顆 Relay 為門,第 2 顆 Relay 為警報或響鈴。
- 模式 1(門鈴/ Door/Alarm 或響鈴) : 主機内建 Relay 為門鈴, 外接 ACU-30 第 1 顆 Relay 為門, ACU-30 第 2 顆 Relay 為警報或響鈴。

【Door Sensor 是否要啟動警報】

- 啟動 Buzzer:門未關妥時啟動 Buzzer,門關閉後解除。
- 啟動 Alarm Relay:門未關妥時啟動警報,門關閉後解除。
- 設定 Door Sensor 偵測的秒數:設定門未關妥偵測時間, 預設為 0 不啟動偵測。例 如:偵測時間設定 30 秒,刷卡開門後 Door Relay 復歸後開始算起 30 秒,如果門沒 有關閉則觸發警報。

【門鈴 Relay 狀態設定】

● Pulse 時間(秒) : 當訪客按門鈴後, 門鈴要響幾秒後關閉。

【Sensor NO/NC】

- Door Sensor NO: 變更 Door Sensor 的接點狀態, 預設為 NC。
- Push Button NO: 變更 Push Button 的接點狀態, 預設為 NO。

4.按存檔後要再按設定鍵才會生效。

備註:當響鈴要變更 Alarm 動作時,請先將響鈴時間表清除,然後重下載,Relay 則變 為警報。

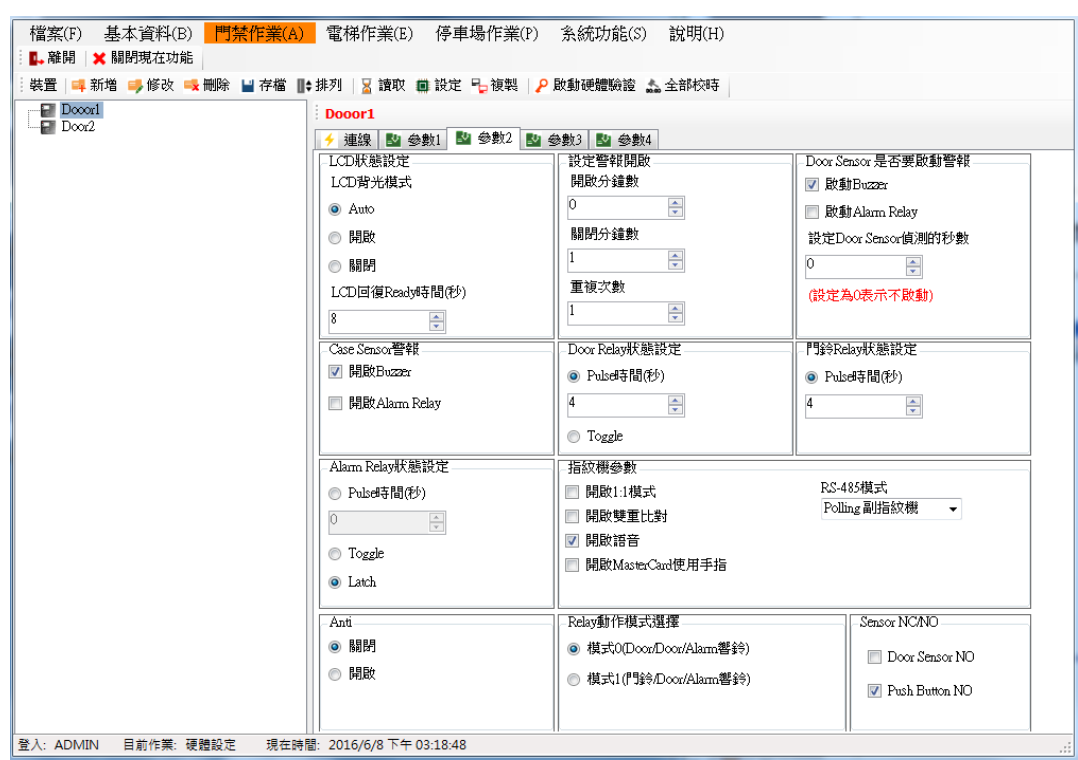

#### **1.5.1.5** 修改參數 **3**

操作步驟:

1.選擇欲修改的控制器。

2.按讀取鍵,先讀回目前的設定值。系統會將參數 1/參數 2/參數 3/參數 4,四個頁面的參數 全部讀取回來,設定也是同時設定參數 1~4。

3.修改參數 3 設定值,目前可修改的功能如下:

【響鈴時間星期表】

操作步驟:

- 選擇數字按鈕, 1~8 每個數字有4 組響鈴時間可設定, 共 32 組響鈴時間星期表可設 定。(RAC-940/RAC-942 僅 8 組可使用)
- 勾選要啟動組別 91。

輸入開始時間 。

- ●輸入響鈴秒數 10 ↓
- 勾選響鈴星期,有勾選的星期才會動作。

【持續開門時段】:該功能保留無作用。

【LCD 班別顯示自動恢復】:手動更換班別時,班別顯示完會自動跳回預設。

【鐵捲門模式】:門禁模式會更換成鐵捲門模式。鐵捲門控制方式請參考硬體手冊。(支援

## RAC-960PE/PM/RAC-970PE/PM)

【重複刷卡檢查秒數】: 在設定的時間內(預設值 0),當重複刷同一張卡片,則第二次的刷 卡視為無效不被紀錄並發出錯誤聲響。

【達到錯誤次數時,啟動 Alarm Relay】:超過錯誤次數時,系統會啟動警報。(僅供 RAC-960/970 使用)

 【開啟 Master Card 使用手指】:使用手指特徵作為母卡。(僅供 RAC-960PEF/PMF /970PEF/PMF 使用)

注意:母卡手指特徵新增之後,原先的母卡卡號將變成非法卡。須將母卡手指特徵刪除後 才能使母卡卡號之功能恢復使用。主機會以母卡手指特徵為優先。按下設定才會生效。

【讀寫記憶體】:利用主機設定記憶體中某一個位置的值,來更改主機的動作。此操作必須 由本公司的系統人員指導操作,使用者請勿自行更改,否則會造成主機不正常運作。

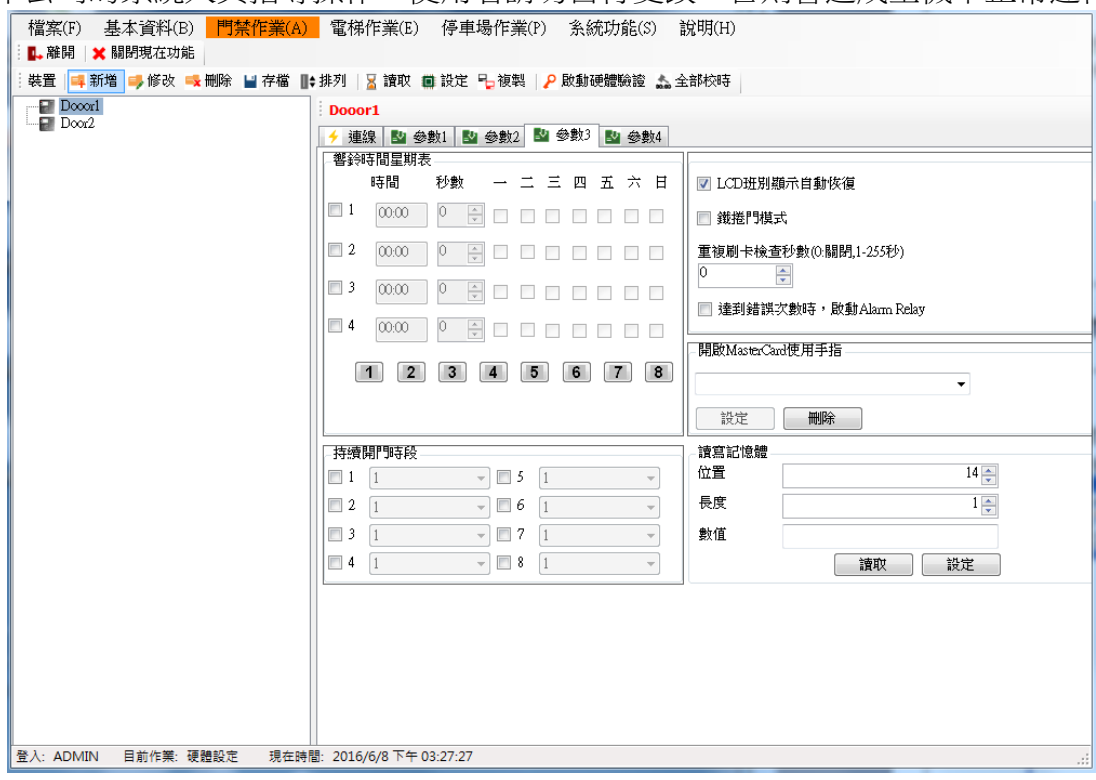

#### **1.5.1.6** 修改參數 **4**

操作步驟:

1.選擇欲修改的控制器。

2.按<mark>讀取</mark>鍵,先讀回目前的設定值。系統會將參數 1/參數 2/參數 3/參數 4,四個頁面的參數 全部讀取回來,設定也是同時設定參數 1~4。

3.修改參數 4 設定值,目前可修改的功能如下:

【班別時間設定】

- 班別顯示文字:內有7 組可設定主機可看到的班別名稱,其中第1 組 Ready!是待機 時所顯示的待機畫面。
- 班別顯示時間表:主機書面依設定時間顯示目前班別狀態。
- 操作步驟:
	- 選擇數字按鈕, 1~8 每個數字有 4 組班別時間可設定, 共 32 組班別時間可設定。
	- 勾選要啟動的班別顯示時間表 21。
	- 08:00 ■ 輸入開始時間
	- 選擇班別顯示文字的編號 2 ▼ 。

備註:RAC-940PE/PM 不支援〝班別顯示時間表〞。

#### 【Anti Reset】

- 操作步驟:
	- 勾選要啟動的 Anti Reset 表。
	- 輸入 Anti Reset 的開始時間  $\begin{array}{c} |08:00| \end{array}$  , 將依設定的時間清除一進一出的狀態, 重新管制。

【密碼/警報時段啟動設定】

- 密碼時段:該功能保留無作用。
- 警報時段:未設定表示 24 小時都可觸發警報,當設定警報時段後,只有在再設定的 時間範圍內才會觸發警報。 操作步驟:

1. 每一台主機僅 1 組警報時段可設定。

- 2. 幻選警報時段■1。
- 3. 輸入警報時段的開始及結束時間 08:00 17:00
- 4. 按存檔後,要再按設定鍵才會生效。

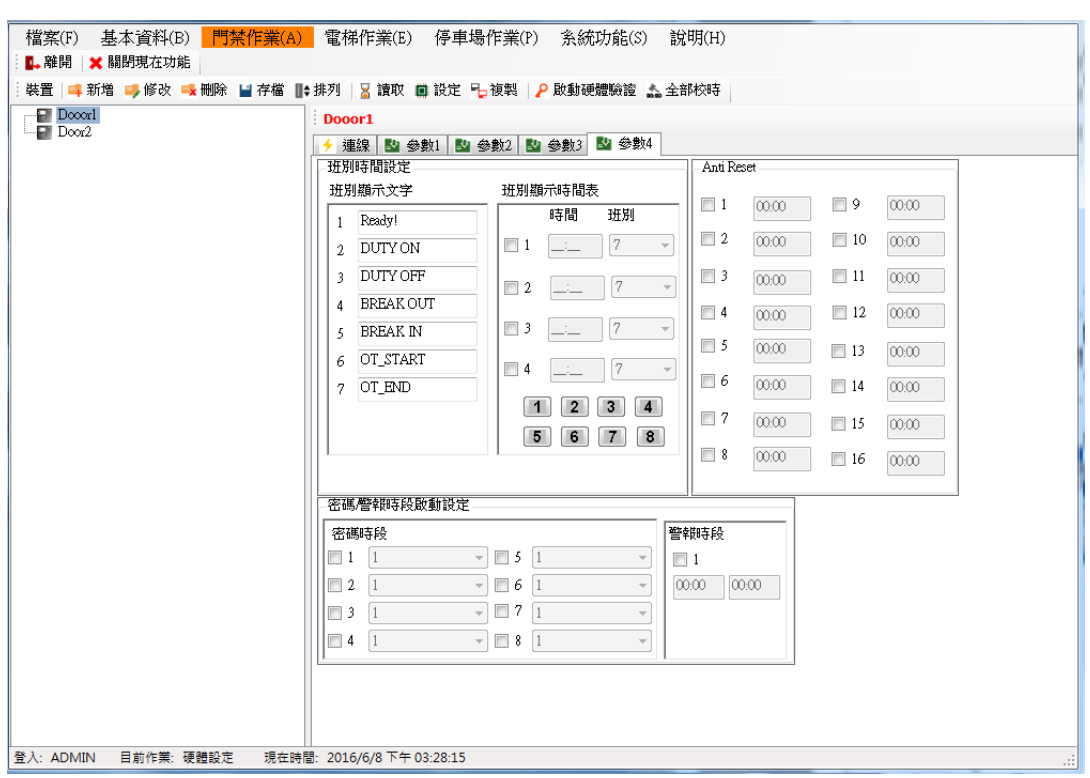

**1.5.2** 時段設定

## **1.5.2.1** 設定時間表及時段表

設定時間表及時段表,皆為 0~127 共 128 組(RAC940PE/PM/PMD 僅支援 0~15),可自由設 定搭配。設定前需點按「修改」才可以進行設定。

## 設定時間操作步驟:

1.時間表設置按下<mark>修改</mark>鍵。

2.在序號 0 的時間表輸入(輸入格式:時分)開始時間 0000, 結束時間 2359。

3.若時間為不連續,則可按下<mark>進階</mark>,一天的時間最多可分成 8 段。

4.按下<mark>存檔</mark>。若要將設定的資料清除重來,可按下<mark>清除</mark>鍵。

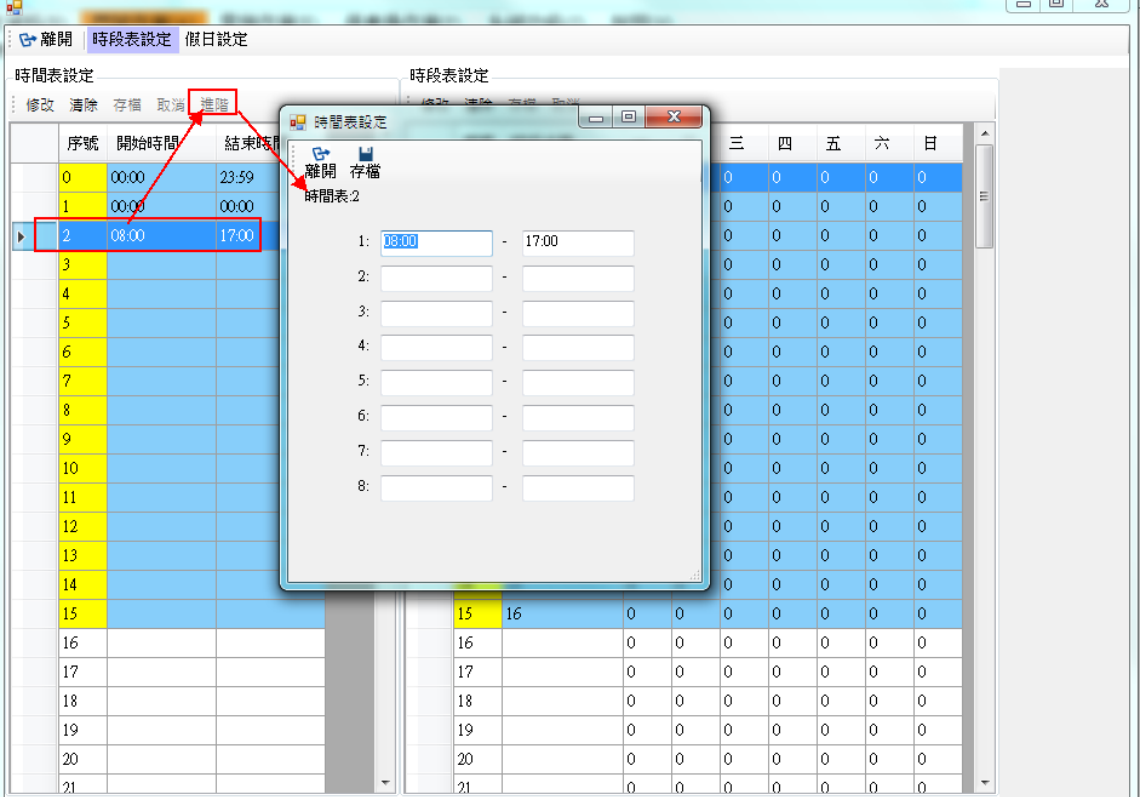

# 設定時段表操作步驟:

- 1. 時段表設定按下<mark>修改</mark>鍵。
- 2. 在序號 0 的時段表輸入時段名稱(自定)如: 24 小時管制, 週一~週日填入數字 0,則該組 時段表中的序號 0 所對應的時段即為時間表的序號 0 時間。
- 3. 按下存檔。若要將設定的資料清除重來,可按下<mark>清除</mark>鍵。

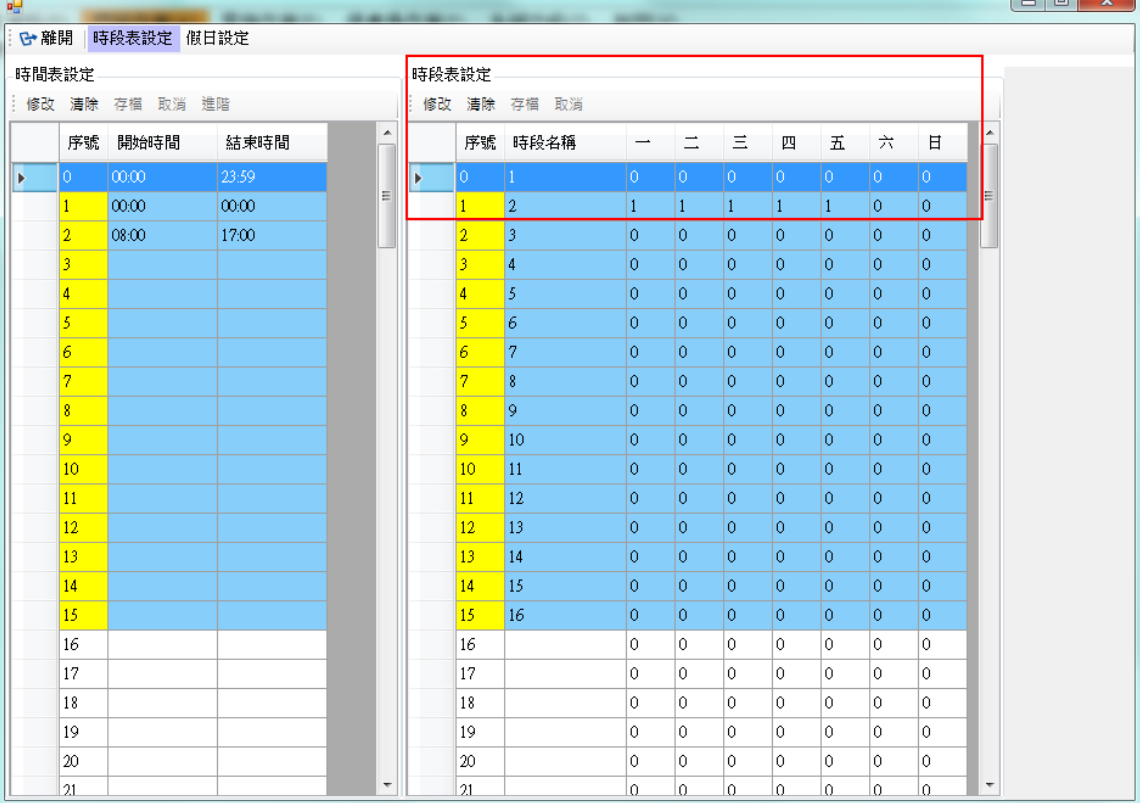

# **1.5.2.2** 設定假日

此假日為設定國定假日或特殊假日所使用。

操作步驟:

- 1. 按下新增鍵。
- 2. 輸入該假日日期,輸入格式:西元年月日,再輸入時間表序號。
- 3. 按下存檔。

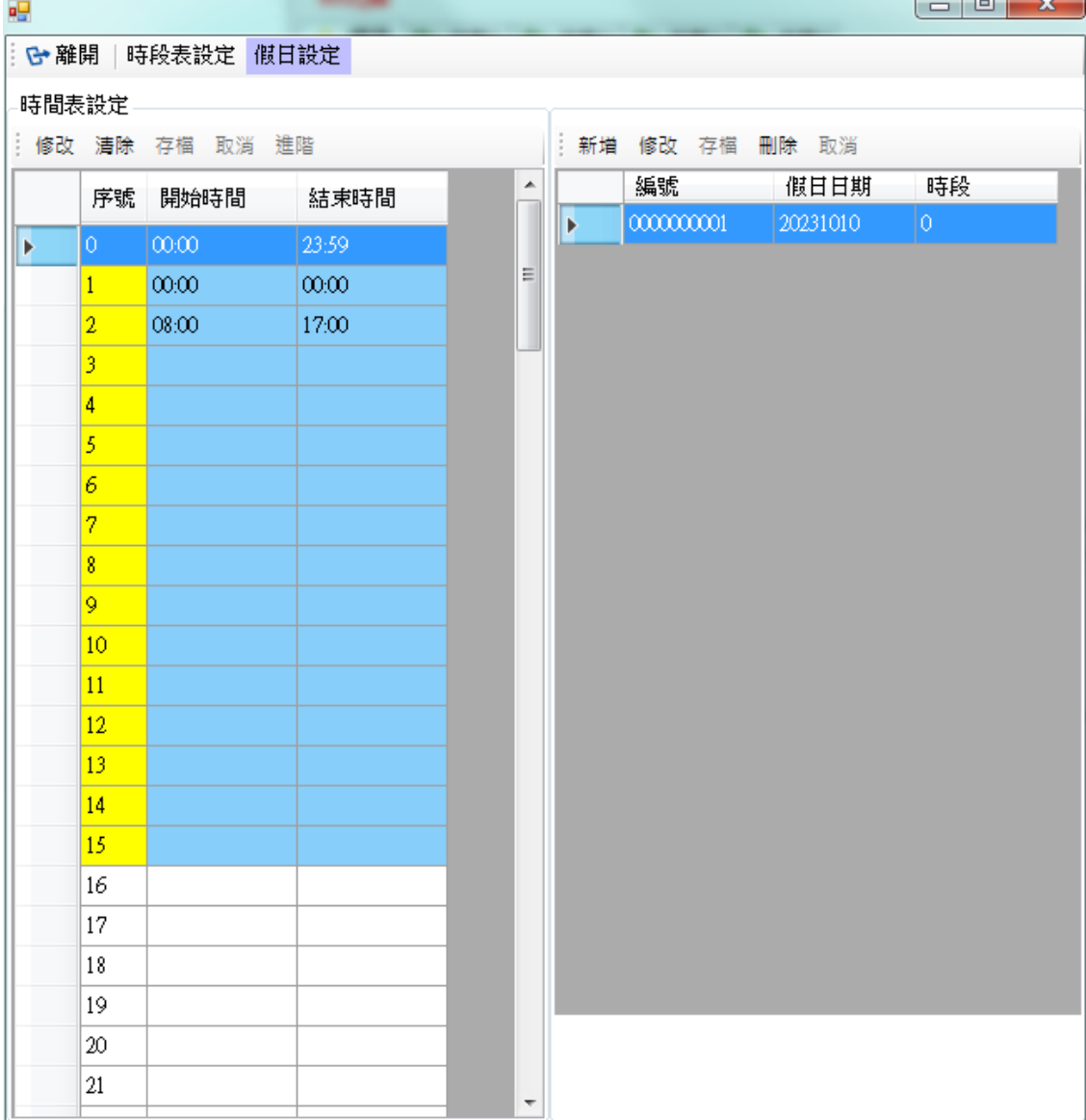

## **1.5.3** 時段下載

對群組或人員進行時段授權。

操作步驟:

1.選擇控制器:可選全部,即所有控制器全部下載,或選擇單一台控制器。

2.選擇下載類型:可選擇異動或全部下載。

3.選擇下載資料:可自行選擇下載資料,如時間、時段、假日。

4.按下載即開始下載資料。

5.清空下載日誌顯示:清除信息

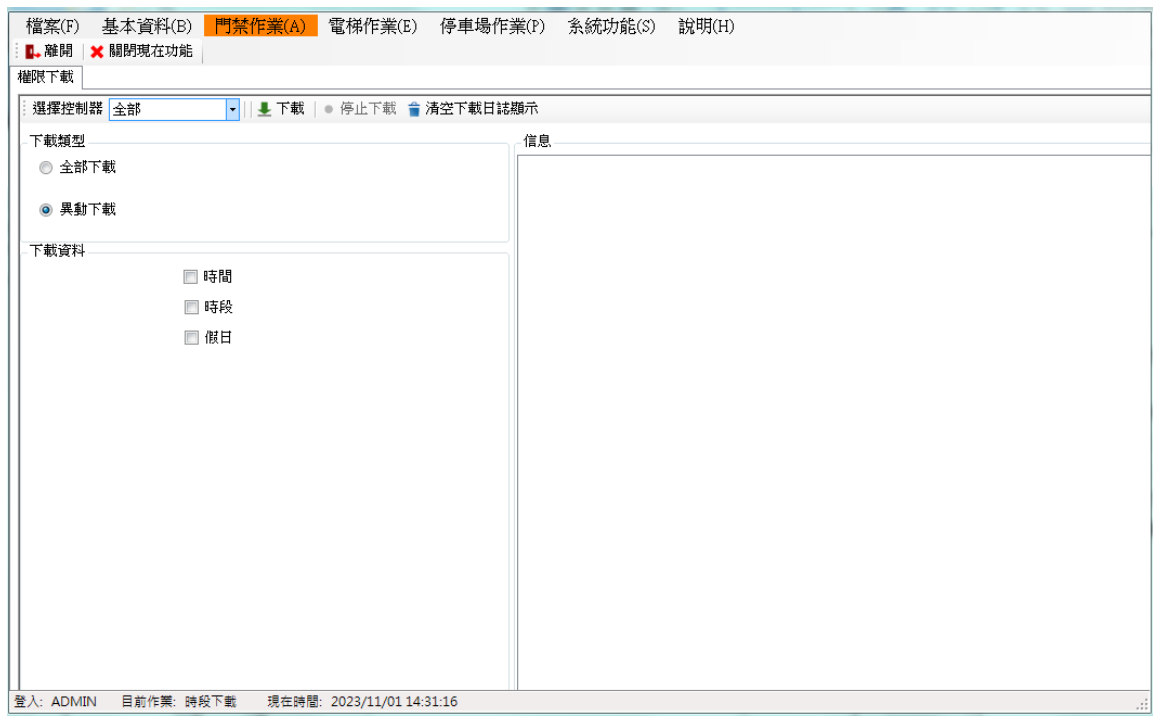

# **1.6** 門禁作業**(HAMS-20)**

支援機型:

RAC-2000PS/RAC-2000PN/RAC-2000PSN/RAC-2000WS//RAC-2000WSN

## **1.6.1** 門禁硬體設定

新增硬體及設定通訊操作步驟:

1.先挑選型號(RAC2000PS/PN/PSN/WS/WSN),再按新增鍵。

2.輸入 ID (預設為 1)、名稱、Anti 模式及通訊方式。

- Anti 模式:
	- 0.無 Anti (預設)
	- 1.Anti by Door(進出同門)
	- 2.Anti by Reader
	- 3.Anti by Door(進出不同門)

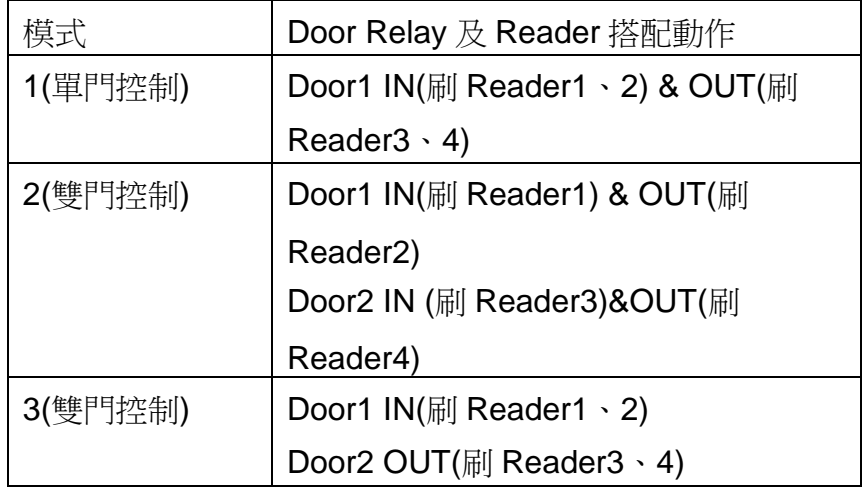

● 通訊類別:可選擇 COM PORT 或 TCP/IP,若為 COM PORT 則選擇 PC 所使用的 COM PORT, 鮑率 19200; 若為 TCP/IP 則輸入 IP 位址及埠號。(目前不支援 COM PORT 連線)

3.設定完成存檔後,可點按校時功能確認是否與硬體連線。若要刪除該硬體按下刪除鍵即可。

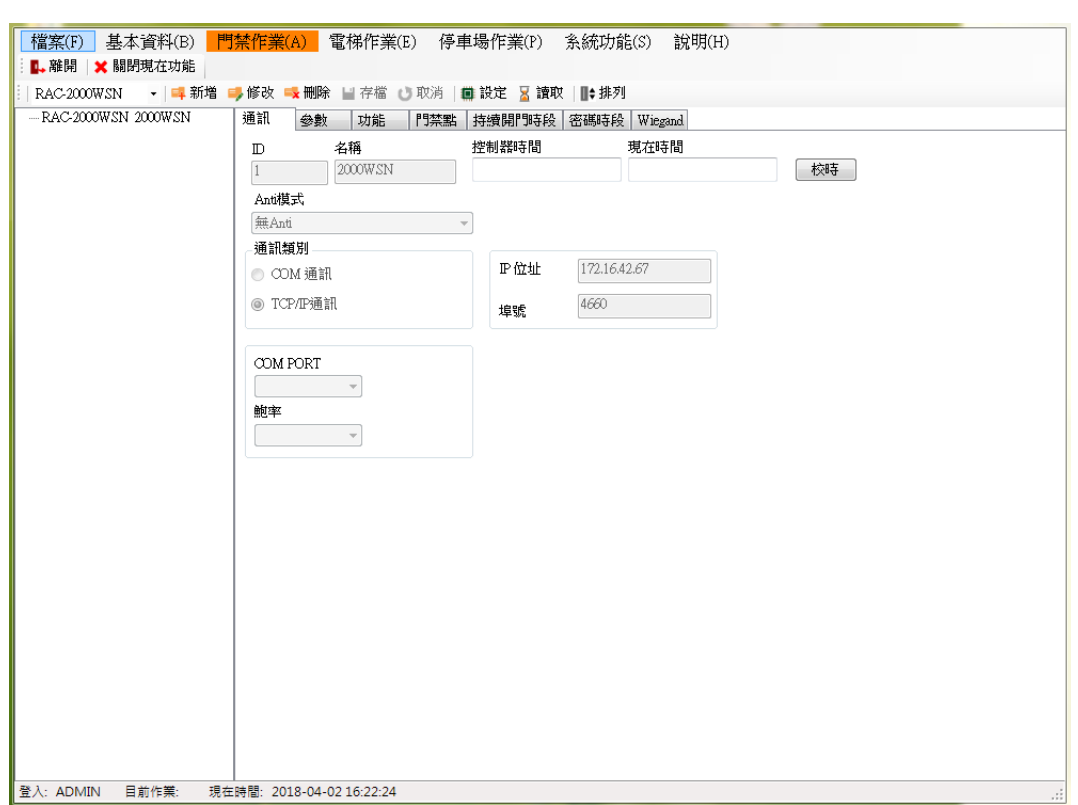

### **1.6.1.1** 修改參數

操作步驟:

1.選擇欲修改的控制器。

2.按下修改。

3.修改參數值,目前可修改的參數如下:

- 雙門互鎖:一門開啟後,另一門自動閉鎖。
- 解除碼帶卡號:當發生警報時先按解除碼再刷任何一張卡號才能解除警報。
- 資料儲存覆蓋:選擇當刷卡資料已滿時是否要覆蓋記錄。
- 刷脅迫卡及輸入脅迫碼:需先按脅迫卡再刷脅迫碼才能啟動警報。
- 資料儲存度達 90%,發出警報:當刷卡記錄已達 90%未接收時,是否要發警報。
- LED/Buzzer 控制準位(依照 HID):勾選的話,準位會變換。(僅供 RAC-2000WS/WSN 使用)
- 4.按存檔後,要再按<mark>資料下載</mark>鍵才會生效。

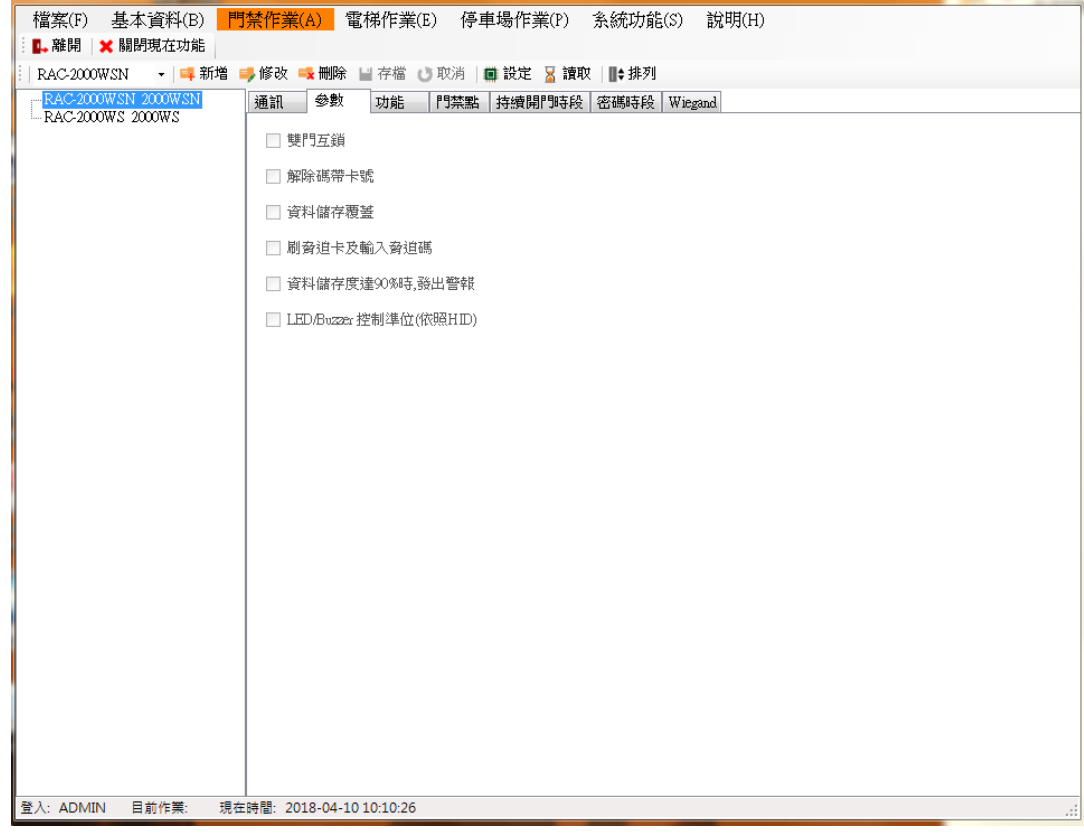

#### **1.6.1.2** 修改功能

操作步驟:

1.選擇欲修改的控制器。

2.按下修改。

3.修改功能設定值,目前可修改的功能如下:

- 主卡:母卡卡號,可進入主機設定模式,設定方式請參照硬體手冊。
- 脅迫卡: 脅迫卡卡號, 刷此卡號時會啟動警報。
- 脅迫碼: 脅迫碼號碼, 按此號碼時會開門並啟動警報。
- 解除碼:解除碼號碼, 按此號碼時會開門並解除警報。
- 讀卡超次警告錯誤次數:刷卡錯誤超過設定的次數,需配合下面的〝達到錯誤次數時系 統要停止操作的秒數〞。
- 合法卡最大筆數:合法卡筆數設定,預設 10000 筆,最大 15000 筆。\*\*\*變更此設定會 修改記憶體配置,故權限及刷卡記錄皆會清除!!
- 取碼有效位數起始點:設定取碼的開始位置。
- 取碼有效位數取碼數:設定取碼的碼數。例如:卡號 1234567890,起始點設 2,取碼 數設 6,則刷卡收回的號碼就為 234567。故設定取碼後,人員資料中的卡號也必須為 234567 下載後才可開門。
- 比較有效位數起始點:設定主機有效卡號的比較方式,設定比較的開始位置。
- 比較有效位數取碼數:設定比較卡號的碼數。例如:卡號為 1234567890,起始點設 1, 取碼數設 3,則只要卡片號碼為 123 開頭的卡片皆可合法推出。
- 達到錯誤次數時系統要停止操作的秒數: 設定系統要停止的秒數, 此時無法再刷卡也會 觸發警報,待設定的秒數過後才恢復。需配合〝讀卡超次錯誤警告次數〞。
- 重複刷卡刷卡檢查秒數(0:關閉,1~255 秒):在設定的時間內,當重複刷同一張卡片, 則第二次的刷卡視為無效不被記錄並發出錯誤聲響。預設秒數為 0,最長可設置到 255 秒。

4.按存檔後要再按資料下載鍵才會生效。

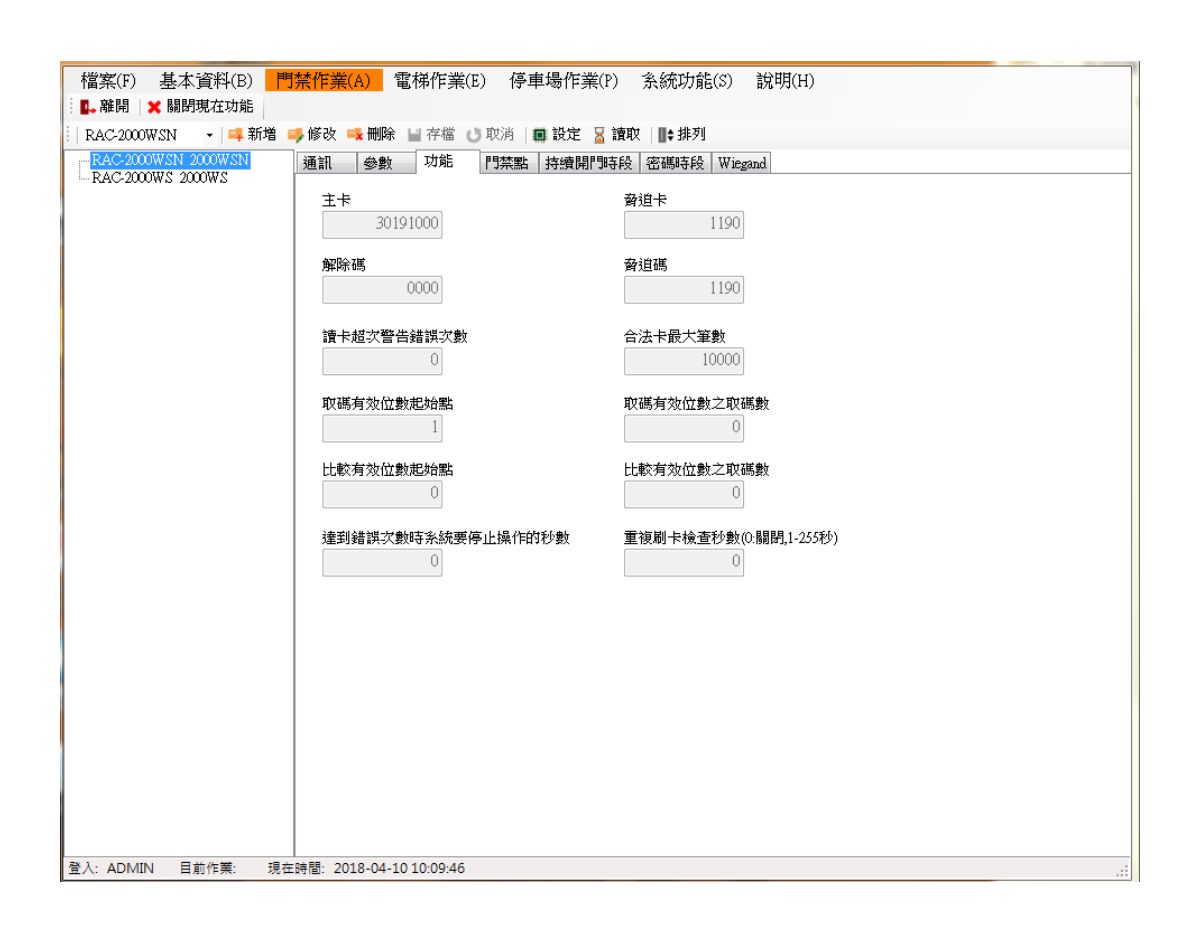

## **1.6.1.3** 修改門禁點

操作步驟:

1.選擇欲修改的控制器。

2.按下修改。

- 3.修改門禁點設定值,目前可修改的功能如下:
	- ■啟用門1、2:請依現場安裝控制做勾選,若未勾選啟用後續將無法使用。
	- 門名稱:輸入名稱。
	- 偵測器偵測時間(秒): Door sensor 偵測秒數,需搭配啟動 Door Sensor 警報。可設 定門未關妥時發出警告。
	- ■門1、2 開啟時間(秒): 即設定門 1 或門 2 的 Door Relav 動作時間。
	- 是否使用黑名單:啟動黑名單功能,需配合在人員基本資料設定該卡號為黑名單,當 黑名單卡片刷卡時會警告。
	- 是否啟動副讀卡機:依現場安裝勾選。當有搭配使用考勤/巡邏功能此設定必須勾選, 考勤及巡邏功能才有此讀卡機可使用。
	- 刷卡加密:勾選是否要使用刷卡再按密碼功能。要啟動此功能需先確認人員基本資料 中有設定密碼並下載權限。
	- 啟動 Case Sensor 警報: 可選 1.否 2.Alarm Relay(即 Alarm Relay 動作) 3.Reader Buzzer(即 Reader Buzzer 發出警告聲) 4. Alarm Relay + Reader Buzzer。
	- ■啟動 Door Sensor 警報: 需搭配偵測器偵測時間功能才可使用,可選 1.否 2.Alarm Relay(即 Alarm Relay 動作) 3.Reader Buzzer(即 Reader Buzzer 發出警告聲) 4. Alarm Relay + Reader Buzzer。

4.按存檔後要再按資料下載鍵才會生效。

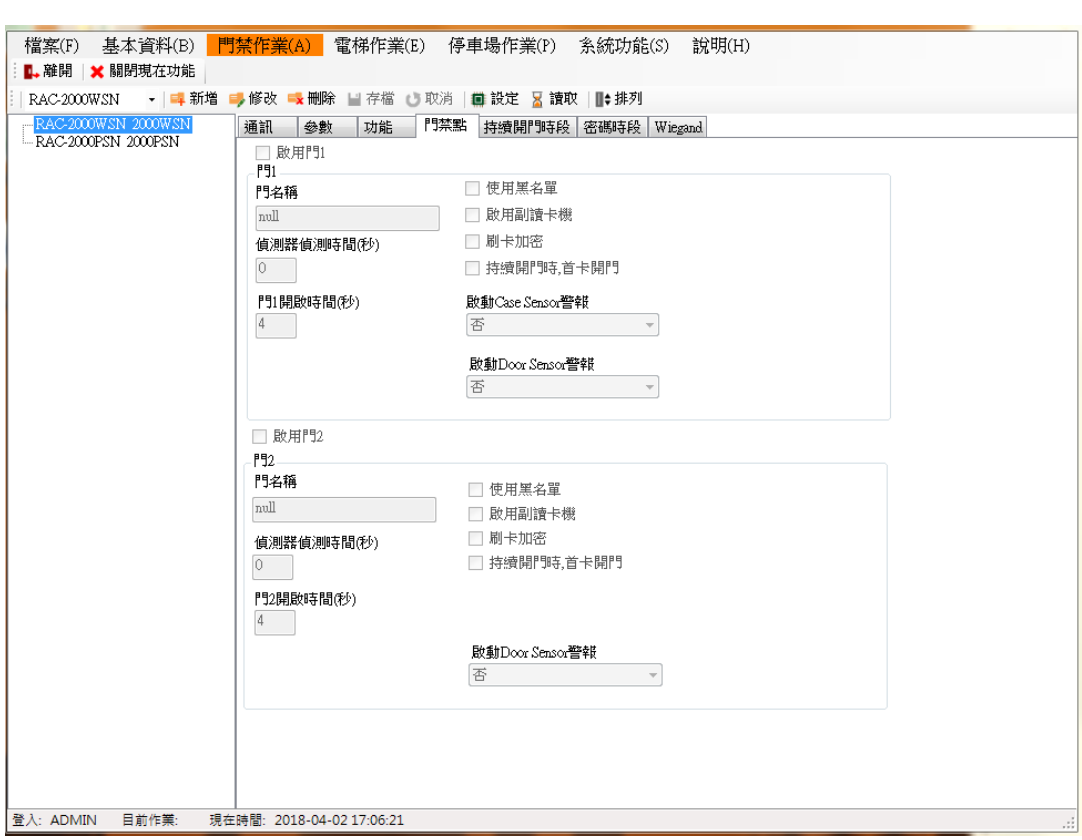

# **1.6.1.4** 修改持續開門時段**(**功能保留**)**

此功能保留,請使用者無須設定。

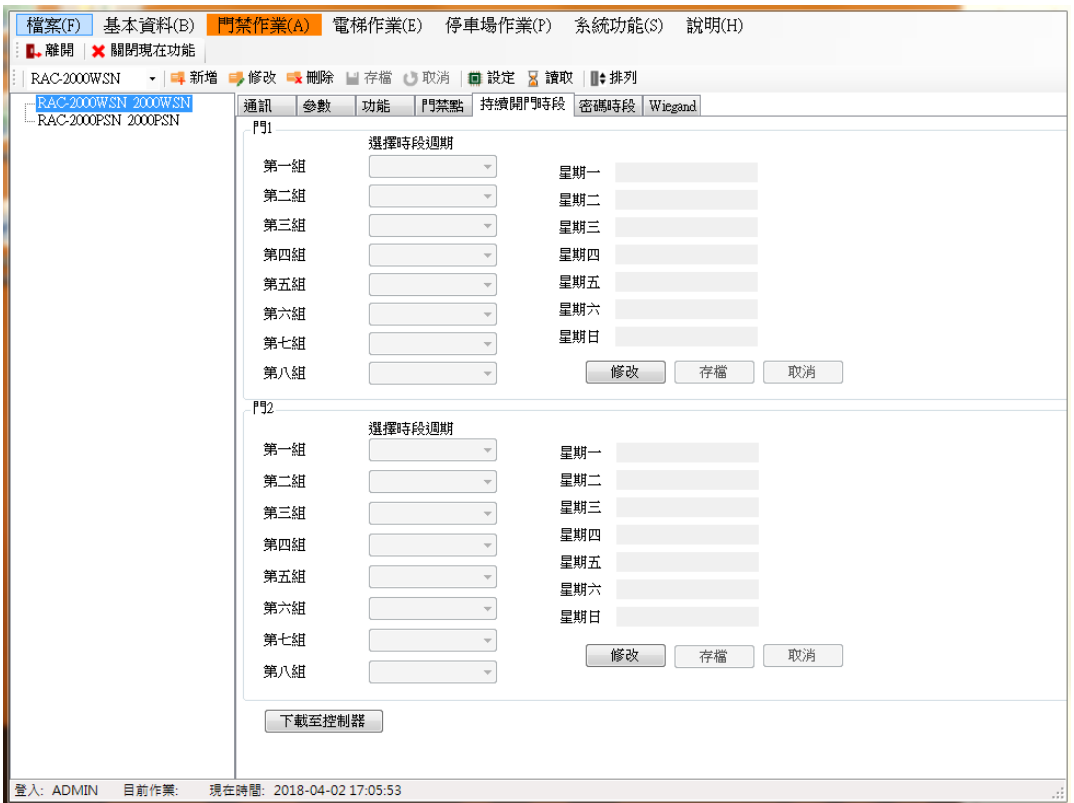

# **1.6.1.5** 密碼時段**(RAC-2000WS/2000WSN)**

設定密碼時段,則在該時段刷卡時需要輸入密碼才會開門。

操作步驟:

1.選擇門。

2.選擇時段設定中已設好的時段表。

- 3.按存檔。
- 4.再按下載至控制器鍵才會生效。

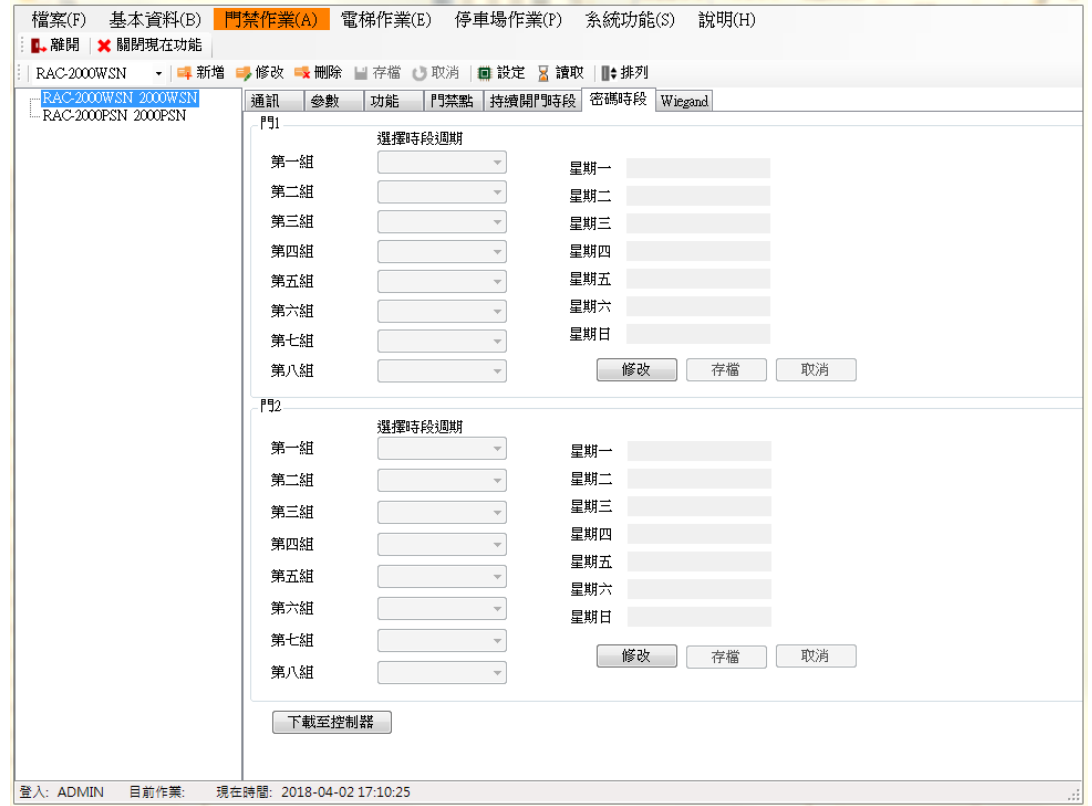

## **1.6.1.6 Wiegand (RAC-2000WS/2000WSN)**

此為設定 Wiegand 解碼,預設開啟為 W26 及 W34。

啟用:勾選啟用 Wiegand 解碼。

特別解碼:勾選,特別解碼規則,可依使用者自訂解碼規則。反之不勾選,則為本公司解碼 規則。

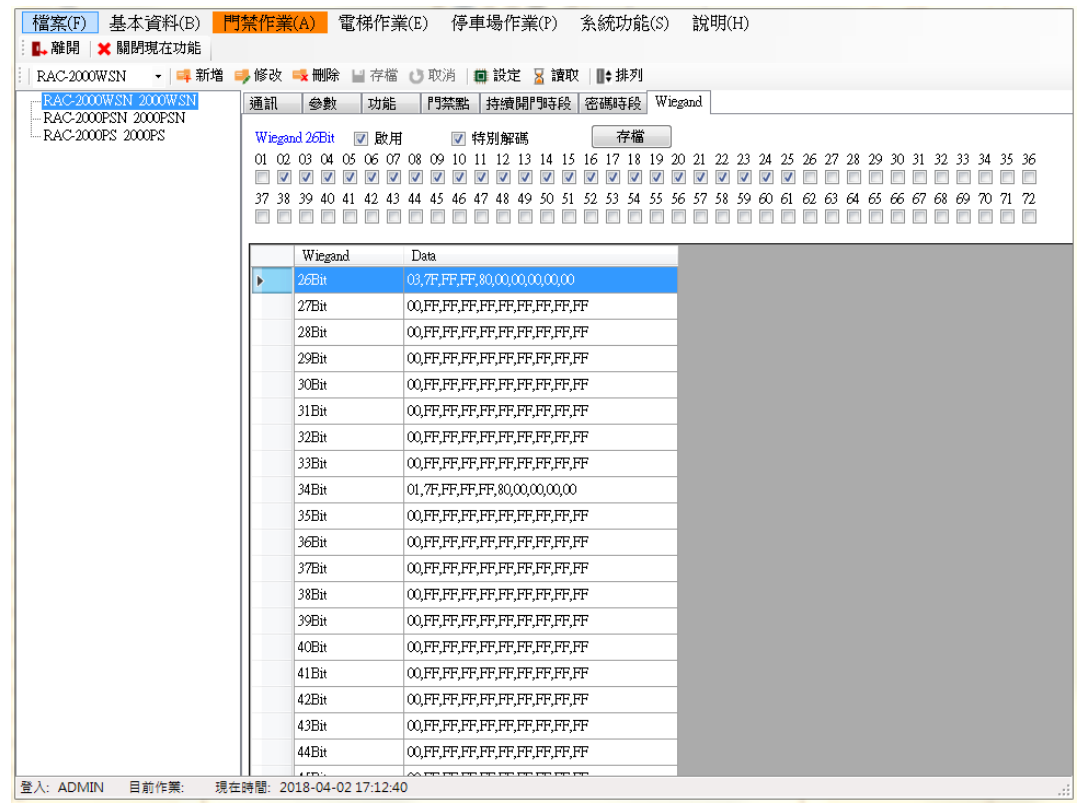

範例:

卡片為 W36 時,請將 W36 啟用後點選設定,試刷卡後收回卡號,若卡號無法收回,則該卡就 不是 W36, 請開啟其它選項去測試以確定是何種 Wiegand。

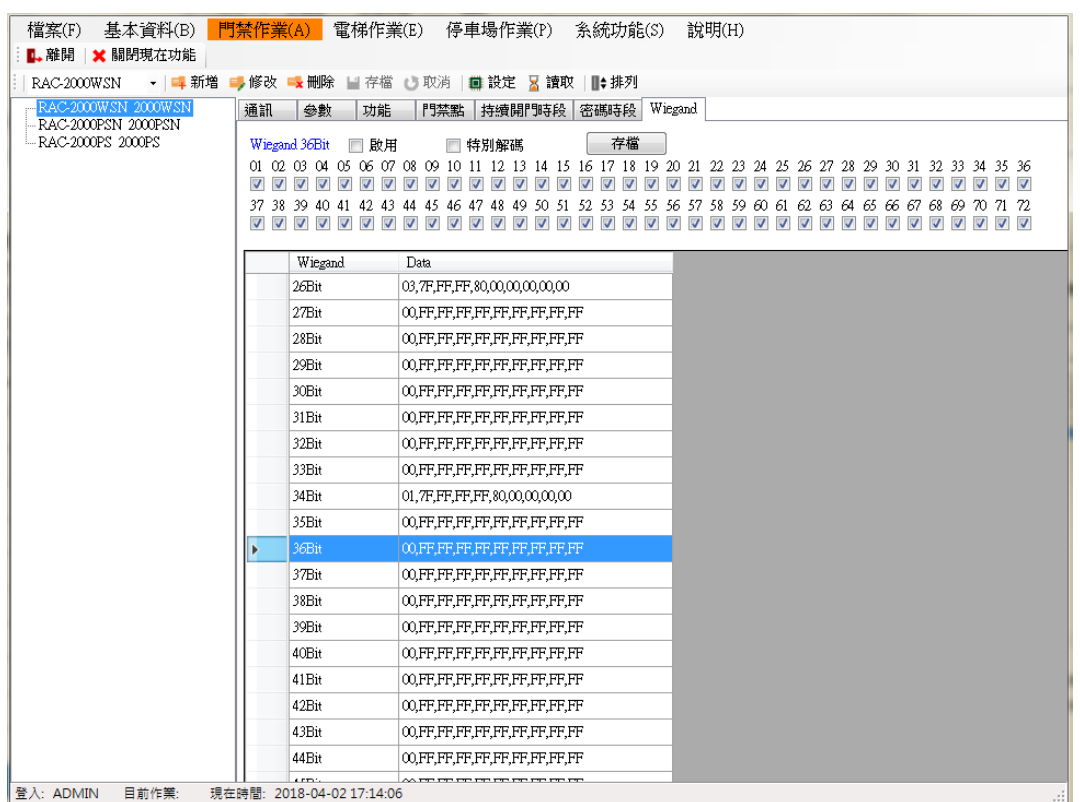

若卡號收回不是預期的號碼,則該卡號應洽本公司業務並提供卡片,當工程師分析卡片後提 供後則需勾特別解碼及所需。

**1.6.2** 時段設定

## **1.6.2.1** 設定時間表及時段表

設定時間表及時段表,皆為 0~127 共 128 組,可自由設定搭配。設定前需點按「修改」才可 以進行設定。

# 設定時間操作步驟:

1.時間表設置按下<mark>修改</mark>鍵。

2.在序號 0 的時間表輸入(輸入格式:時分)開始時間 0000, 結束時間 2359。

4.按下存檔。若要將設定的資料清除重來,可按下清除鍵。

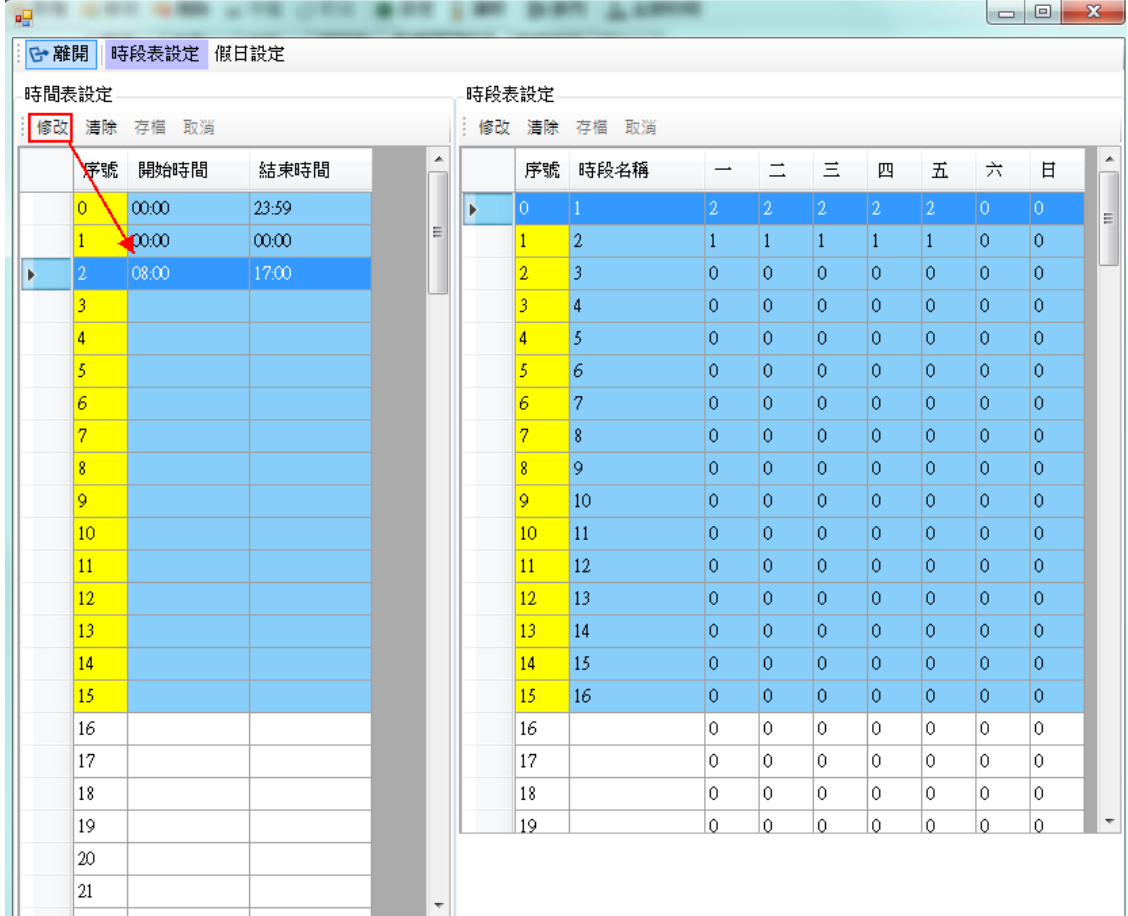

# 設定時段表操作步驟:

- 1. 時段表設定按下<mark>修改</mark>鍵。
- 2. 在序號 0 的時段表輸入時段名稱(自定)如: 24 小時管制, 週一~週日填入數字 0,則該組 時段表中的序號 0 所對應的時段即為時間表的序號 0 時間。

3. 按下存檔。若要將設定的資料清除重來,可按下清除鍵。

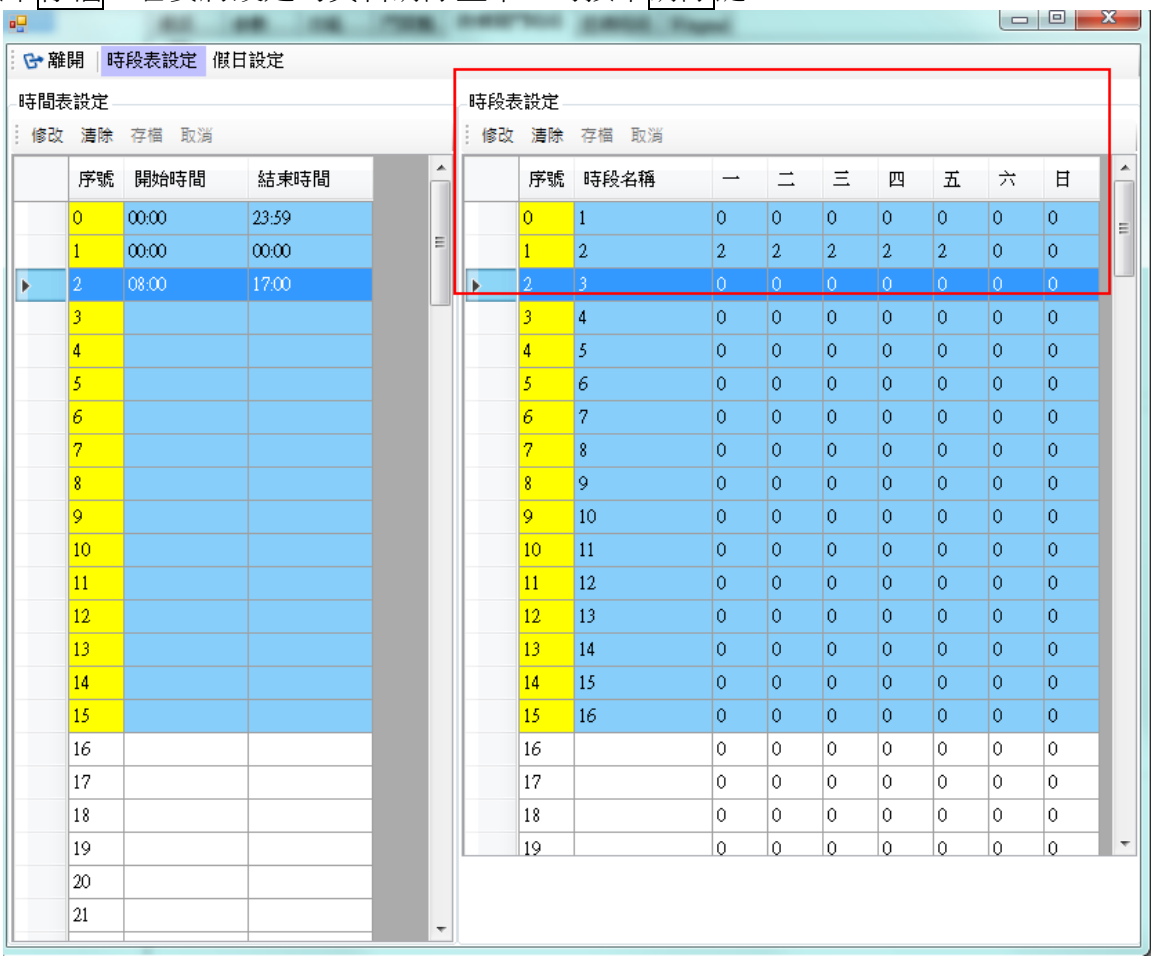

# **1.6.2.2** 設定假日

此假日為設定國定假日或特殊假日所使用。

操作步驟:

1. 按下新增鍵。

2. 輸入該假日日期,輸入格式:西元年月日,再輸入時間表序號。

3. 按下存檔。

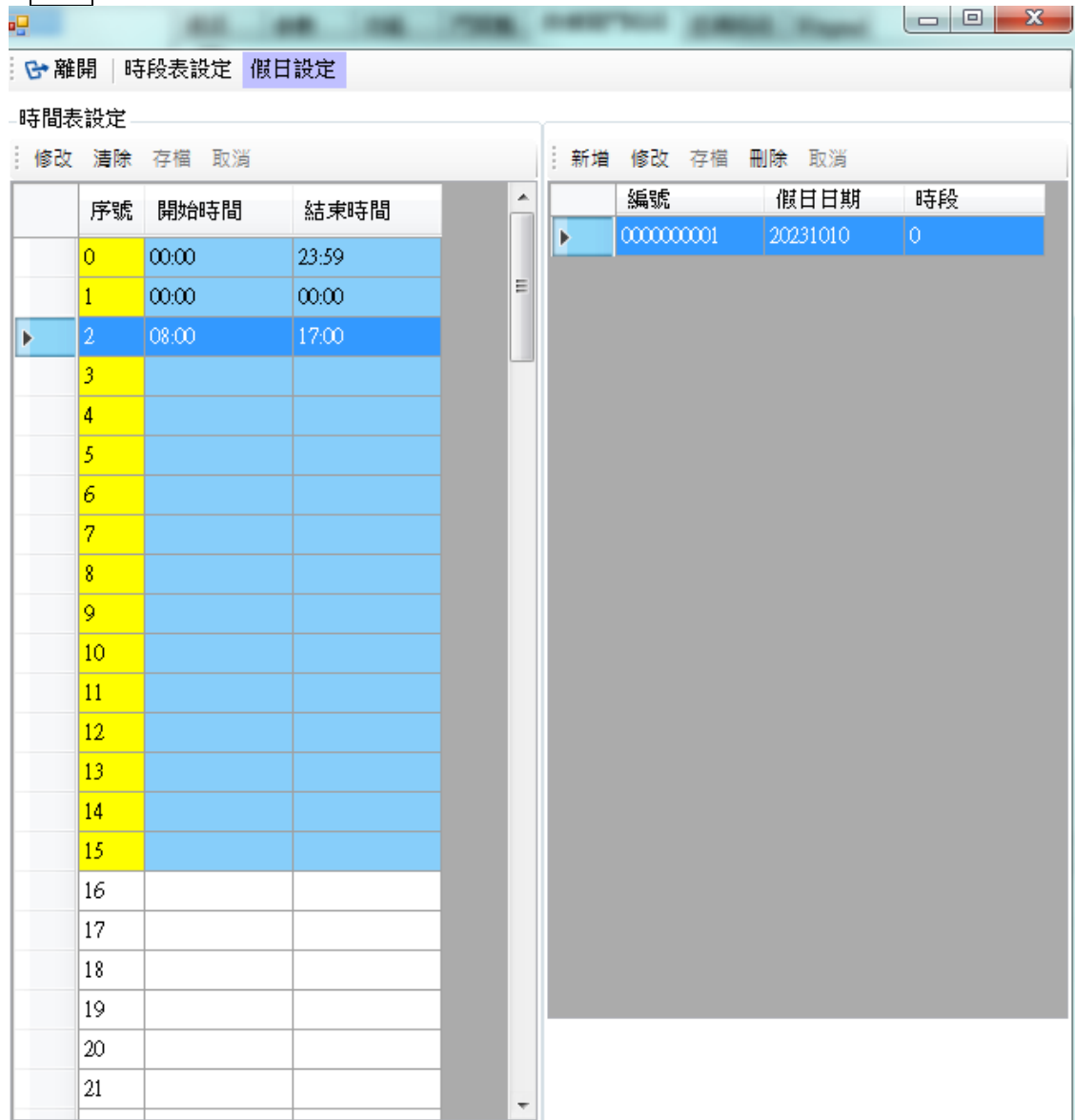

## **1.6.3** 時段下載

對群組或人員進行時段授權。

操作步驟:

1.選擇控制器:可選全部,即所有控制器全部下載,或選擇單一台控制器。

2.選擇下載類型:可選擇異動或全部下載。

3.選擇下載資料:可自行選擇下載資料,如時間、時段、假日。

4.按下載即開始下載資料。

5.清空下載日誌顯示:清除信息

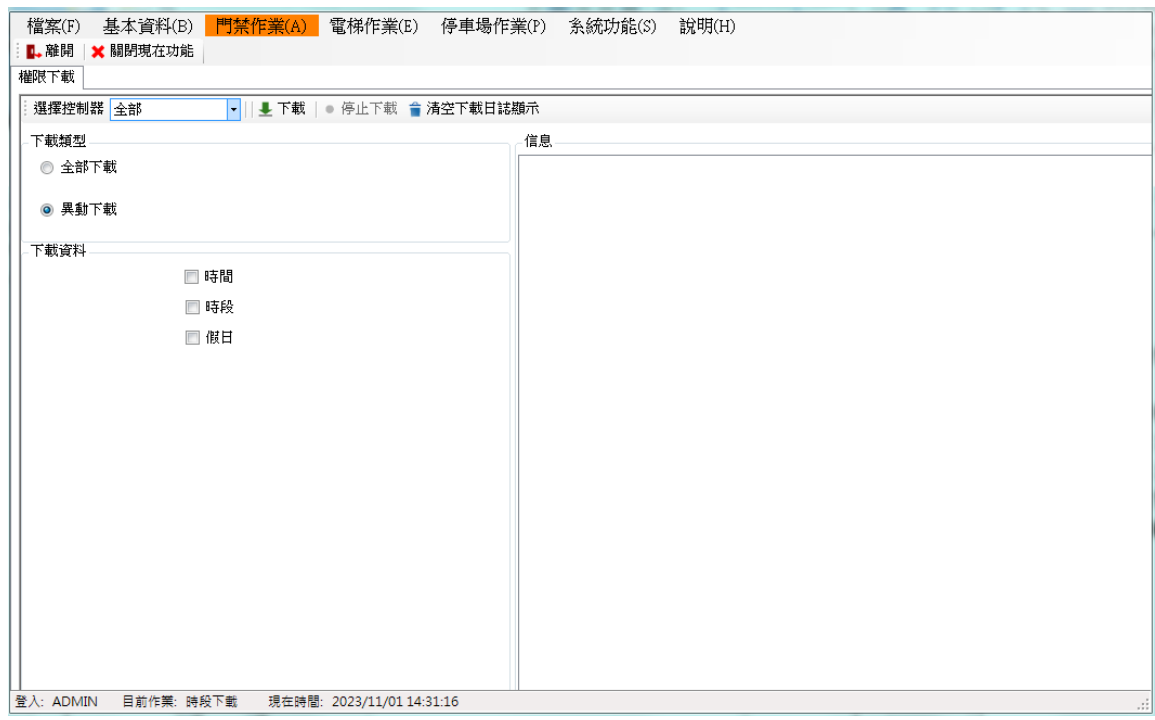

## **1.7** 門禁作業**(HAMS-24)**

支援機型:RAC-2400/RAC-2400N

## **1.7.1** 新增硬體及通訊

新增硬體及設定通訊操作步驟:

1.先按新增鍵再選擇通訊方式。(目前不支援 COM PORT 連線)

● 通訊類別:可選擇 COM PORT 或 TCP/IP, 若為 COM PORT 則選擇 PC 所使用的 COM PORT, 鮑率 19200; 若為 TCP/IP 則輸入 IP 位址及埠號。

2.輸入裝置名稱、裝置號碼(ID)。

3.挑選機型 RAC-2400(4)(8)(16), 即四門、八門、十六門,請依實際裝置做選擇。

4.設定完成存檔後,啟動硬體驗證證此功能保留。

5.按校時功能對 RAC-2400 校時。

- 校時:依系統時間校時。
- 自訂校時:依輸入的日期時間,做校時。
- 版本:查詢該裝置韌體版本。

6.接著先按下自動偵測讀卡機,再按下 PollingID, 即完成硬體設定。

- 自動偵測讀卡機: 偵測和 RAC-2400 連線的讀卡機, 偵測成功系統會顯示連線成功 的讀卡機 ID。
- PollingID: 設定後 RAC-2400 會儲存目前的讀卡機 ID, 並對該讀卡機做持續連線, 若要取消某一台讀卡機的 Polling,需將該 ID 的讀卡機參數設定檔選擇成空白再重按 **PollingID**。

7.設定 Anti 是否啟動時,需下載至主機。

- 啟動 Anti/關閉 Anti:設定讀卡機是入口管制、出口管制或不管制。(預設為不管制)
- **重置 Anti:可重新下載。**

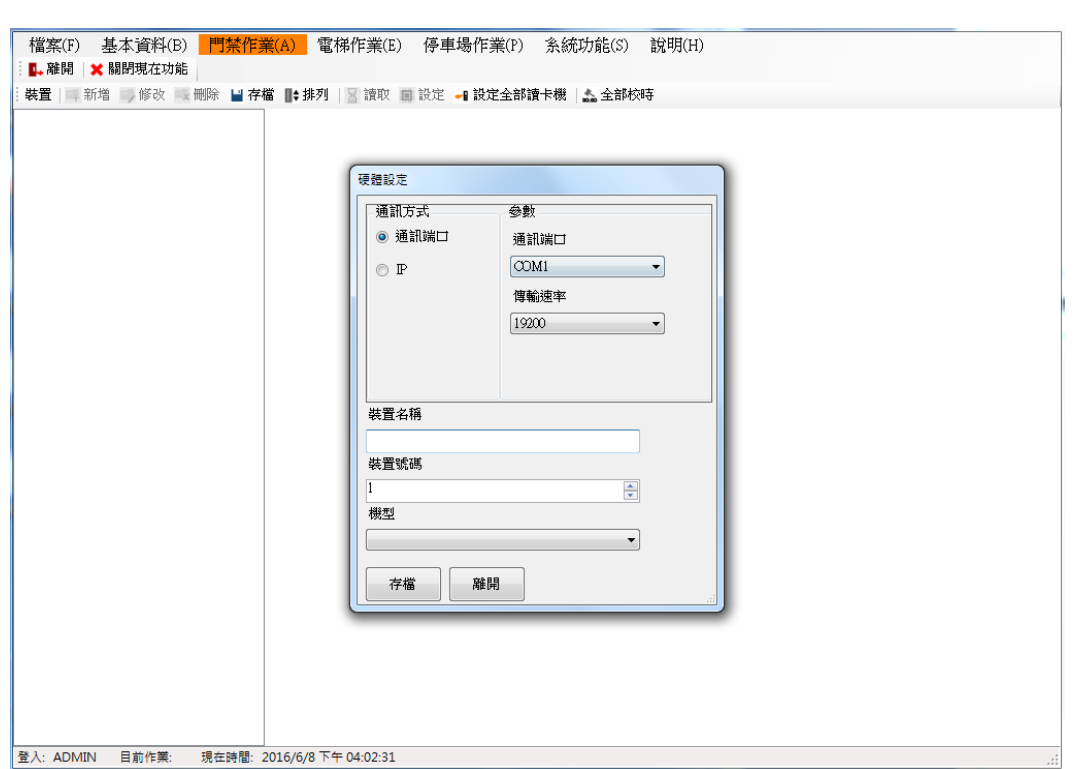

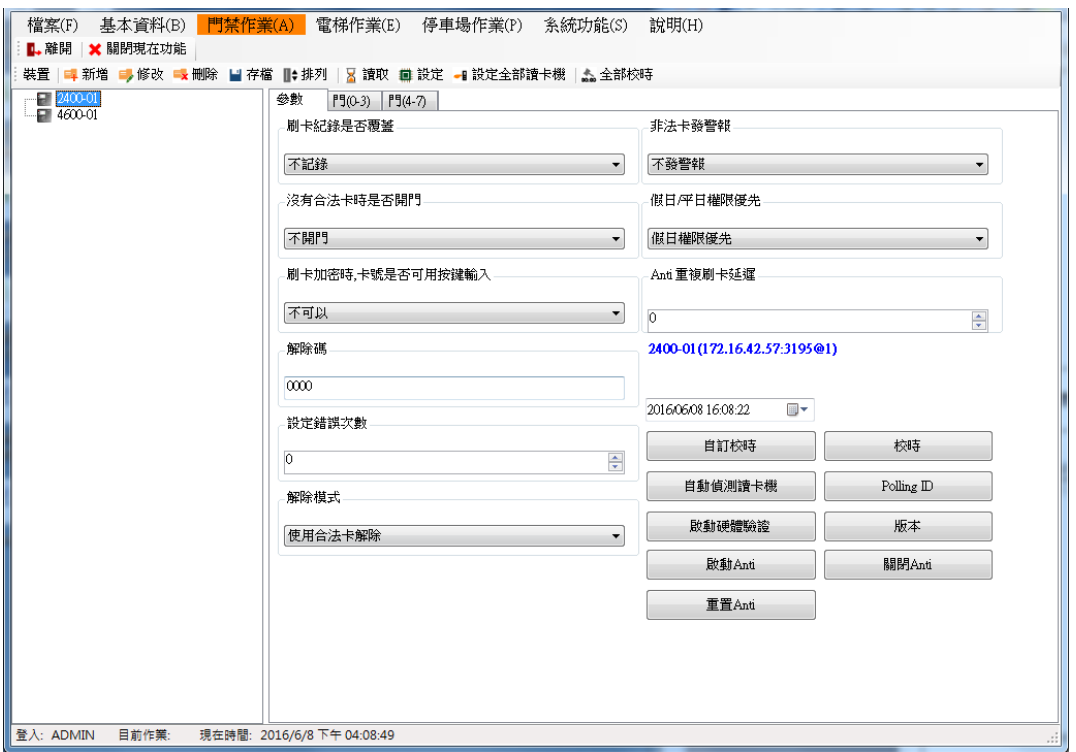

# **1.7.1.1** 修改連線

修改通訊方式或裝置名稱等。

操作步驟:

1.選擇欲修改的裝置。

2.按下修改。

3.修改連線的相關設定,如通訊方式、裝置名稱/號碼等。

4.按<mark>存檔</mark>。若要刪除可直接選擇該裝置,按下<mark>刪除</mark>鍵即可。

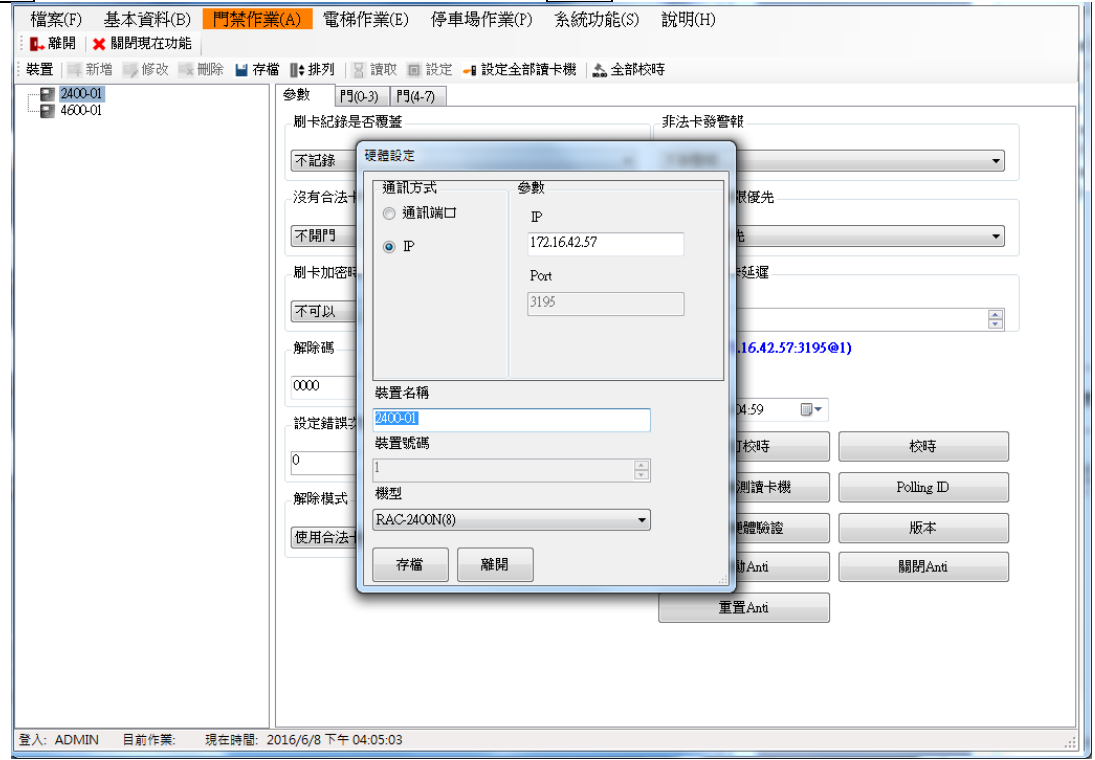
#### **1.7.1.2** 修改參數

修改主機相關設定。

操作步驟:

1.選擇欲修改的裝置。

2.按讀取鍵,先讀回目前的設定值。

3.修改參數設定值。

4.按下設定才會生效。

參數可修改的功能如下:

- 刷卡記錄是否覆蓋:當主機刷卡紀錄已滿,可選擇"記錄不覆蓋"、"記錄覆蓋"(預 設值)、〝記錄滿時有提示聲〞。
- 沒有合法卡時是否開門:當未下載合法卡時,可先設成〝不開門〞或〝開門〞(預設 值)以利安裝人員使用。
- 刷卡加密時,卡號是否可用按鍵輸入:當啟動刷卡加密碼功能時,選擇〝可以〞即按 鍵輸入卡號或感應卡片後再按密碼,選擇〝不可以〞只能感應卡號後再按密碼(預設 值)。如果人員資料未建立密碼,則仍是刷卡即開門,此功能需搭配〝讀卡機動作設 定檔〞中的〝密碼時段表〞。
- 解除碼:在讀卡機刷/按此號碼(預設值 0000),會解除警報。
- 設定錯誤次數:當發生錯誤超過此次數時(預設值 0), 讀卡機的 Alarm Relay 動作, 如權限不合、刷卡加密失敗等,當啟動警報時依解除模式做解除。
- 解除模式:選擇使用合法卡解除(預設值)或使用解除碼解除。
- 非法卡發警報:可選擇不發警報(預設值)或發警報,若設定發警報當感應非法卡時, 讀卡機的 Alarm Relay 動作, 且會依〝讀卡機參數設定檔〞中的〝警報動作時間〞的 秒數解除。
- 假日/平日權限優先: 可選擇平日權限優先或假日權限優先(預設值), 即當有設定假 日,開門時間依一般時段表中的時段為主或依假日指定的時段為主。
- Anti 重覆刷卡延遲: 設定秒數(預設值 0), 當啟動 Anti 在此秒數內重覆刷卡不納入 Anti 計算,但仍會記錄。

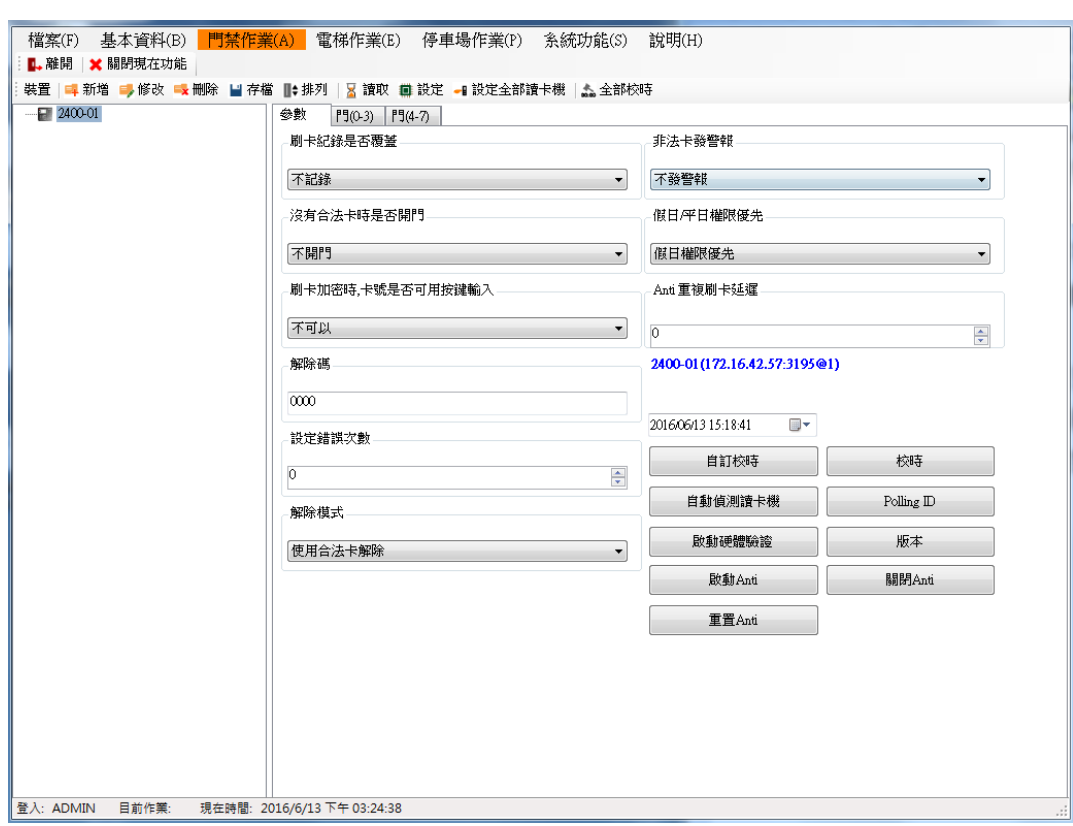

#### **1.7.1.3** 修改 **DOOR(0~15)**

可修改門禁點之名稱及相關設定。

操作步驟:

1.選擇欲修改的控制器。

- 2.系統依先前選擇的門數量,產生 DOOR(0~3)、DOOR(4~7)、DOOR(8~11)、DOOR(12~15) 的讀卡機頁面,選擇要修改的頁面。
- 3.選擇要修改讀卡機,按下讀卡機下方的讀取鍵,先讀回目前的設定值。若之前有做過自動 偵測讀卡機,也會以讀卡機類型設成預設 KEY 或 Non-Key。

4.修改讀卡機設定值,目前可修改的功能如下:

- 參數編輯:請先設定好〝讀卡機參數設定檔〞再做選擇。
	- 【讀卡機參數設定檔】

讀卡機目前僅分有按鍵 K:Key 及無按鍵 L:Non-Key,以下操作步驟以直接修改預 設值作示範,若有需要可另外新增。

操作步驟:

- 1.點按 K:Key。
- 2.再點選修改鍵。
- 3.修改參數值。
- 4.按下確定鍵即可,並記得需再到〝門(0~15)〞做設定才會生效。
- 目前的參數如下:
	- 【讀卡機類型】
		- 無按鍵讀卡機:依安裝類型做選擇。
		- 按鍵讀卡機:依安裝類型做選擇。

【一般參數設定】

- 設定檔名稱:定義參數設定檔名稱。
- ■脅迫碼(最大10位數):在主機刷/按此號碼(預設值1190),會開門並啟動警報。
- ■解除碼(最大10位數): 在主機刷/按此號碼(預設值 0000), 會解除按脅泊碼開 門的警報。
- ■刷卡重複檢查時間(0~255秒): 在設定的時間內(預設值 0), 當重複刷同一張卡 片,則第二次的刷卡視為無效並發出錯誤聲響。(ACU-100 功能暫不支援)
- ■開門動作時間:即 Door Relay 動作秒數(預設值4)。
- ■警報動作時間: Alarm Relay 動作秒數(預設值4), 僅配合〝非法卡發警報〞功 能,其它警報功能需使用解除碼才能解除。
- ■防門偵測時間(0~655秒):設定門未關妥偵測時間(預設值 30)。例如:偵測時 間預設 30 秒,刷卡開門後 Door Relay 復歸後開始算起 30 秒, 如果門沒有關 閉則觸發讀卡機嗶嗶聲提示或觸動警報。
- ■防門偵測警告模式:搭配防門偵測時間,選擇 Alarm Relay ON 或 Reader Beep(預設值)。
- ■開啟讀卡機:即開啟卡片感應功能。
- ■開啟外殼感應:當讀卡機受到破壞時會發出嗶嗶聲警告。
- ■開啟緊急卡學習模式:即當讀卡機和主機斷線時,讀卡機會自動記憶最後 512 張刷過的卡片,該 512 張卡仍可刷卡進出。
- 通訊斷線偵測(1~255 秒):即檢查與主機通訊連線的偵測秒數(預設 10 秒),若 斷線則啟動〝緊急卡學習模式〞。

【按鍵參數設定】

- 語系選擇:讀卡機顯示可選擇中文(繁)、英文、中文(簡)三種。
- 卡號顯示方式: 選擇刷卡時要以數字顯示或\*\*\*顯示在 LCD 上。
- HSK-240:接受訊號強度(-1~-128), db 值=接受訊號強度 (負值越大,接受的 強度越小;負值越小,接受的強度越大)
- 開啟數字按鍵:依使用者需求設定。
- 開啟功能按鍵:依使用者需求設定。
- ■開啟按鍵聲音:依使用者需求設定。
- 開啟按鍵背光:依使用者需求設定。

■ 開啟 LCD 背光: 依使用者需求設定。

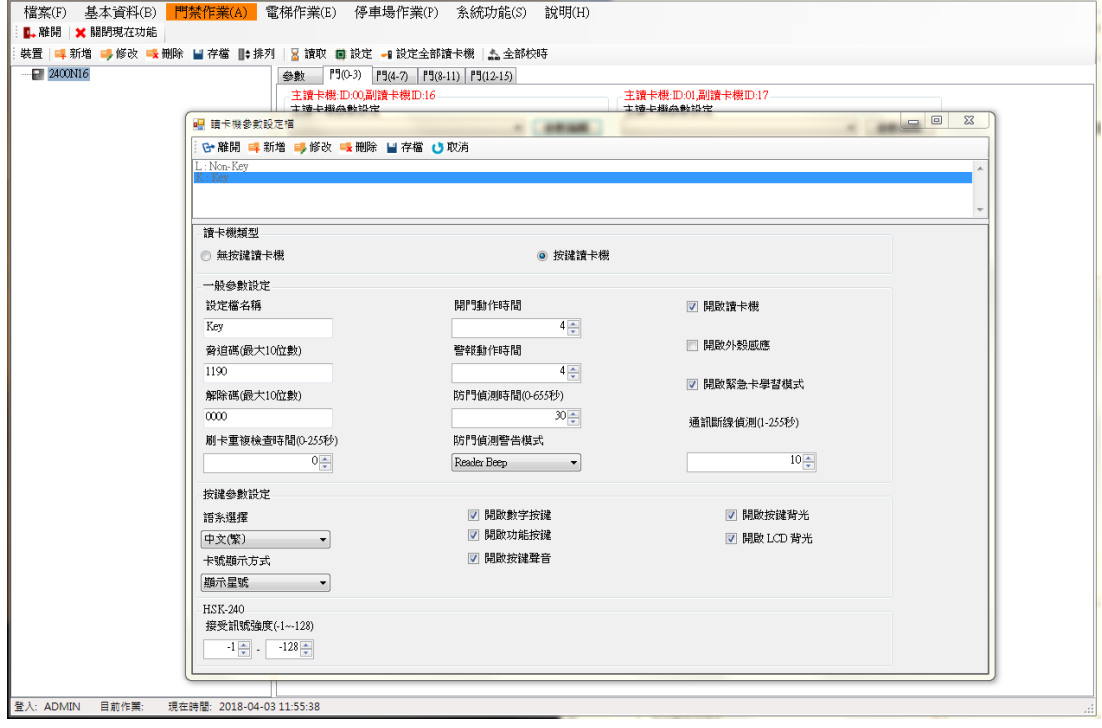

動作編輯:請先設定好〝讀卡機動作設定檔〞再做選擇。

【時間動作設定檔】

操作步驟:

1.點按新增鍵。

2.輸入設定檔名稱。

3.修改動作設定值。

4.按下確定鍵,記得需再到〝門(0~15)″做設定才會生效。

【讀卡機動作設定】

- 設定檔名稱:定義動作設定名稱。
- 不管制權限時段表:即選擇的時段內只要是有下載到主機的卡號皆視為合法 開門,該讀卡機將不受權限管控。
- 密碼時段表:即選擇的時段內需刷卡加密碼才可進出,若人員未設密碼,則 仍是刷卡開門。
- 按鍵無效時段表:即選擇的時段內按鍵失效。
- 門常開時段表:即選擇的時段內門會持續開啟。
- 門假日不常開:預設為開啟,即遇到假日表設定的假日,門常開時段會失效。
- 主副卡時段表:即選擇的時段內,需刷主/副卡。
- Anti 管制:選擇一進一出管制, 預設為無 Anti 管制, 可選擇為入口 Anti 管制 或出口 Anti 管制, 由入口管制刷推, 需從出口管制刷出才可以。

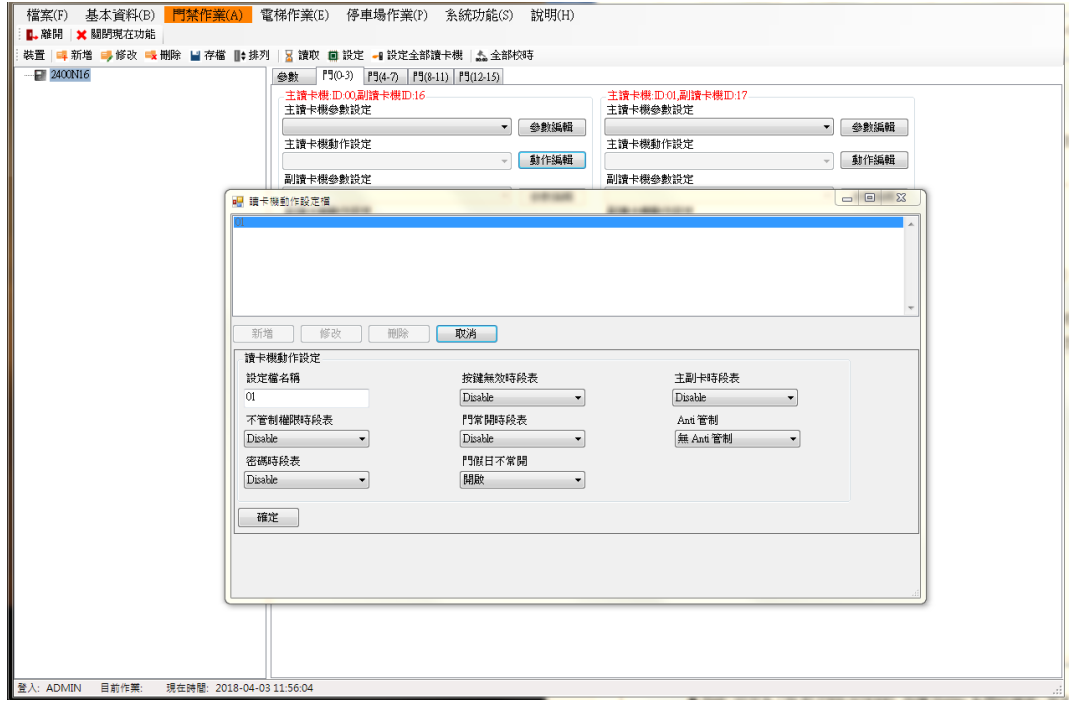

- 裝置:可自訂門名稱,如大門、側門等。
- Bell:設定為 ON 則 PXR-92XXKL 內建 Relay 為門鈴使用,若為 OFF 則為控制門鎖。 (點選此功能時即設定至讀卡機)

5.按下設定才會生效。

若按下設定全部讀卡機,則會對所有讀卡機做設定。

備註:主副讀卡機的 ID 為固定搭配,不可隨意設定。

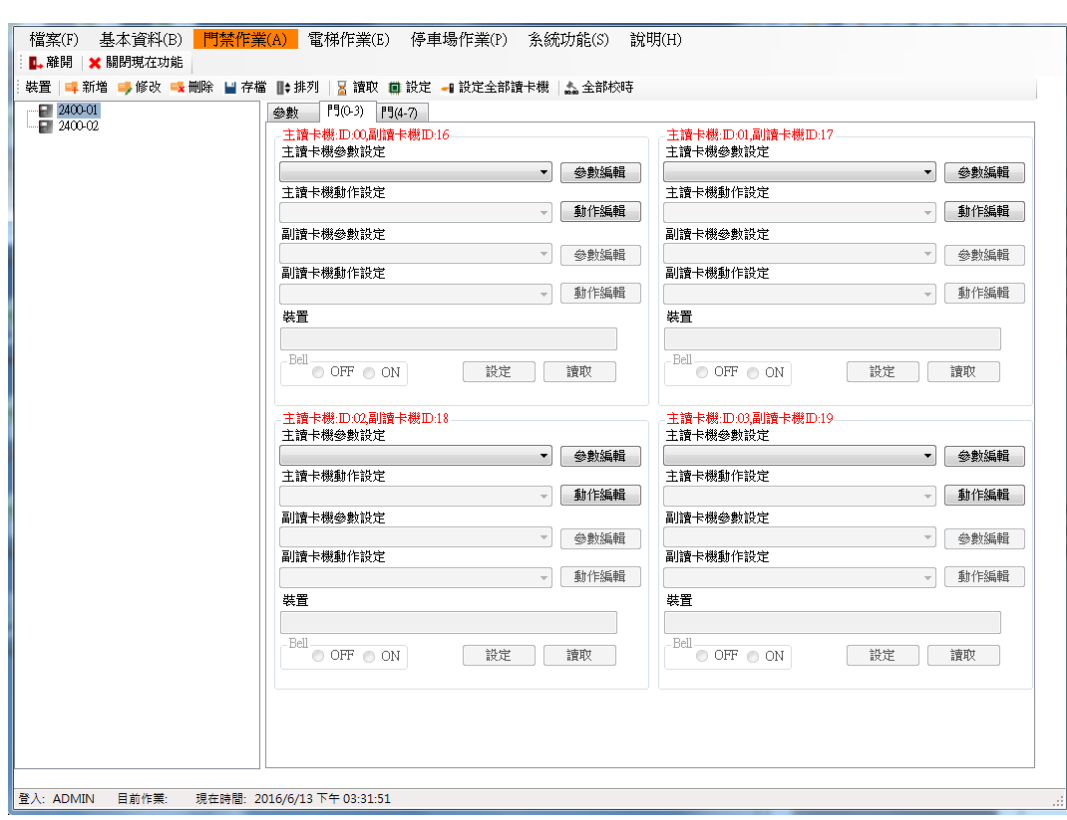

## **1.7.2** 時段設定

# **1.7.2.1** 設定時間表及時段表

設定時間表及時段表,可自由設定搭配。設定前需點按「修改」才可以進行設定。

## 設定時間操作步驟:

1.時間表設置按下<mark>修改</mark>鍵。

2.在序號 0 的時間表輸入(輸入格式:時分)開始時間 0000, 結束時間 2359。

3.若時間為不連續,則可按下<mark>進階</mark>,一天的時間最多可分成 8 段。

4.按下<mark>存檔</mark>。若要將設定的資料清除重來,可按下<mark>清除</mark>鍵。

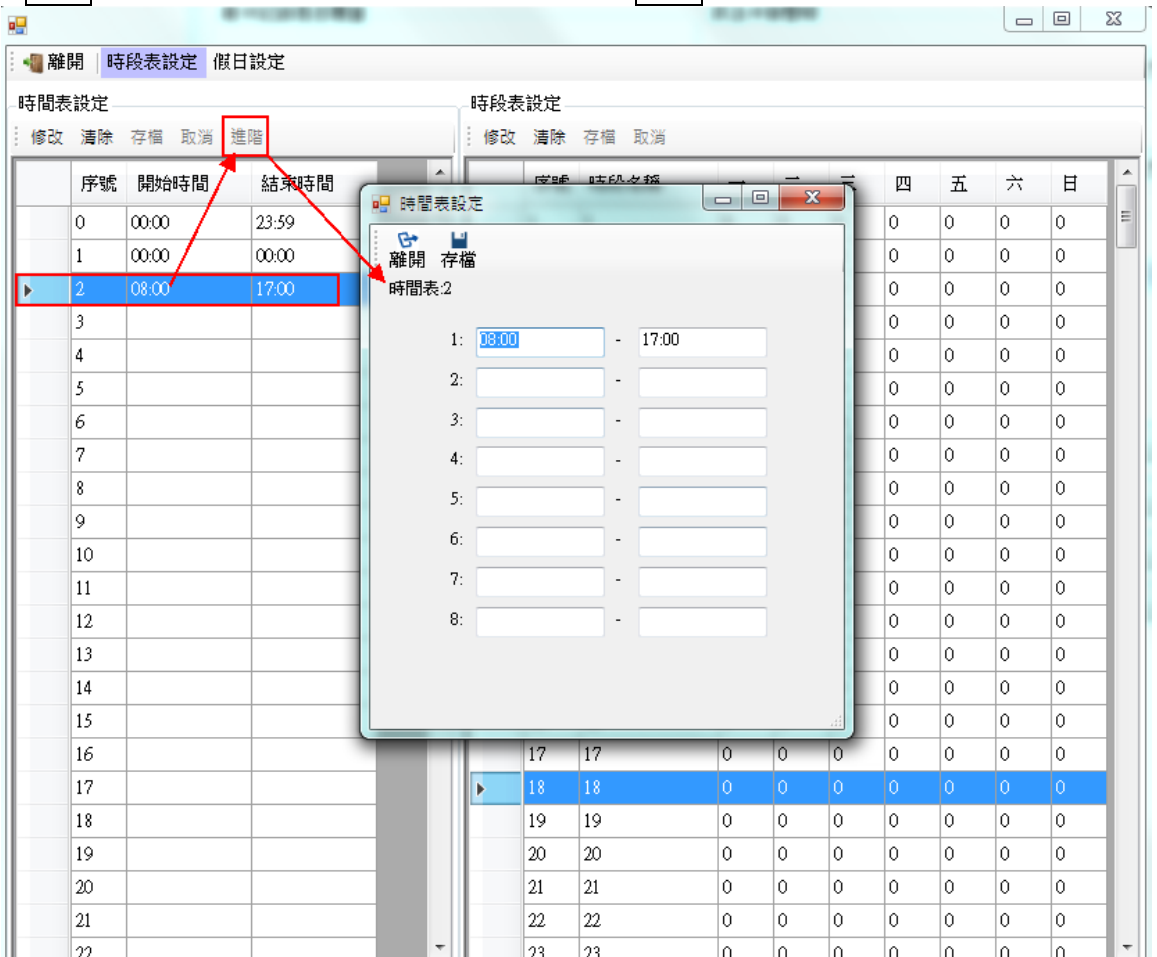

# 設定時段表操作步驟:

- 1. 時段表設定按下<mark>修改</mark>鍵。
- 2. 在序號 1 的時段表輸入時段名稱(自定)如: 24 小時管制, 週一~週日填入數字 0, 則該組 時段表中的序號 1 所對應的時段即為時間表的序號 0 時間。
- 3. 按下存檔。若要將設定的資料清除重來,可按下清除鍵。

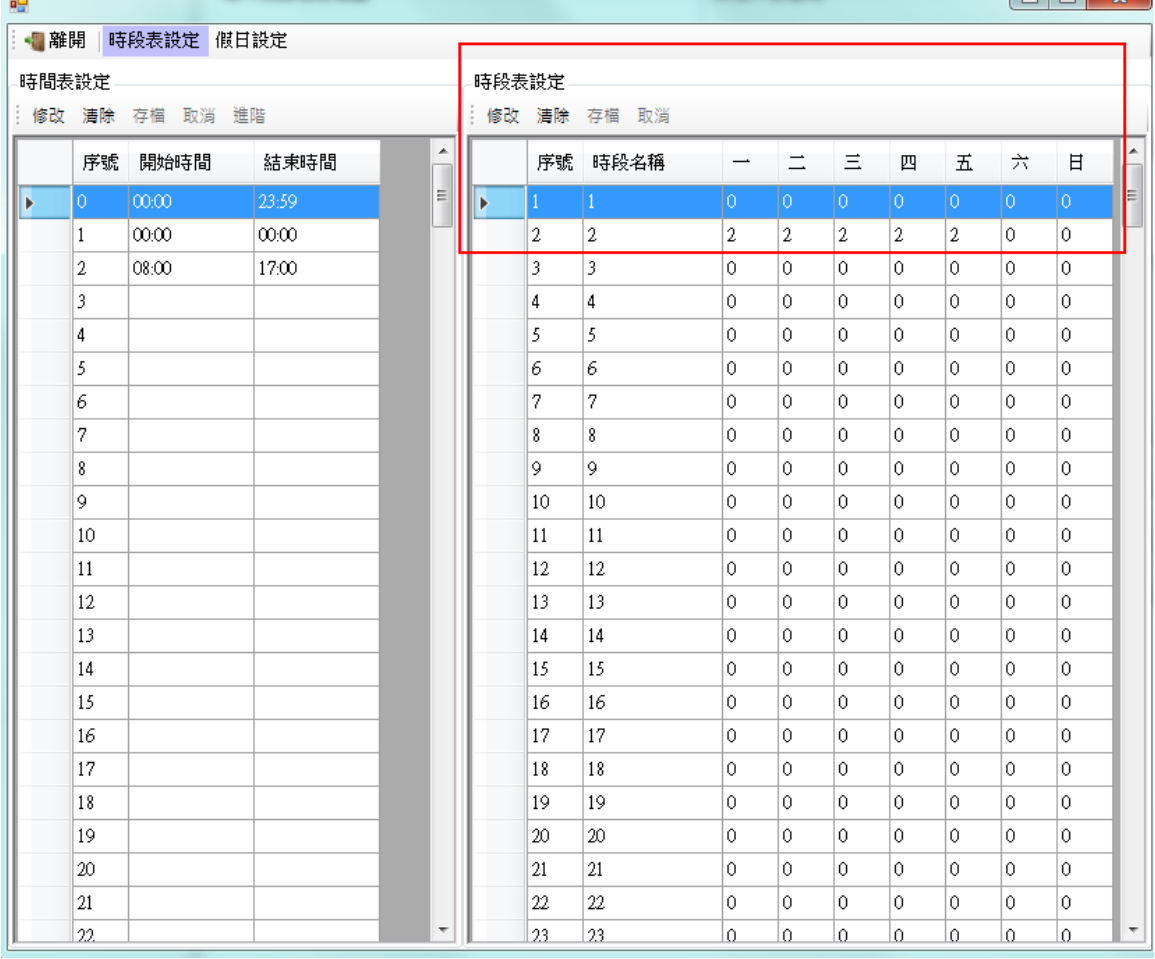

# **1.7.2.2** 設定假日

此假日為設定國定假日或特殊假日所使用。

操作步驟:

- 1. 按下新增鍵。
- 2. 輸入該假日日期,輸入格式:西元年月日,再輸入時間表序號。
- 3. 按下存檔。

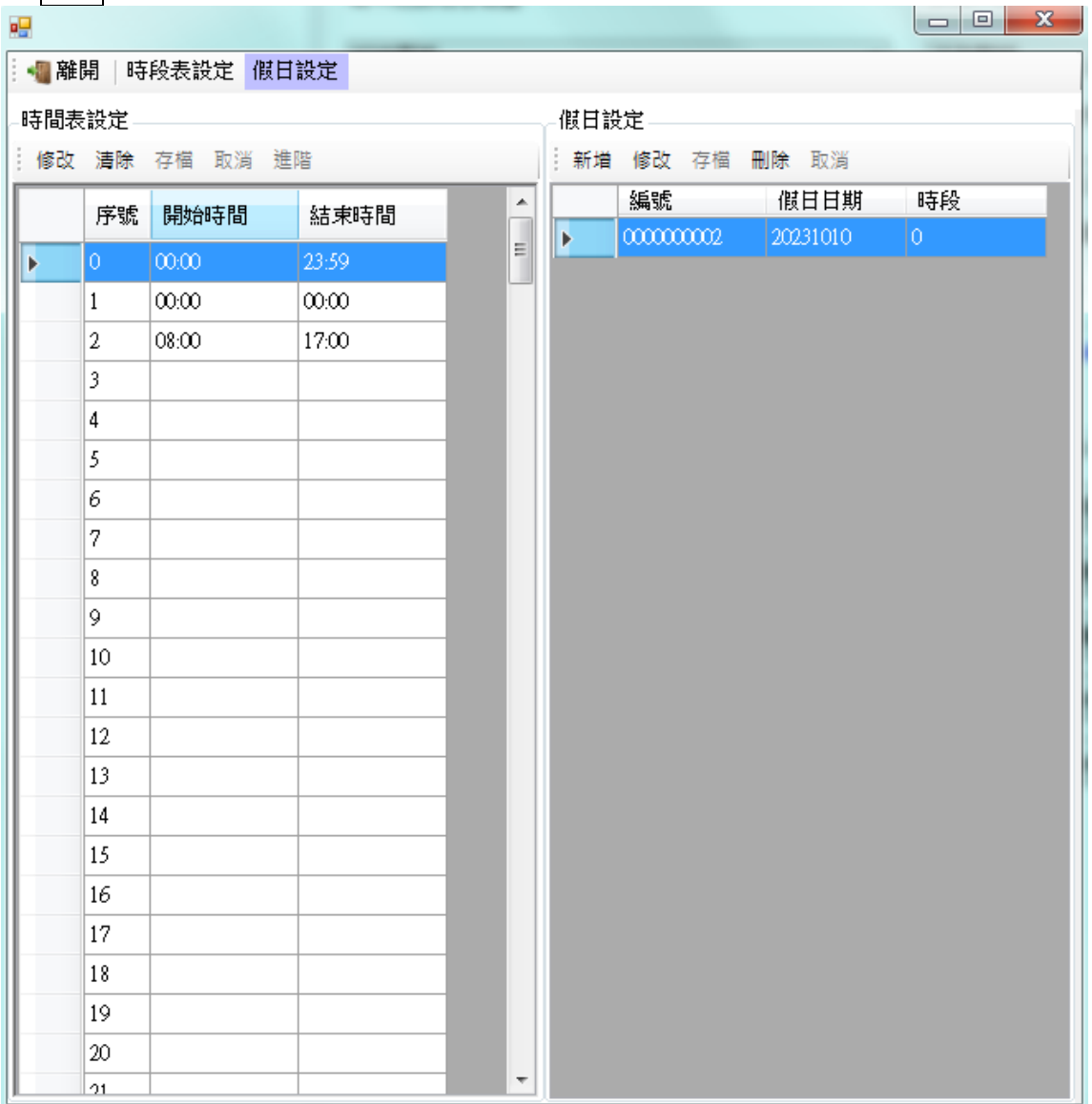

## **1.7.3** 時段下載

對群組或人員進行時段授權。

操作步驟:

1.選擇控制器:可選全部,即所有控制器全部下載,或選擇單一台控制器。

2.選擇下載類型:可選擇異動或全部下載。

3.選擇下載資料:可自行選擇下載資料,如時間、時段、假日。

4.按下載即開始下載資料。

5.清空下載日誌顯示:清除信息

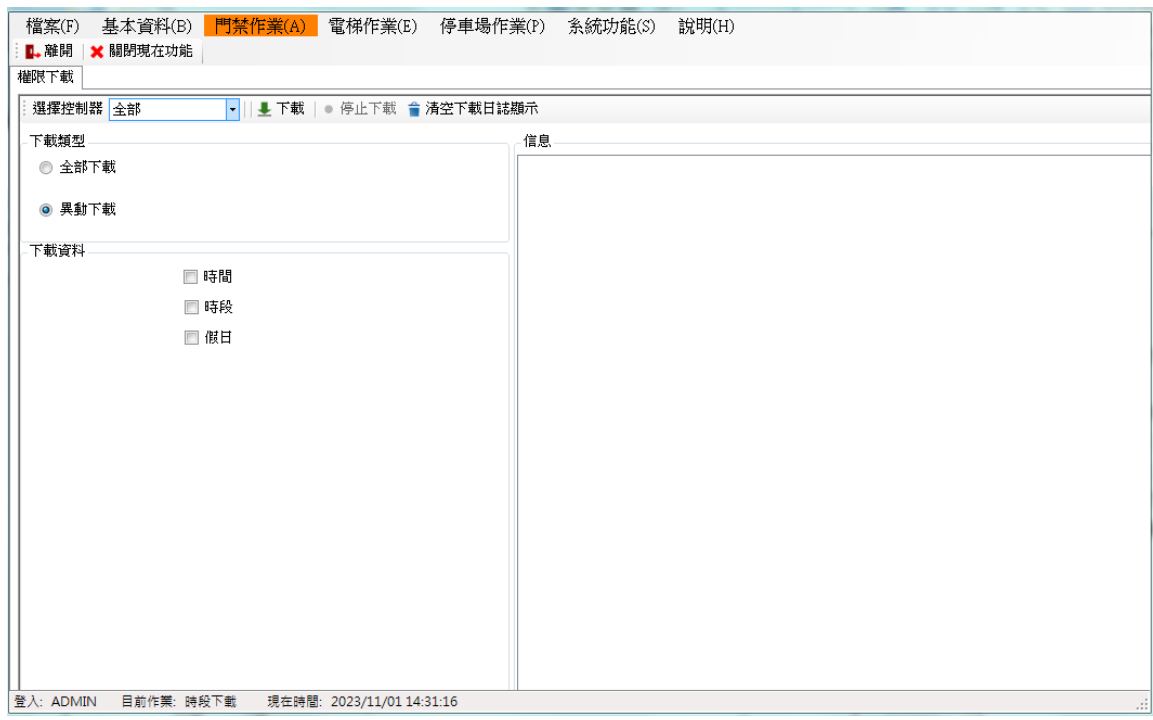

# **1.8 Mifare** 設定

針對讀卡機設定為讀序號或讀 Mifare 指定的 Block 位置。以便與卡片寫入的值匹配。

- 1. Mifare 設定支援有 Mifare 機型。
- 

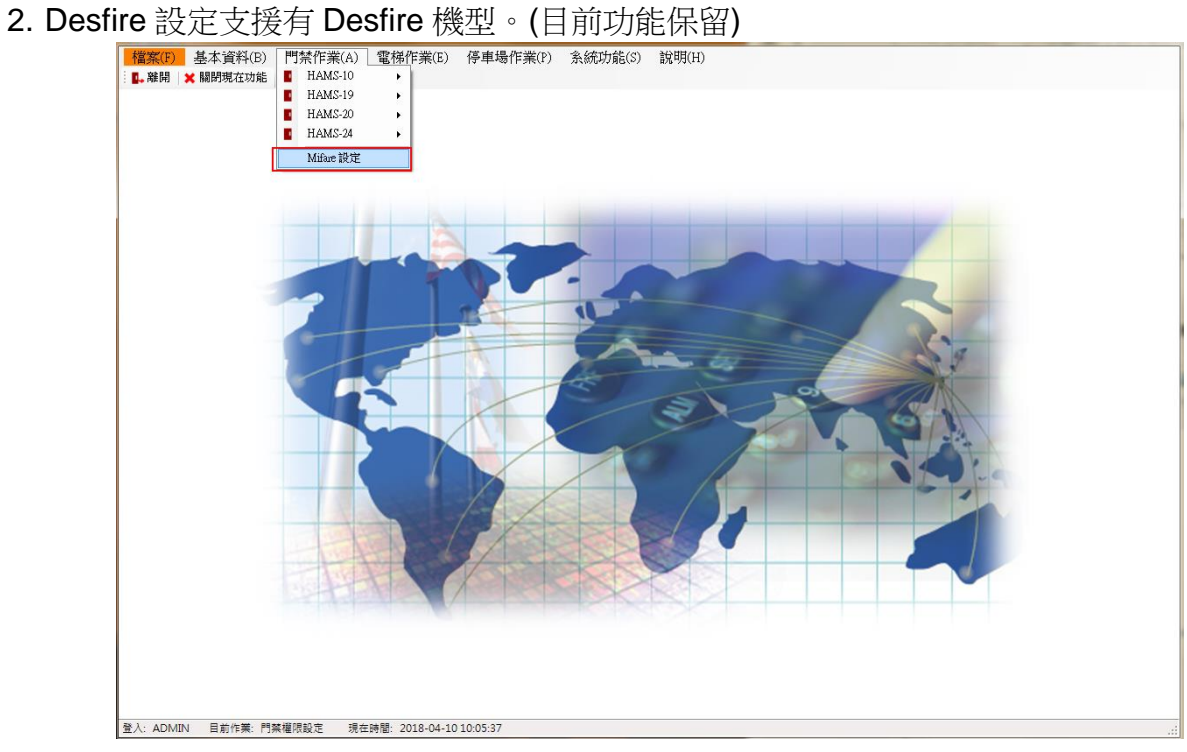

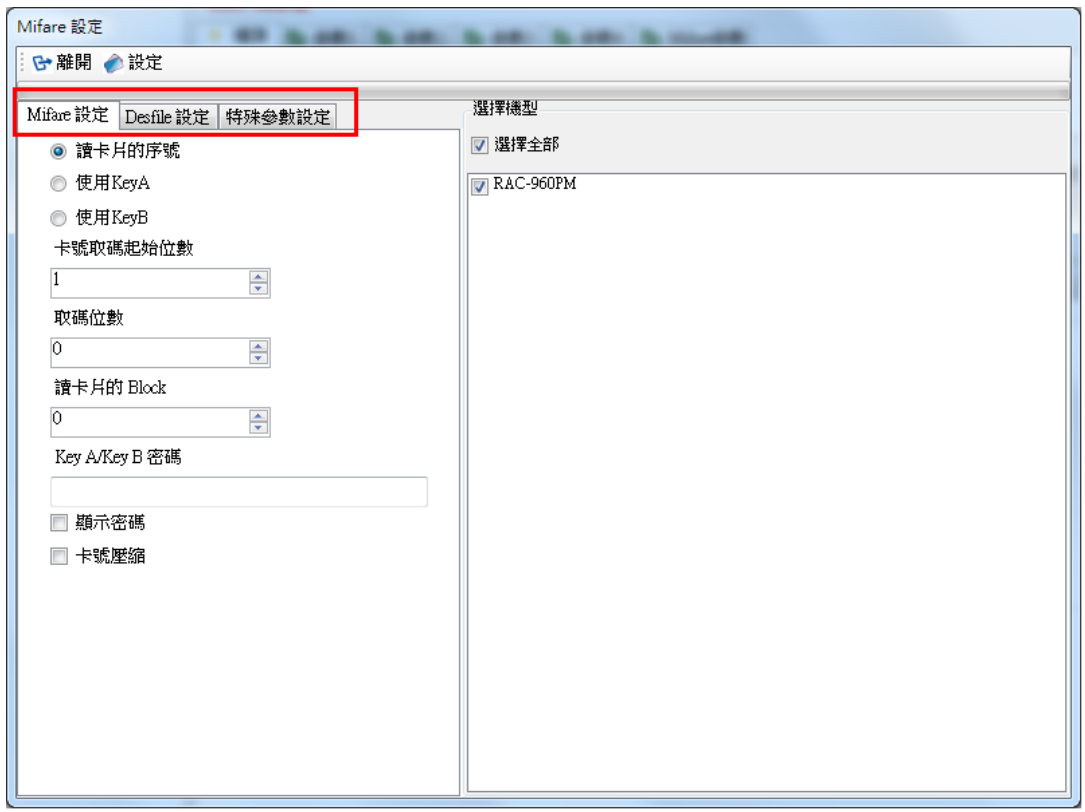

#### **1.8.1 Mifare** 設定

1. 僅支援 Mifare 機型。

2. 針對讀卡機設定為讀序號或讀 Mifare 指定的 Block 位置。以便與卡片寫入的值匹配。

參數功能如下:

- 讀卡片的序號:若為序號則下列其它參數皆不參考。
- 使用 KEY A: 使用 KEY A 登入。
- 使用 KEY B: 使用 KEY B 登入。
- 卡號取碼起始位數:讀取卡號的起始位置。
- 取碼位數:讀取卡號的長度(碼數),需與取碼起始位置互相配合。
- 讀卡片的 Block: 指定讀取的區塊(BLOCK)。
- KEY A/KEY B 密碼:該區塊密碼。
- 顯示密碼:若勾選時,則 KEY A/KEY B 密碼以明碼顯示。
- 卡號壓縮:預設為不壓縮,如需壓縮請打勾。

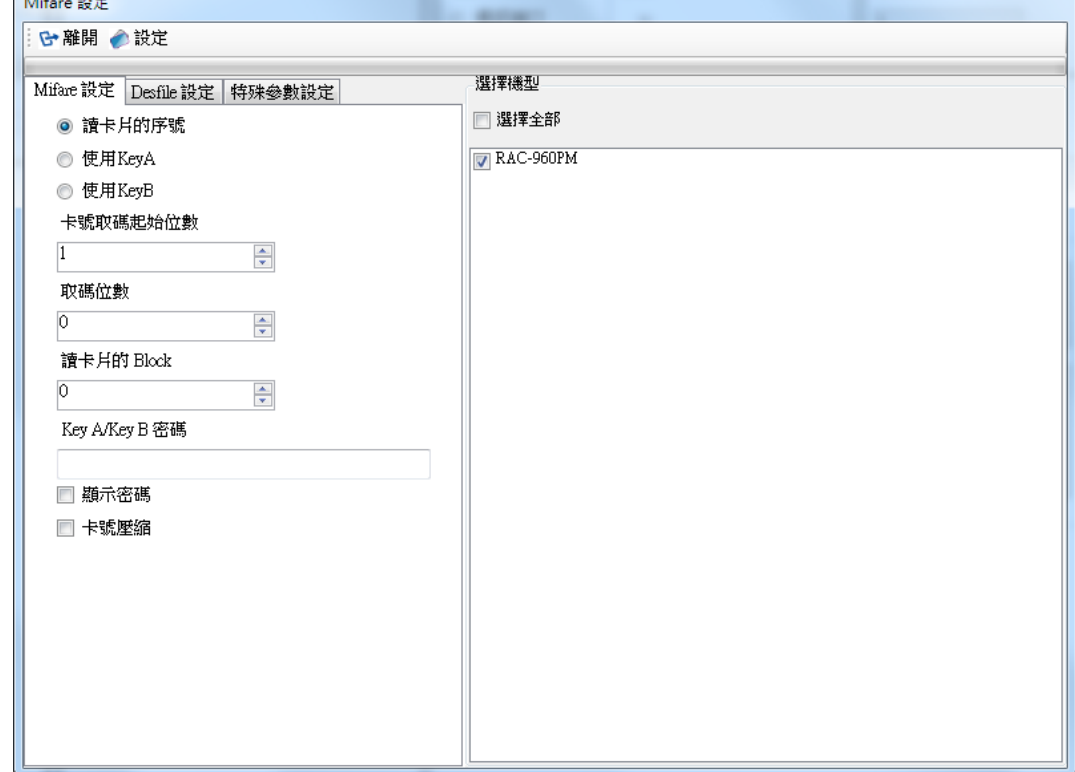

## **1.8.2 Desfire** 設定**(**功能保留**)**

針對 Desfire 設備為讀取序號或讀檔案。

操作步驟:

- 資料偏移:設定資料的偏移值。例如偏移值設定為 0 則表示不偏移,若設定值為 5,則資 料會從第 6 位開始讀取。
- 讀取長度: 讀取資料的長度(碼數), 需與取碼起始位置互相配合。
- 所有欄位應與卡片發卡時所設定的值相同,應用程式識別碼,檔案編號、密鑰編號、密鑰值。
- 顯示密碼: 若勾選時,則密碼以明碼顯示。

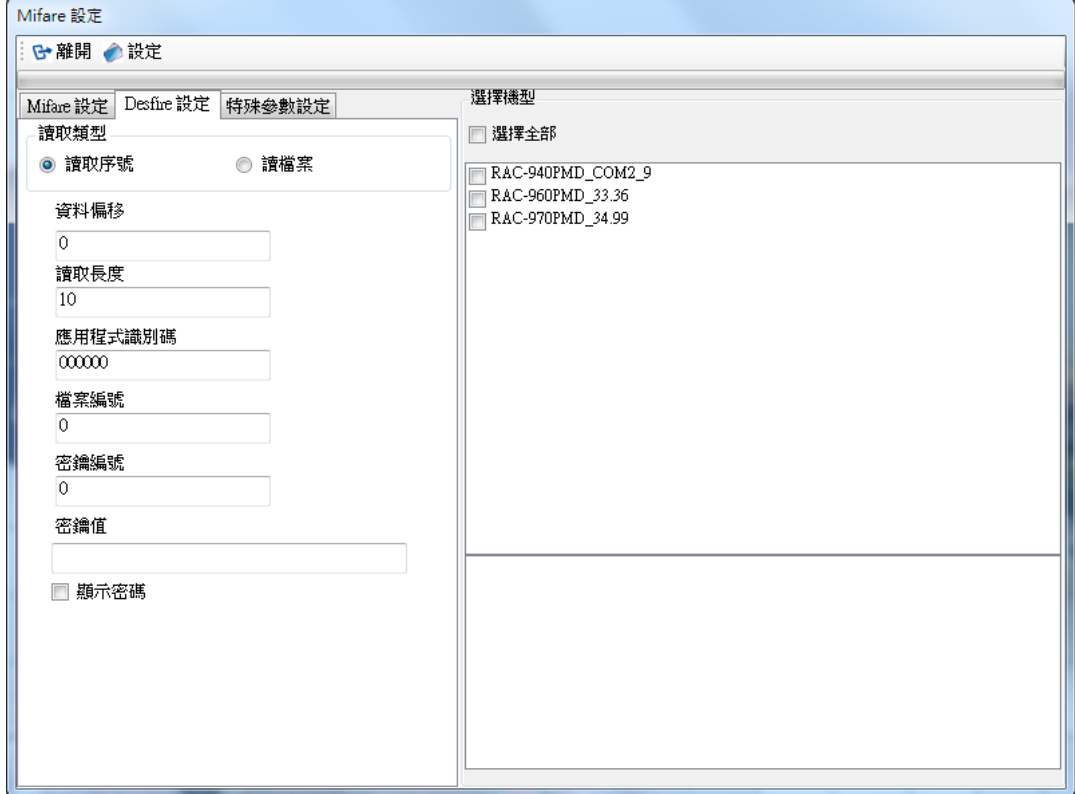

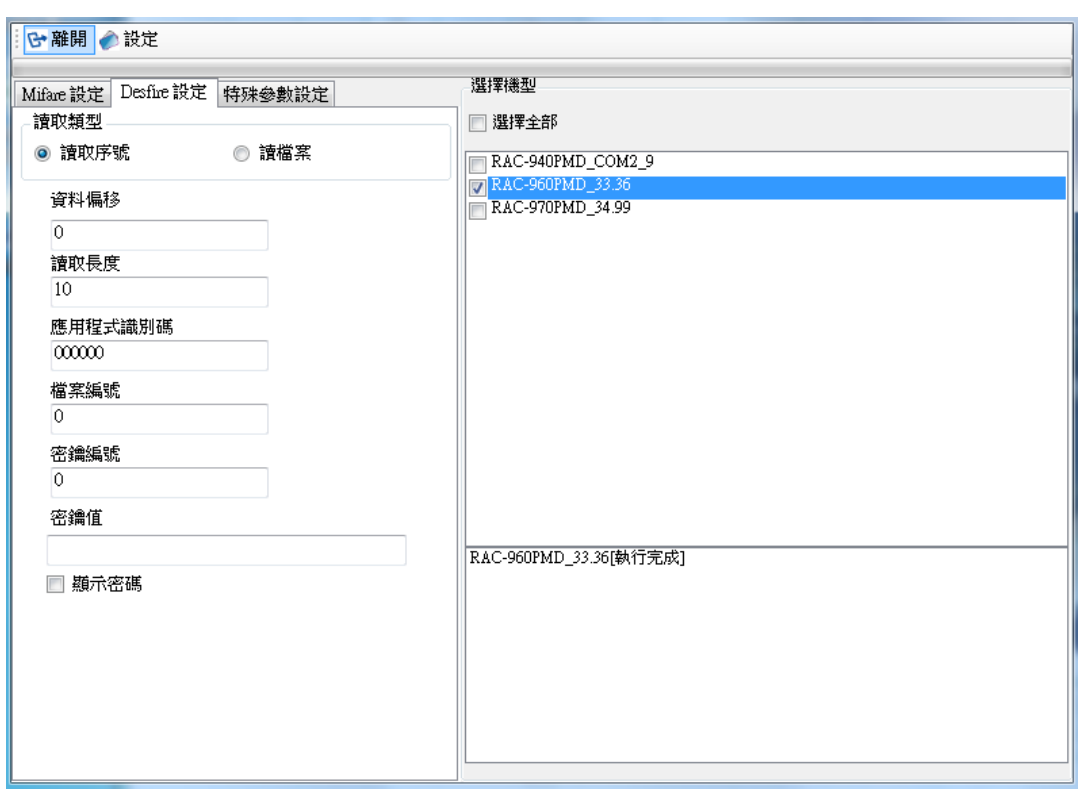

# **1.8.3** 特殊參數設定

1. 參數名稱:定義參數名稱。

2. 命令:有 Read、Write 及 R/W 等功能選擇。

- 3. 位置:輸入命令。
- 4. 參數資料。

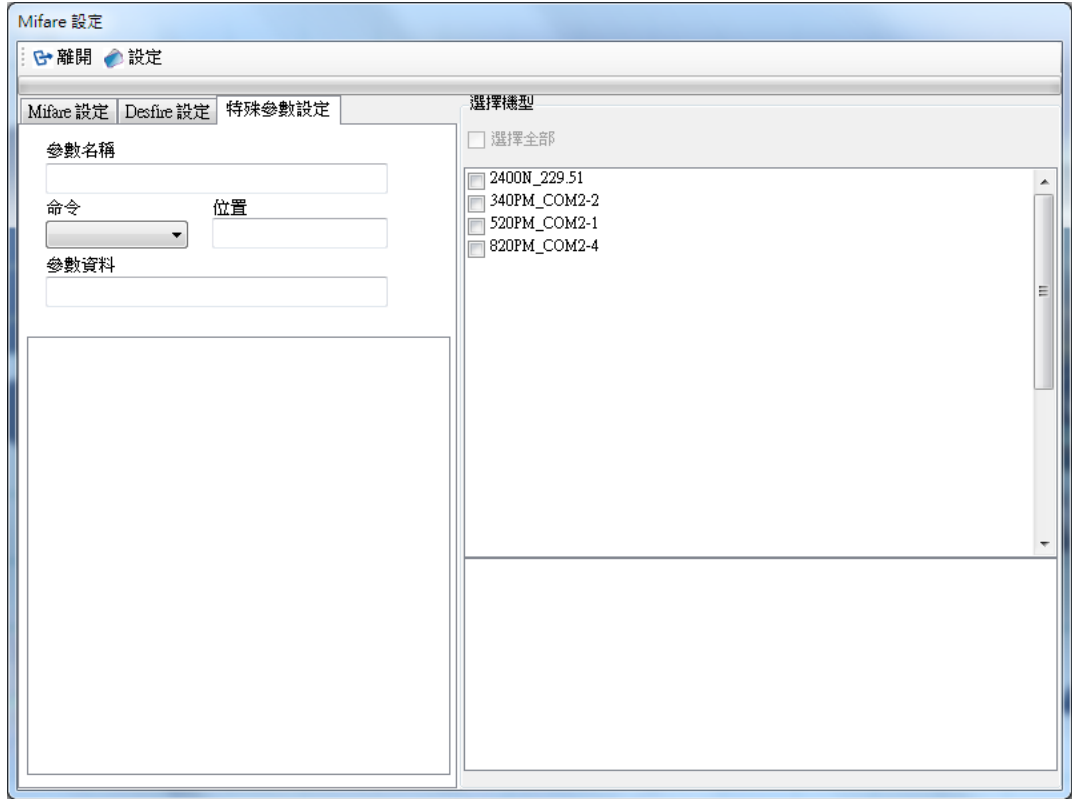

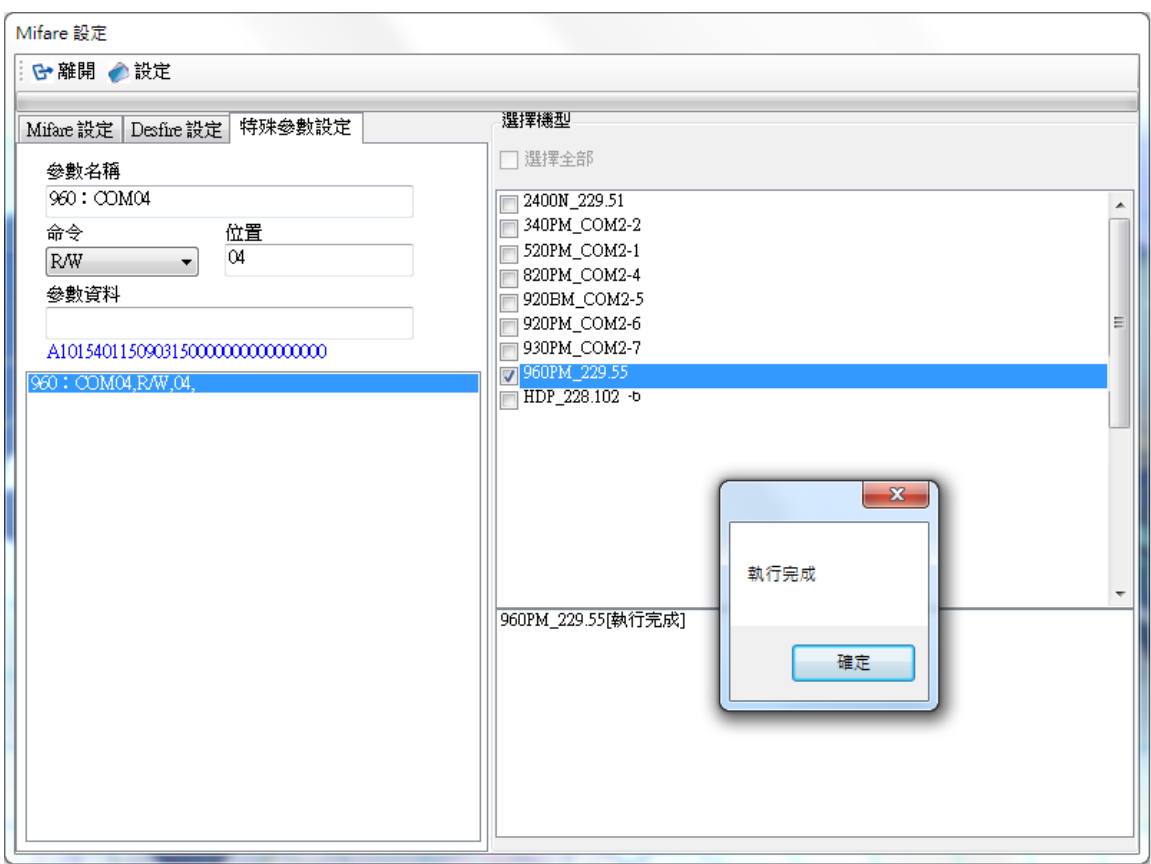

# **1.9** 電梯作業**(HDE-100)**

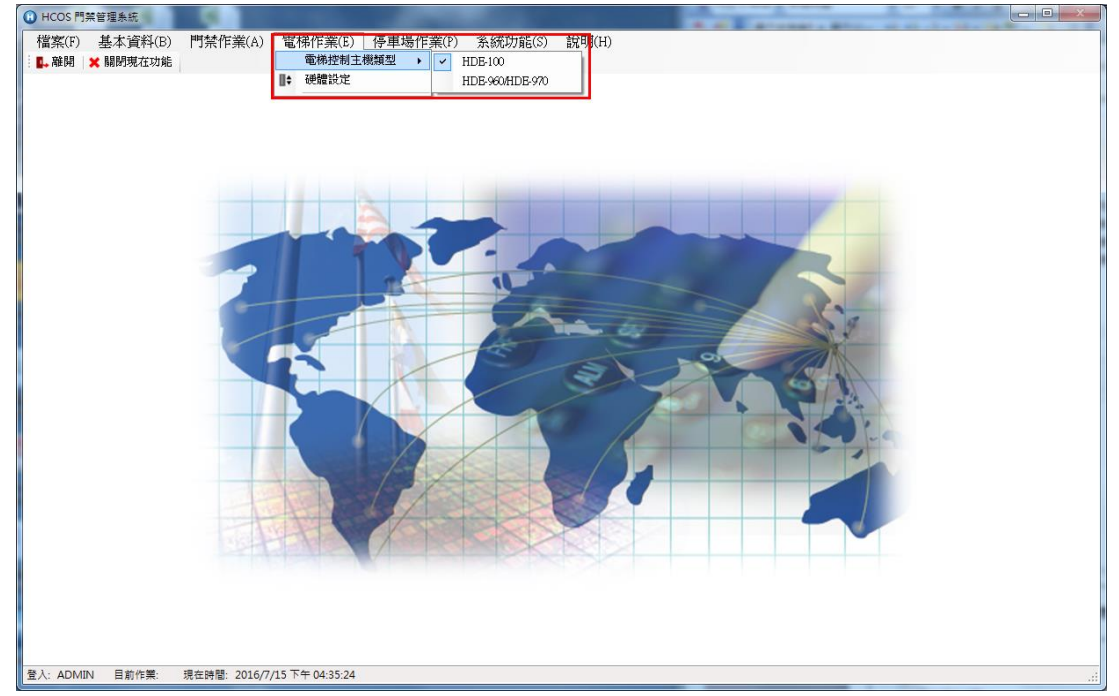

在電梯控制主機類型中,可以選擇電梯裝置,有提供各裝置設定及選項(以 HDE-100 為預設)。

此功能包含新增電梯/設定通訊/修改參數/讀卡機設定/樓層設定(信箱設定)等。

若為信箱作業使用,新增硬體裝置與新增電梯裝置方式相同,唯一不同昰應用類別選項。

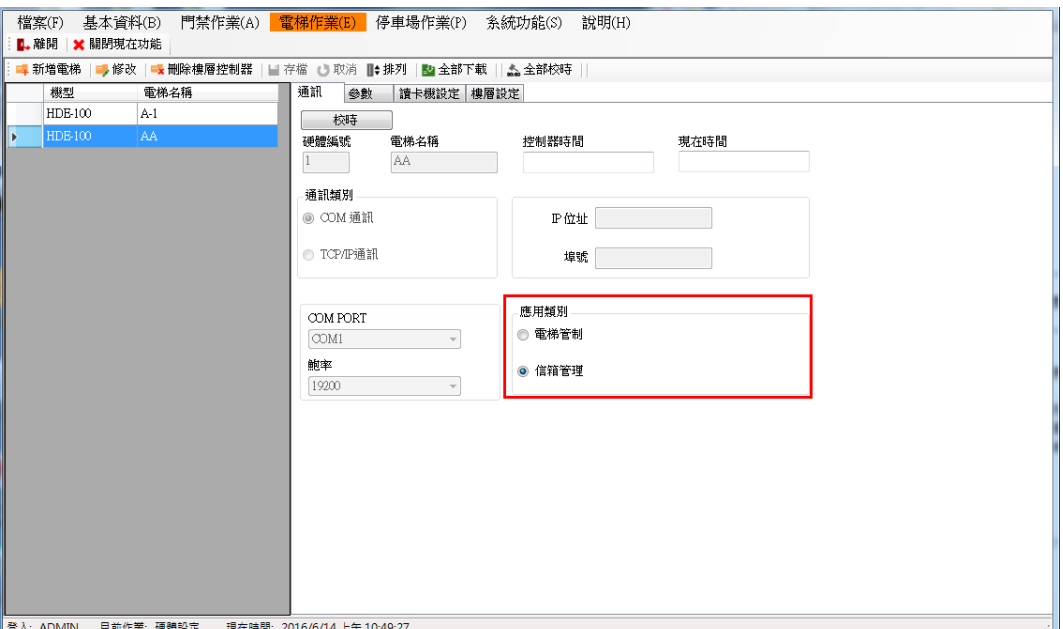

注意:若控制器沒有選擇【信箱管理】,那麼在 HCOS 程式裡,住戶的信箱點選進去, 則無法顯示信箱控制器。

### **1.9.1** 電梯硬體設定

操作步驟:

- 按新增電梯。
- 輸入電梯名稱及選擇樓層控制點的型號及數量。
- 按下<mark>確定</mark>。若欲刪除已建立的電梯僅需按<mark>刪除樓層控制器</mark>即可。

備註:樓層控制點的 ID 僅能為 3~6,故數量最多為 4,一台 最多控制 64 層樓。 若同時安裝 MCU-0016 及 MCU-0008, MCU-0016 的 ID 需設在前面,且每台 HDE-100 只能 搭配一片 MCU-0008,例如: HDE-100 下有 ID:3、4 為 MCU-0016,ID:5 為 MCU-0008, 則新增時,僅先新增 MCU-0016,數量為 2,之後再到〝樓層設定〞功能中再新增 MCU-0008 一台。系統會自動對應正確的 ID。

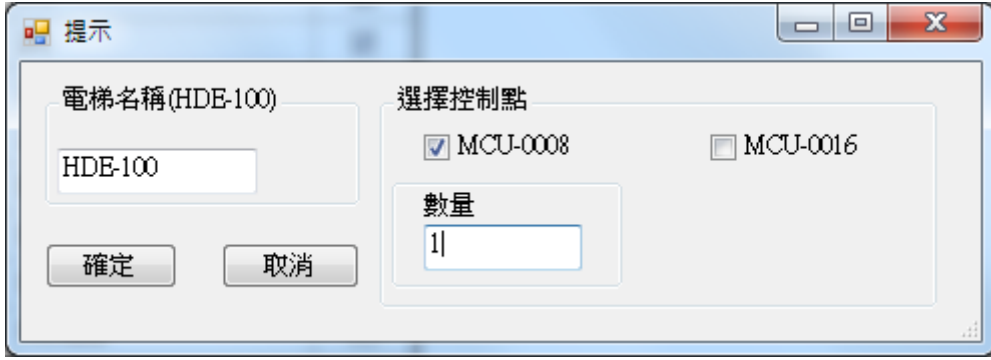

### **1.9.1.1** 設定通訊

設定控制器與 PC 的通訊方式。

操作步驟:

- 1. 點選欲設定的控制器, 按下修改。
- 2. 修改硬體編號, 即 HDE-100 的 ID, 不可重覆。
- 3. 選擇通訊類別,可選擇 COM PORT 或 TCP/IP,若為 COM PORT 則選擇 PC 所使用的 COM PORT,鮑率 19200;若為 TCP/IP 則輸入 IP 位址及埠號。(目前不支援 COM PORT 連線)
- 4. 應用類別:該裝置若為電梯使用請勾選電梯管制,若為信箱使用請勾選信箱管理。
- 5. 設定完成按下存檔,可點按校時功能確認是否與硬體連線。也可使用全部校時做多台參 數下載,若有校時失敗時,會自動開啟 C:\Program Files\HCOS 的 ErrorLog.txt(錯誤日 誌),錯誤代碼可參閱手冊附錄。

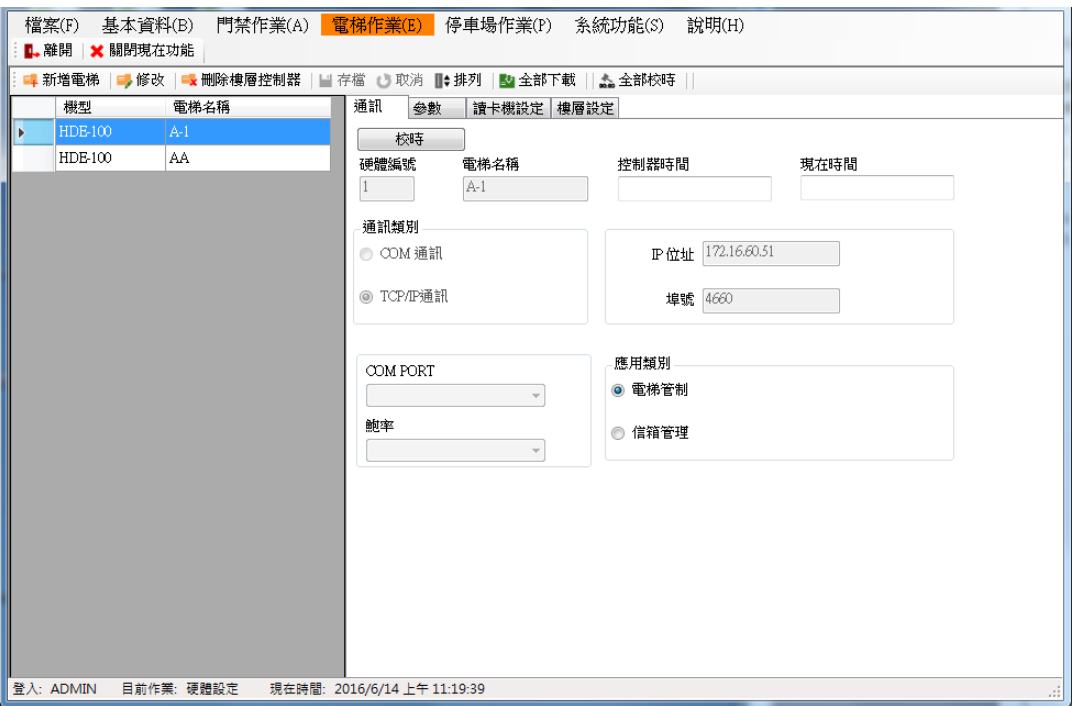

### **1.9.1.2** 修改參數

目前提供下列參數可供修改。可先按資料回讀鍵讀回機器目前的值。 操作步驟:

- 1. 選擇欲修改的控制器。
- 2. 按下修改。
- 3. 點選參數頁面。
- 4. 修改參數設定值,目前可修改的參數如下:
	- 樓層按鈕開啟時間: 即 MCU RELAY 動作時間(預設 10秒)。
	- 解除碼:解除重複讀卡警報(預設 0000)。
	- 重覆讀卡延遲時間:若設定 10 秒則 10 秒內重覆刷卡,搭配重覆讀卡是否啟動警報, 即會啟動警報(預設 0 秒不啟動)。(最大值為 1-255 秒)
	- 資料儲存達 90%警告:當刷卡資料達 90%未接收,則讀卡機會告警(預設不開啟)。
	- 沒有合法卡是否作動:當 HDE-100 未下載任何合法卡時,刷任意卡是否要讓控制點 MCU 作動(預設開啟)。
	- 重覆讀卡是否啟動警報:若設定成啟動警報,則警報動作時間就是重覆讀卡延遲時 間,但是該時間是第一次刷到第二次刷總合(預設不開啟)。
	- 取碼位置:設定取碼的開始位置。
	- 取碼長度:設定取碼的碼數。 例如:卡號 1234567890, 起始點設 2,取碼數設 6,則刷卡收回的卡號為 234567。 故設定取碼後,人員資料中的卡號也必須為 234567 下載後才可以開門。
- 5. 按存檔後,要記得按下載鍵下載.也可使用全部下載做多台參數下載,若有下載失敗時, 會自動開啟 C:\Program Files\HCOS 的 ErrorLog.txt(錯誤日誌),錯誤代碼可參閱手冊附 錄。

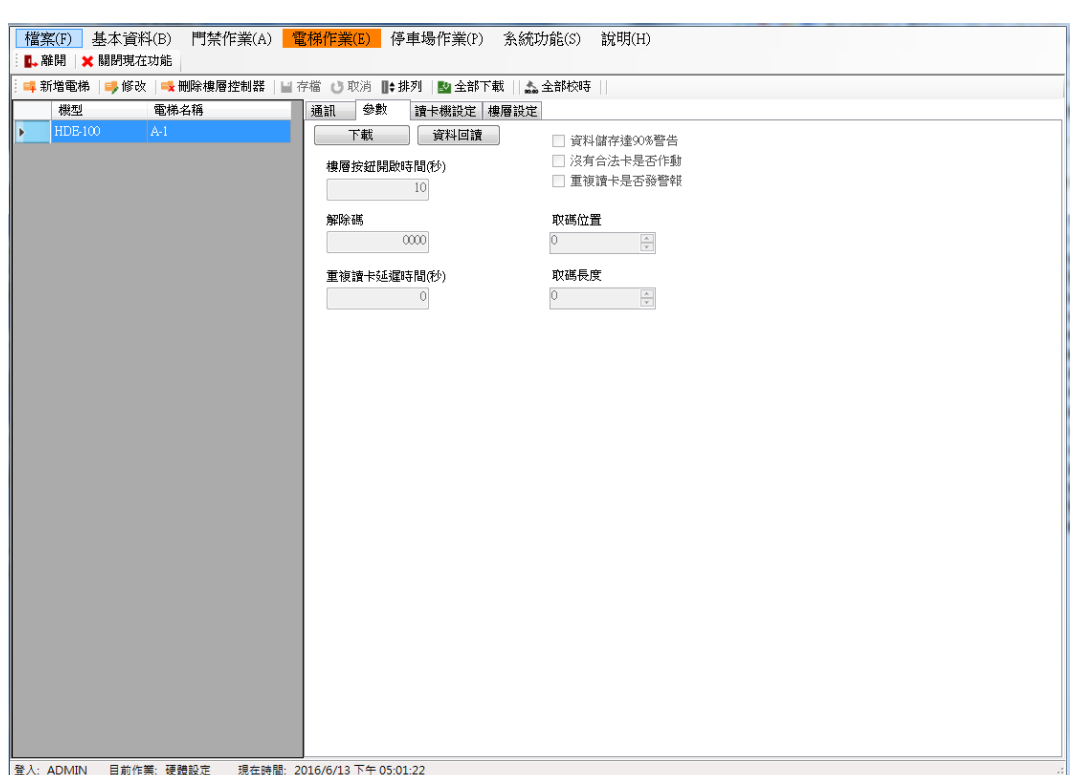

### **1.9.1.3** 讀卡機設定

Mifare 讀卡機設定:可針對下層讀卡機設定為讀序號或讀 Mifare 指定的 Block 位置。以便與 卡片寫入的值匹配。

操作步驟:

- 1. 點選欲修改的控制器。
- 2. 按下修改。
- 3. 點選頁面至讀卡機設定,選擇所要修改的讀卡機 ID。
- 4. 修改以下的設定值(需配合寫入卡片的 Mifare 資料)。
	- 卡片讀取模式:可選擇序號或 KEY A/KEY B, 若為序號則下列其它參數皆不參考。
	- 卡片取碼起始位置:讀取卡號的起始位置。
	- 卡片取碼長度:讀取卡號的長度(碼數),需與取碼起始位置互相配合。
	- 卡號是否壓縮:預設為 0 不壓縮,若要修改預設值需在檔案→參數調整→讀卡機 →Compress 的參數值修改設定。
	- 卡號讀取區塊: 指定讀取的區塊(BLOCK) 。
	- 區塊密碼:該區塊密碼。若要修改預設值需在檔案→參數調整→讀卡機→Key A 參數 值修改設定。
- 5. 按存檔鍵後,再按下載鍵,下載到讀卡機即完成。

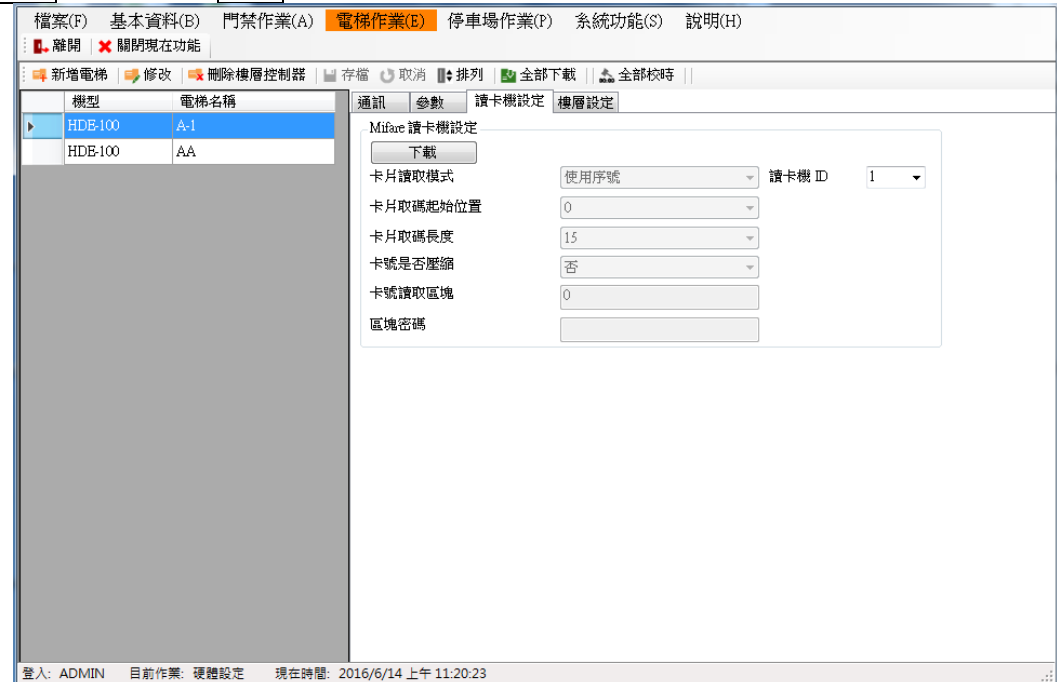

# **1.9.1.4** 樓層設定**/**信箱設定

此功能為增加/刪除樓層控制點 MCU,並設定每個 MCU 控制點是否啟用,後續功能才會開放 使用。

操作步驟:

- 1. 按下<mark>新增 MCU</mark>。(若已新增 MCU,請忽略步驟 1.2)
- 2. 輸入 MCU-0008 或 MCU-0016 的數量,按下<mark>確定</mark>。
- 3. 輸入定義每個樓層名稱及勾選是否啟用(可按右鍵做全選或全不選)。
- 4. 按下存檔。

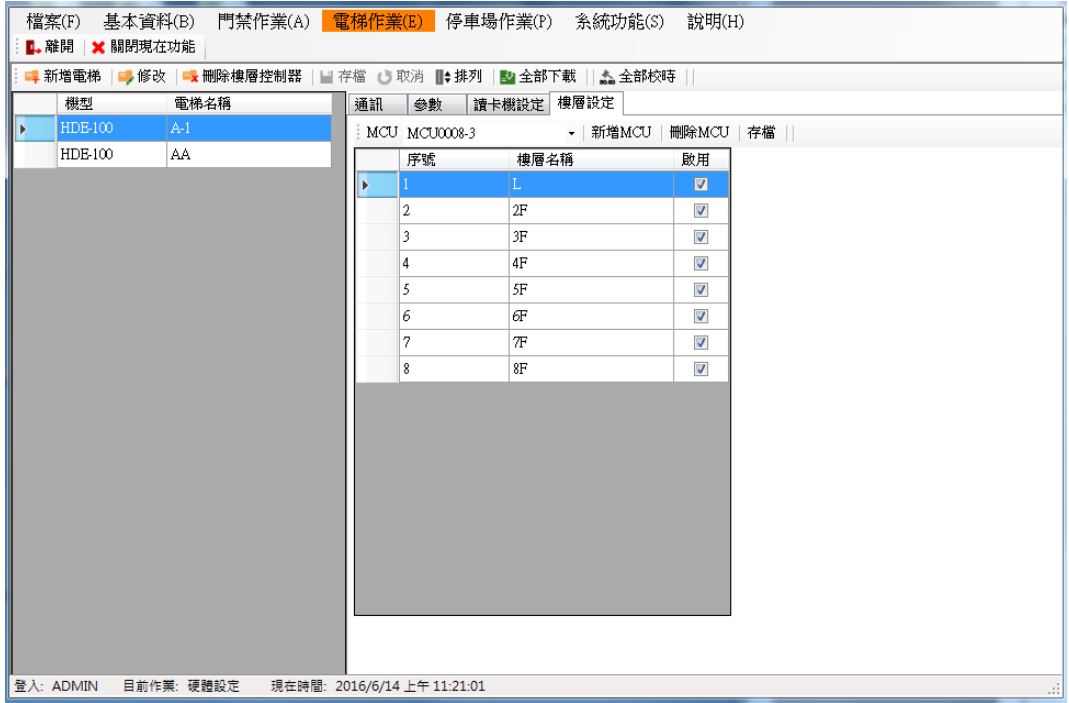

若應用類別為信箱作業,其樓層名稱可設定信箱名稱,但在 HCOS 程式裡,此功能的選項需 在住戶的<mark>信箱</mark>點選進去,而非電梯設定。

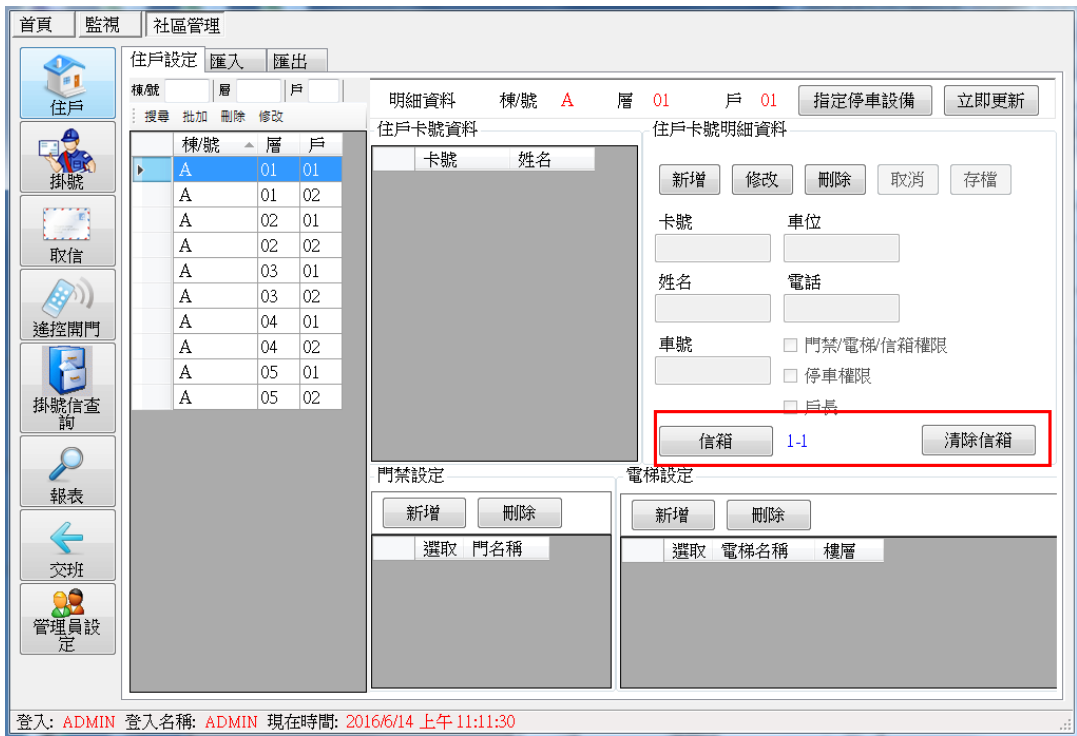

#### **1.9.2** 電梯時段設定

## **1.9.2.1** 電梯時間表設定

設定時段及星期表,皆為 1~128 共 128 組,可自由設定搭配。設定前需點按修改鍵才可以進 行設定。

## 設定時段操作步驟:

1.時段設置按下<mark>修改</mark>鍵。

2.在序號 1 的時段表輸入(輸入格式:時分)開始時間 0000, 結束時間 2359。

3.若時間為不連續,則可按下<mark>進階</mark>,一天的時間最多可分成 8 段。

4.按下存檔。若要將設定的資料清除重來,可按下清除鍵。

#### 設定星期表操作步驟:

1.周期設置按下修改鍵。

2.在序號1的星期表輸入周期名稱(自定)如:24小時管制,週一~週日填入數字2,則該組星 期表中的序號 1 所對應的時段即為時段表的序號 2 時間。

3.按下存檔。若要將設定的資料清除重來,可按下<mark>清除</mark>鍵。

## 設定假日操作步驟:

此假日為設定國定假日或特殊假日所使用。

1.按下新增鍵。

2.輸入該假日日期,輸入格式:西元年月日,例如:20231010,再輸入時段序號。

3.按下存檔。

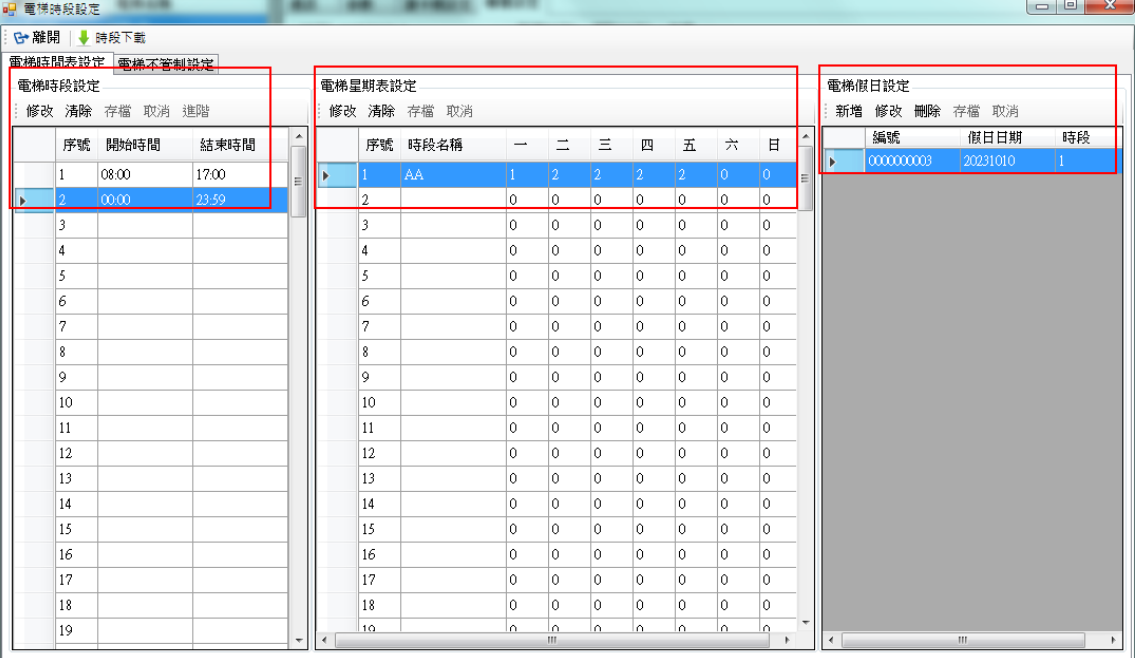

## **1.9.2.2** 電梯不管制設定

此功能設定後時間到,電梯樓層會自動開放,不需刷卡。

操作步驟:

1.點按新增鍵。

2.選擇電梯名稱/時段(星期)表及管制狀態。

3.選擇樓層名稱,可使用 Shift 或 Ctrl 鍵加滑鼠複選。

4.按存檔後,再按下載至控制器即可,一次只做一台控制器的下載。(此功能需搭配下載時段 /星期表及假日,故請確認是否已下載時段/星期表及假日,若尚未下載可參考〝時段下載〞 章節說明)。

管制狀態說明:

- 免刷卡時段優先:即依時段表(星期)表的時間做樓層開放,不參考假日設定。
- 假日自動關閉:即平時依時段表(星期)表的時間做樓層開放,但遇到假日則樓層即不 開放。
- 假日時段優先:即平時依周期(星期)表的時間做樓層開放,遇到假日則改以假日所指 定的時段開放樓層。

注意:此功能在選擇時段表(星期表)時,系統已自動限制只能選擇序號 63(含)以前的星期表, 此為控制器本身之特殊限制。

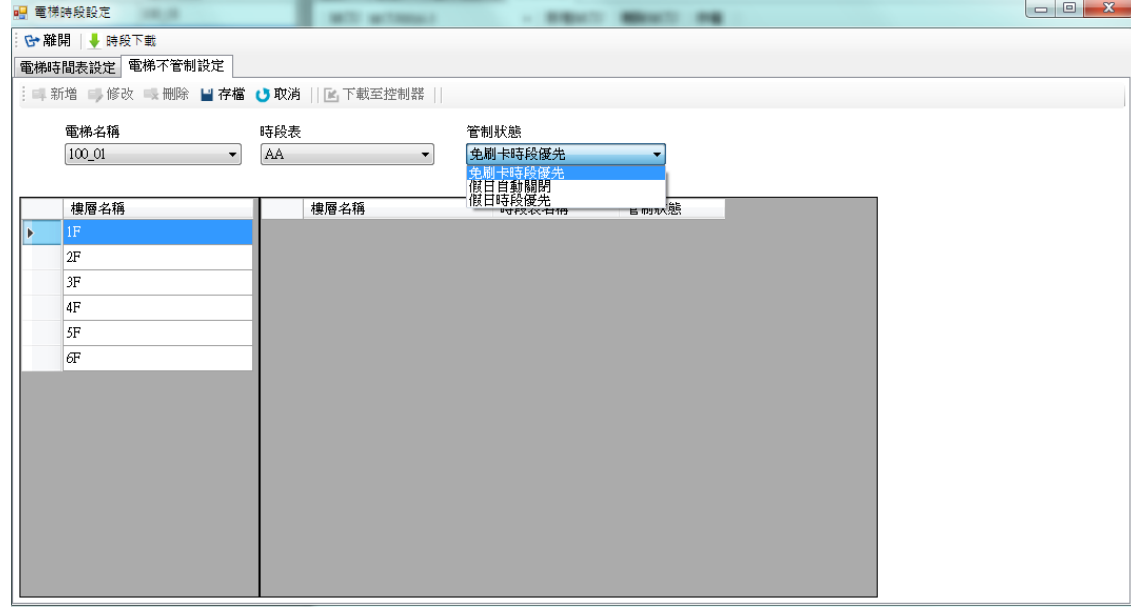

#### **1.9.2.3** 時段下載

點按<mark>時段下載</mark>,即進入下載畫面。

- 下載電梯:選擇全部下載或部分下載,可使用部份下載單獨勾選要下載的 HDE-100。
- 下載類型:異動下載只針對異動的設定資料下載,全部下載則所有資料重新下載。
- 下載資料:即所要下載的設定項目,可全選含時間/時段/假日做下載,也可單獨勾選 下載。
- 按下載即開始下載。

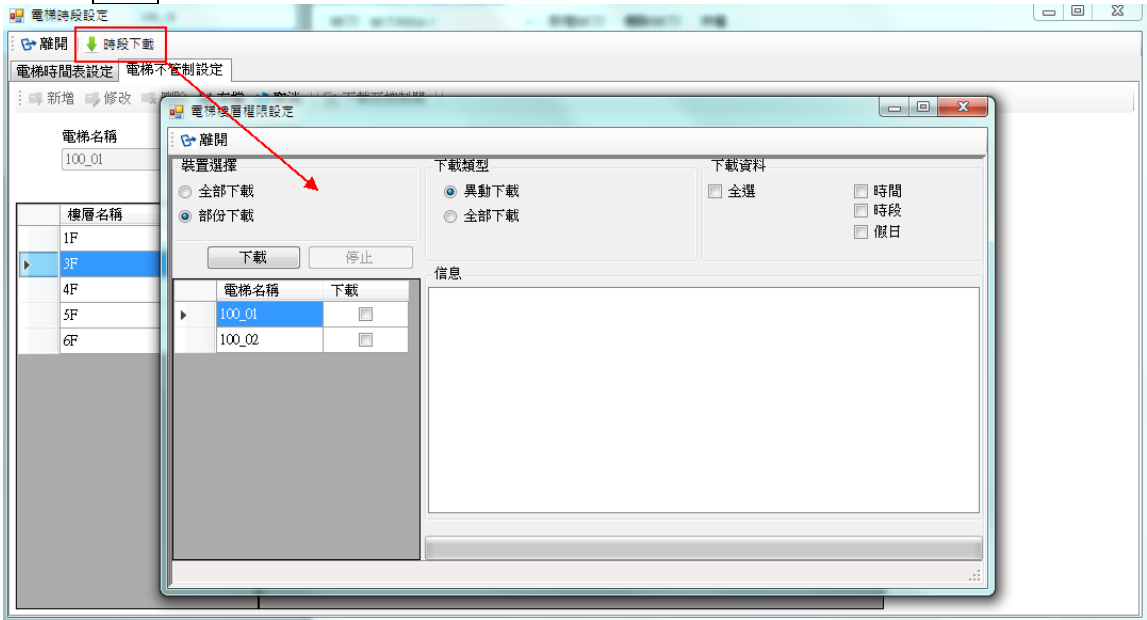

# **1.10** 電梯作業**(HDE-970)**

此功能包含新增電梯/設定通訊/修改參數/讀卡機設定/樓層設定等。

## **1.10.1** 新增電梯

操作步驟:

1.按新增電梯。

2.輸入裝置名稱及選擇裝置號碼、機型號。

3.按下存檔。

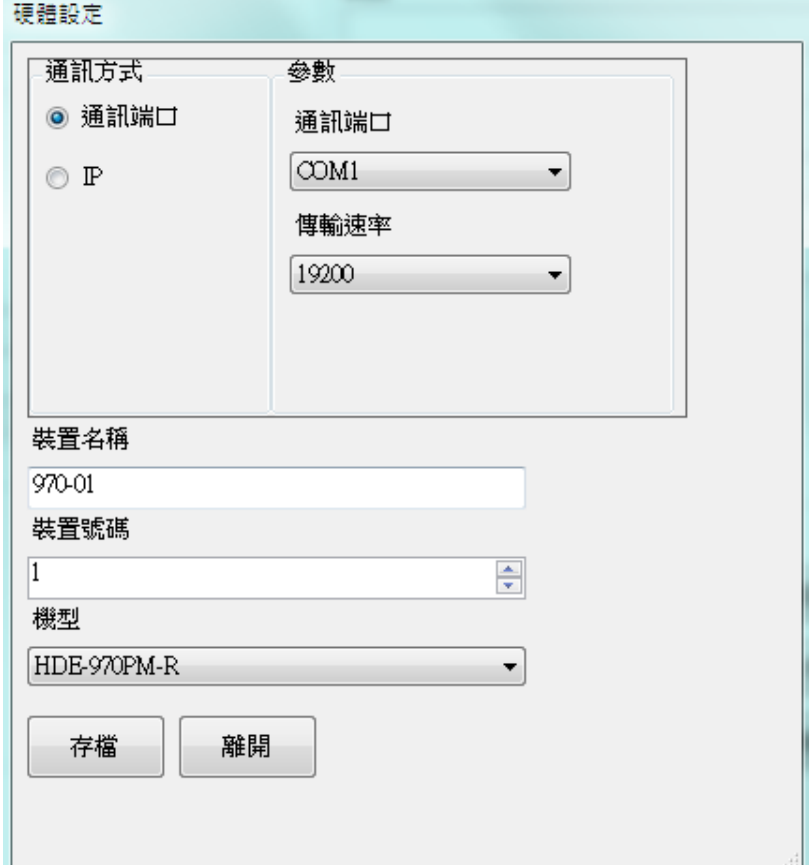

#### **1.10.2** 修改參數

目前提供下列參數可供修改,包含一般參數 1、一般參數 2、時段設定、常開時段、Mifare 參數、進階參數。

#### 一般參數 **1**

操作步驟:

1.選擇欲修改的裝置。

2.按参數資料讀取,先讀回目前的設定值。

3.修改參數設定值。參數可修改的功能如下:

【LCD 日期顯示格式】

YYYY/MM/DD:主機 LCD 顯示的日期(年/月/日)。

MM/DD/YYYY:主機 LCD 顯示的日期(月/日/年)。

DD/MM/YYYY:主機 LCD 顯示的日期(日/月/年)。

### 【LCD 狀態設定】

LCD 背光模式:

- Auto:當有操作或是刷卡動作時,LCD 背光會開啟。
- 開啟: LCD 背光常開。
- 關閉: LCD 背光常關。
- LCD 回復 Ready 時間(秒):即刷卡後主機畫面回到待機 Ready 的時間。

【系統管理模式選擇】

- 樓層管控
- 信箱管理
- 置物櫃管理

如樓層設定會變更為信箱管理或置物櫃管理時,其功能設定相同。

【按鍵狀態設定】

- 數字按鍵開啟: 必須勾選主機按鍵才可以使用
- 功能按鍵開啟: 必須勾選主機的功能鍵 F1~F4 才可以使用
- 按鍵背光模式:

Auto: 當有操作或是刷卡動作時, 按鍵背光會自動開啟。

開啟: 按鍵背光常開。

關閉: 按鍵背光常關。

【取碼有效位數】

- 位置: 設定取碼的開始位置。
- 長度: 設定取碼的碼數。 例如:卡號 1234567890,起始點設 2,取碼數設 6,則刷卡收回的卡號為 234567。

**HUNDURE** 101 H C O S 軟 體 設 定 手 冊

故設定取碼後,人員資料中的卡號也必須為 234567 下載後電梯才會動作。

【比較有效位數】

- 位置:設定主機有效卡號的比較方式,設定比較的起始位置。
- 長度:設定比較卡號的碼數。 例如:有一張合法卡號為 1234567890, 起始位置設 1, 長度設 3, 則只要卡片號碼 為 123 開頭的卡片皆可合法進出

【語系選擇】

- 英文: 主機 LCD 畫面為英文。
- 中文(繁): 主機 LCD 畫面為繁體中文。
- 中文(簡):主機 LCD 畫面為簡體中文。
- 4.校時:依系統時間校時。

自訂校時:依輸入的日期時間,做校時。

版本:讀取主機韌體版本。

5.按下參數資料設定才會生效。

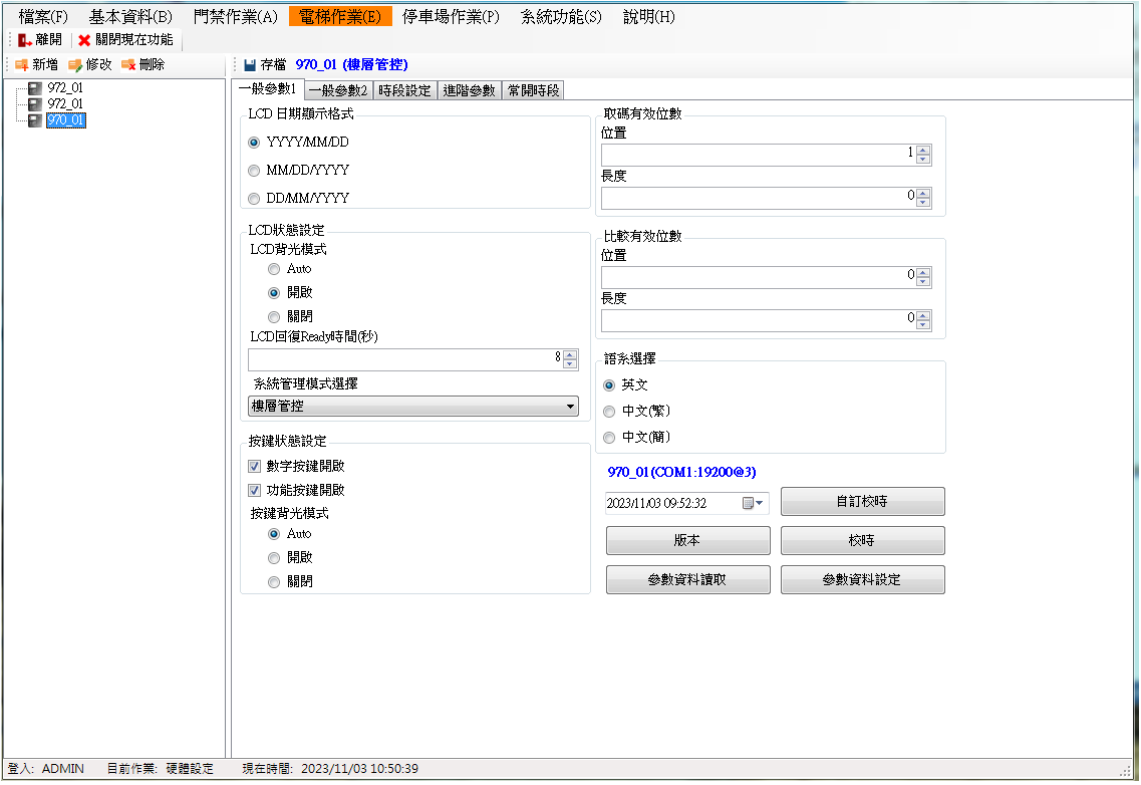

## 一般參數 **2**

操作步驟:

1.選擇欲修改的裝置。

2.按多數資料讀取,先讀回目前的設定值。

3.修改參數設定值。參數可修改的功能如下:

- 【Sensor NO/NC】
	- 消防連動 Sensor
	- N.C:變更 Sensor 的接點狀態,為 NC。
	- N.O:變更 Sensor 的接點狀態,為 NO。

【Case Sensor 警報】

■ 開啟 Buzzer:當主機外殼被破壞時啟動 Buzzer。

【消防連動偵測點】

- 不動作:關閉消防偵測點。
- 動作:啟動消防偵測點。

【母卡/解除碼】

- 母卡:進入主機設定模式之卡號(預設 30191000),設定模式操作請參照硬體手冊。
- 解除碼:在主機刷/按此號碼(預設 0000),會解除警報。

【Alarm Relay 狀態設定】

- Pulse 時間(秒): Alarm Relay 動作後,會以設定的秒數復歸。
- Toggle: Alarm Relay 動作後,需再觸發一次才會復歸。
- Latch: Alarm Relav 動作後,需輸入解除碼才會復歸。

【MCU-0016 設定】

- Relay Pulse 時間(秒): Relay 動作後,會以設定的秒數復歸。
- Relay 狀態

Off:關閉

On:開啟

Toggle: Relay 動作後,需再觸發一次才會復歸

Pulse: Relay 動作後,會以設定的秒數復歸

【顯示訊息】可修改顯示訊息。

4.按下參數資料設定才會生效。

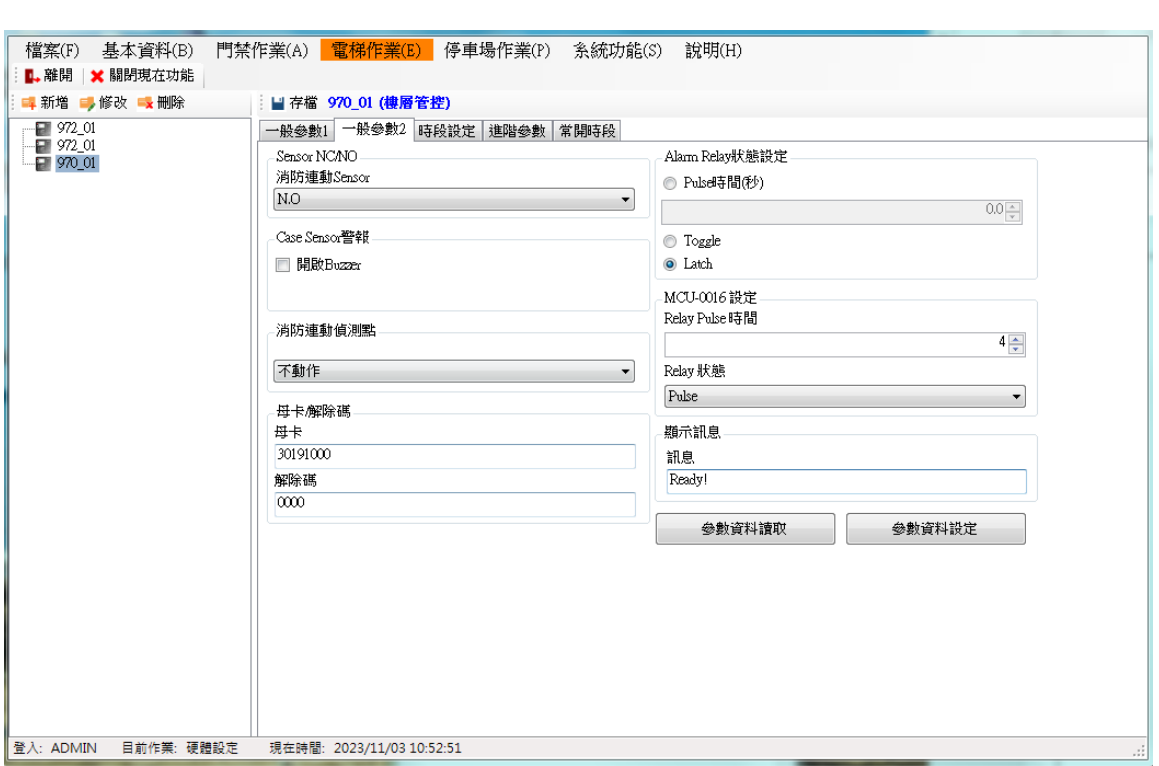

## 時段設定

此時段是為常開時段設置。

操作步驟:

1.選擇欲修改的裝置。

2.按讀取,先讀回目前的設定值。

3.修改參數設定值。參數可修改的功能如下: 設定時間及時段表,皆為 128 組,可自由設定搭配。

設定時間操作步驟:

1.在序號 0 的時間表點擊欄位,輸入(輸入格式:時分)開始時間 0000,結束時間 2359。

2.先按存檔,再按下設定。則將設定下載至主機。

設定時段表操作步驟:

1.在序號 1 的時段表點擊欄位,輸入時間表。如: 24 小時管制,週一~週日填入數字 0,則該 組時段表中的序號 1 所對應的時段即為時間表的序號 0 時間。

2.時段表裡的名稱,可以定義,且與常開時段的名稱對應。

3.先按存檔,再按下設定。則將設定下載至主機。

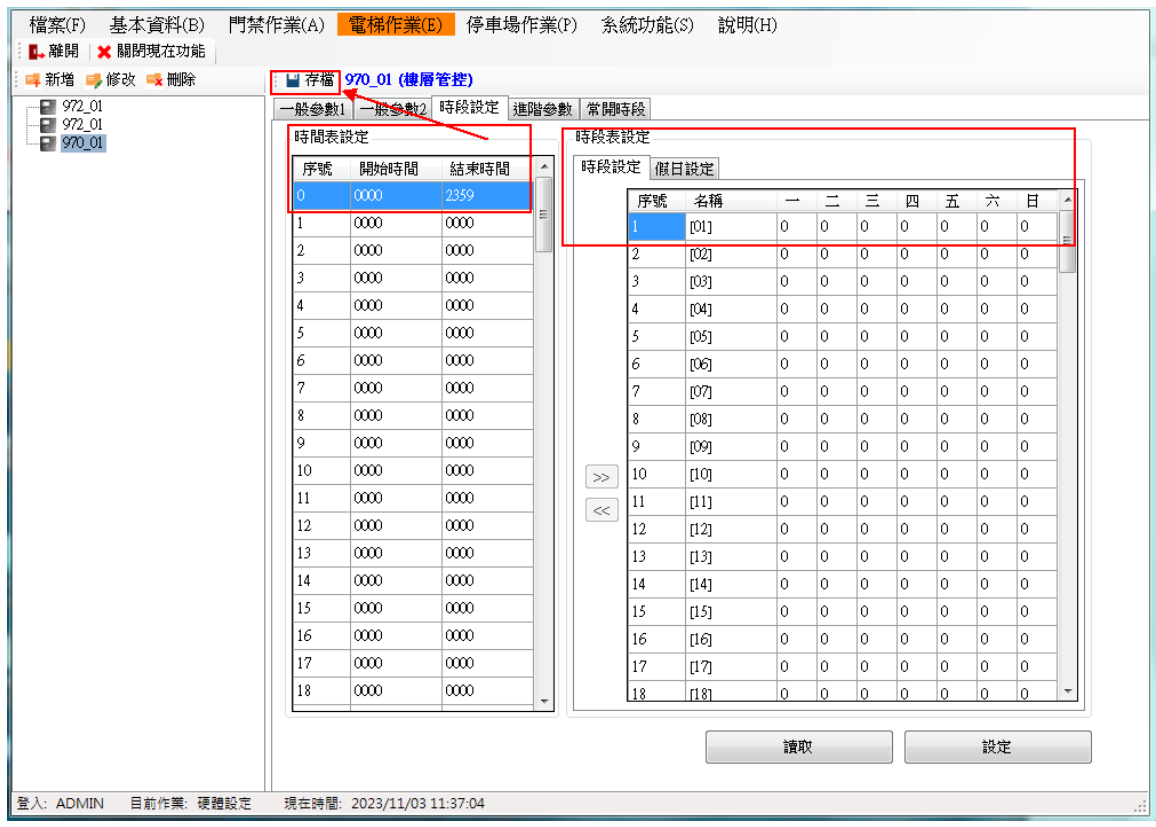

# 假日設定

設定假日操作步驟: 此假日為設定國定假日或特殊假日所使用。 1.選擇該假日日期,然後按 + 新增。 2.時段的選擇,需選擇左邊的時間表,按下>即可替換。 3.取消該假日,請按 - , 可移除假日。

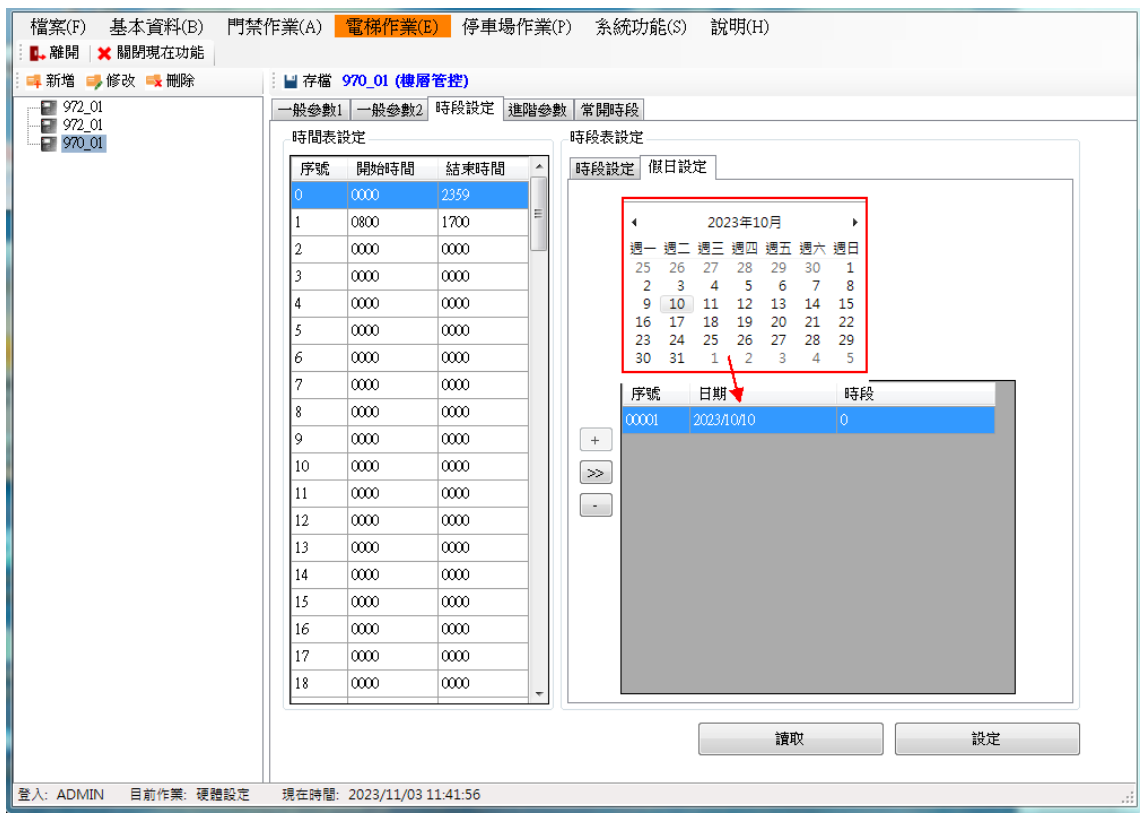

# 常開時段

設定"常開時段"須從第128 組往前設定,如 127.126.125....,因為前面每一個時段組是 對照每一個樓層,為了避免常開時段設定到一般樓層時段,例如有 64 個樓層則從時段第 01 組到 64 組均被使用。

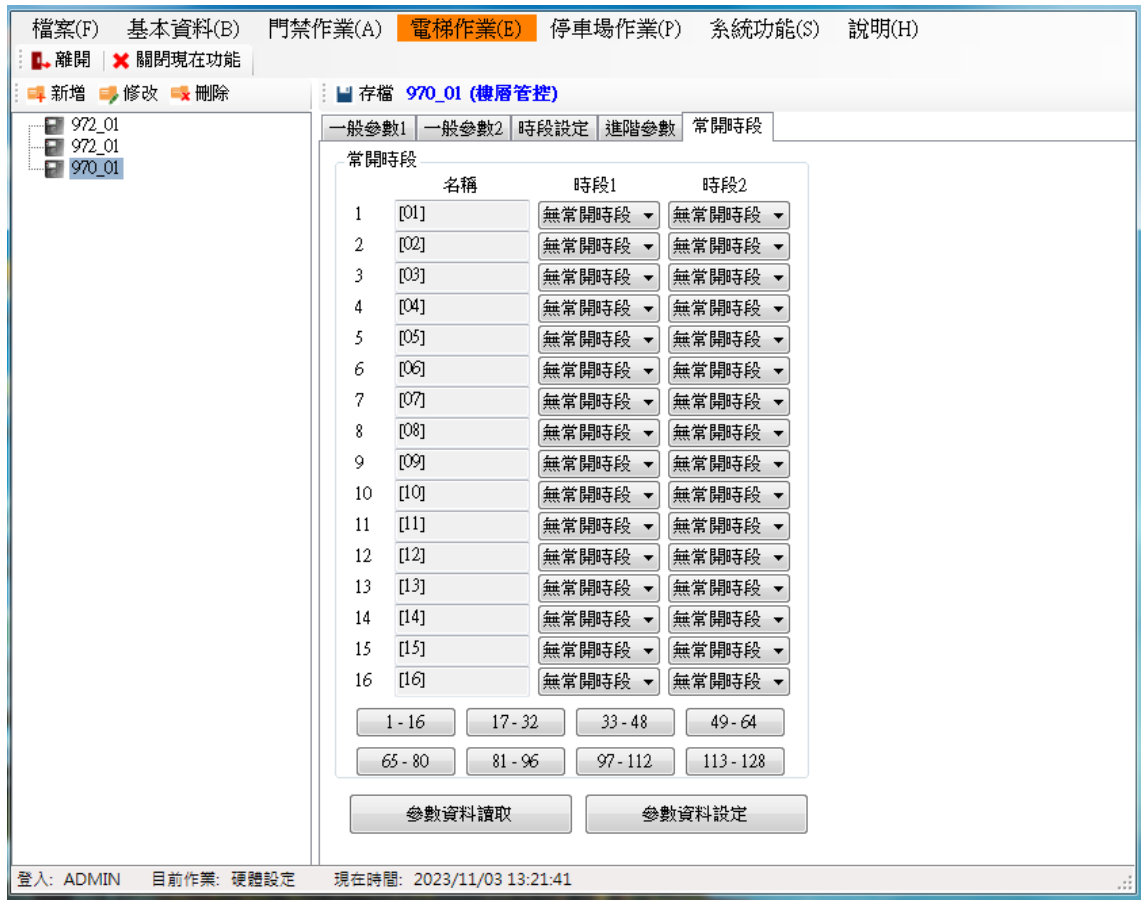

# **Mifare** 參數

1.讀卡片的序號:若為序號則下列其它參數皆不參考。 2.使用 KEY A 的方式:使用 KEY A 登入。 3.使用 KEY B 的方式:使用 KEY B 登入。 4.卡號取碼起始位數:讀取卡號的起始位置。 5.取碼位數:讀取卡號的長度(碼數),需與取碼起始位置互相配合。 6.讀卡片的 Block:指定讀取的區塊(BLOCK)。

7.KEY A/KEY B 密碼:該區塊密碼。

8.顯示密碼:若勾選時,則 KEY A/KEY B 密碼以明碼顯示。

9.卡號壓縮:預設為不壓縮,如需壓縮請打勾。

10. 按下設定才會生效。

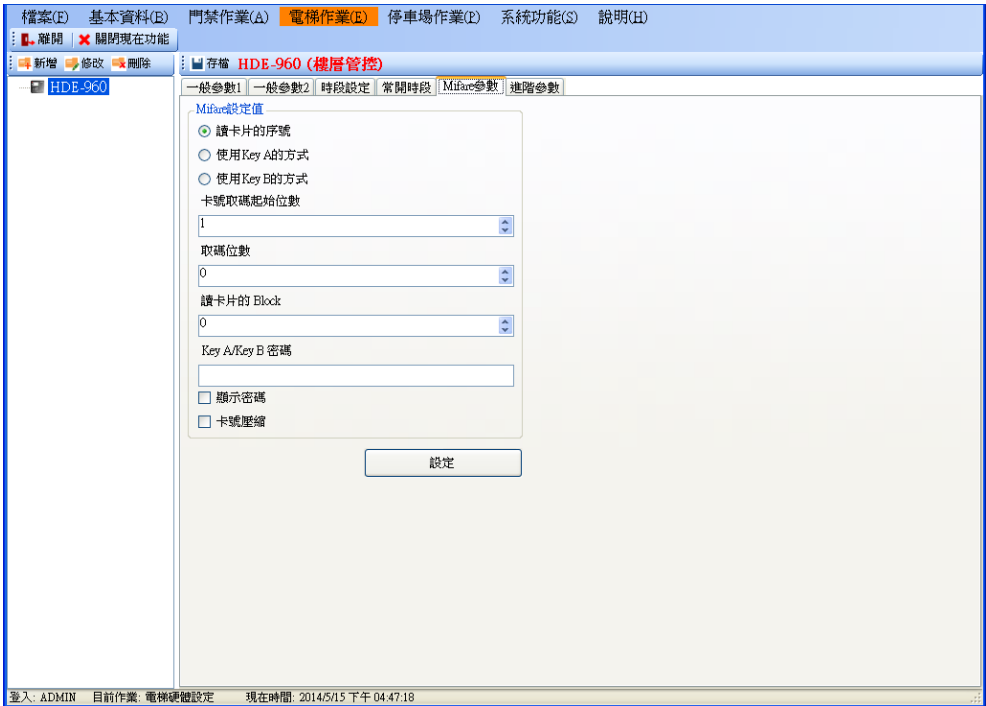
### 進階參數

操作步驟:

1.選擇欲修改的裝置。

2.按讀取,先讀回目前的設定值。

3.修改參數設定值。參數可修改的功能如下:

【讀卡機型態】

依安裝的讀卡機型態選擇。安裝的讀卡機與設定的型態不同,會收不到刷卡資料。

- 主讀卡機(Mifare):主機支援 Mifare 卡。(功能保留)
- 主讀卡機(EM):主機支援 EM 卡。(功能保留)
- 副讀卡機(T1/T2): 卡機支援 T1/T2 模式,系統送回 10 碼卡號。
- 副讀卡機(Wiegand26, 8 碼): 卡機支援 Wiegand 26 模式, 系統送回 8 碼卡號
- 副讀卡機(Wiegand26, 10 碼): 卡機支援 Wiegand 26 模式, 系統先讀回 8 碼卡號, 並自動在前面補兩個 0,再送出 10 碼卡號。

 副讀卡機(Wiegand34, 10 碼): 卡機支援 Wiegand 34 模式, 系統送回 10 碼卡號。 【主機狀態設定】

- 黑名單是否要警報:勾選後,則刷黑名單卡時會啟動警報。
- 顯示卡號:勾選後,則刷卡時主機會顯示該卡片卡號。
- 不儲存非法卡紀錄:勾選後,主機不儲存非法卡的刷卡紀錄。
- 資料不可覆蓋:勾選後,當主機刷卡紀錄已滿,不會繼續儲存刷卡紀錄,必須先將 刷卡紀錄收回才會再紀錄。
- 資料滿時啟動警報:當刷卡資料已滿,系統會收到〝記憶體已滿〞的事件。須配合 〝資料不可覆蓋〞勾選後才有作用。注意:僅 HDE-960/970 系列才有支援該功能

【讀寫記憶體】

利用主機設定記憶體中某一個位置的值,來更改主機的動作。此操作必須由本公司的系 統人員指導操作,使用者請勿自行更改,否則會造成主機不正常運作。

4.按下設定才會生效。

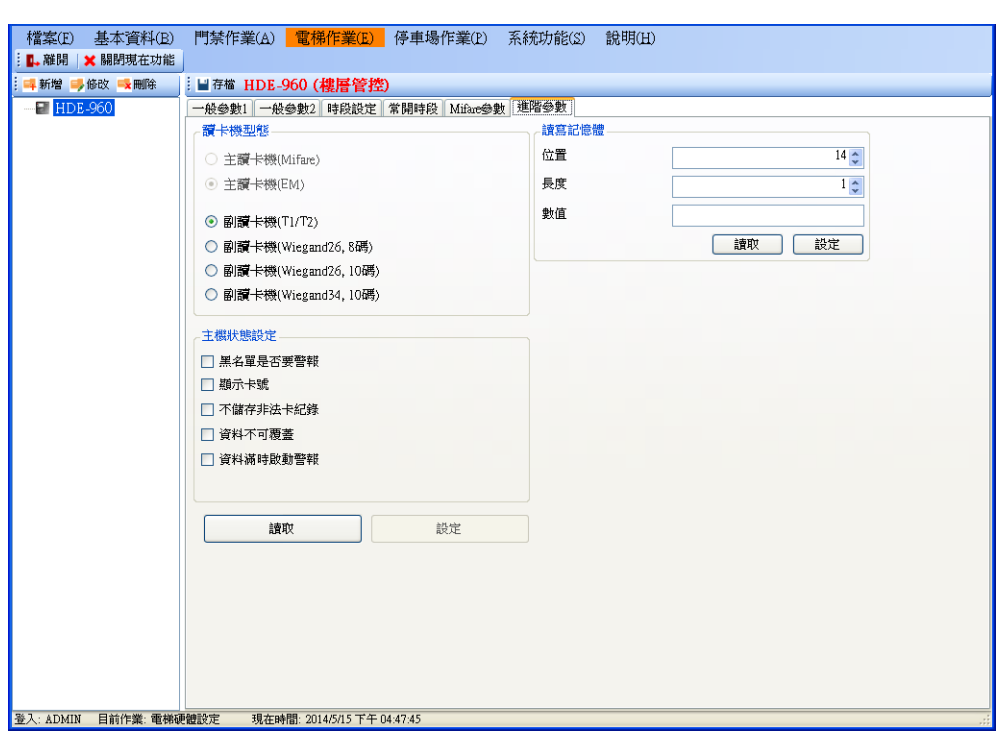

**1.11** 信箱作業**(HDE-970PE-R/PM-R/HDE-972PM-R)**

**1.11.1** 電梯硬體設定**(**與信箱管理共用頁簽**)**

- 1. 按新增電梯。
- 2. 選擇通訊類別,可選擇 COM PORT 或 TCP/IP,若為 COM PORT 則選擇 PC 所使用的 COM PORT,鮑率 19200;若為 TCP/IP 則輸入 IP 位址及埠號。(目前不支援 COM PORT 連線)
- 3. 輸入裝置名稱及選擇裝置號碼、機型號(範例為 HDE-970PM-R 作為信箱管理使用)。
- 4. 按下存檔。

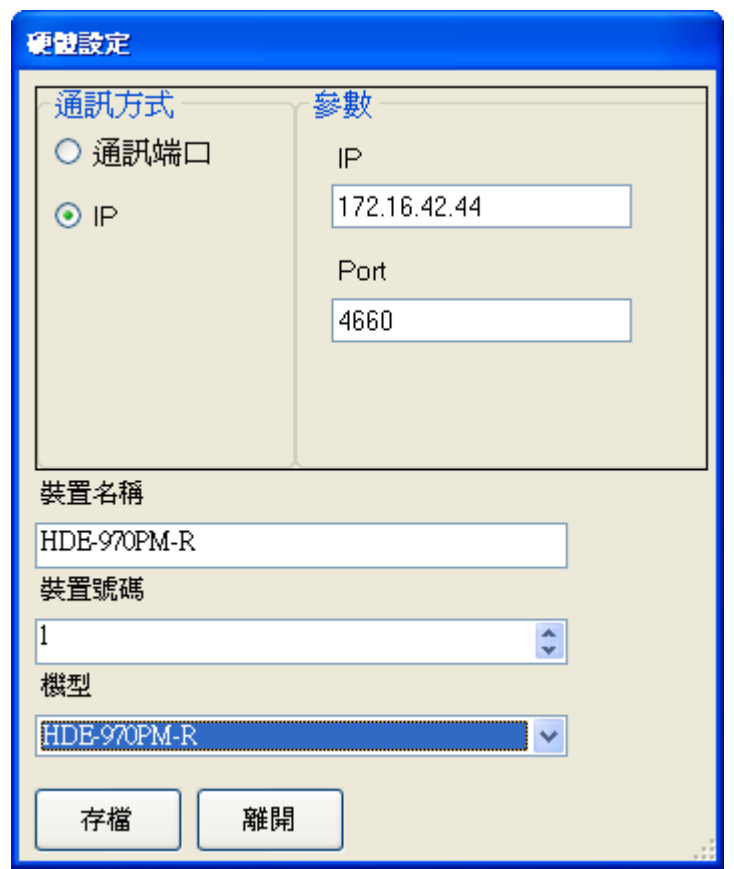

### **1.11.2** 修改參數

目前提供下列參數可供修改,包含一般參數 1、一般參數 2、時段設定、常開時段、進階參數。

#### 一般參數 **1**

操作步驟:

1.選擇欲修改的裝置。

2.按参數資料讀取,先讀回目前的設定值。

3.修改參數設定值。參數可修改的功能如下:

【LCD 日期顯示格式】

**● YYYY/MM/DD:主機 LCD** 顯示的日期(年/月/日)。

MM/DD/YYYY:主機 LCD 顯示的日期(月/日/年)。

DD/MM/YYYY:主機 LCD 顯示的日期(日/月/年)。

【LCD 狀態設定】

- Auto:當有操作或是刷卡動作時,LCD 背光會開啟。
- 開啟:LCD 背光常開。
- 關閉:LCD 背光常關。
- LCD 回復 Ready 時間(秒): 即刷卡後主機書面回到待機 Ready 的時間。

【系統管理模式選擇】裝置預設為樓層管控,若需要其他模式,則需變更。(HDE-972PM-R 機種僅提供信箱管理)。

- 樓層管控
- 信箱管理
- 置物櫃管理

如樓層設定會變更為信箱管理或置物櫃管理時,其功能設定相同。

注意:若控制器沒有選擇【信箱管理】,那麼在 HCOS 程式裡,住戶的信箱點選進去, 則無法顯示信箱控制器。

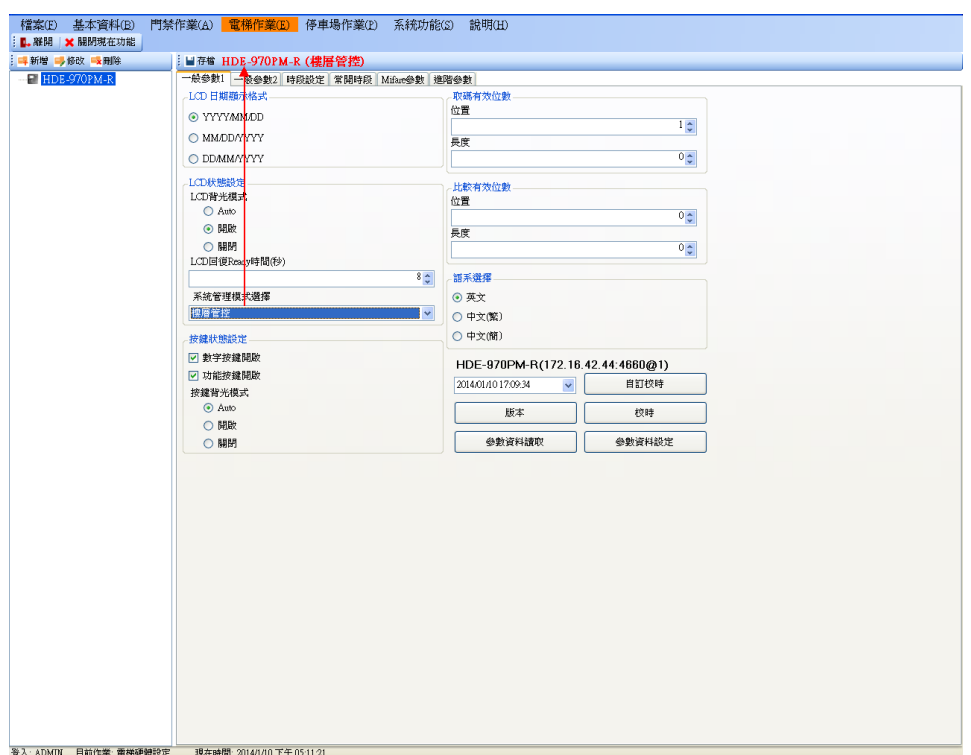

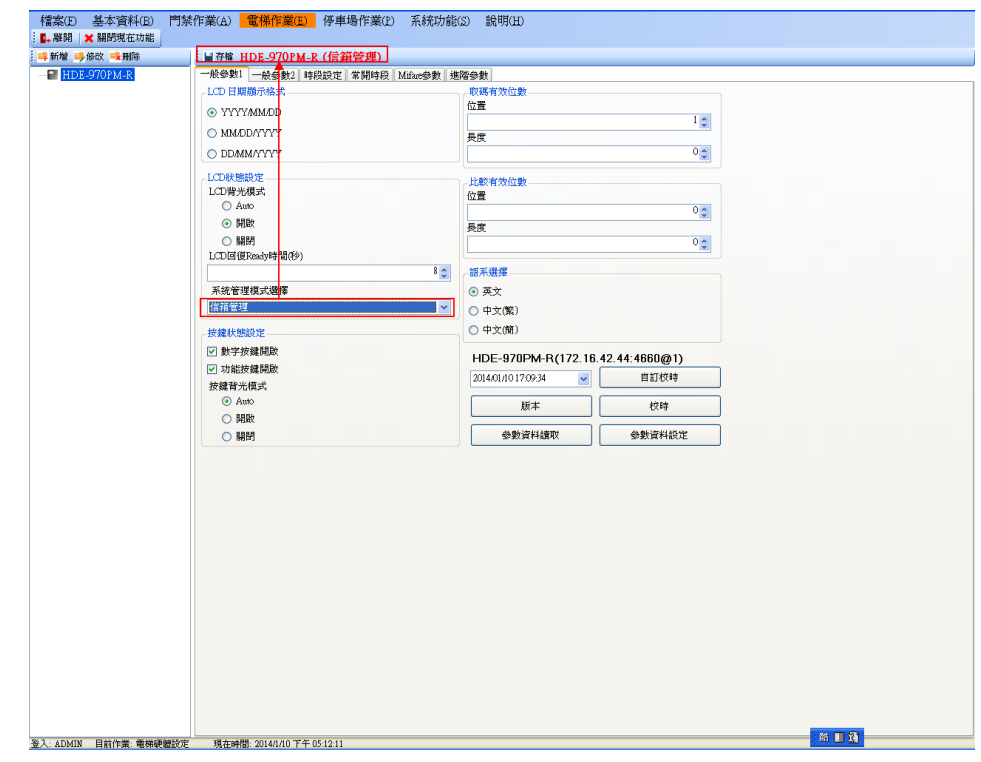

【按鍵狀態設定】

- 數字按鍵開啟: 必須勾選主機按鍵才可以使用
- 功能按鍵開啟: 必須勾選主機的功能鍵 F1~F4 才可以使用
- 按鍵背光模式: Auto: 當有操作或是刷卡動作時, 按鍵背光會自動開啟。 開啟: 按鍵背光常開。 關閉: 按鍵背光常關。

【取碼有效位數】

- 位置: 設定取碼的開始位置。
- 長度: 設定取碼的碼數。 例如:卡號 1234567890,起始點設 2,取碼數設 6,則刷卡收回的卡號為 234567。 故設定取碼後,人員資料中的卡號也必須為 234567 下載後電梯才會動作。

【比較有效位數】

- 位置:設定主機有效卡號的比較方式,設定比較的起始位置。
- 長度:設定比較卡號的碼數。 例如:有一張合法卡號為 1234567890, 起始位置設 1, 長度設 3, 則只要卡片號碼 為 123 開頭的卡片皆可合法進出

【語系選擇】

- 英文:主機 LCD 畫面為英文。
- 中文(繁):主機 LCD 畫面為繁體中文。
- 中文(簡): 主機 LCD 畫面為簡體中文。

4.校時:依系統時間校時。

自訂校時:依輸入的日期時間,做校時。

版本:讀取主機韌體版本。

5.按下參數資料設定才會生效。

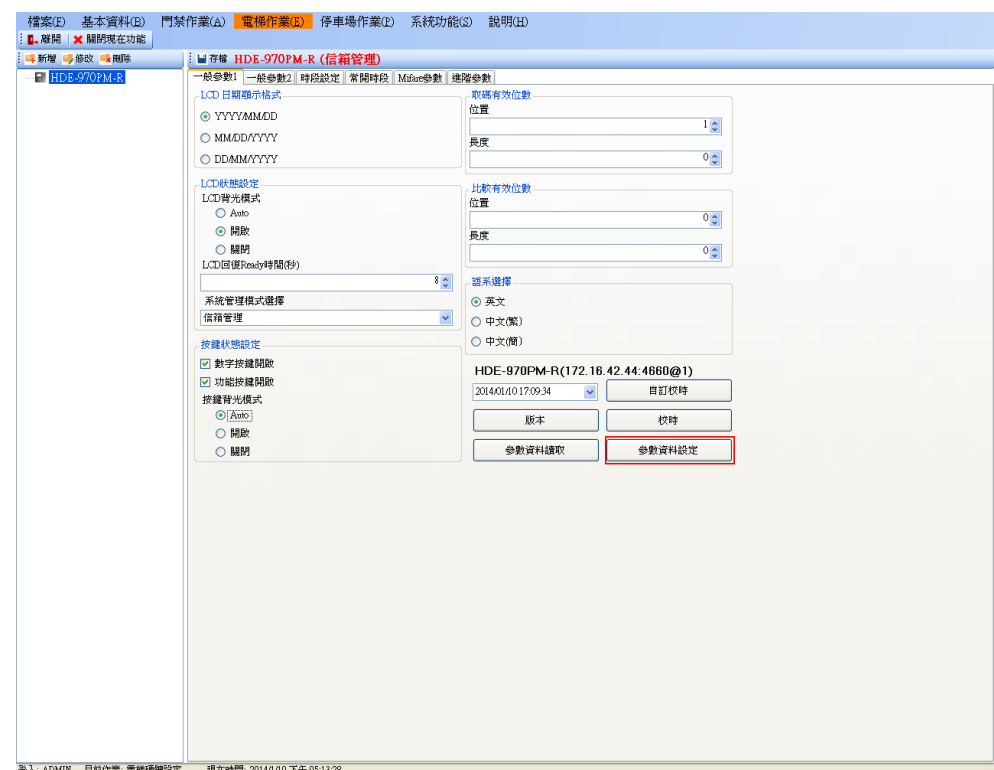

一般參數 **2**

操作步驟:

1.選擇欲修改的裝置。

2.按参數資料讀取,先讀回目前的設定值。

3.修改參數設定值。參數可修改的功能如下:

【Sensor NO/NC】

消防連動 Sensor

■ N.C:變更 Sensor 的接點狀態,為 NC。

■ N.O: 變更 Sensor 的接點狀態,為 NO。

【Case Sensor 警報】

■ 開啟 Buzzer: 當主機外殼被破壞時啟動 Buzzer。

【消防連動偵測點測試】

- 不動作:關閉消防偵測點。
- 動作:啟動消防偵測點。

【母卡/解除碼】

- 母卡:進入主機設定模式之卡號(預設 30191000),設定模式操作請參照硬體手冊。
- 解除碼:在主機刷/按此號碼(預設 0000),會解除警報。

【Alarm Relay 狀態設定】

- Pulse 時間(秒): Alarm Relay 動作後,會以設定的秒數復歸。
- Toggle: Alarm Relay 動作後,需再觸發一次才會復歸。
- Latch: Alarm Relay 動作後,需輸入解除碼才會復歸。

【MCU-0016 設定】

- Relay Pulse 時間(秒): Relay 動作後,會以設定的秒數復歸。
- Relay 狀態

Off:關閉

On:開啟

Toggle: Relay 動作後,需再觸發一次才會復歸

Pulse: Relay 動作後,會以設定的秒數復歸

4.按下參數資料設定才會生效。

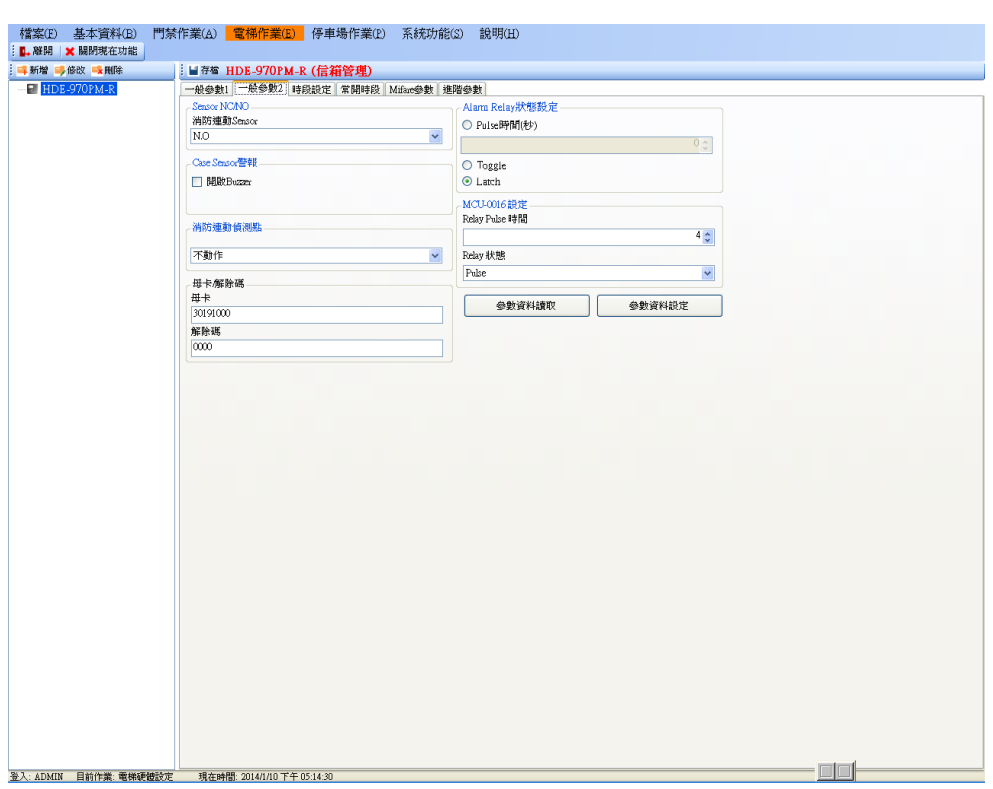

### 時段設定

此時段是為常開時段設置。

操作步驟:

- 1.選擇欲修改的裝置。
- 2.按讀取,先讀回目前的設定值。
- 3.修改參數設定值。參數可修改的功能如下: 設定時間及時段表,皆為128組,可自由設定搭配。
- 4.載入預設值: 將預設值下載至裝置
- 5.回存預設值: 將預設值存入系統。(此步驟是將某裝置的設定值暫存,然後選擇另外裝置 將設定值下載,按載入預設值即可。

設定時間操作步驟:

1.在序號 1 的時間表點擊欄位,輸入(輸入格式:時分)開始時間 0000,結束時間 2359。 2.先按存檔,再按下設定。則將設定下載至主機。

設定時段表操作步驟:

- 1.在序號 1 的時段表點擊欄位,輸入時間表。如: 24 小時管制,週一~週日填入數字 1,則該 組時段表中的序號 1 所對應的時段即為時間表的序號 1 時間。
- 2.時段表裡的名稱,可以定義,且與常開時段的名稱對應。
- 3.先按存檔,再按下設定。則將設定下載至主機。

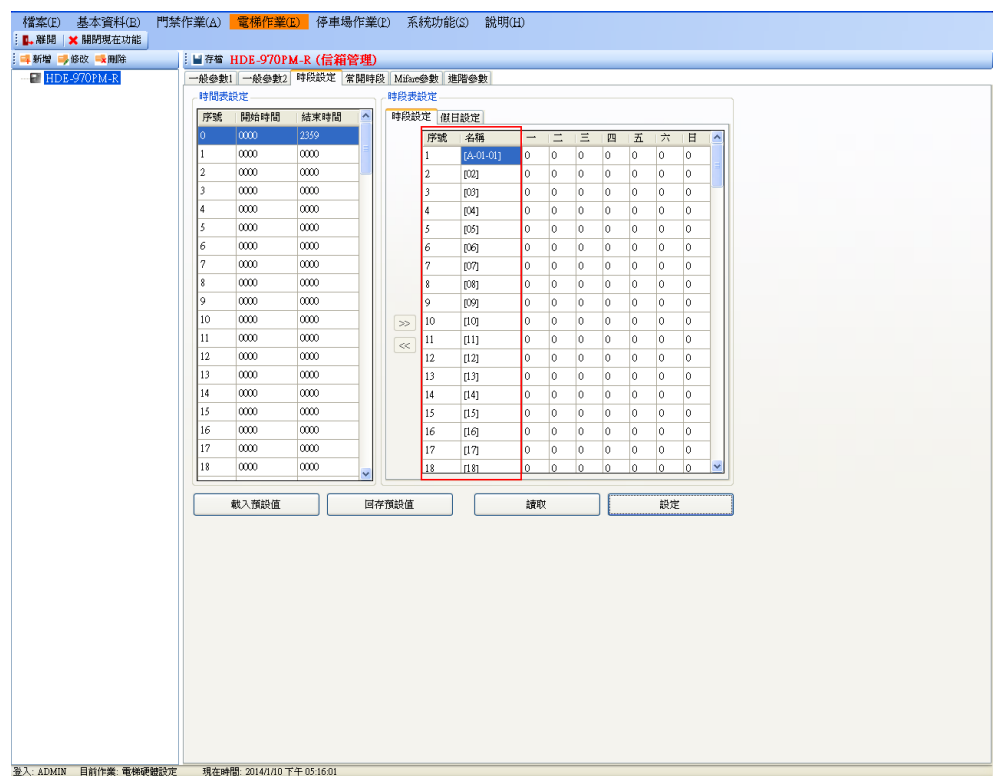

# 假日設定**(**功能保留**)**

設定假日操作步驟: 此假日為設定國定假日或特殊假日所使用。 1.選擇該假日日期,然後按 + 新增。 2.時段的選擇,需選擇左邊的時間表,按下>即可替換。 3.取消該假日,請按 - , 可移除假日。

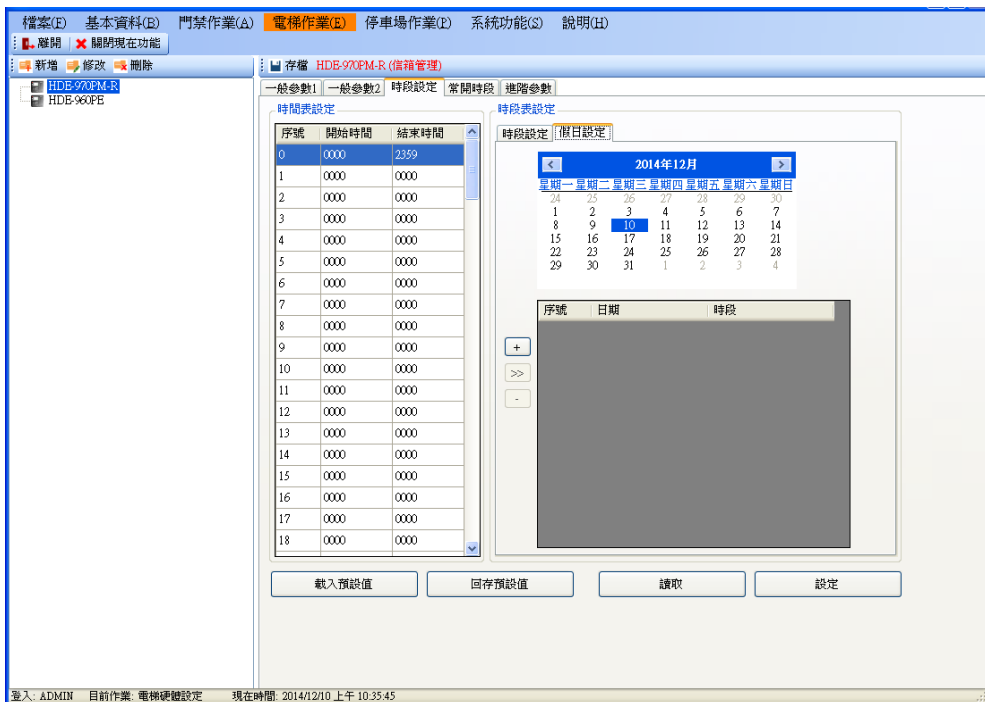

## 常開時段

設定"常開時段"須從第128 組往前設定,如 127.126.125....,因為前面每一個時段組是 對照每一個樓層,為了避免常開時段設定到一般樓層時段,例如有 64 個樓層則從時段第 01 組到 64 組均被使用。

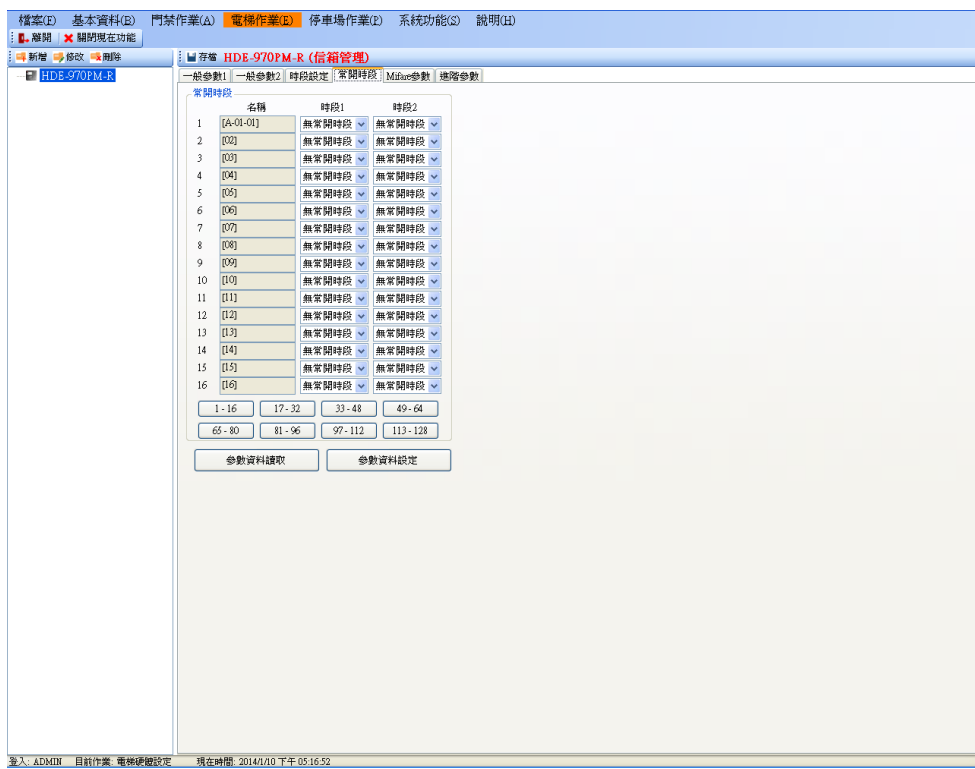

## **Mifare** 參數

- 1. 讀卡片的序號:若為序號則下列其它參數皆不參考。
- 2. 使用 KEY A 的方式:使用 KEY A 登入。
- 3. 使用 KEY B 的方式:使用 KEY B 登入。
- 4. 卡號取碼起始位數:讀取卡號的起始位置。
- 5. 取碼位數:讀取卡號的長度(碼數),需與取碼起始位置互相配合。
- 6. 讀卡片的 Block:指定讀取的區塊(BLOCK)。
- 7. KEY A/KEY B 密碼:該區塊密碼。
- 8. 顯示密碼:若勾選時,則 KEY A/KEY B 密碼以明碼顯示。
- 9. 卡號壓縮:預設為不壓縮,如需壓縮請打勾。
- 10. 按下設定才會生效。

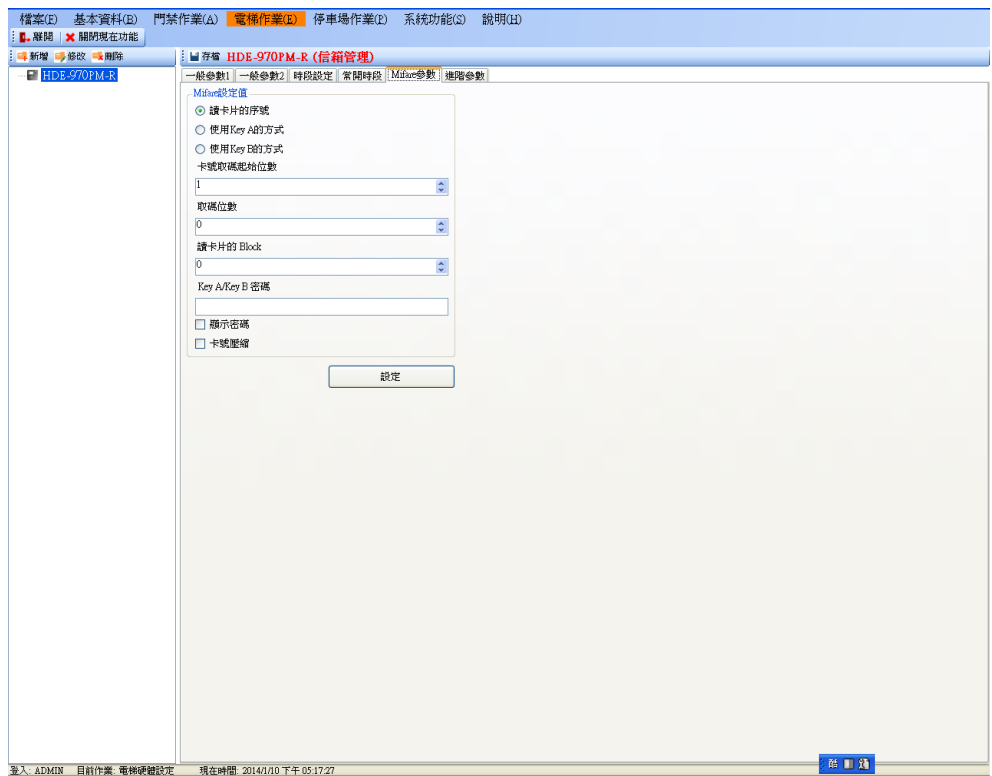

### 進階參數

操作步驟:

1.選擇欲修改的裝置。

2.按讀取,先讀回目前的設定值。

3.修改參數設定值。參數可修改的功能如下:

【讀卡機型態】

依安裝的讀卡機型態選擇。安裝的讀卡機與設定的型態不同,會收不到刷卡資料。

- 主機讀卡機(Mifare):主機支援 Mifare 卡。(功能保留)
- 主機讀卡機(EM):主機支援 EM 卡。(功能保留)
- 副讀卡機(T1/T2): 卡機支援 T1/T2 模式,系統送回 10 碼卡號。
- 副讀卡機(Wiegand26, 8 碼): 卡機支援 Wiegand 26 模式, 系統送回 8 碼卡號
- 副讀卡機(Wiegand26, 10 碼): 卡機支援 Wiegand 26 模式, 系統先讀回 8 碼卡號, 並自動在前面補兩個 0,再送出 10 碼卡號。

 副讀卡機(Wiegand34, 10 碼): 卡機支援 Wiegand 34 模式, 系統送回 10 碼卡號。 【主機狀態設定】

- 黑名單是否要警報:勾選後,則刷黑名單卡時會啟動警報。
- 顯示卡號:勾選後,則刷卡時主機會顯示該卡片卡號。
- 不儲存非法卡紀錄:勾選後,主機不儲存非法卡的刷卡紀錄。
- 資料不可覆蓋:勾選後,當主機刷卡紀錄已滿,不會繼續儲存刷卡紀錄,必須先將 刷卡紀錄收回才會再紀錄。
- 資料滿時啟動警報:當刷卡資料已滿,系統會收到〝記憶體已滿〞的事件。須配合 〝資料不可覆蓋〞勾選後才有作用。備註:僅 HDE-960/970 系列才有支援該功能

【讀寫記憶體】

利用主機設定記憶體中某一個位置的值,來更改主機的動作。此操作必須由本公司的系 統人員指導操作,使用者請勿自行更改,否則會造成主機不正常運作。

4.按下設定才會生效。

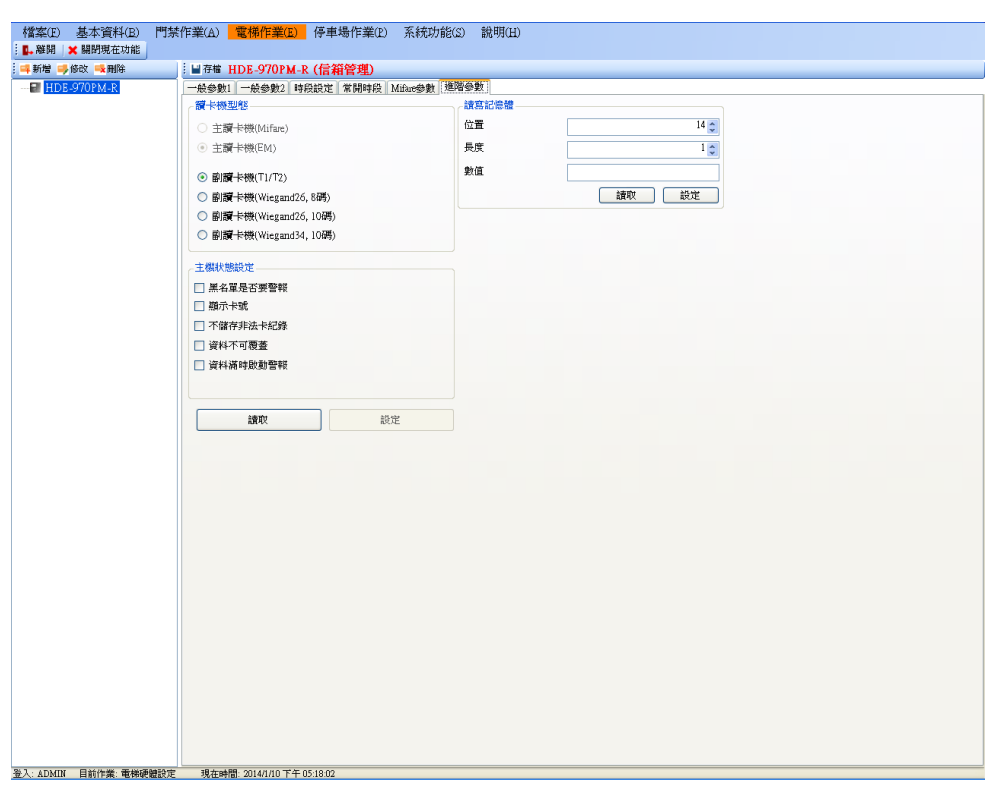

### **1.12** 停車場作業

## **1.12.1** 停車場硬體設定

停車場硬體及通訊設定

操作步驟:

- 1 按新增停車場控制器。
- 2 輸入 ID(硬體 ID)及名稱(自定)。
- 3 選擇通訊類別,可選擇 COM PORT 或 TCP/IP,若為 COM PORT 則選擇 PC 所使用的 COM PORT,鮑率 19200;若為 TCP/IP 則輸入 IP 位址及埠號。(目前不支援 COM PORT 連線)
- 4 選擇 Anti 模式, 預設無 Anti。
	- Anti 模式:

0.無 Anti (預設)

1.Anti by Door(進出同閘道)

2.Anti by Reader

3.Anti by Door(進出不同閘道)

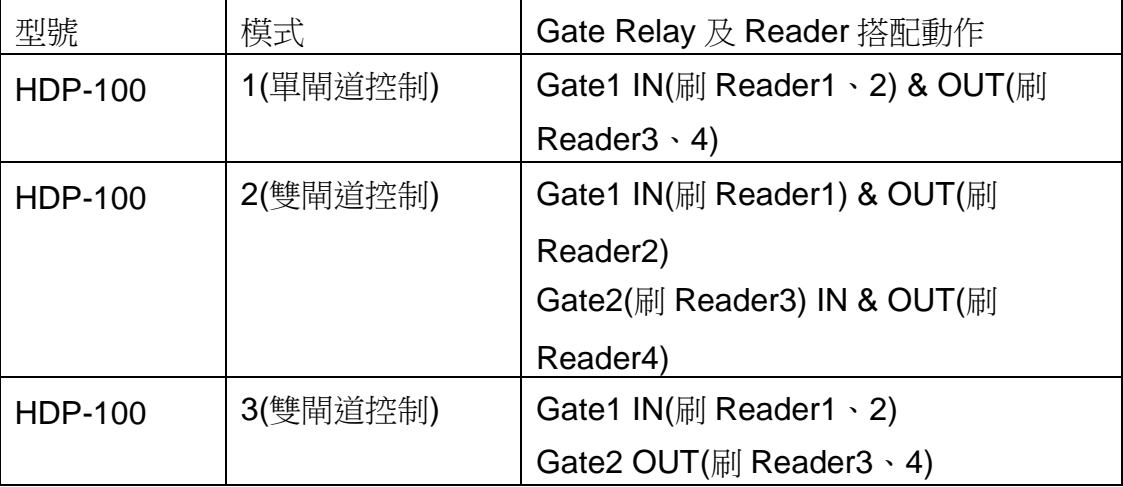

5. 按存檔。設定完成可按校時,確定是否與控制器 HDP-100 連線成功。

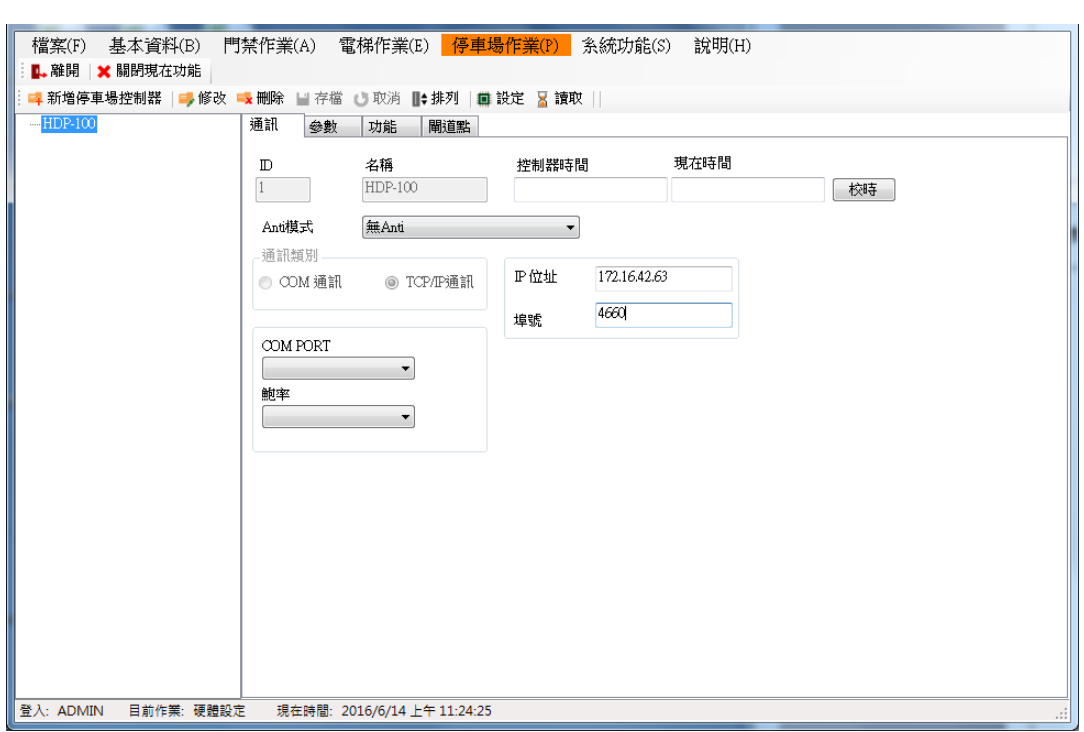

### **1.12.2** 參數設定

- 1. 選擇欲修改的控制器。
- 2. 點選參數頁面。
- 3. 修改參數值,目前可修改的參數如下:
	- 解除碼帶卡號:當發生警報時先按解除碼再刷任何一張卡號才能解除警報。
	- 資料儲存是否可覆蓋:選擇當刷卡資料已滿時是否要覆蓋記錄。
	- 刷脅迫卡及輸入脅迫碼:需先按脅迫碼再刷脅迫卡才能啟動警報。
	- 資料儲存度達 90%,發出警報:當刷卡記錄已達 90%未接收時,是否要發警報。
- 4. 按存檔後,要再按資料下載鍵才會生效。

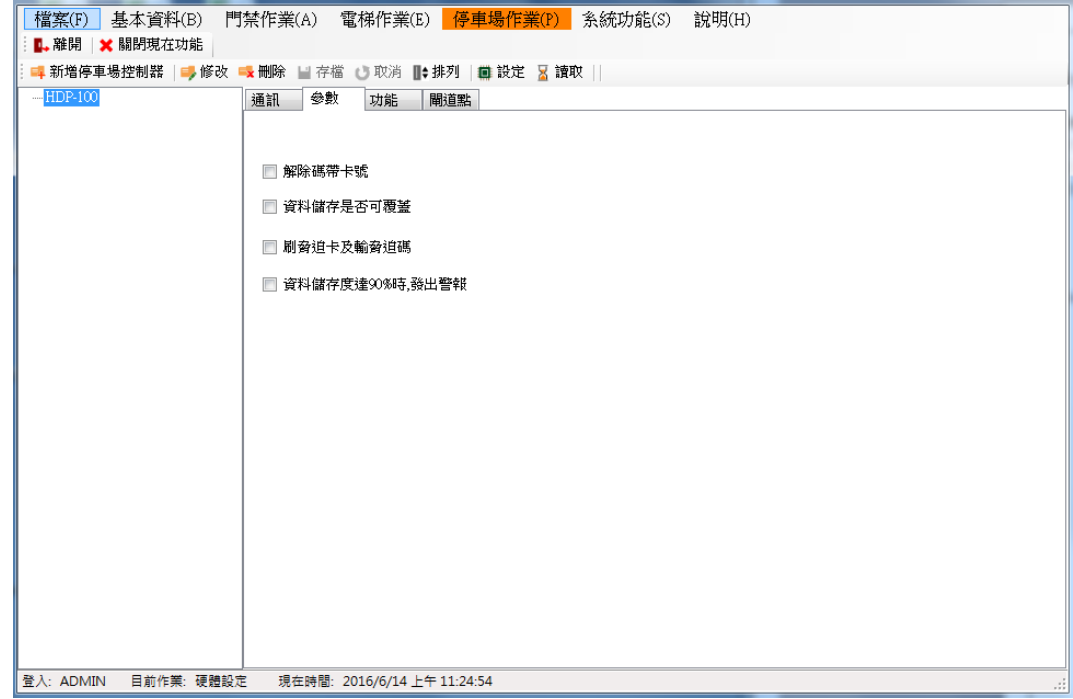

#### **1.12.3** 功能設定

- 1. 選擇欲修改的控制器。
- 2. 點選功能頁面。
- 3. 修改功能設定值,目前可修改的功能如下:
	- 主卡:母卡卡號,可進入主機設定模式,設定方式請參照硬體手冊。
	- 脅迫卡: 脅迫卡卡號, 刷此卡號時會開啟閘門並啟動警報。
	- 脅迫碼:脅迫碼號碼,按此號碼時會開啟閘門並啟動警報。
	- 解除碼:解除碼號碼,按此號碼時會解除警報。
	- 讀卡超次警告錯誤次數:刷卡錯誤超過設定的次數,需配合〝達到錯誤次數時系統 要停止操作的秒數〞。
	- 合法卡最大筆數:合法卡筆數設定,預設 10000 筆,最大 15000 筆。\*\*\*變更此設 定會修改記憶體配置,故權限及刷卡記錄皆會清除!!
	- 取碼有效位數起始點:設定取碼的開始位置。
	- 取碼有效位數之取碼數:設定取碼的碼數。例如:卡號 1234567890, 起始點設 2, 取碼數設 6,則刷卡收回的號碼就為 234567。故設定取碼後,人員資料中的卡號也 必須為 234567 下載後才可開門。
	- 比較有效位數起始點:設定主機有效卡號的比較方式,設定比較的開始位置。
	- 比較有效位數之取碼數:設定比較卡號的碼數。例如:卡號為 1234567890,起始 點設 1,取碼數設 3,則只要卡片號碼為 123 開頭的卡片皆可合法推出。
	- 達到錯誤次數時系統要停止操作的秒數:設定系統要停止的秒數,此時無法再刷卡 也會觸發警報,待設定的秒數過後才恢復。需配合〝讀卡超次錯誤警告次數〞。
- 4. 按存檔後,要再按資料下載鍵才會生效。

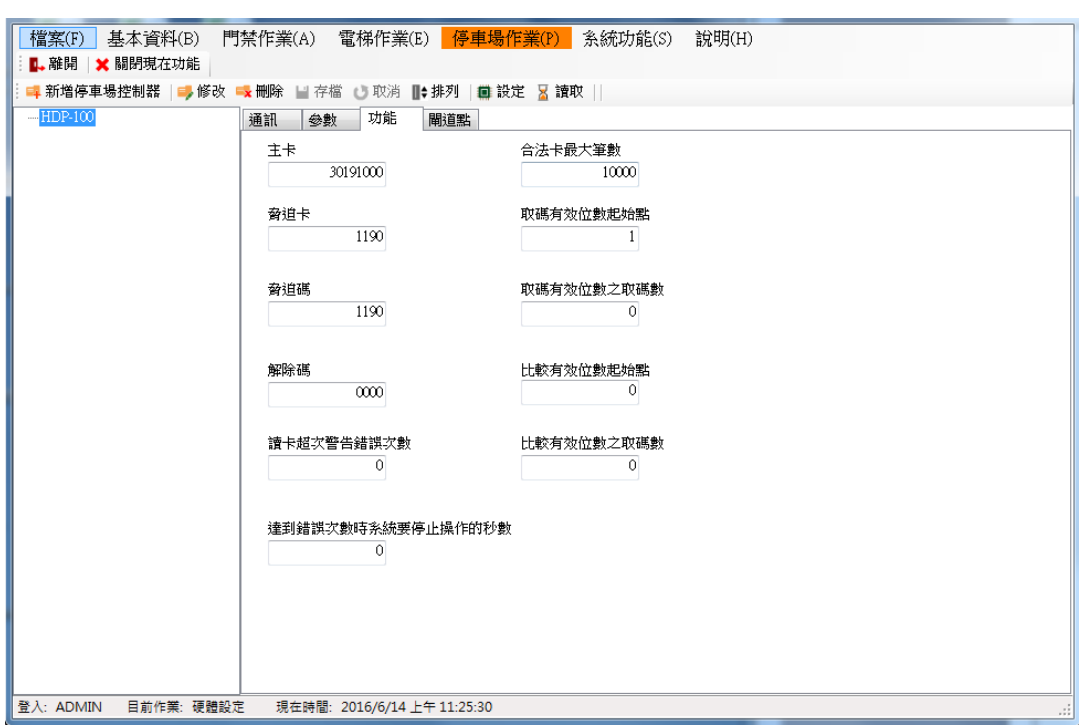

## **1.12.4** 閘道點設定

- 1. 選擇欲修改的控制器。
- 2. 點選閘道點頁面。
- 3. 輸入閘道名稱。
- 4. 按存檔。

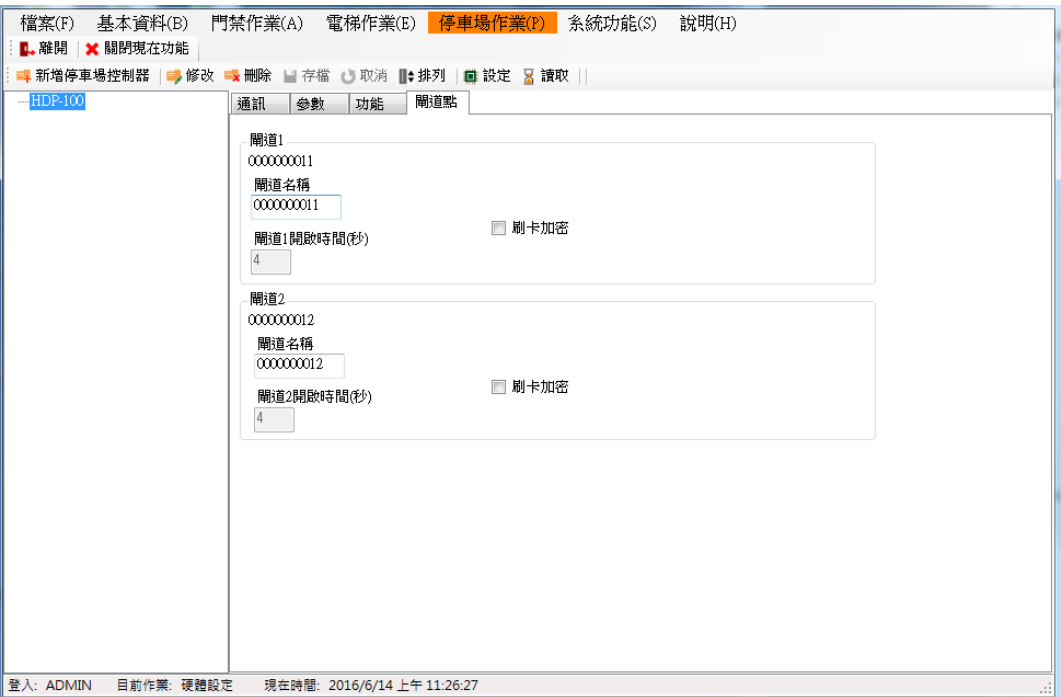

**1.13** 系統功能

# **1.13.1** 資料庫作業

資料庫備份:選擇資料庫備份路徑,按下備份鍵即可。

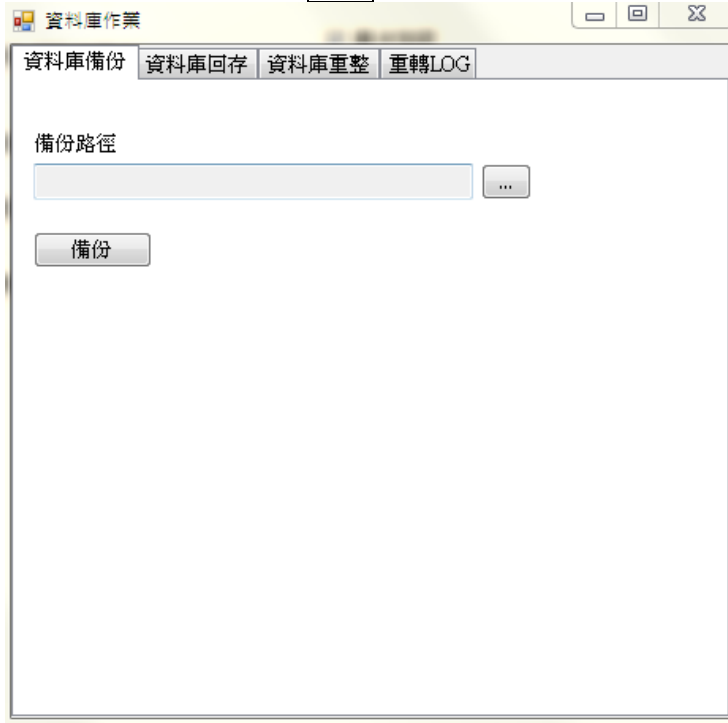

資料庫回存:將之前備份的資料庫回存回來,選擇回存路徑,按下回存<mark>鍵即可。(備份回存功</mark> 能,目前不包含刷卡記錄。)

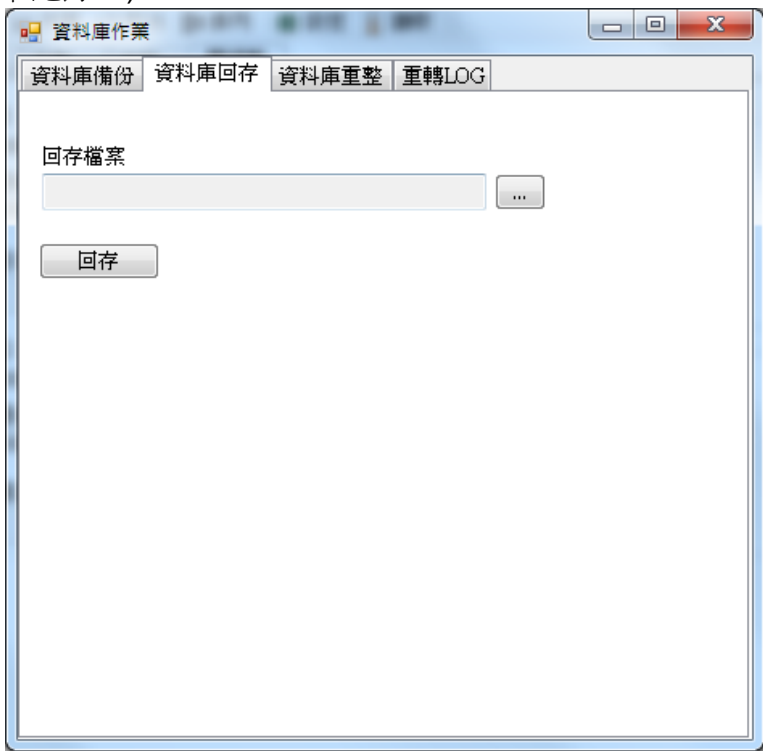

資料庫重整:重整前建議先做資料庫備份。可選擇重整時要包含刷卡紀錄資料庫,並按下開 始重整鍵,系統會重整資料庫,讓資料庫效率提高。重整完畢系統會自動登出,需重新再登 入。

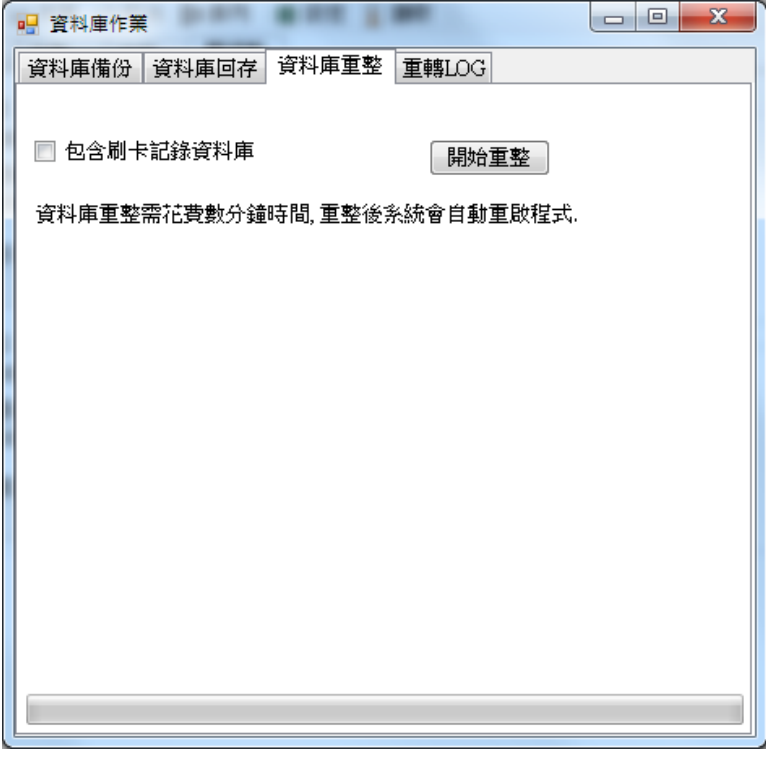

重轉 LOG:再一次存回已接收的刷卡資料。 在接收刷卡資料過程中,若發生刷卡資料未存 入資料庫時,可利用此功能再將刷卡資料存回資料庫。

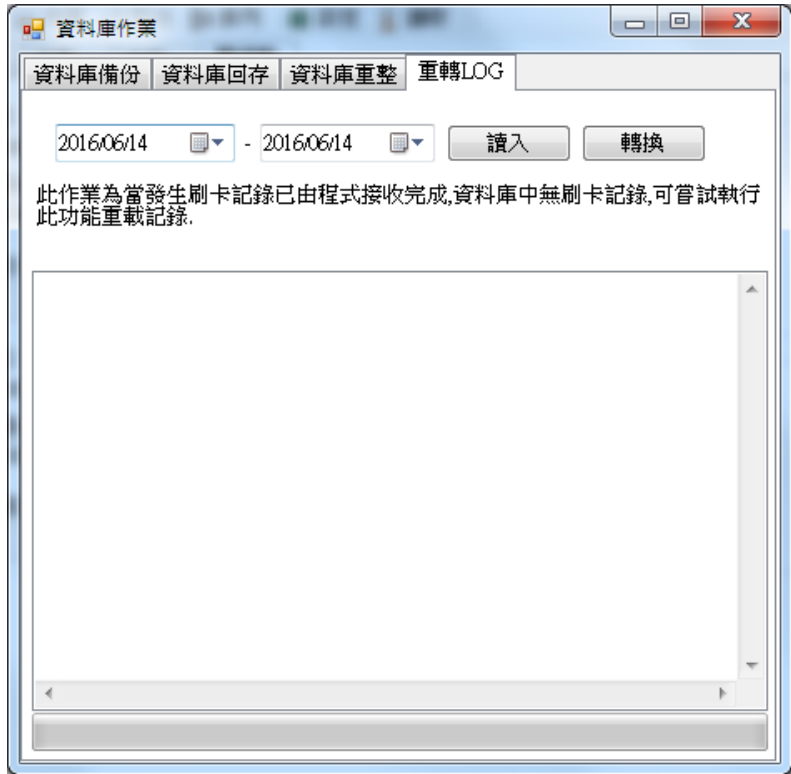

## **1.14** 說明

## **1.14.1** 服務

可修改公司名稱及容服專線的字上,連點滑鼠二下做修改,修改完 畢關掉視窗,即修改完成。

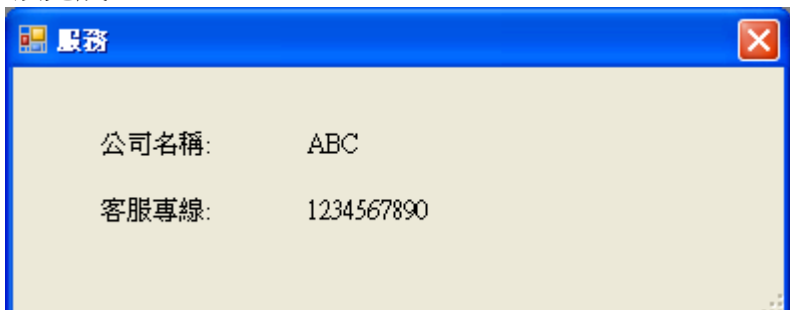

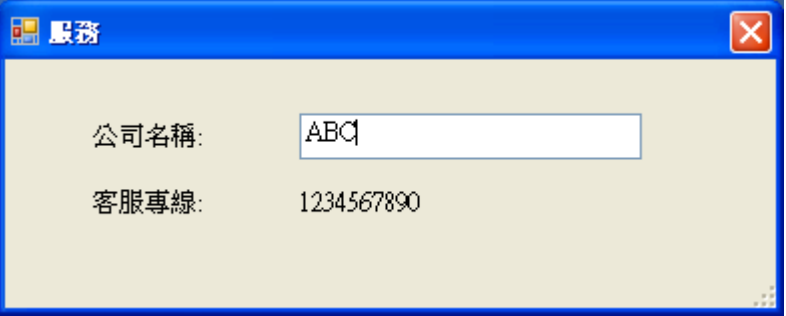

## **1.14.2** 版本

顯示目前版本。

# **2.** 系統登入**(HCOS)**

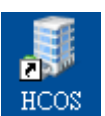

方法一:點選桌面 HCOS 捷徑圖示進入。 方法二:使用開始→所有程式→HCOS→HCOS,即可進入系統。

登入系統預設帳號: ADMIN, 預設密碼: ADMIN。

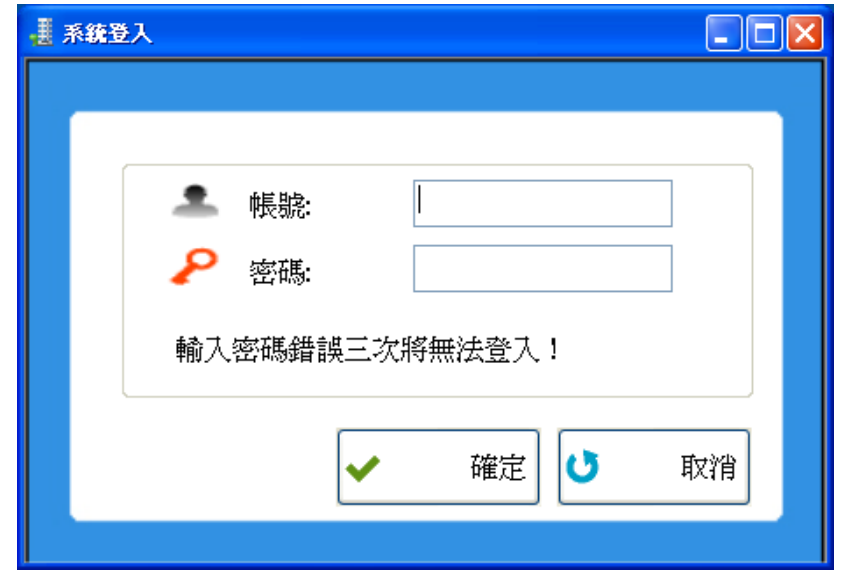

進入 HCOS 系統畫面。

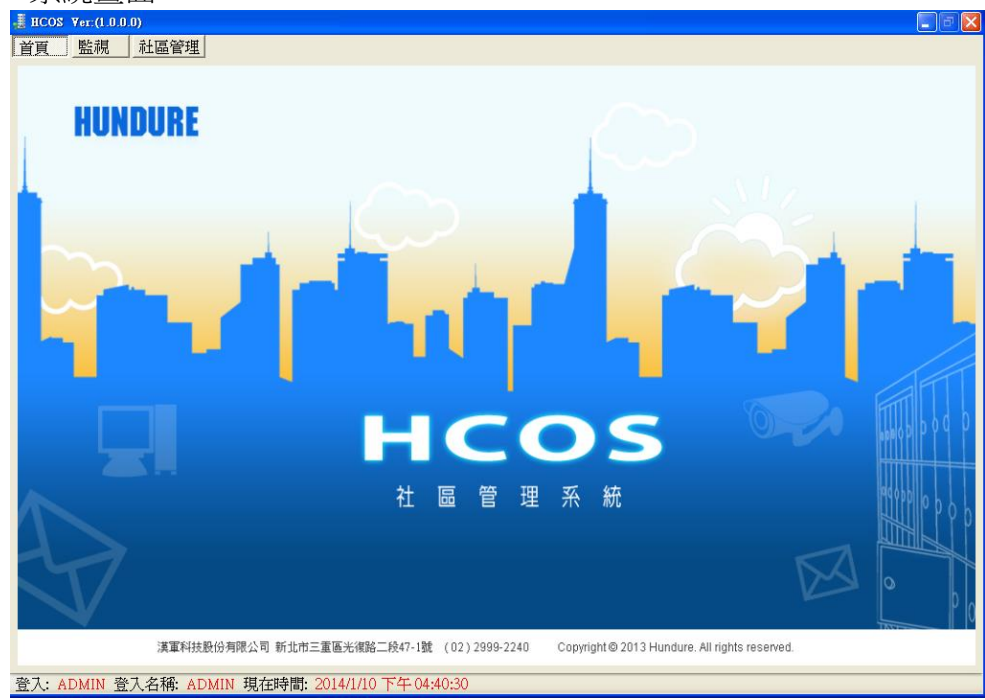

### **2.1** 系統畫面概要

可分為主要功能列、狀態列兩個。當使用主要功能列下的子項功能時,該主要功能列上方會 以區塊加強標示,就可以很清楚目前所操作的功能是那一個主功能下。

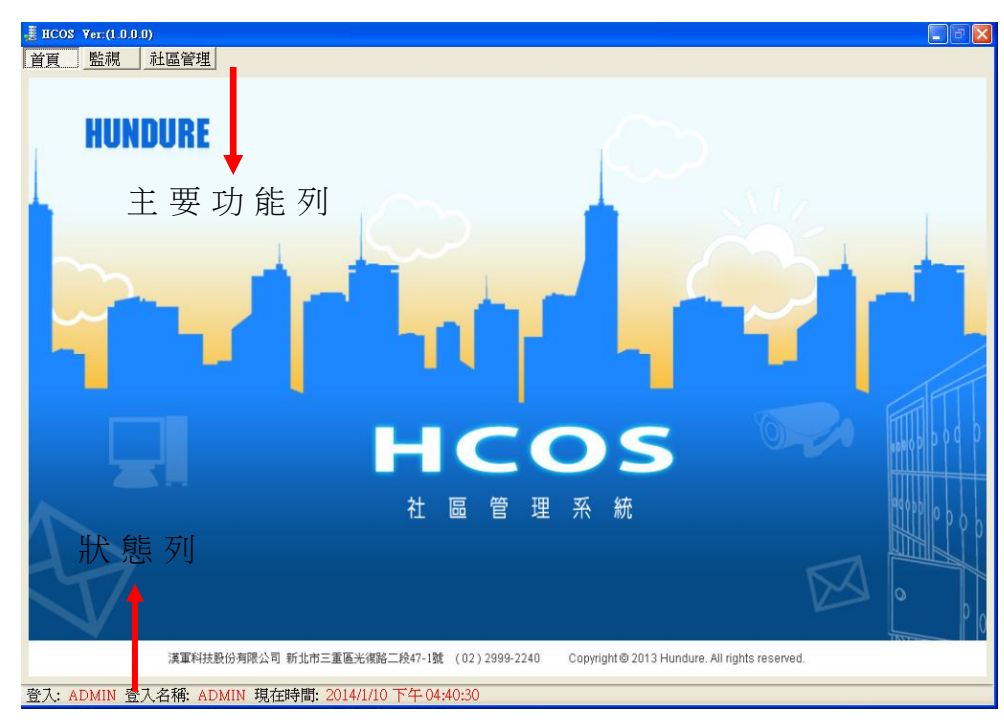

狀態列顯示目前登入的帳號、目前的作業及現在的日期時間。

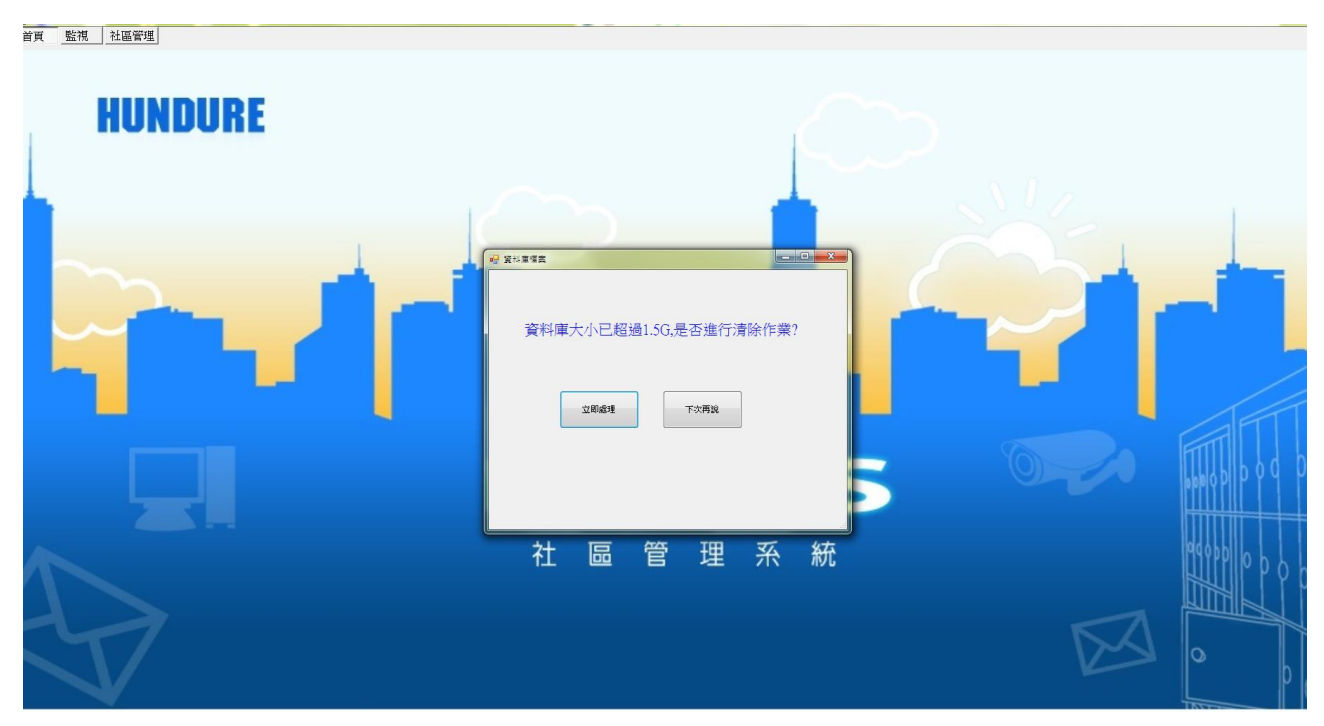

當資料庫大小超過1.5G 時,每次登入都會提醒使用者要清除資料庫。

使用者可以選擇立即處理或下次再說。

注意:點擊【立即處理】,系統會顯示資料庫作業畫面。

# 1.主要功能列之功能如下表格:

首頁 またに エントランス 一覧視

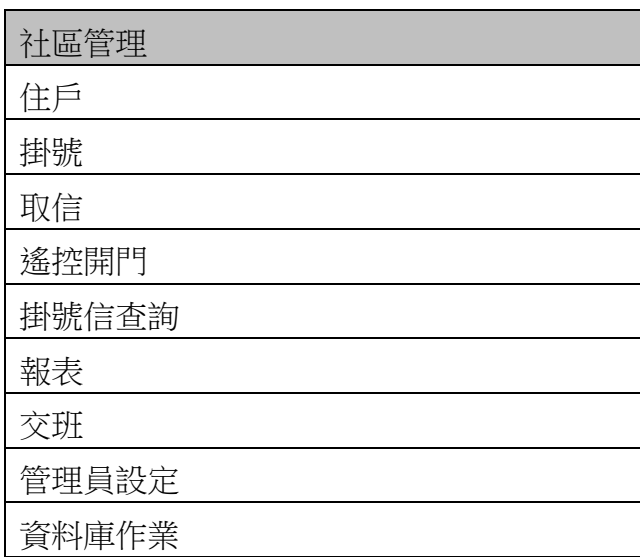

# **2.2** 首頁

可作為形象頁。

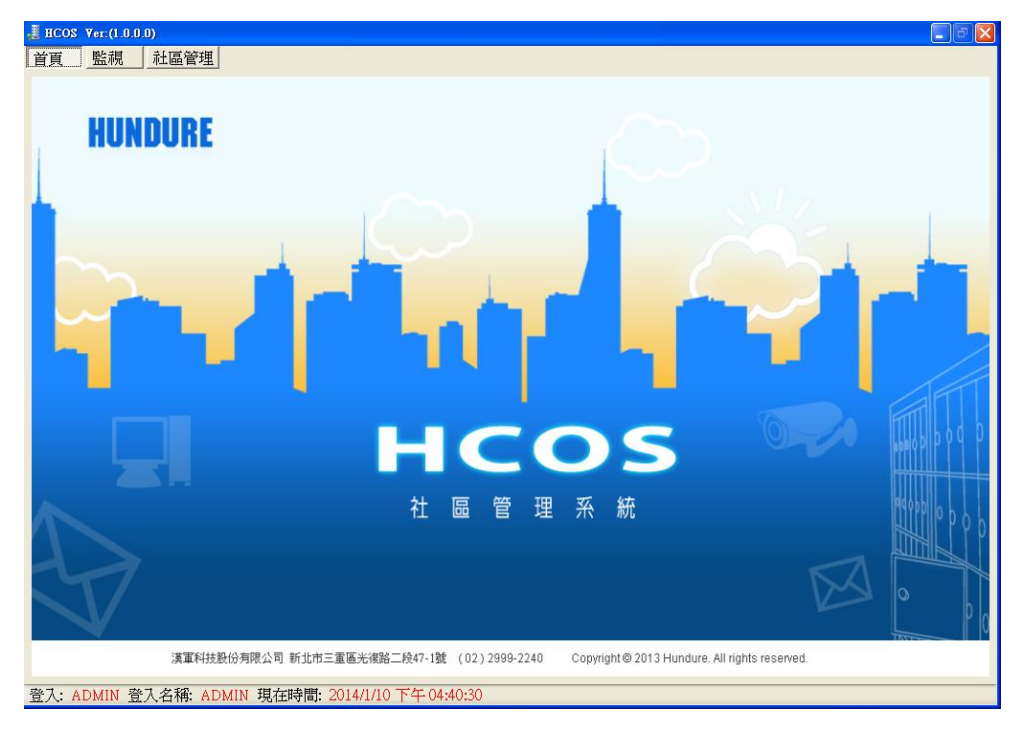

## **2.3** 監視

即時接收刷卡資料及卡機之事件。

1. 點選<mark>啟動,則訊息開始接收,有事件發生會顯示訊息。</mark>

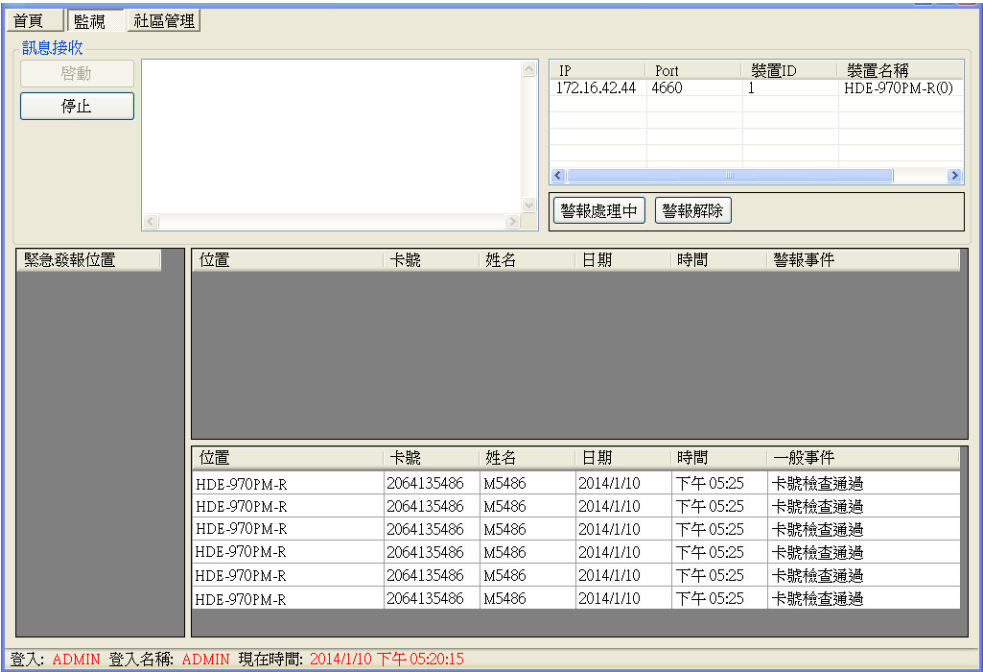

2. 有警報事件發生時,會有紅色字閃爍,若是按<mark>警報處理中</mark>,則不會閃爍。若按<mark>警報解除</mark>, 則該訊息會顯示藍色字。

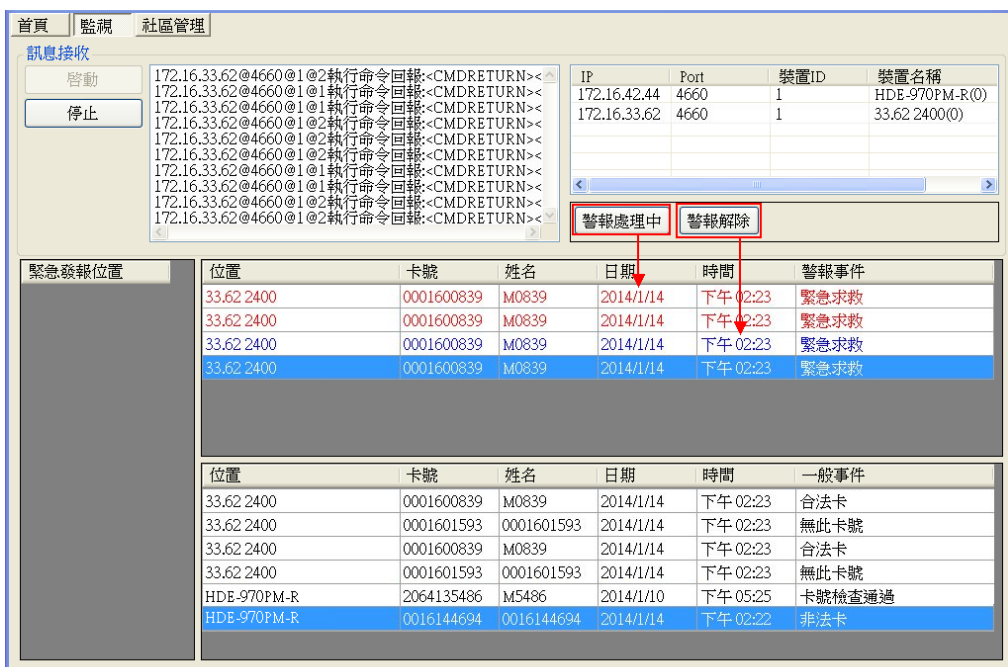

■ 登入: ADMIN 登入名稱: ADMIN 現在時間: 2014/1/10 下午 05:20:15

**2.4** 社區管理

## **2.4.1** 住戶

設定住戶基本資料及相關權限。(注意:所有硬體裝備需至 Devicesetup 設置)

新增住戶:

- 1. 點選批加新增住戶,輸入棟/號、樓層數、戶數,再按<mark>新增</mark>即可。 注意:單位代碼就以「棟/號-樓層-戶別」組合,作為單位代碼,例如:A 棟/號 5 樓層 2 戶,其單位代碼即為「A-05-02」。
- 2. 新增之後,會跳出視窗,顯示剛輸入的內容,再按確認完成。

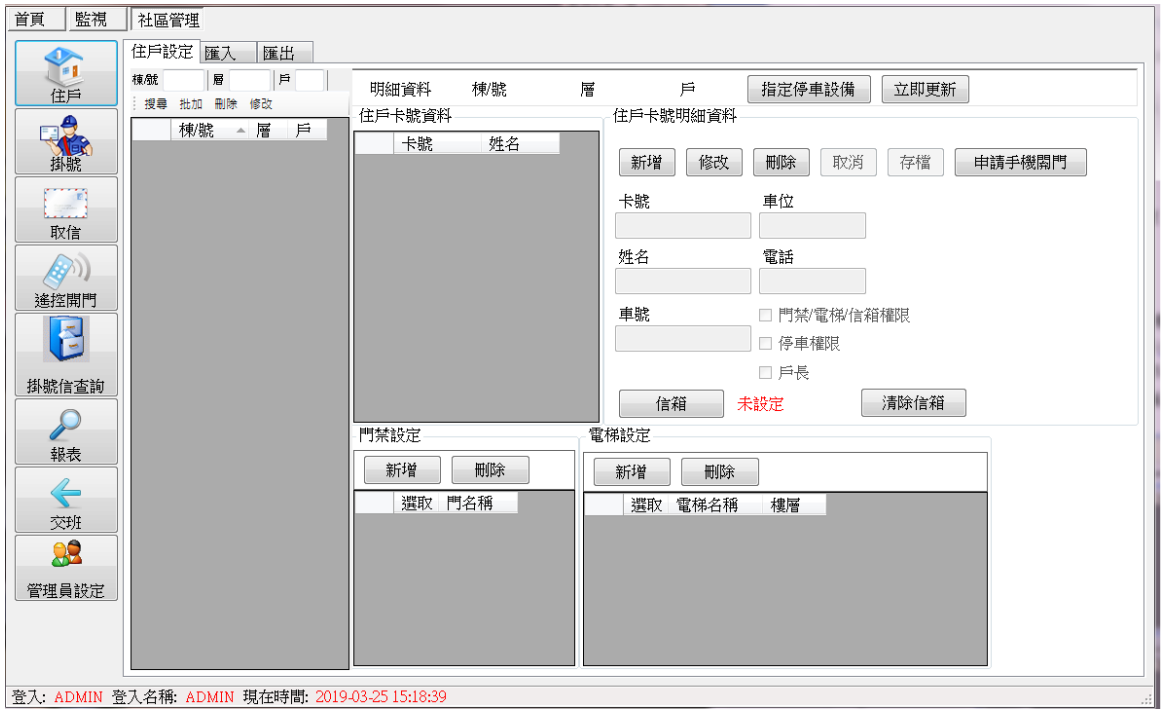

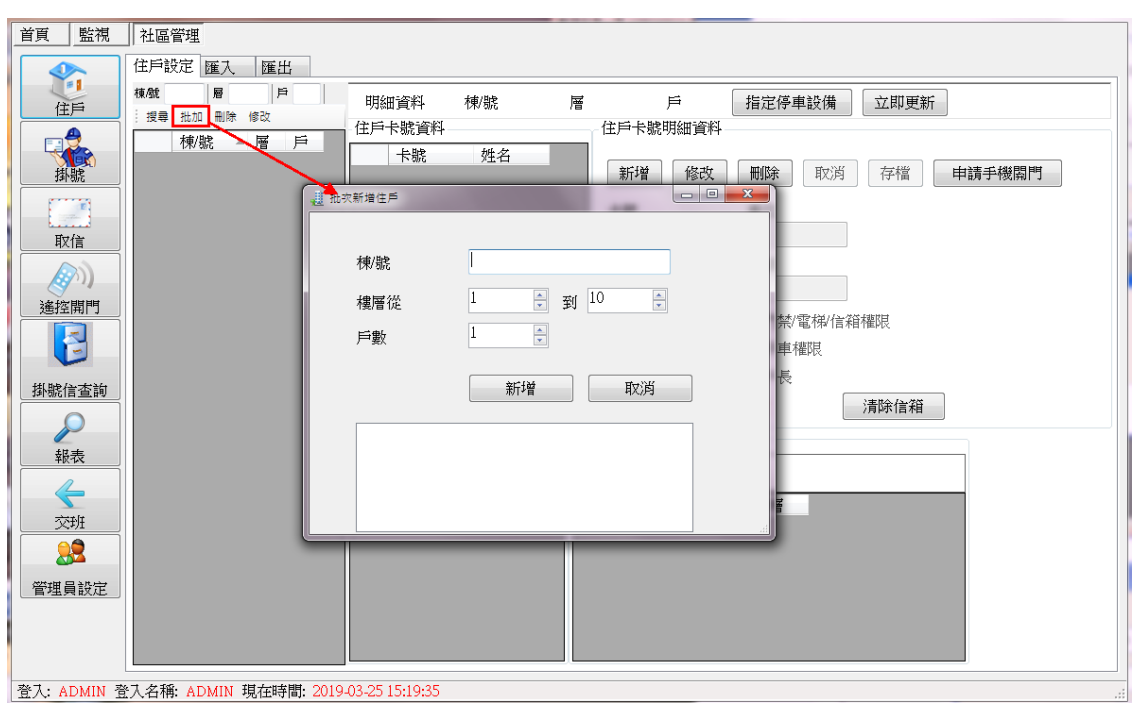

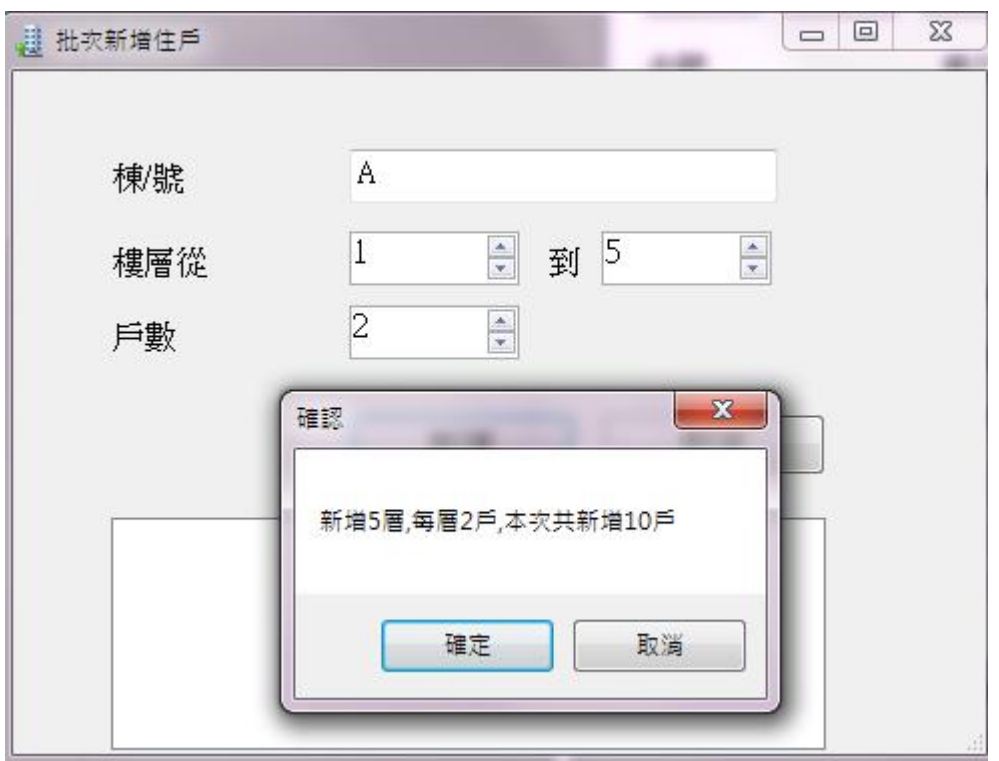

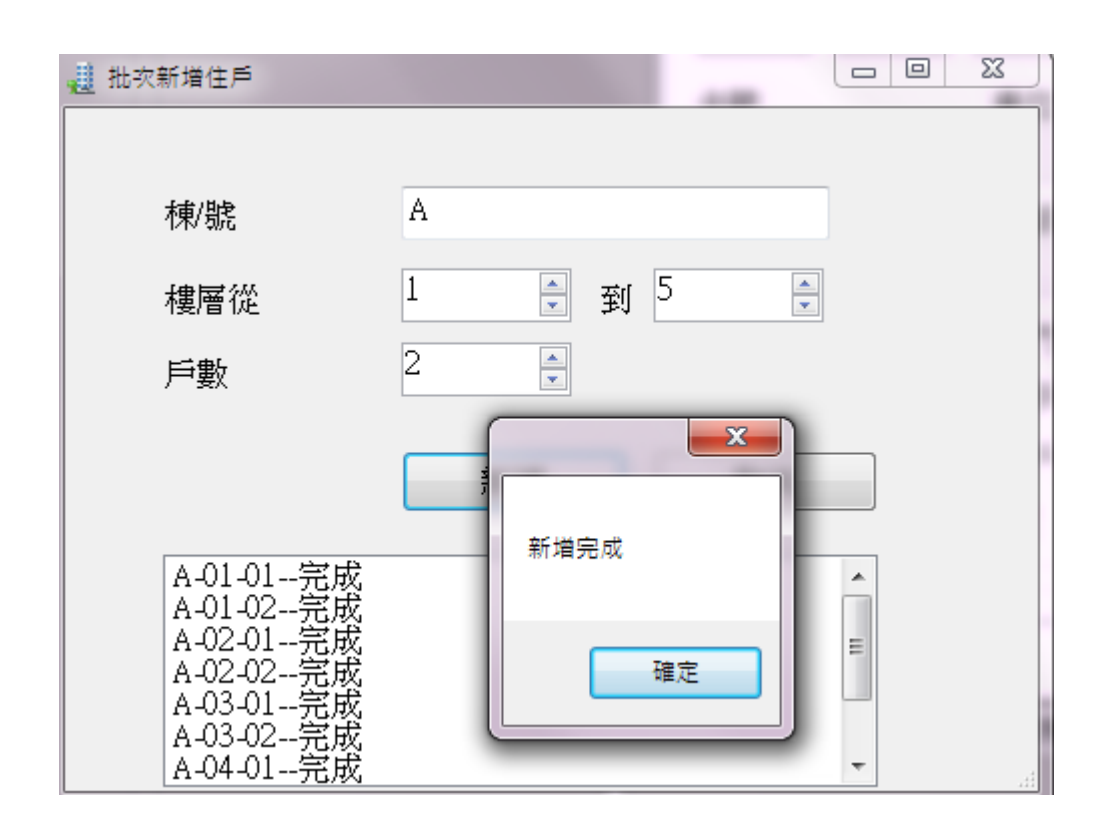

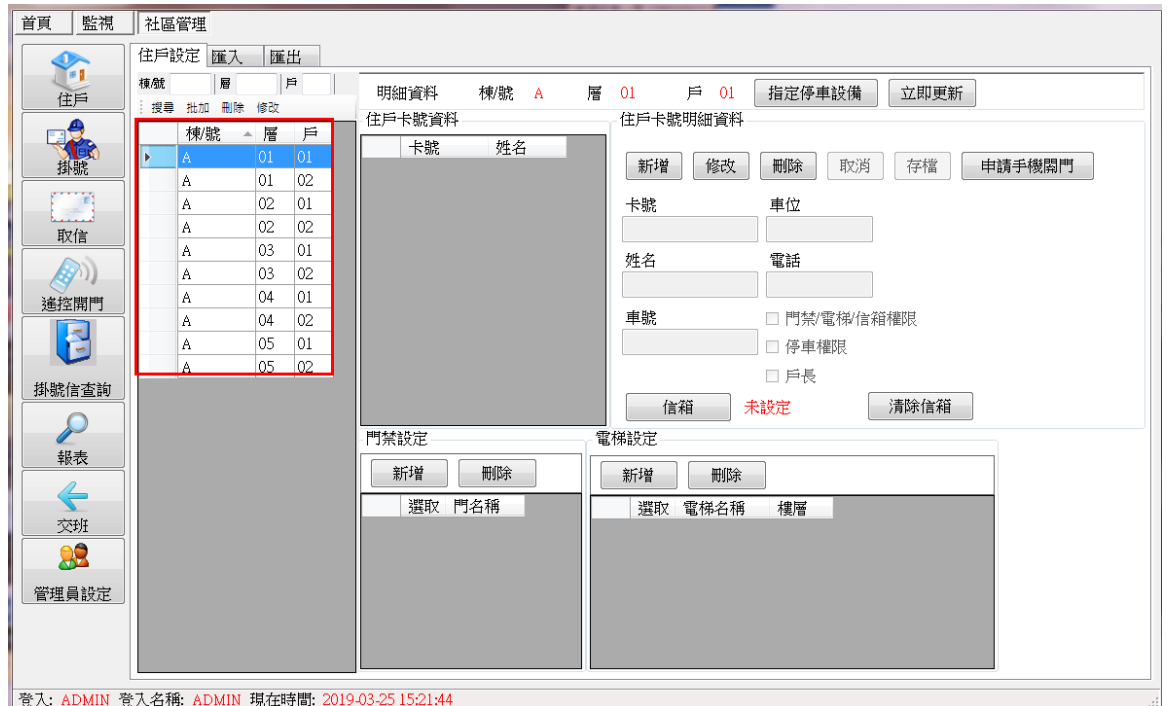

- 3. 若輸入棟/號、層、點擊 搜尋,系統會查詢資料庫是否存在該筆資料。
- 4. 點選修改,可異動住戶卡號明細資料等。

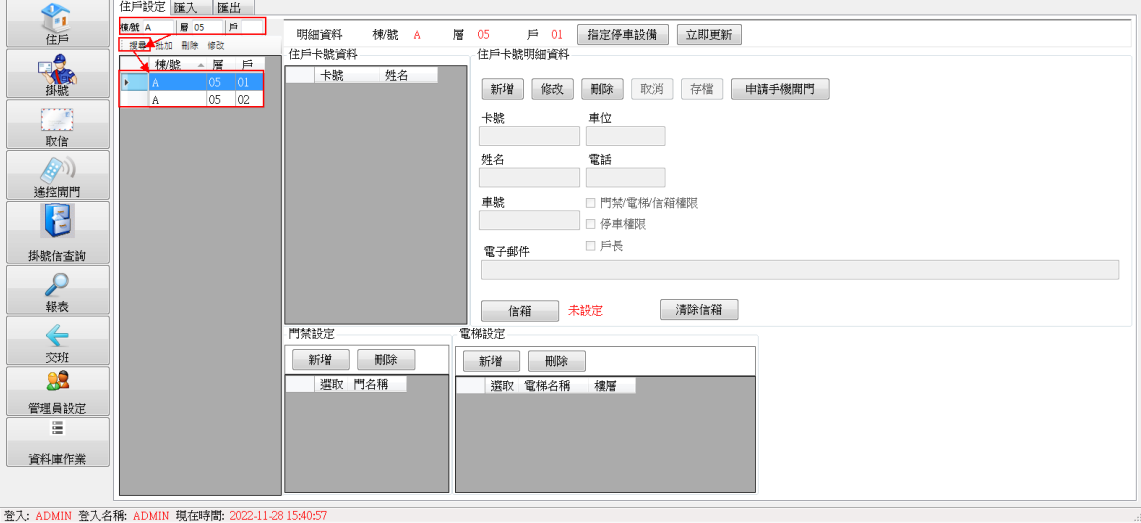

新增住戶卡號資料/門禁設定/電梯設定/信箱設定:

- 1. 點選新增,需輸入卡號(10碼)、姓名、車號、車位、電話。
	- 門禁/雷梯/信箱權限:若勾選,則表示此張卡片為門禁卡片。需要將權限下載至門禁、 電梯及信箱。
	- 停車權限:若勾選,停車權限才會下載。目前 HCOS 對停車場的設定,是只要勾選 此功能,則該住戶就會有所有停車設備的權限。
	- 戶長:若勾選, 在其他作業若有戶長欄位, 則會顯示戶長名字。
	- 電子郵件:該住戶的電子信箱。(如未填寫,則無法寄送郵件,且此功能需至「社區 管理」→「管理員設定」→電子郵件伺服器,設有電子郵件伺服器,才可發送郵件)
- 2. 住戶可單選或複選,然後在門禁設定中,點選新增,跳出請選擇門組之視窗。 注意:門組須至 DeviceSetup 程式【基本設定】的公共門組設定。

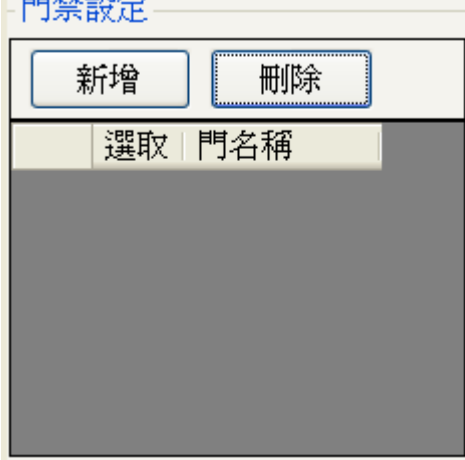

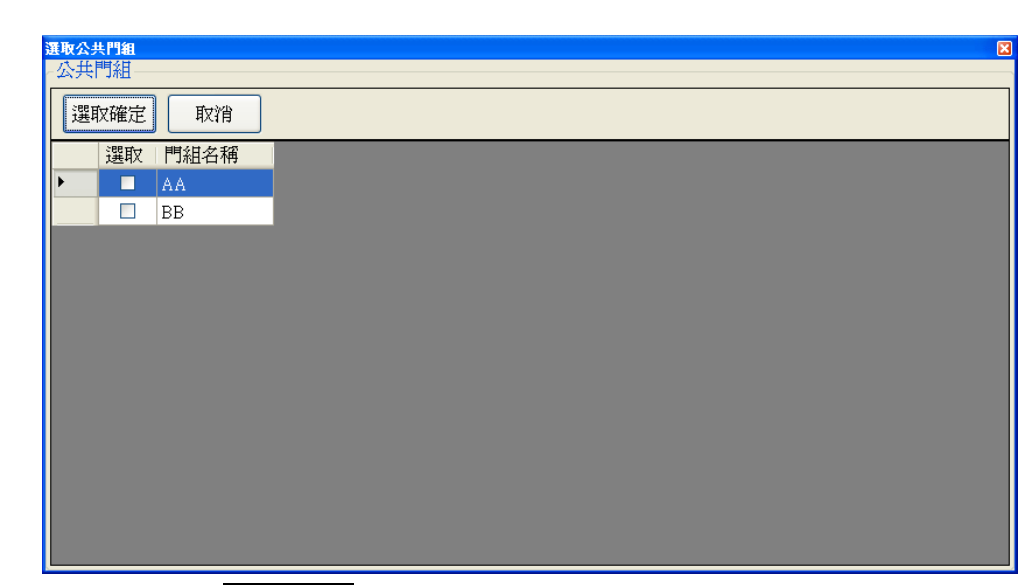

- 3. 選擇門組之後,點選選取確定,列表出現門名稱,表示新增完成。
- 4. 若在空白框點擊一下,會出現勾選,然後點擊<mark>刪除,門則被刪除。</mark>
	- 注意:住戶若為複選,門禁權限會統一新增或統一刪除。

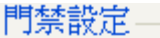

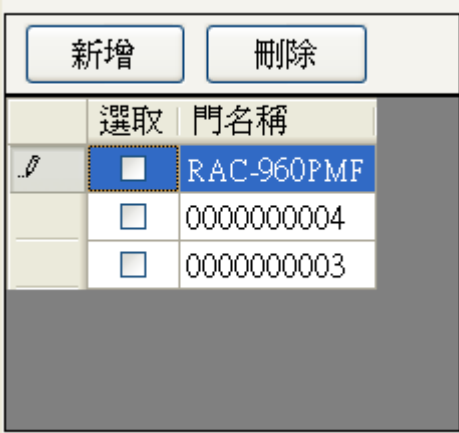

5. 住戶可單選或複選,然後在電梯設定中,點選新增,會跳出請先選擇電梯控制器之視窗。

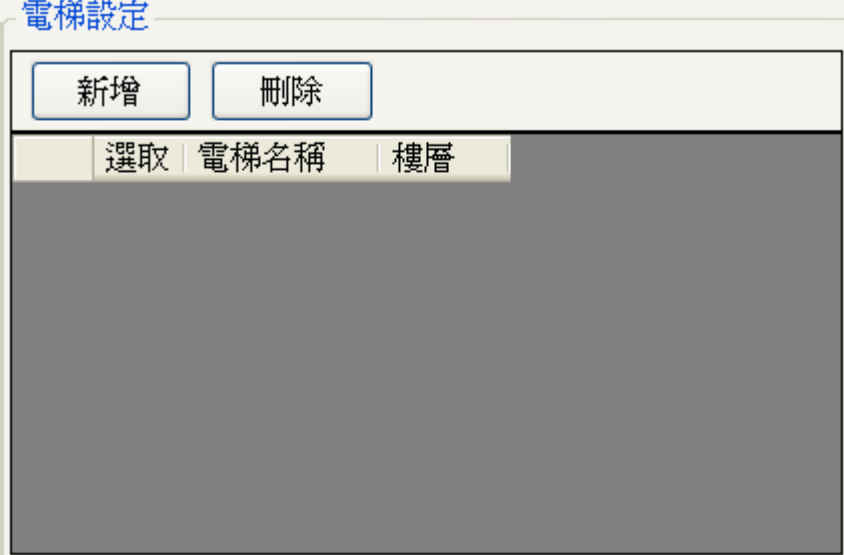

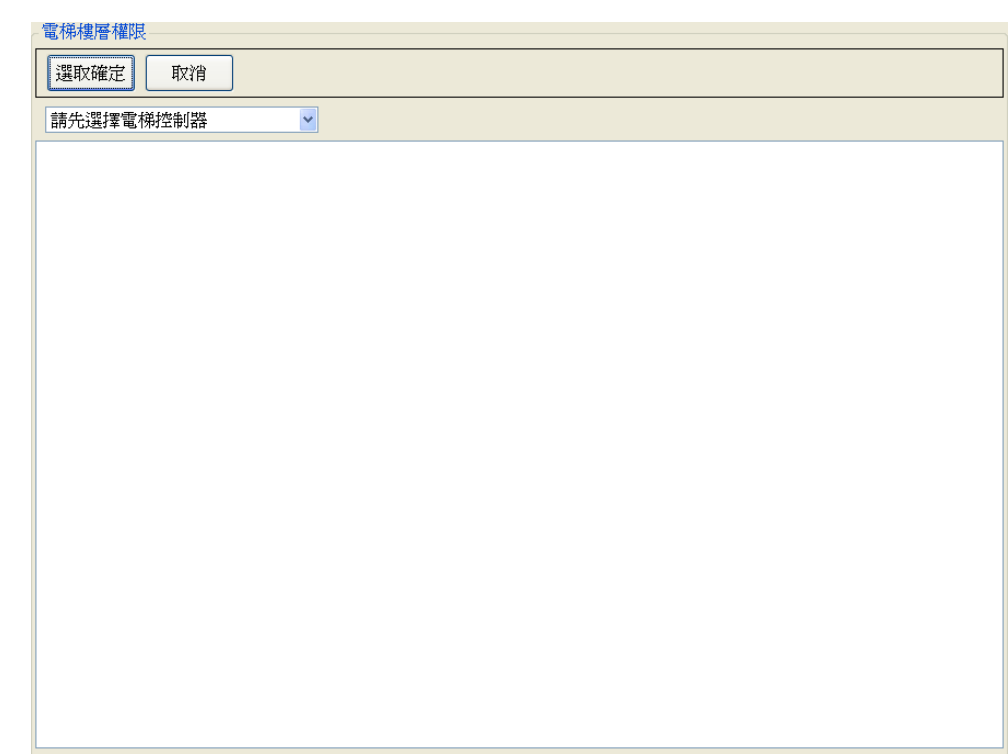

6. 選好電梯控制器之後,會帶出該控制器所控制的樓層,如下圖所示。

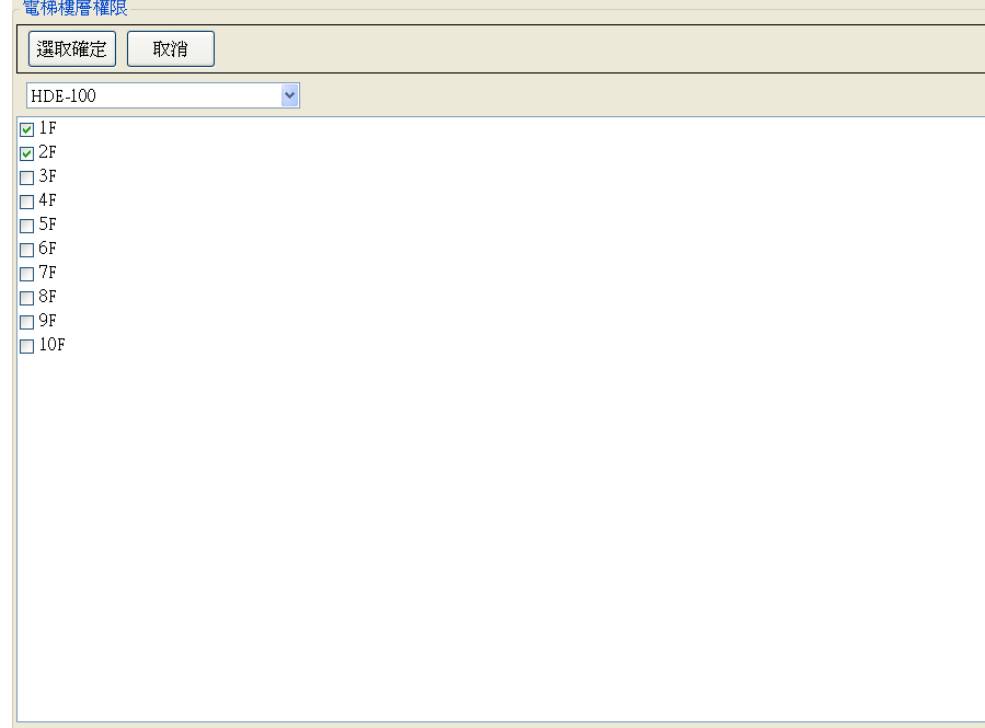

7. 勾選該住戶之電梯權限,完成後點擊<mark>選取確定</mark>,即完成新增樓層。

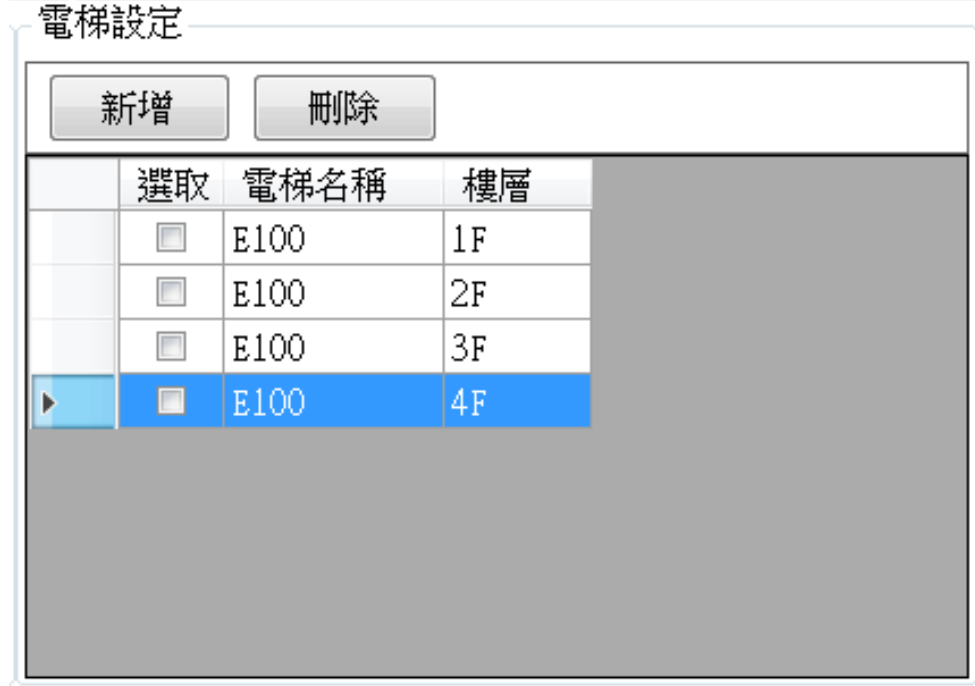

8. 若要刪除,勾選樓層,然後點選<mark>刪除</mark>即可。

注意:住戶若為複選,電梯樓層權限會統一新增或統一刪除。

- 9. 點選信箱健,進入選擇信箱控制器。(若無顯示控制器,請參考章節-電梯設定)
	- 注意:信箱控制器只能使用同款機型。(如使用 HDE-100 則不能使用 HDE-970/972 系列)

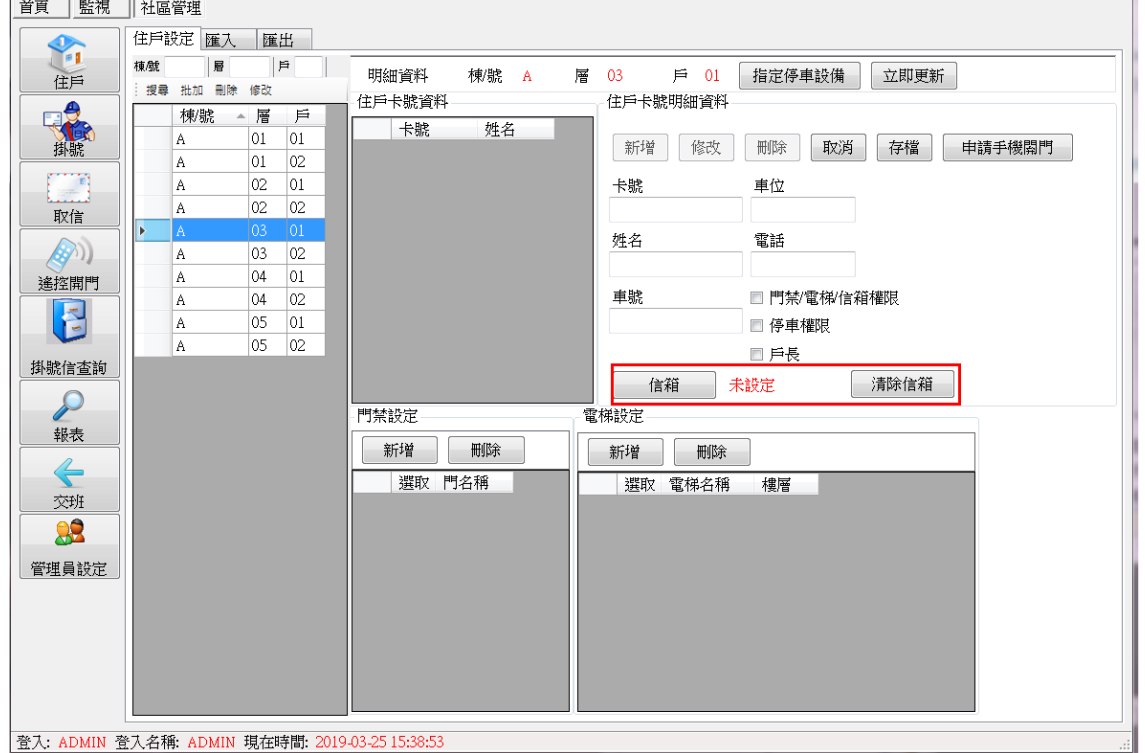
10.選擇信箱控制器,下列是以 HDE-100 當作信箱管理使用。

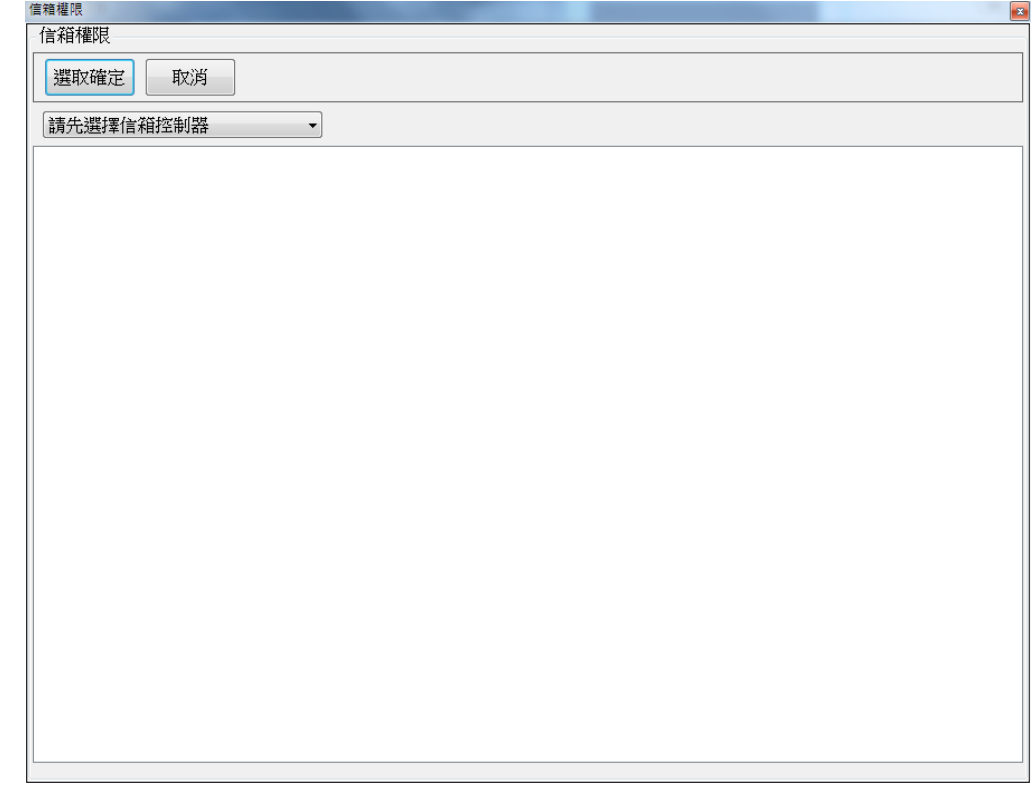

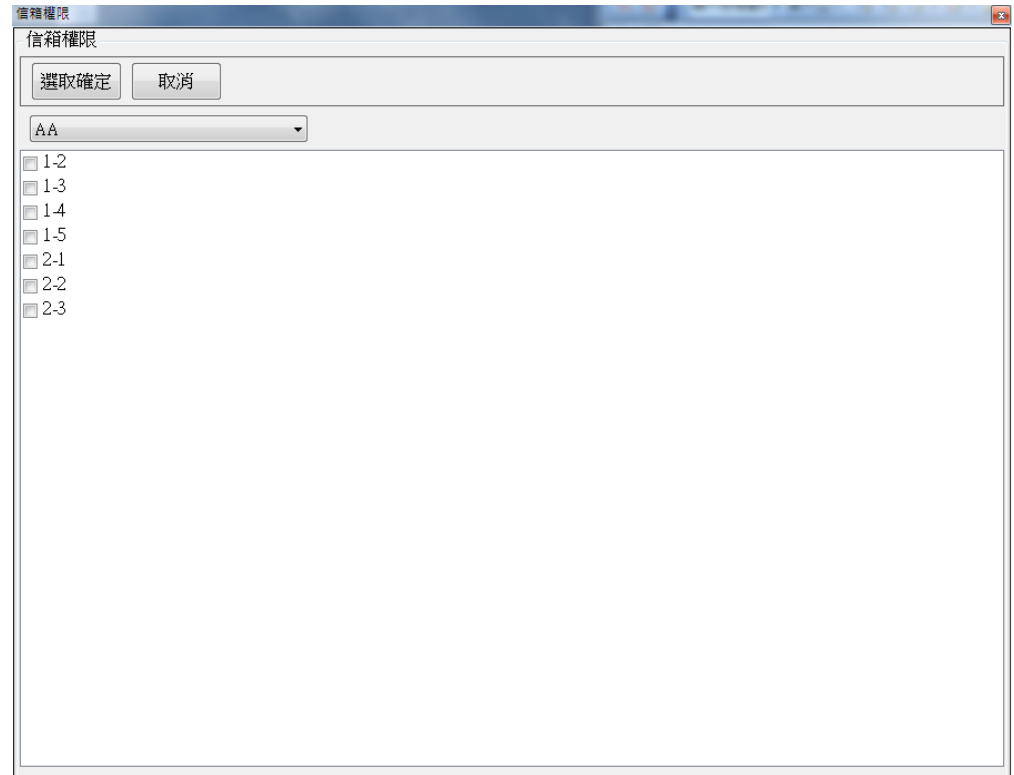

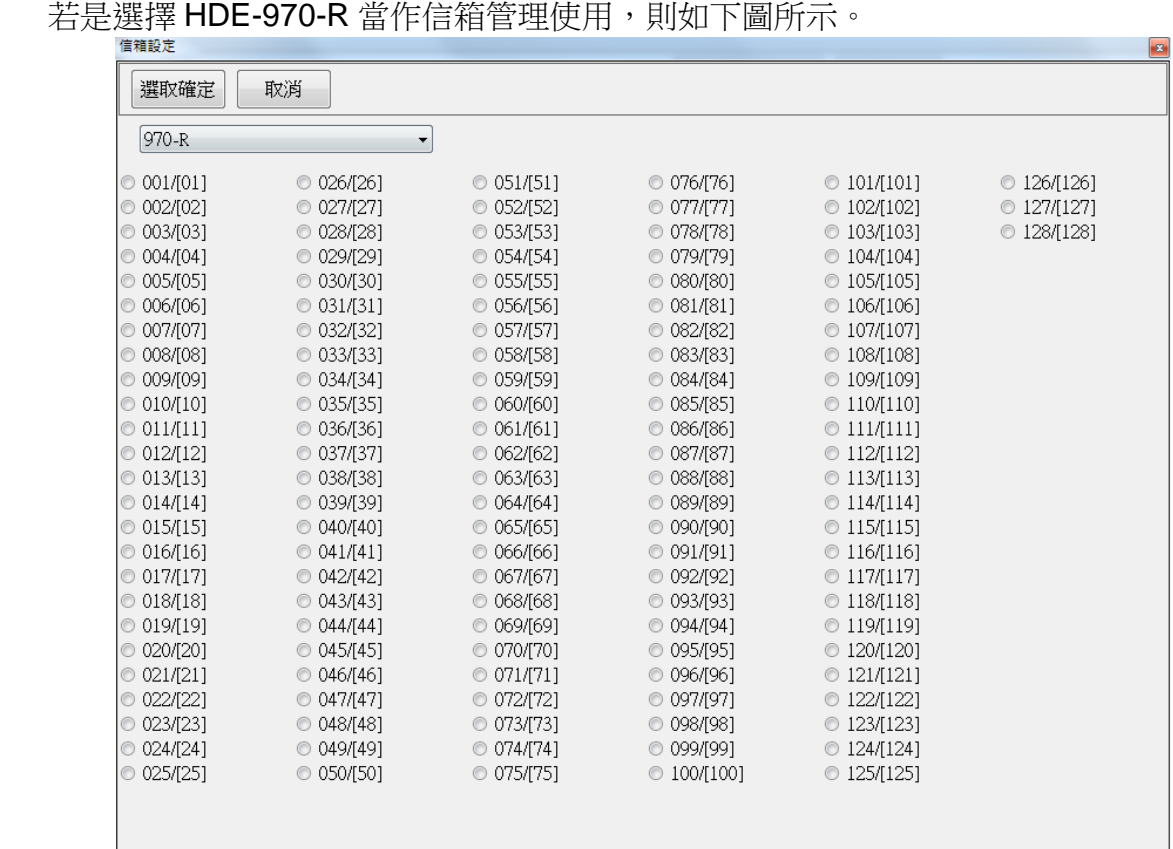

若是選擇 HDE-972-R 當作信箱管理使用,則如下圖所示。

MCU ID 從 0~29 組, 每一組提供 16 個信箱選擇, 共計 480 個信箱。

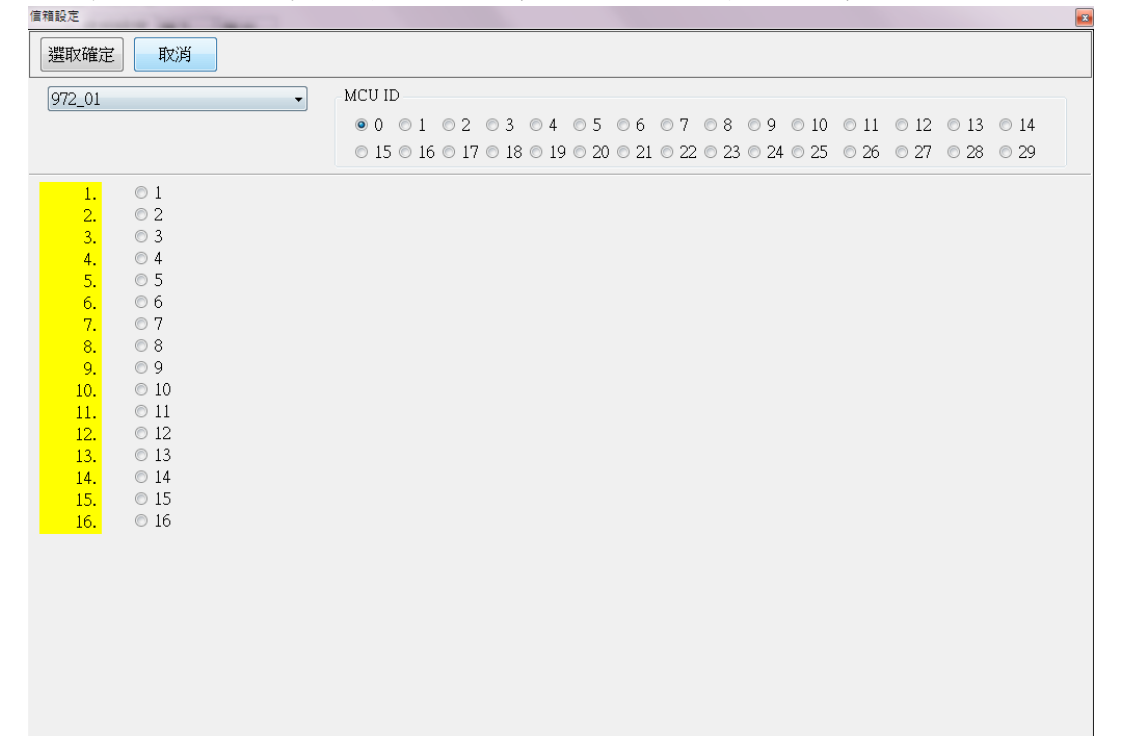

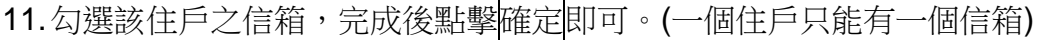

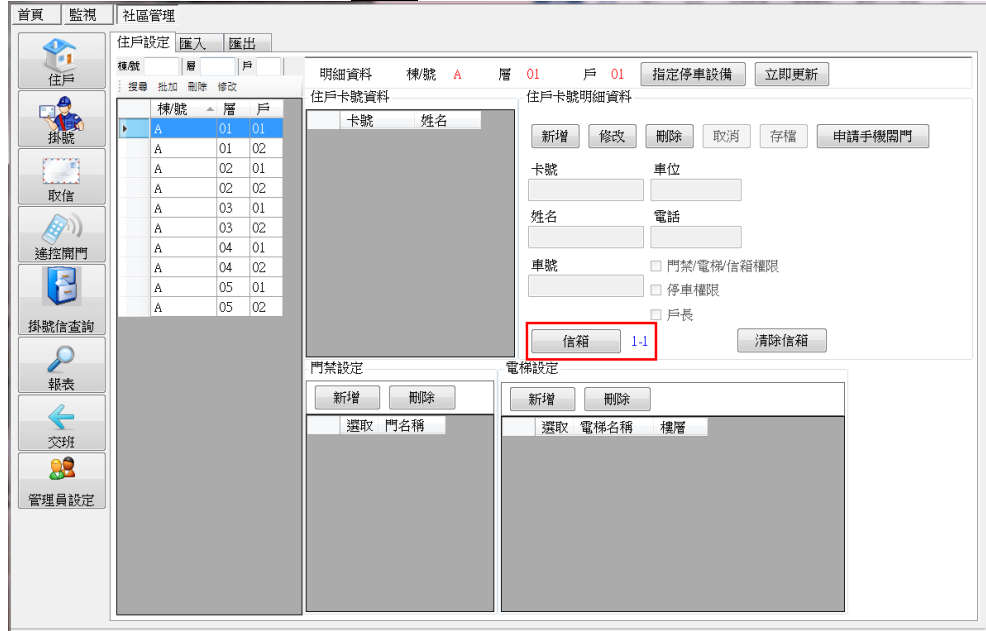

注意:已經被選擇的信箱,是不會出現在選擇信箱視窗中。

例如:1-1 號信箱已經被使用,所以列表則不會出現 1-1 號信箱。若是使用 HDE-972-R 機型,則被使用的信箱會反灰色。

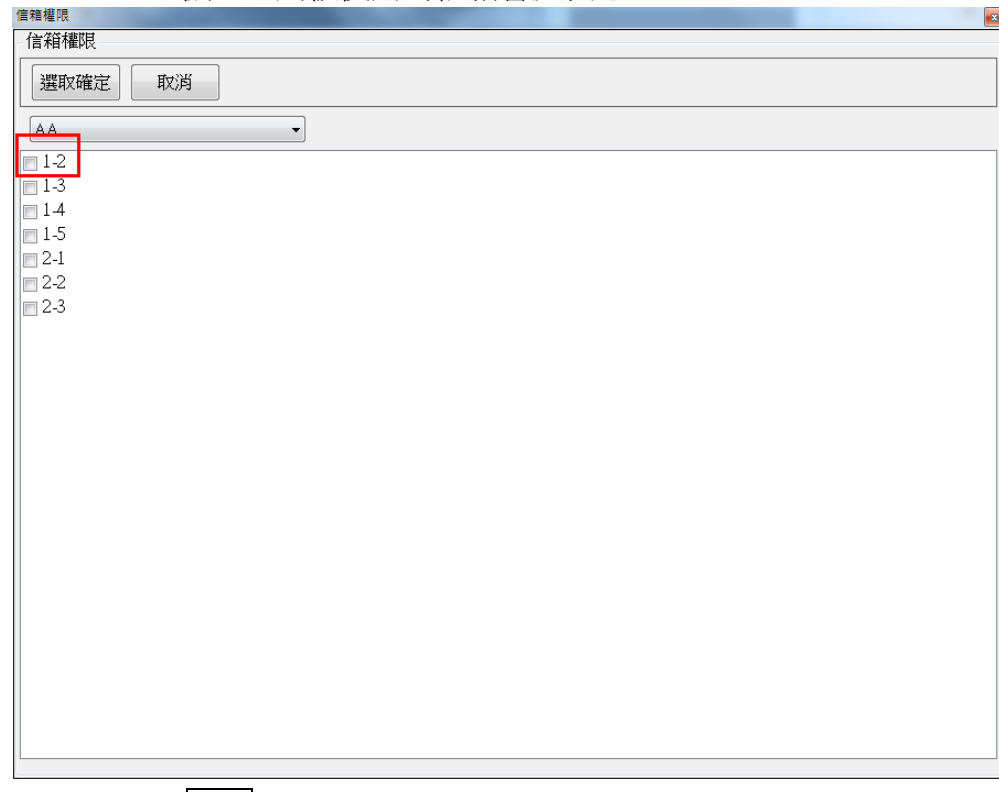

- 12. 完成所有設定, 按<mark>存檔</mark>完成新增與設定。
- 13. 可點選修改,異動住戶資料或<mark>刪除,將移除住戶資料。</mark>
- 14. 若住戶有車位,先勾選停車權限,再至<mark>指定停車設備,勾選裝備。</mark> 注意:若無勾選任何裝置,只要住戶設定畫面中的<mark>停車權限</mark>被勾選,則該住戶的停車權 限仍可進出所有閘道。

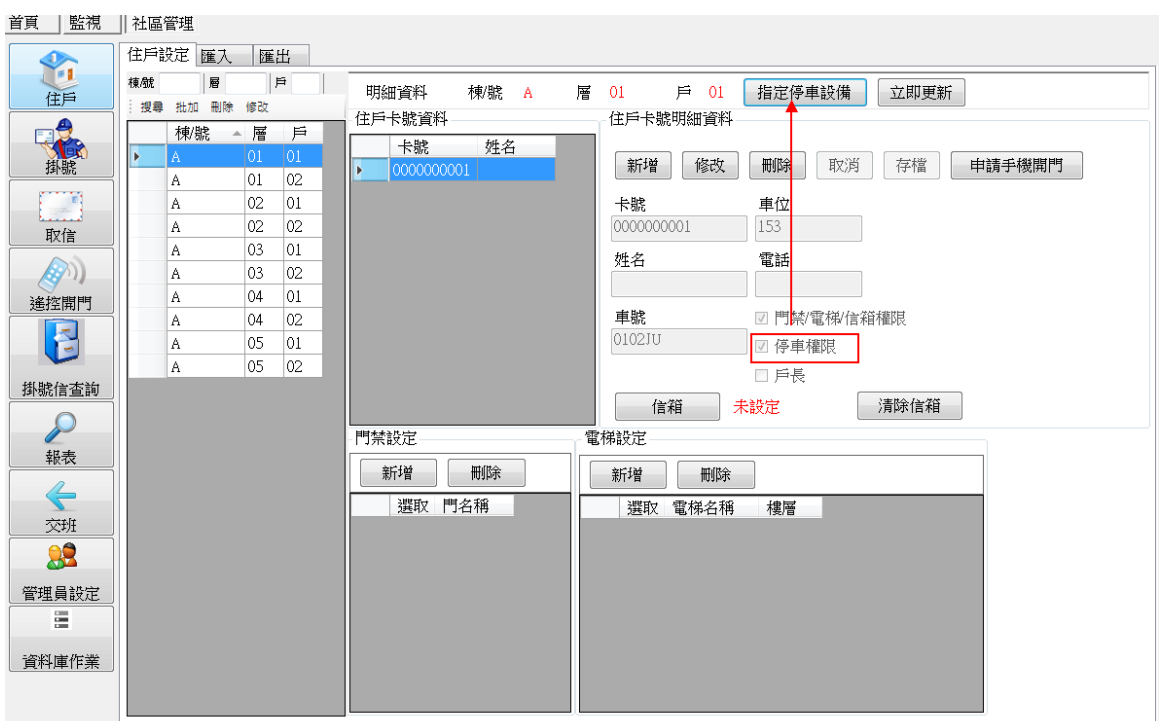

15. 勾選停車權限全部相同,表示會依照勾選裝備下載對應的權限。

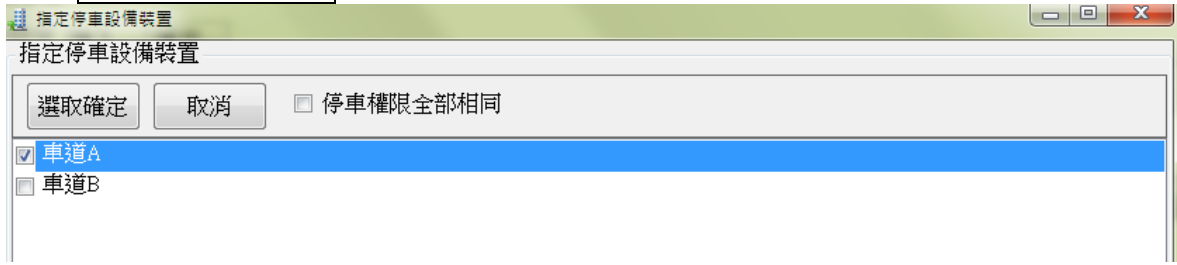

16. 可以複選住戶下所有人員,大批量設定停車權限。

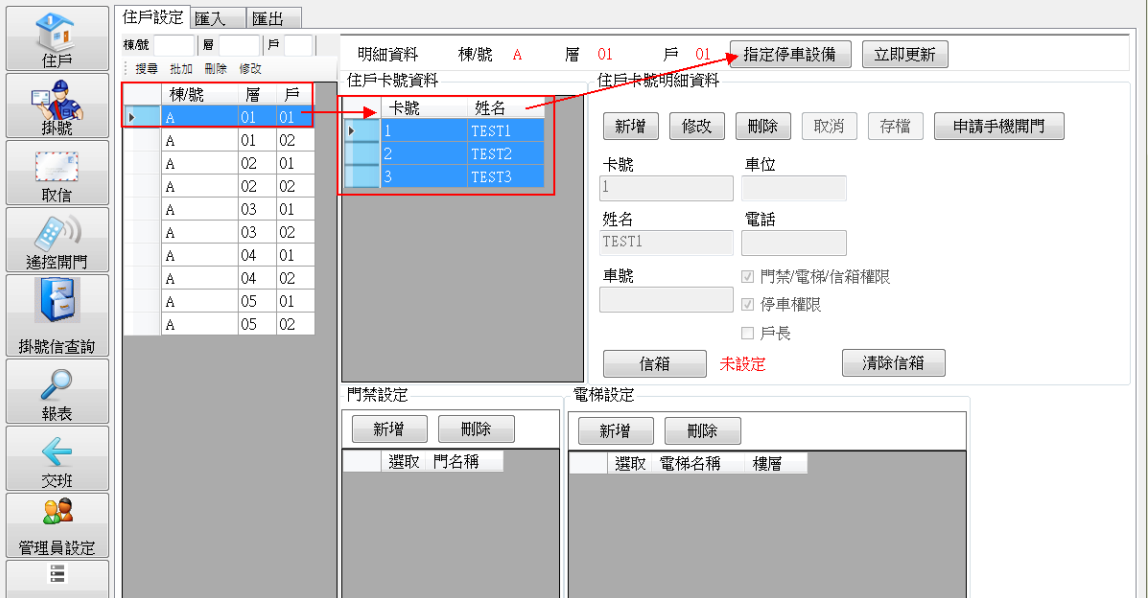

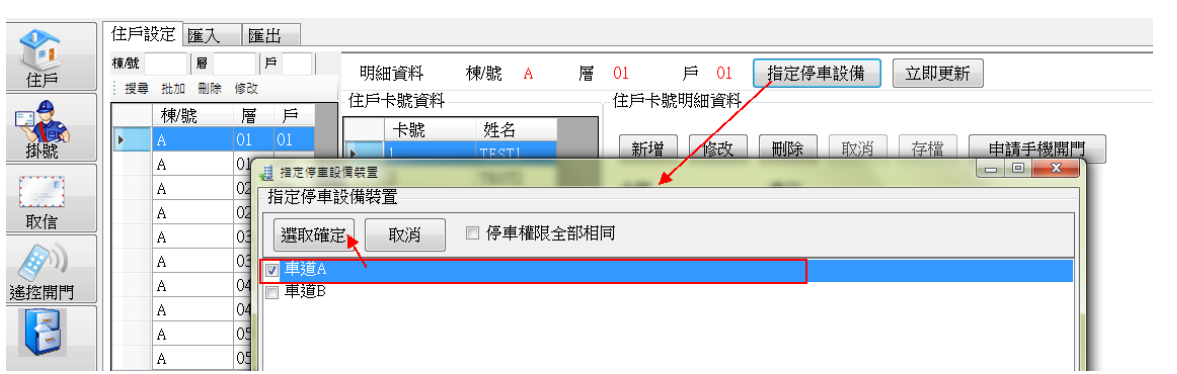

17. 點擊立即更新,若出現"請先至〔監視〕頁簽按下〔啟動〕",則表示監視尚未啟動,則 請至那頁面按下啟動即可。

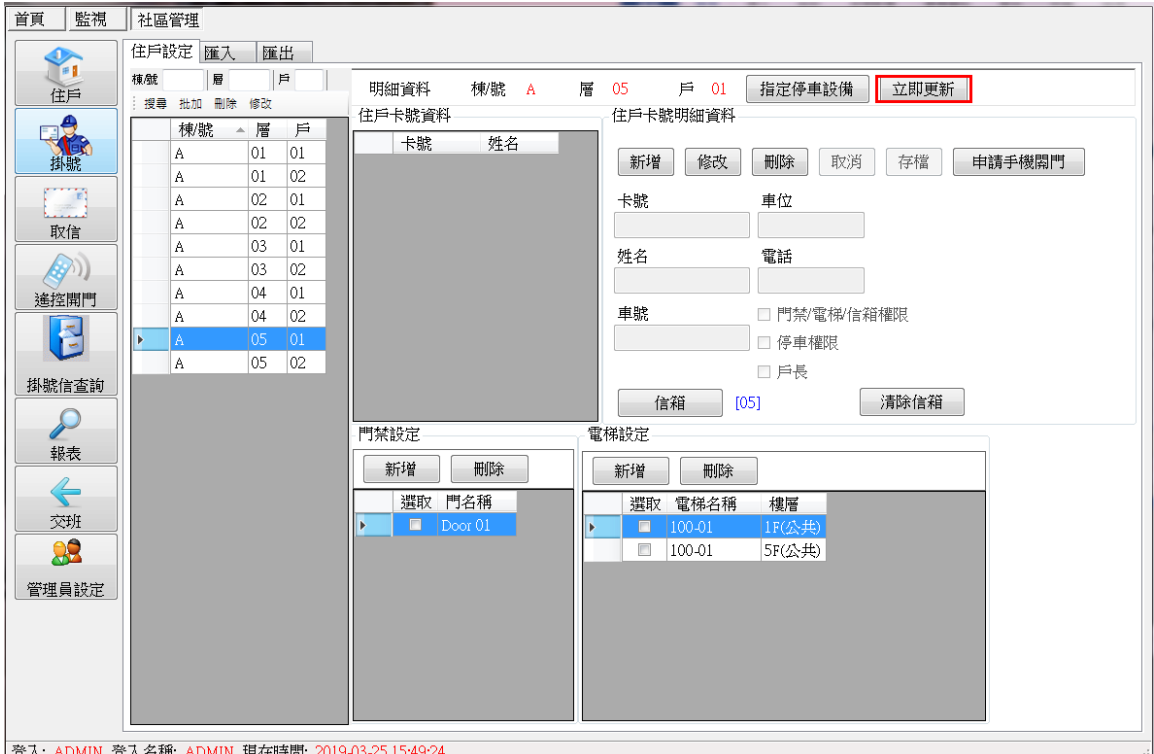

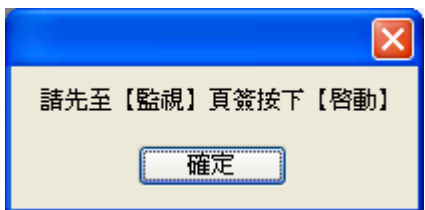

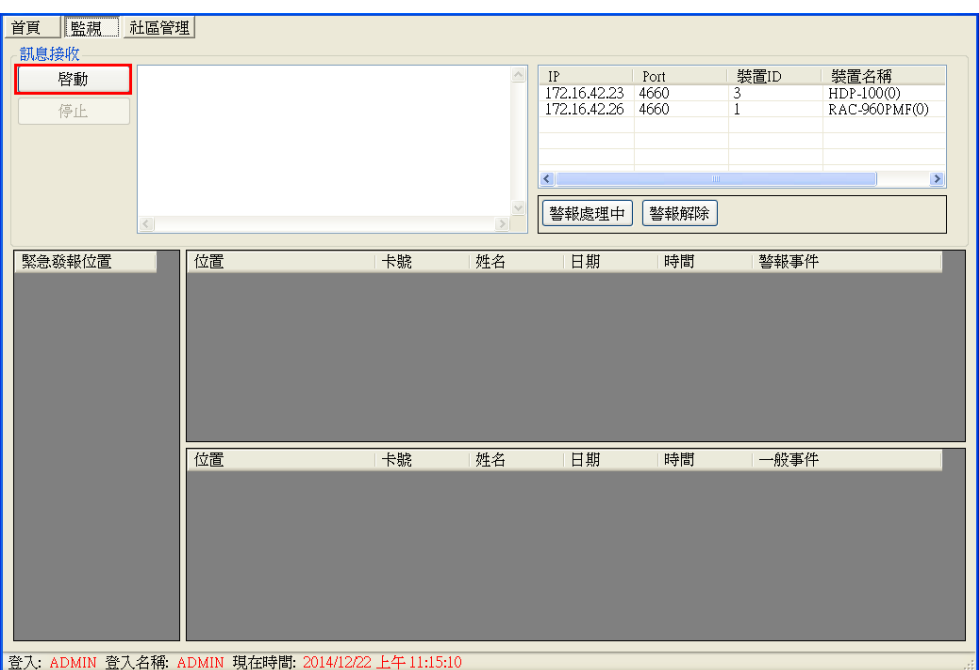

18. 回到住戶頁面,再點即<mark>立即更新</mark>,出現權限下載視窗,選擇裝置,可勾選全部下載,點 選<mark>設定連線主機,再按<mark>執行</mark>,則系統會下載權限至裝置。</mark>

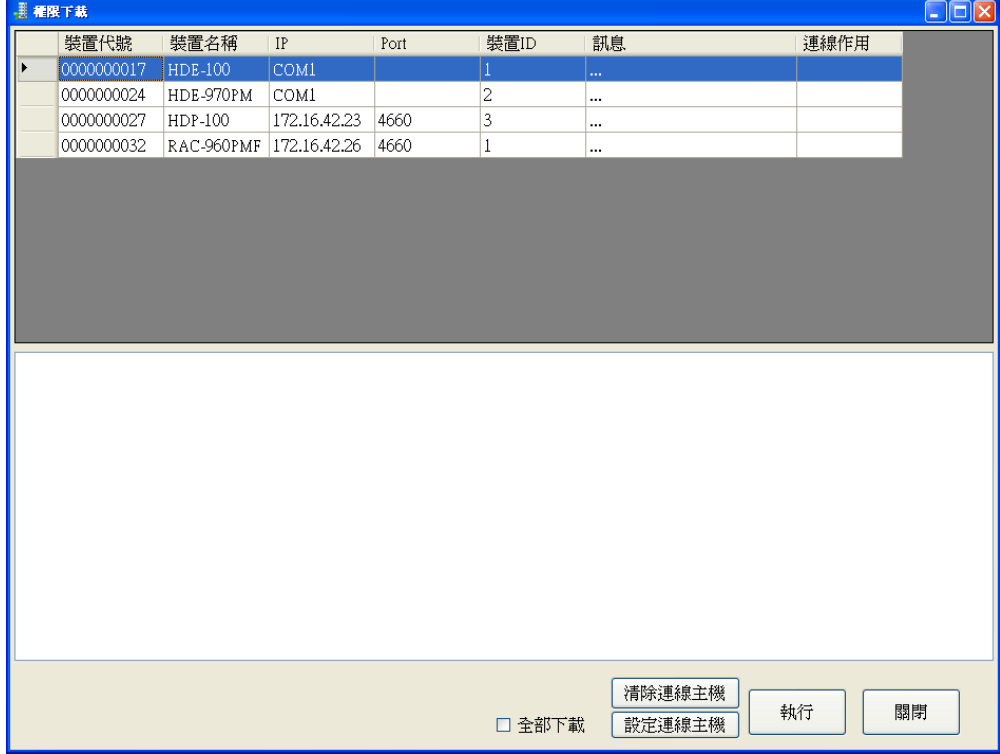

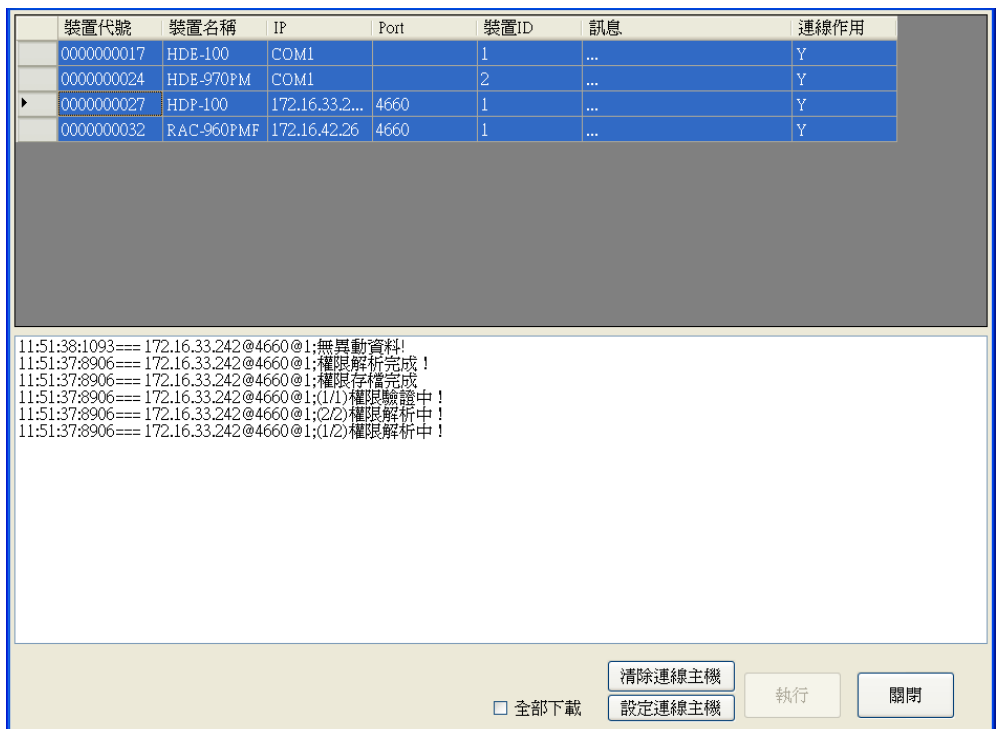

申請手機開門:

掃描系統顯示的 QR Code,得到卡號後,則可使用藍芽 APP 開門。

注意: 在申請手機開門前,請先在手機裡下載藍芽 APP, 安裝完成後,開啟 APP, 其驗證碼 需搭配軟體驗證。

操作步驟:

1. 選擇住戶卡號資料,點擊申請手機開門,彈出申請手機開門視窗。

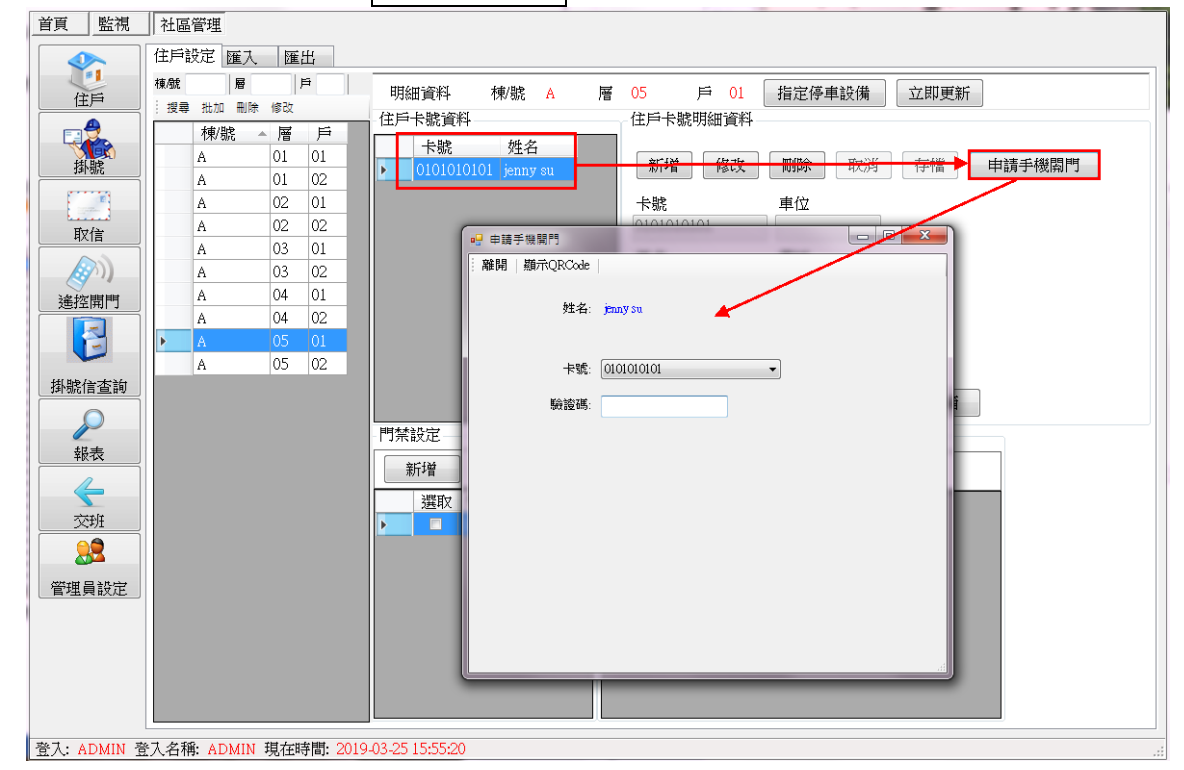

2. 同時開啟手機內的藍芽 APP,會出現驗證碼,將驗證碼輸入此欄位。

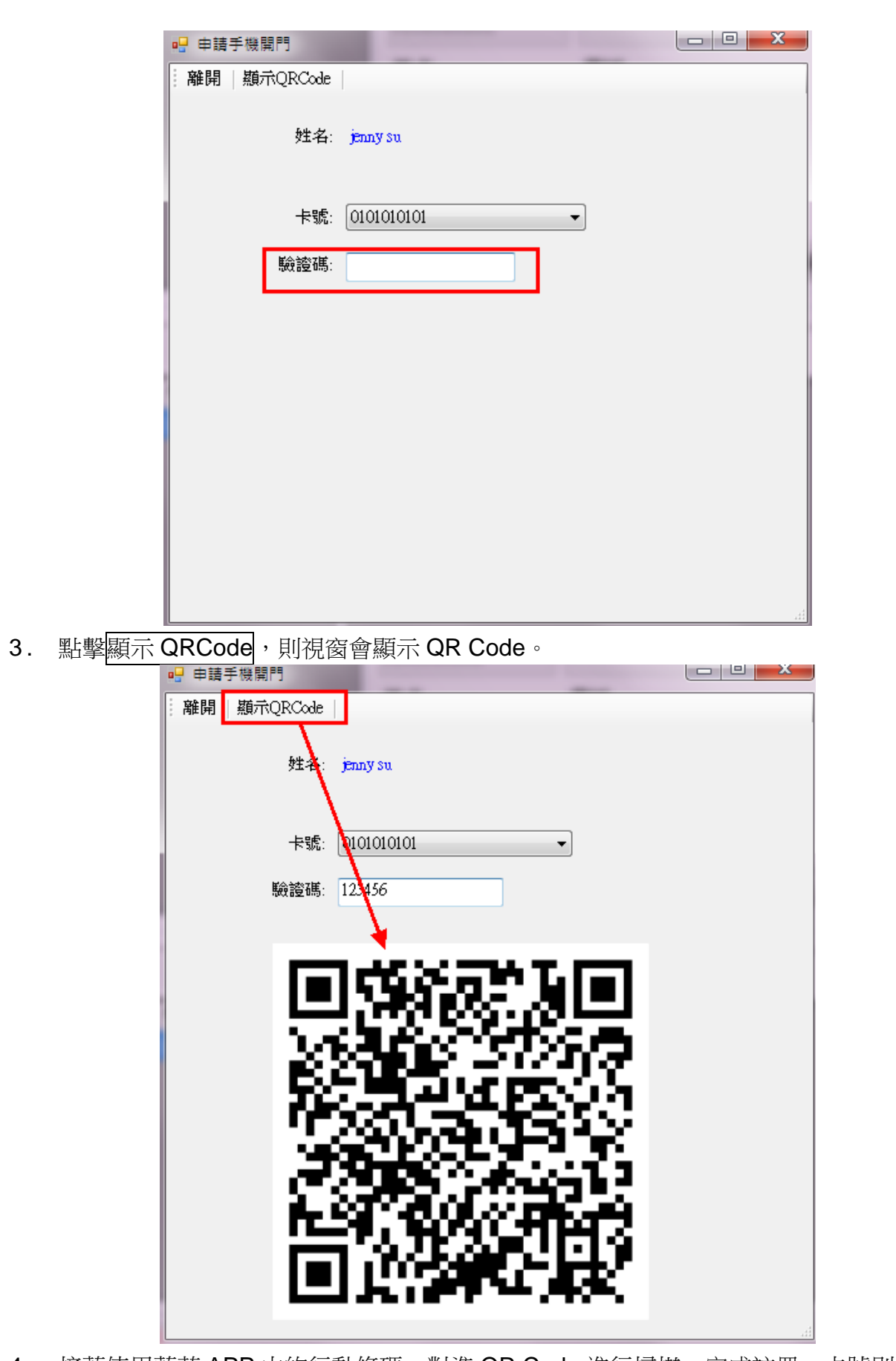

4. 接著使用藍芽 APP 中的行動條碼,對準 QR Code 進行掃描,完成註冊,卡號則綁定 手機。

#### 匯入:

資料匯入操作步驟:

- 1. 點選開啟檔案列後的<mark>…</mark> 鍵,選擇要匯入的 TXT 檔,按下<mark>開啟</mark>後,再按下一步。<br><u>[#P##[</u>M] |步驟1-匯入檔案||步驟2-設定分隔號| 步驟3-欄位對應| 步驟4-轉入資訊| :開啟檔案: ■下一步 流程說明. - 7.6-11.8.5 。<br>- 資料匯入一共有四個流程:1.匯入檔案 2.設定分隔號 3.欄位對應 4.轉入資訊 2. 選擇檔案欄位的分隔符號或 TAB 分隔,若要包含表頭,請勾選包含表頭,按下一步。 上一步上下 ○ 選擇分隔符號(',''';'...) ⊙ 使用Tab鍵做為分隔 ☑ 包含表頭
- 3. 選擇每個欄位對應的資料,按下一步。

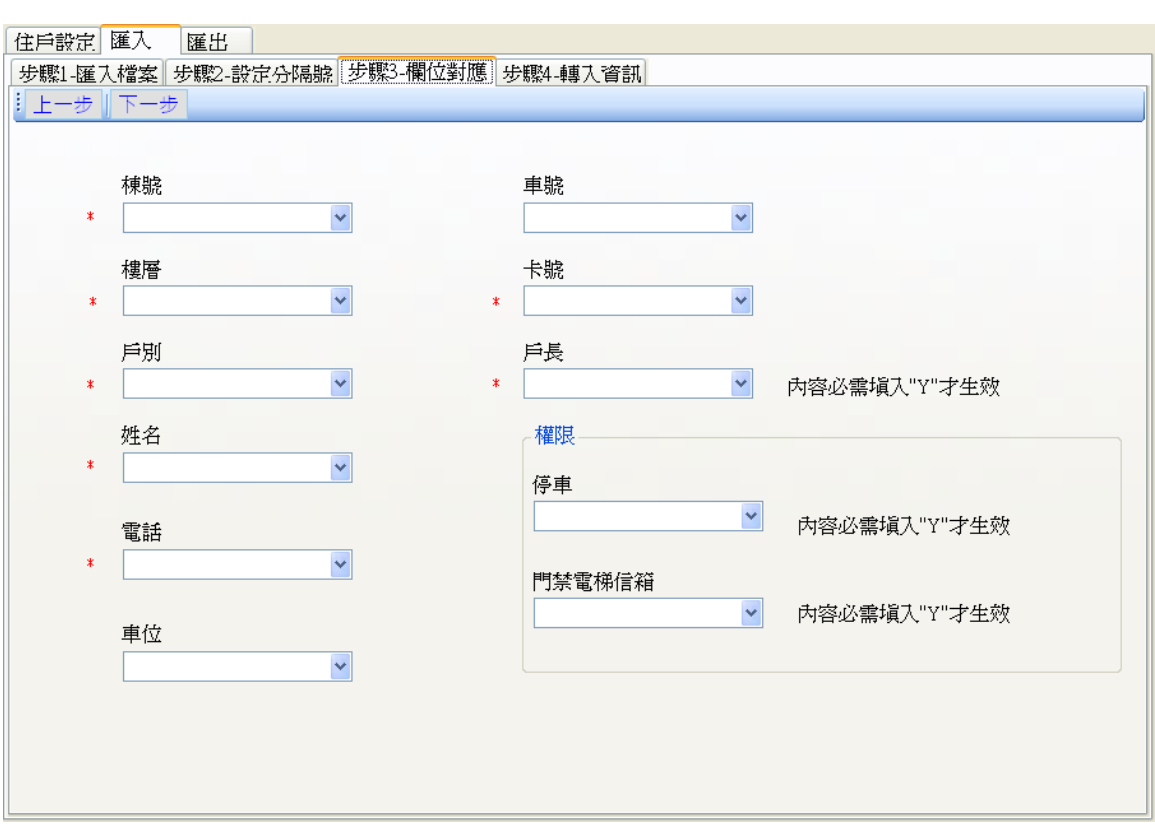

- 4. 點選轉檔方式,選擇資料轉入時之比對方式。
	- 刪除全部重匯:將現行資料全部刪除,以這次匯入資料為主。
	- 比對重覆覆蓋:資料有重覆時,直接覆蓋。
	- 比對重覆忽略:資料有重覆時,直接跳過。

● 保留戶號權限:原戶號的卡號會以新匯入的卡號為主,原先的卡號將不被保留。 點選開始匯入即開始匯入資料。

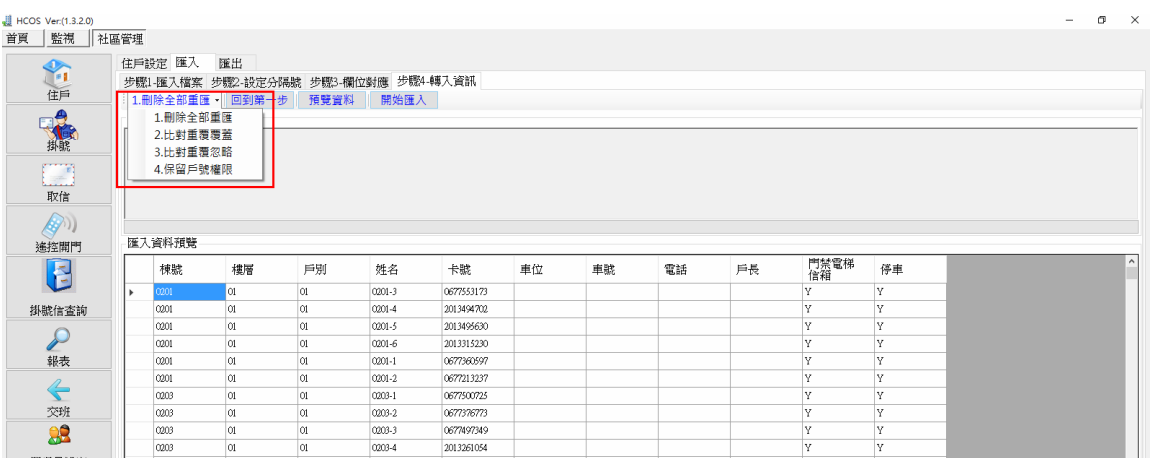

匯出:

資料匯出操作步驟:

- 1. 選擇要匯出的資料,按下<mark>匯出</mark>。
- 2. 檔案會以 TXT 檔或 EXCEL 檔案匯出。

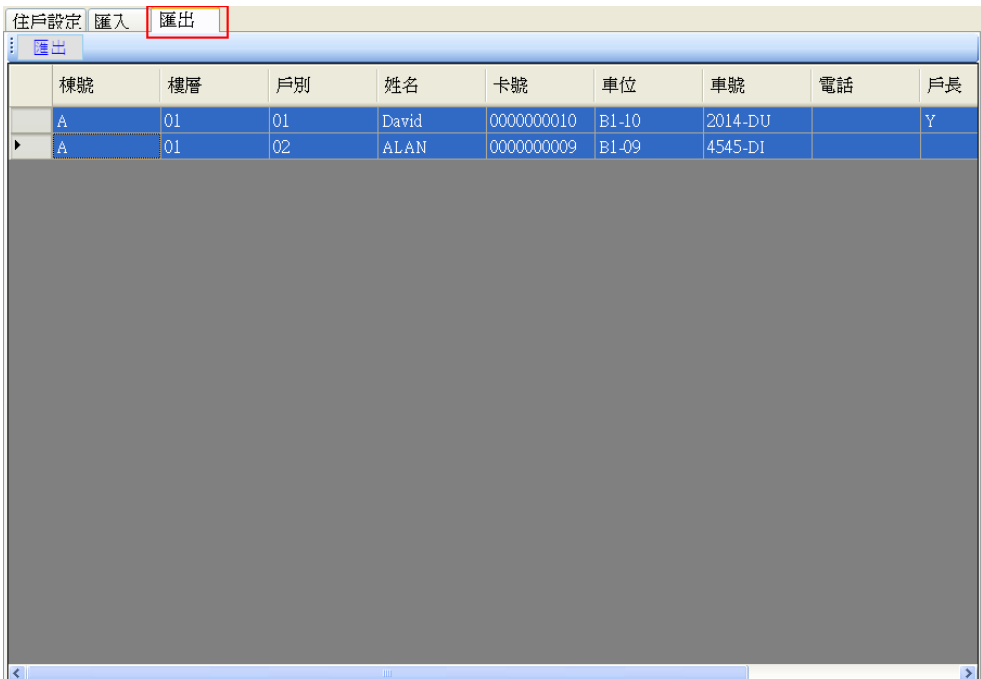

### **2.4.2** 掛號

掛號登錄作業,於郵差送掛號信件或包裹至警衛室,由警衛室代為收取的作業。

操作步驟:

1. 輸入某住戶,先點擊字母按鍵再點擊<mark>棟/號, 樓層、戶</mark>以此類推。(可手動輸入)

2. 輸入完成,按<mark>搜尋</mark>,則顯示住戶資料,若無住戶資料,會顯示"無此戶別,請重新輸入"。<br><sub>【第7】監視</sub> #編著編

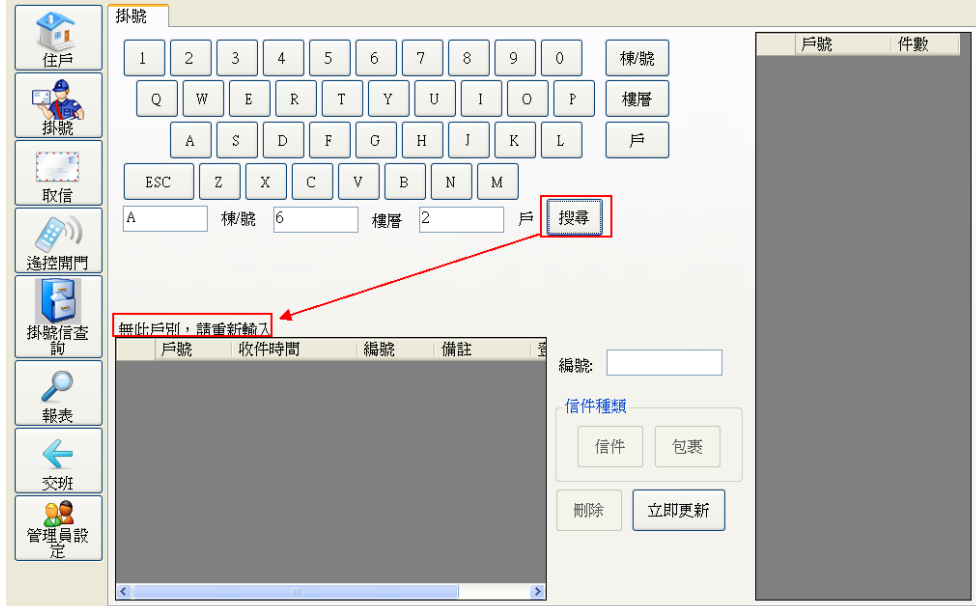

3. 若有住戶資料,游標會停留在﹝編號﹞欄位,且可選擇信件種類。

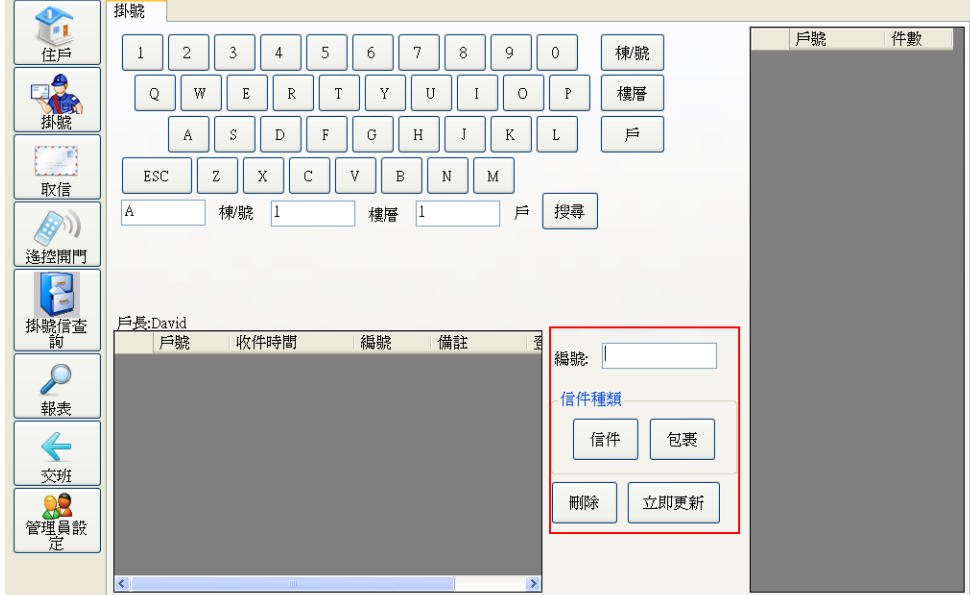

4. 可使用條碼器掃描掛號信件上的條碼,也可手動輸入,若選擇好信件種類,則立即新增 一筆。

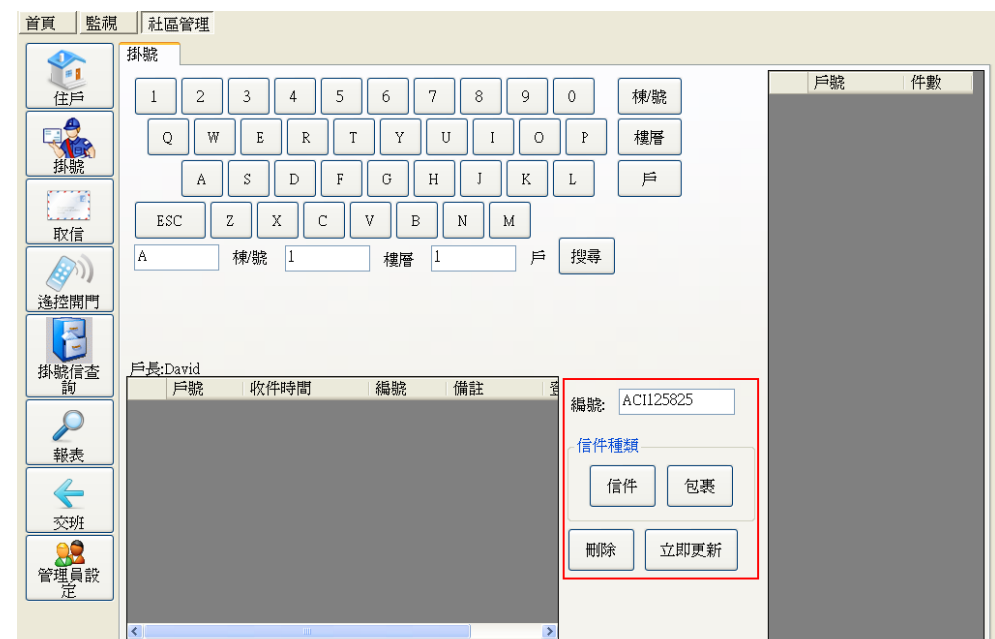

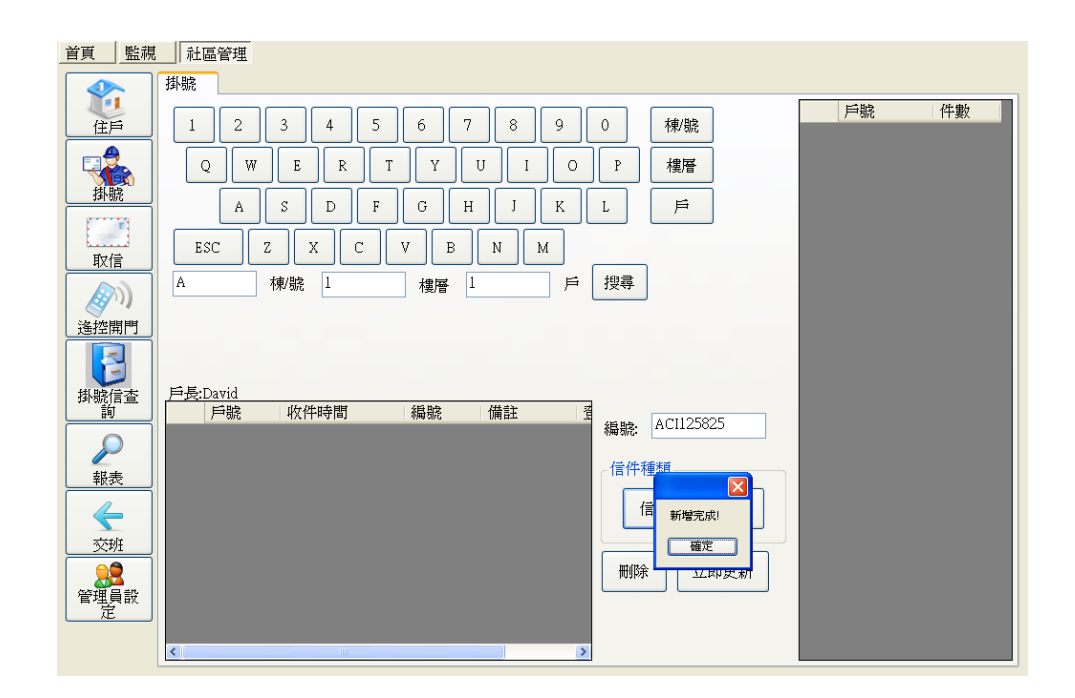

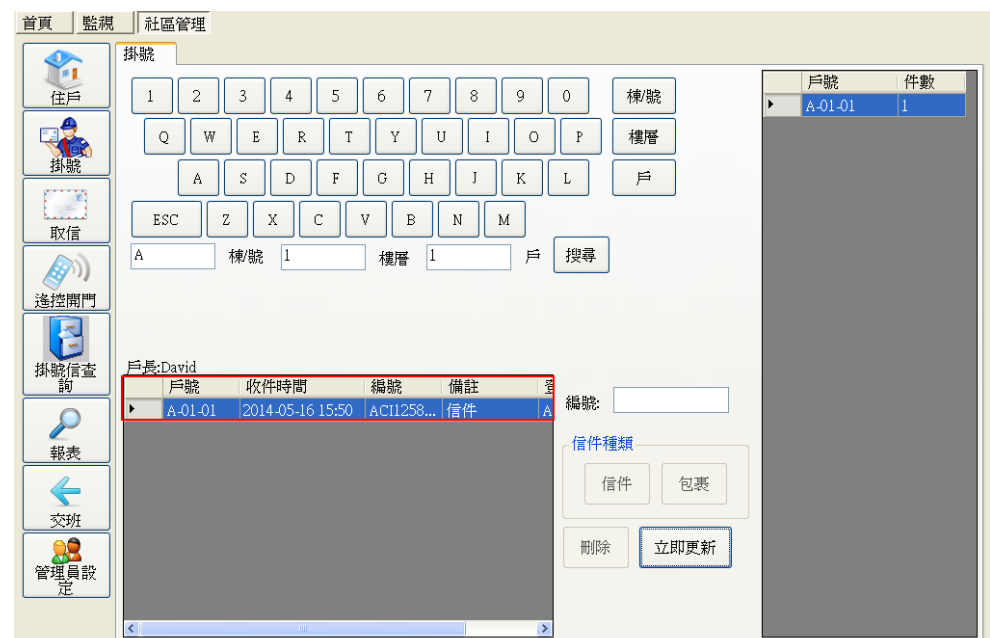

- 5. 若要再次新增信件,只需按<mark>搜尋</mark>即可新增。
- 6. 若要刪除信件或包裹,只要在列表上點擊一信件,按刪除即可。
- 7. 點擊立即更新,會將異動資料下載至卡機。

### **2.4.3** 取信

住戶領取掛號信作業。

領取掛號信有兩種方式:

使用卡片領取,需配用 IM-1000/IM-1100-C。 自取,若自取,建議必須配合手寫簽名方式。

操作步驟:

1. 進入取信畫面,顯示目前尚未領取掛號信的住戶及掛號信件數。

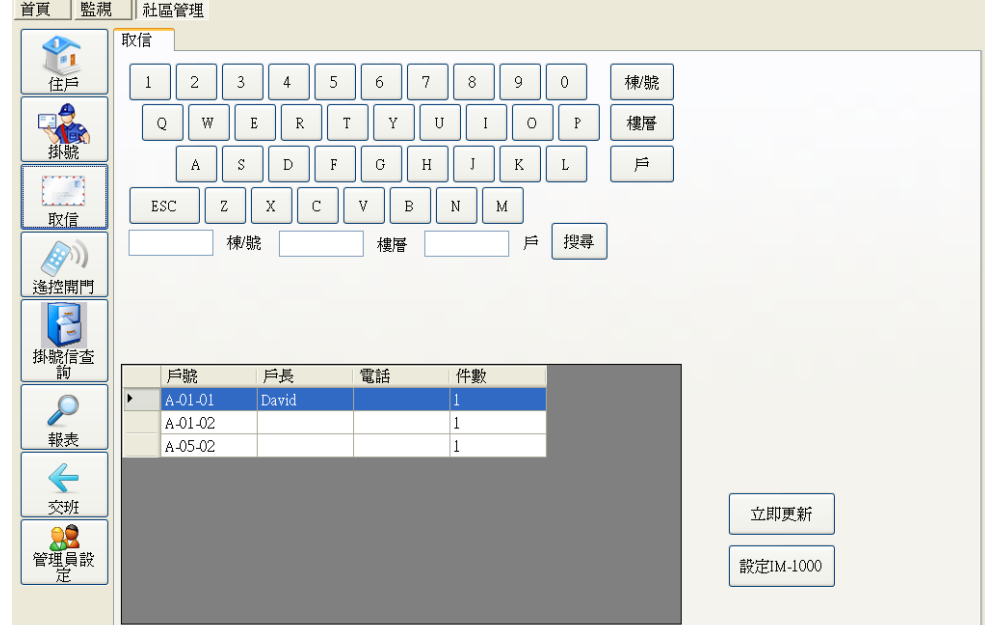

注意:使用 IM-1000/IM-1100-C 感應卡片前,請先點擊<mark>設定 IM-1000</mark>,偵側 IM-1000/ IM-1100-C, 若偵測到 IM-1000/IM-1100-C, 點擊存檔即可。

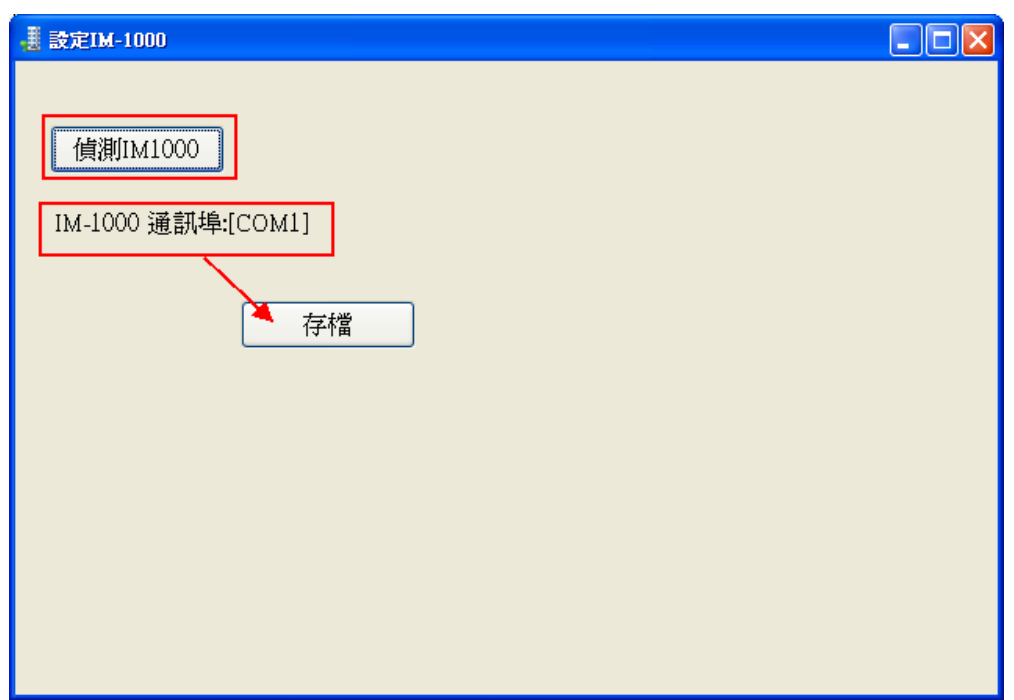

2. 使用卡片領取,則在 IM-1000/IM-1100-C 上感應一下卡片,會彈出領取信件的畫面,顯示 該戶目前的掛號信明細。

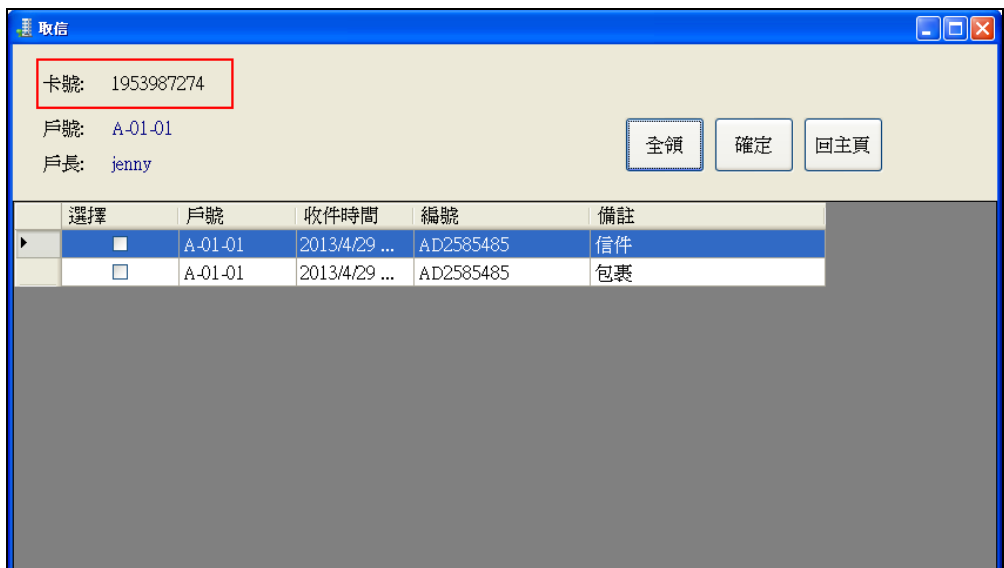

3. 若是使用手動輸入棟/號、樓層、戶去搜尋該用戶,則視窗顯示該戶的卡號會變成"自取"。<br>- <u>顧问醫導</u>

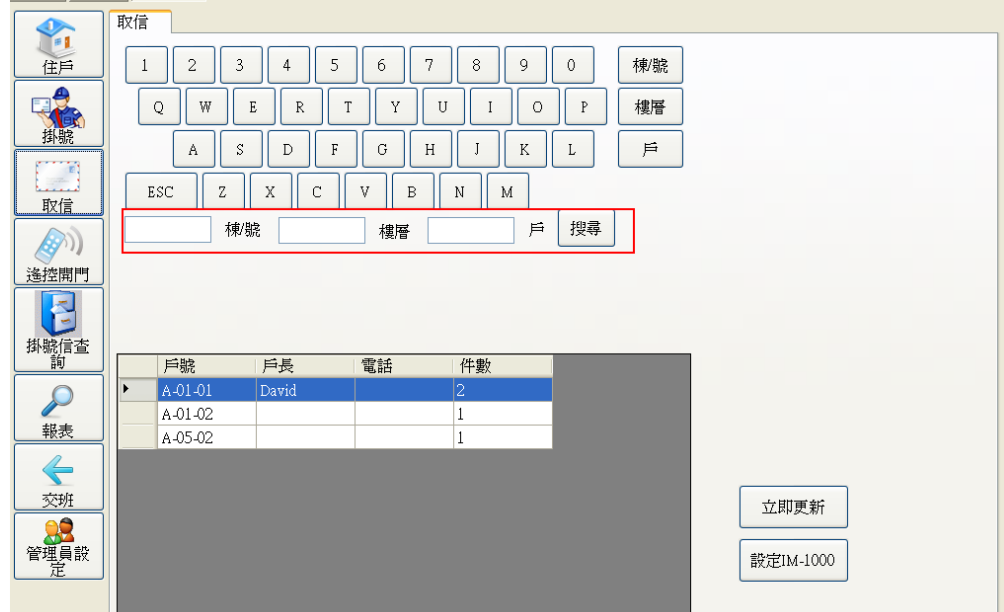

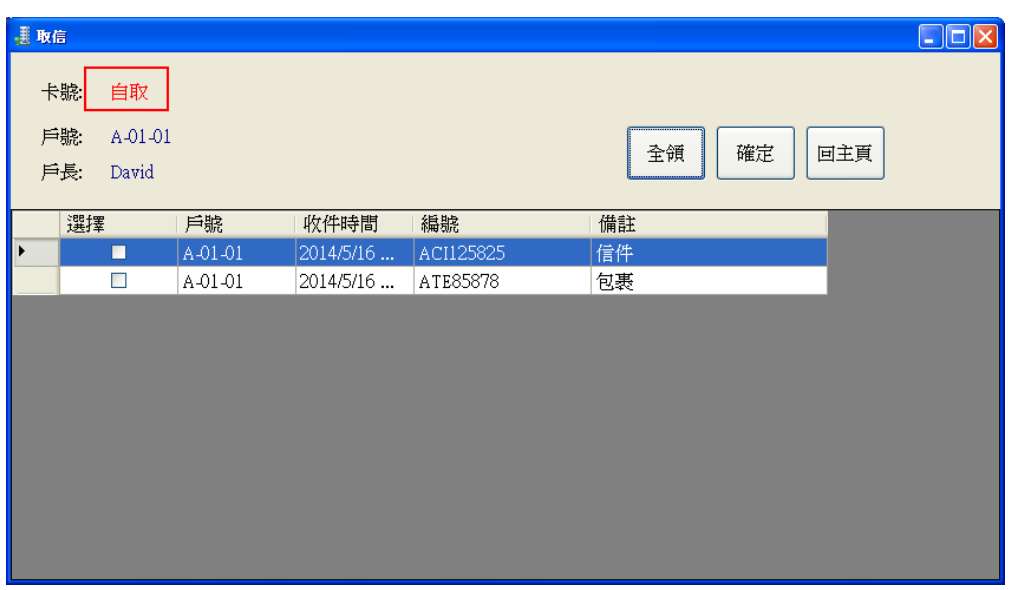

4. 接著請點擊全領,所有信件之選項皆為打勾。

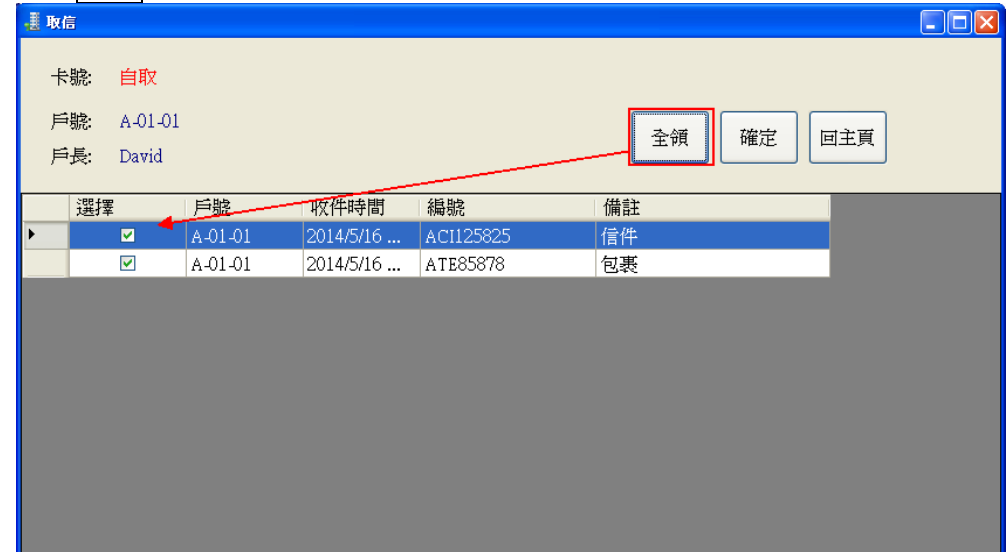

5. 點擊確定,回主頁,會發現該住戶已經沒有掛號信。

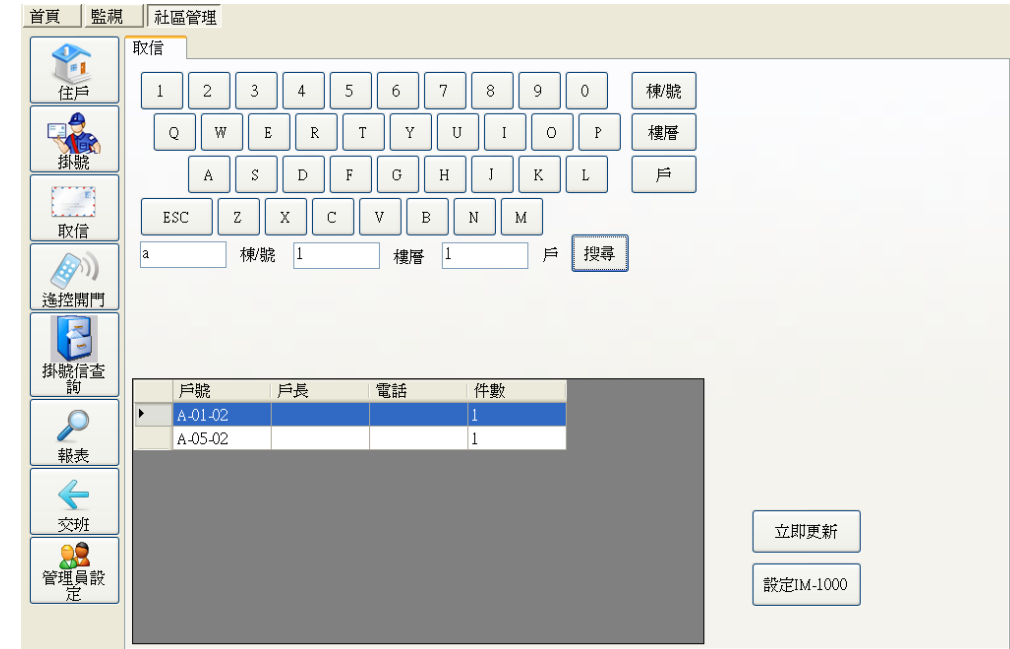

6. 點擊立即更新,會將更新掛號信已領取資訊下載到卡機。

## **2.4.4** 遙控開門**/**遙控停車場**/**遙控信箱

可遠端開啟或關閉一個公共門禁點。

遙控開門

操作步驟:

進入畫面,顯示所有的公共門禁點。(有提供遠端開門的設備)

選擇某一個門禁點,點擊<mark>遙控開門</mark>,則會觸發該門禁點開門,若有設定啟動(Pulse)開門秒數, 則門禁點會依照設定的秒數開門,選擇常開(Open),一旦觸發該門禁點,門會維持開啟。 反之選擇遙控關門,該門禁點則關閉。

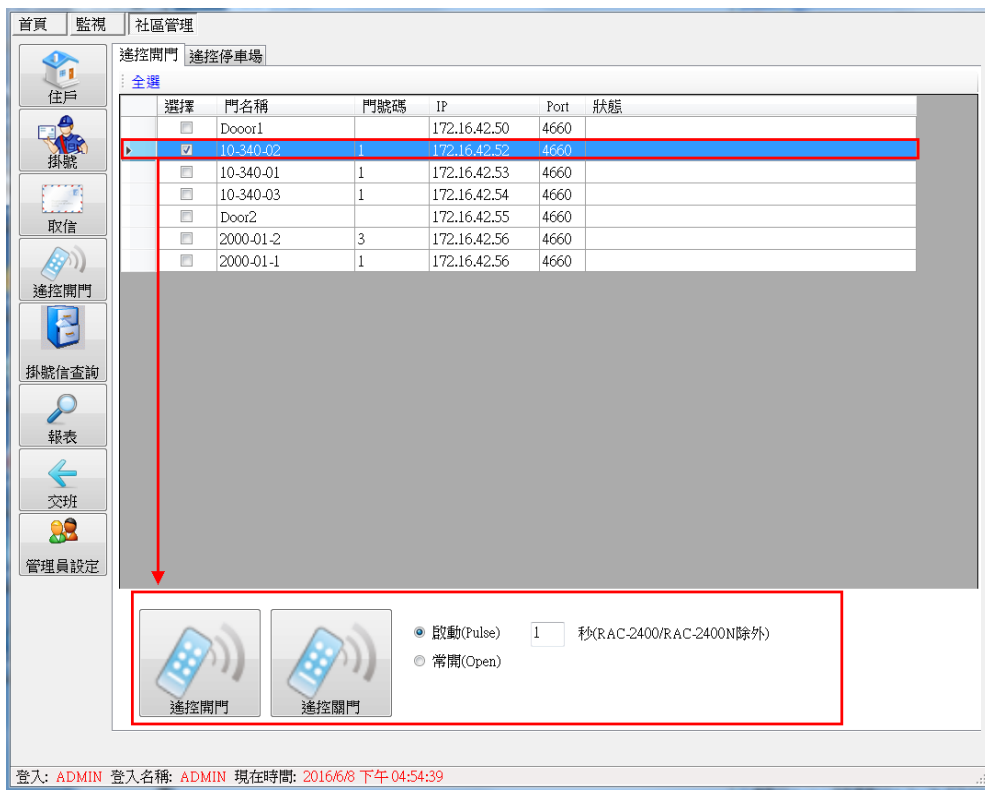

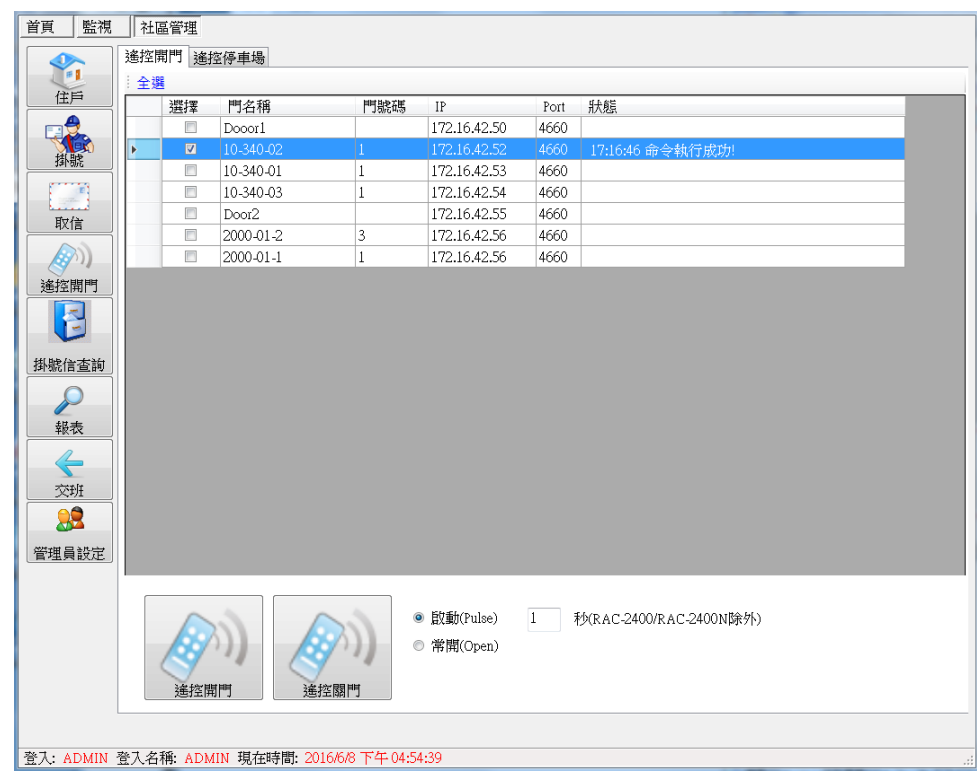

遙控停車場

操作步驟同門禁點方式。

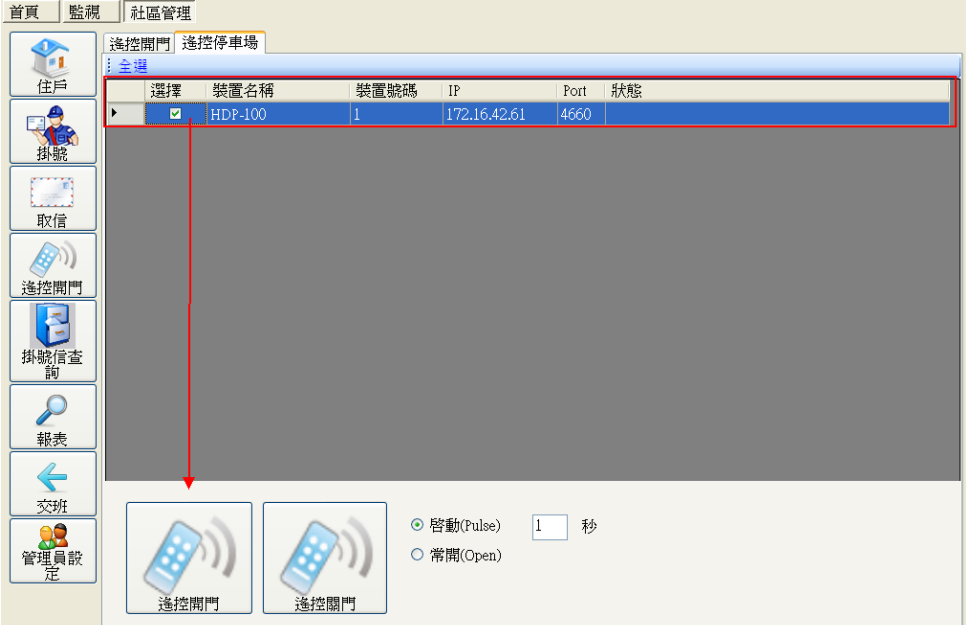

遙控信箱

操作步驟:

進入畫面,顯示所有的信箱。(有提供遠端開門的設備)

選擇某一個信箱,點擊<mark>遙控開門</mark>,則會觸發該信箱箱門打門,若有設定啟動(Pulse)開門秒數, 則門禁點會依照設定的秒數開門。

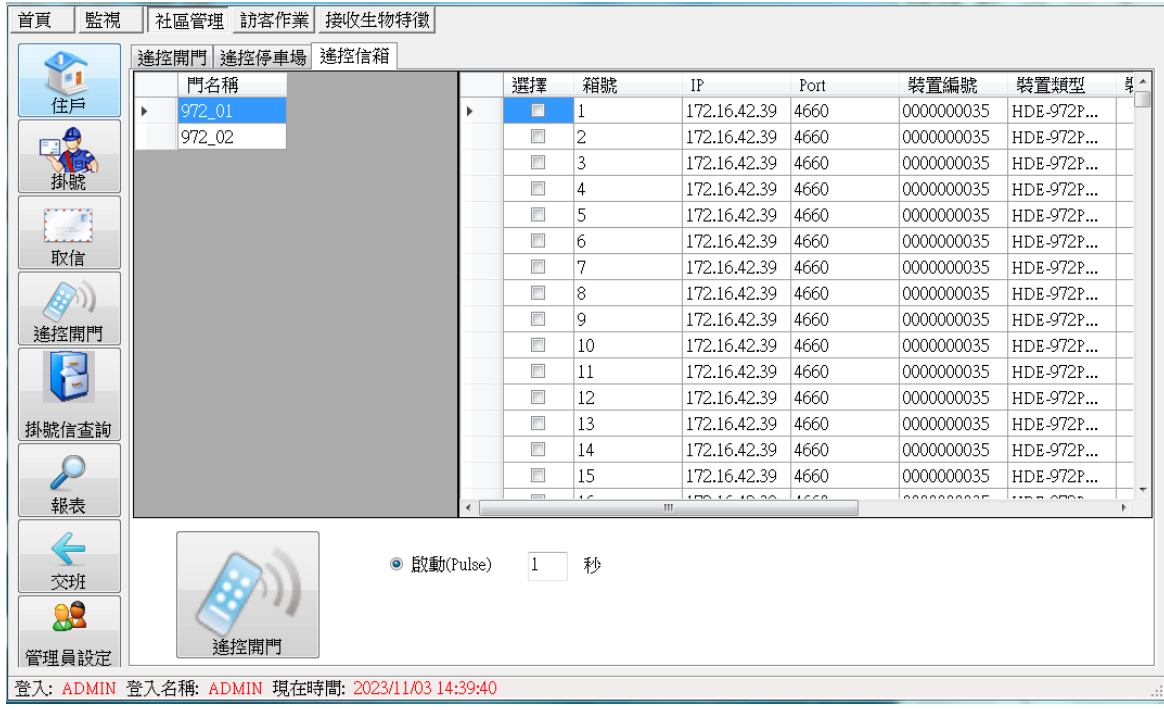

## **2.4.5** 掛號信查詢

查詢掛號信之收取狀態。

- 1. 提供棟別、住址及日期等搜尋條件,提供搜尋。
- 2. 顯示已刪除郵件,若勾選,會顯示被刪除之郵件明細
- 3. 點擊<mark>列印,則將明細列印。</mark>

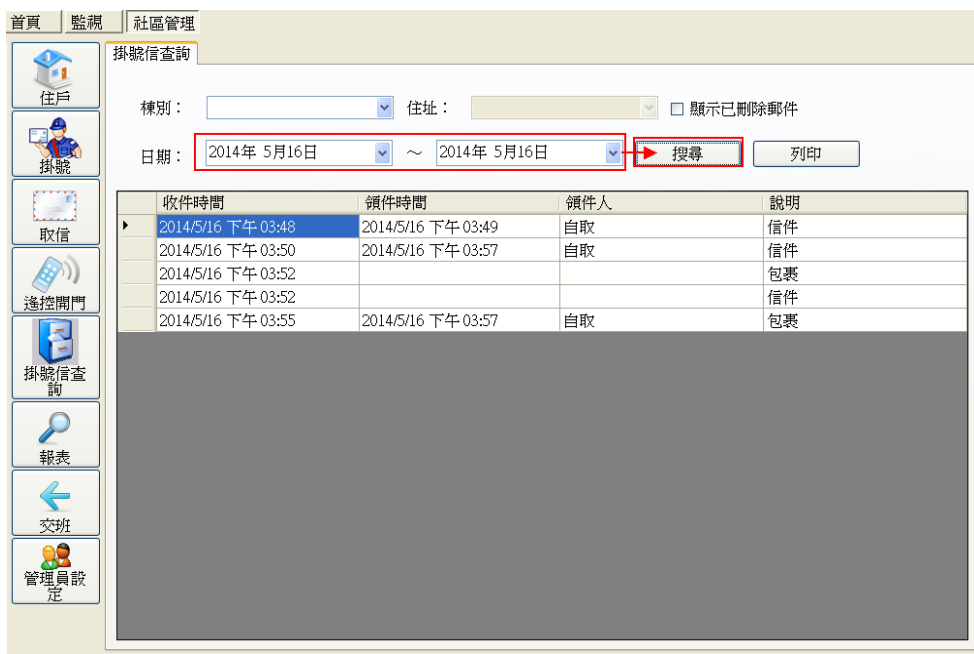

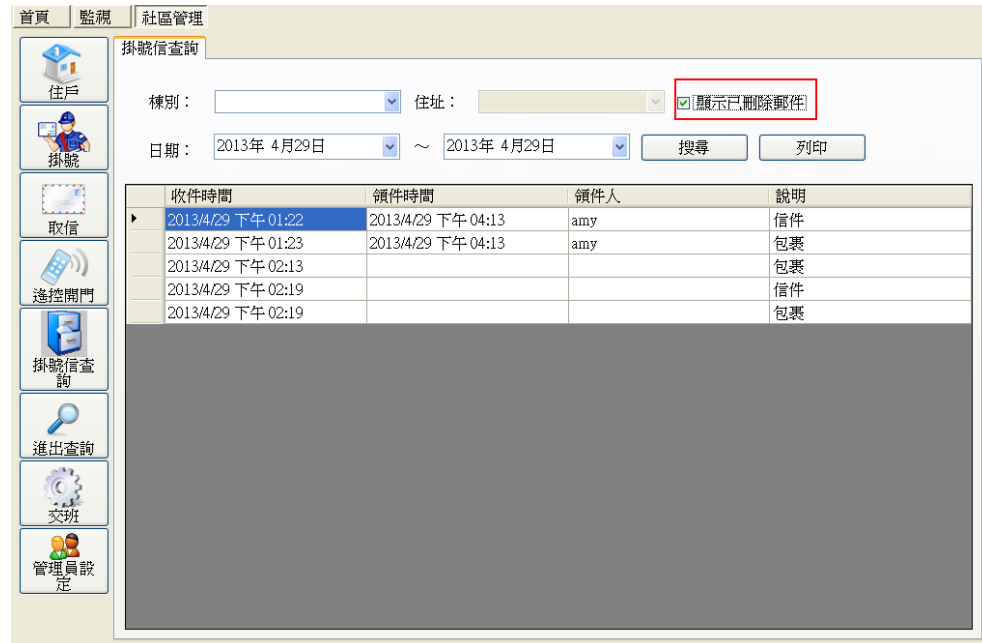

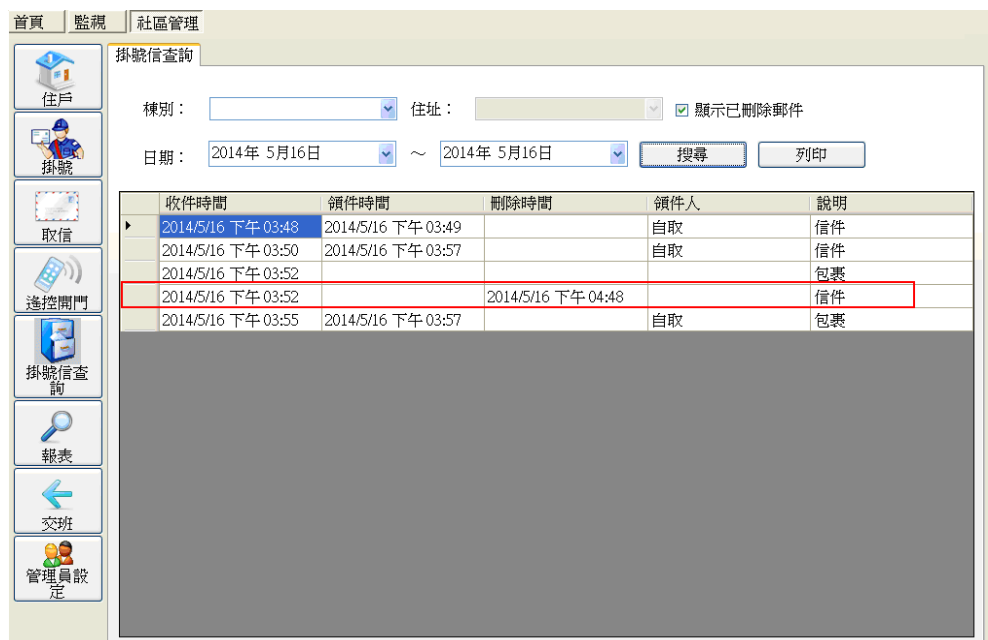

### **2.4.6** 報表

進出查詢:查詢門禁點、停車場、信箱收發、訪客之進出狀況

操作步驟:

1. 提供全部、門禁點、停車場、信箱、訪客等條件。

2. 選擇日期區間、姓名、卡號、車號、棟、層及戶等條件,按<mark>搜尋</mark>即可。

3. 可匯出 TXT、EXCEL 檔案。

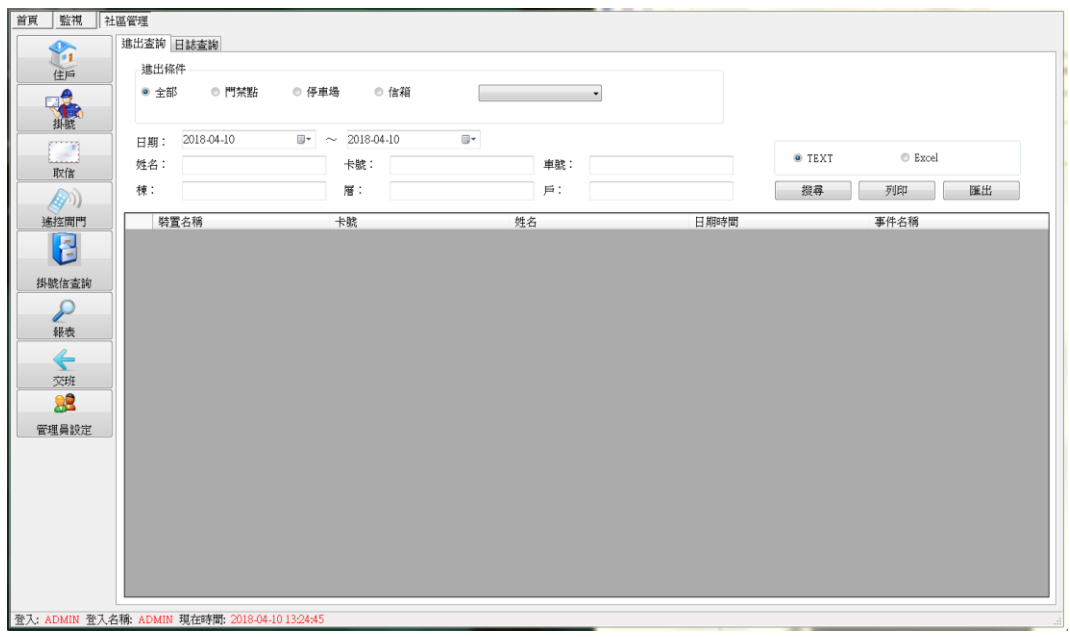

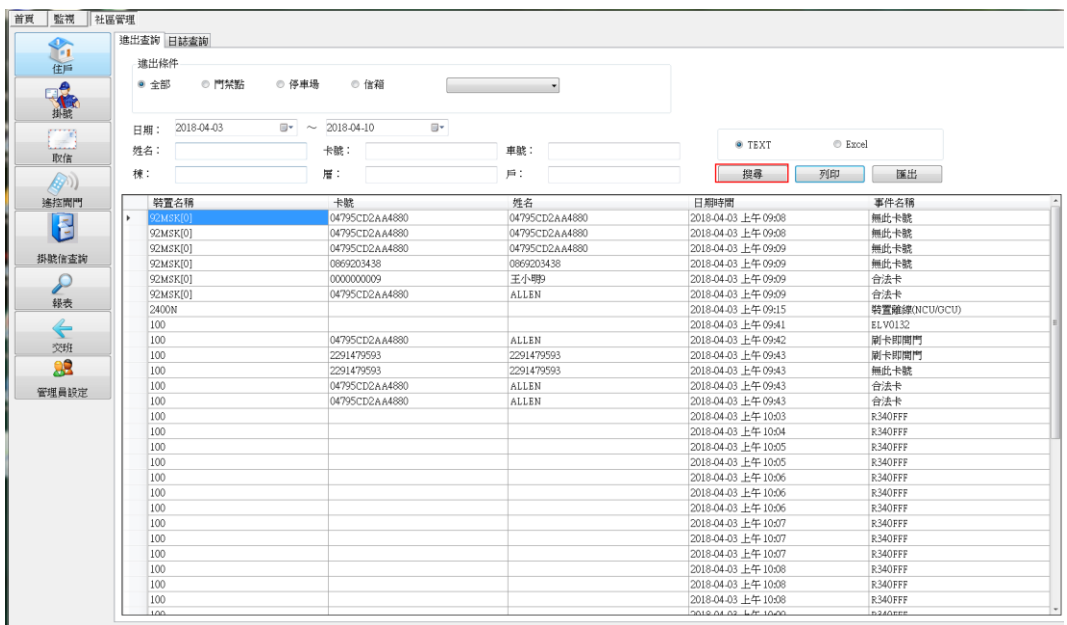

日誌查詢:可查詢系統設定紀錄。

- 1. 提供管理員交班、掛號信登錄、取信、遙控開關門、戶別設定、住戶設定、門禁設定、電 梯設定及信箱設定等搜尋條件,提供搜尋。
- 2. 選擇時間區間及管理員,按<mark>搜尋</mark>即可。

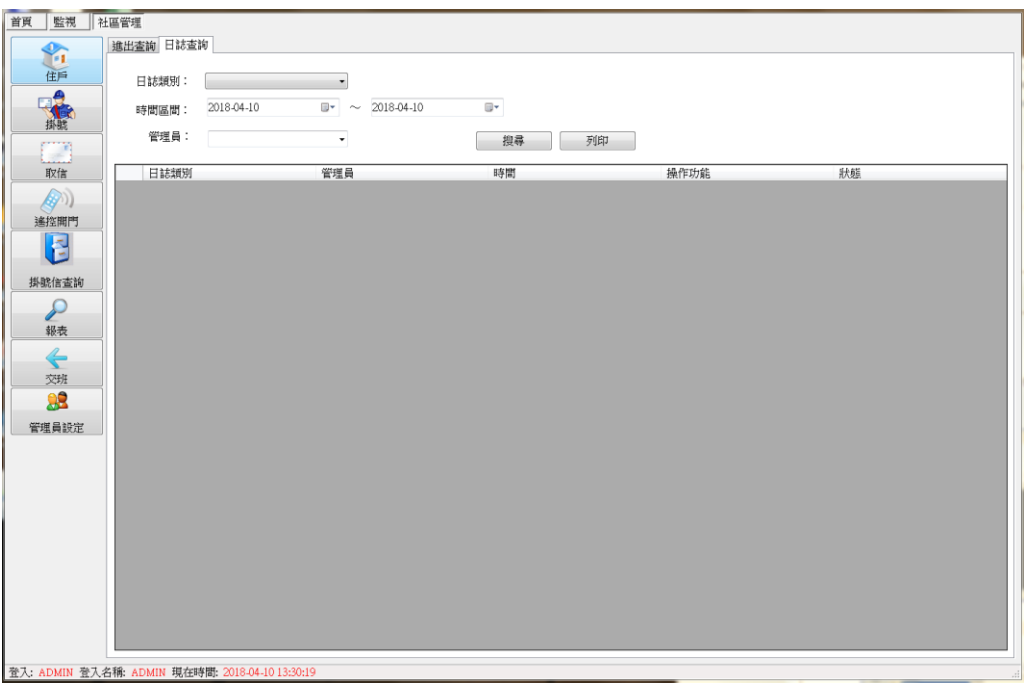

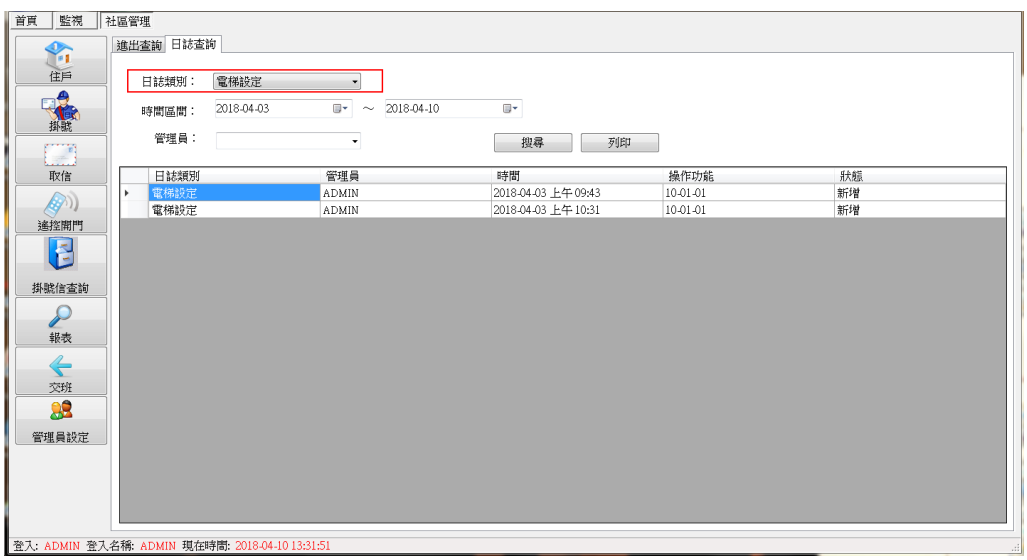

# **2.4.7** 交班

管理人員交班時,切換目前系統管理者名稱。

- 1. 輸入帳號、密碼,按確定。
- 2. 狀態列則變更為該管理者之姓名。

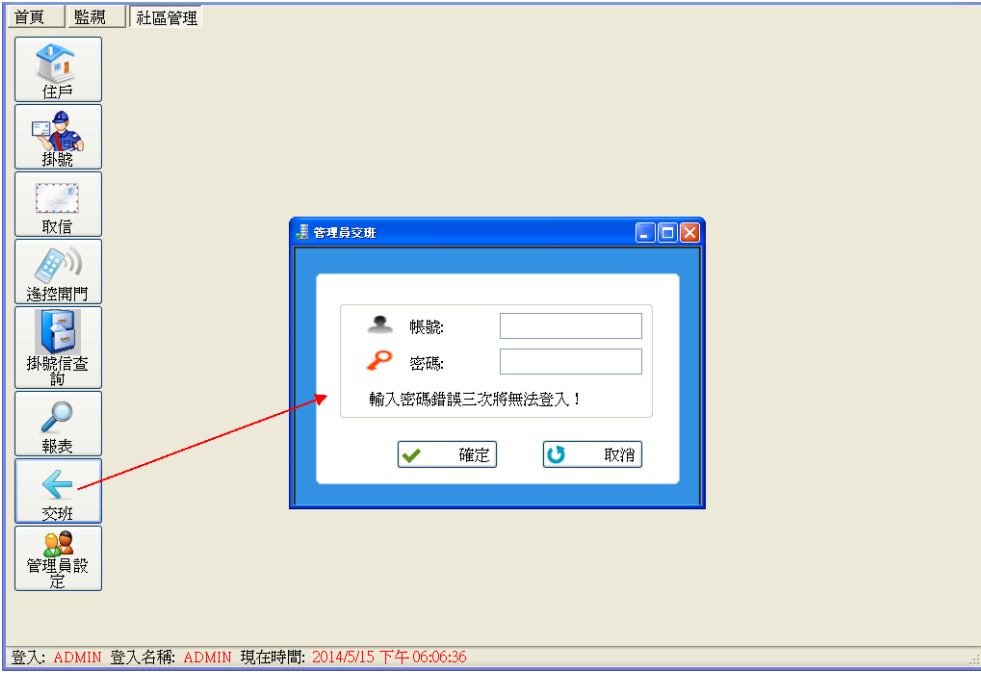

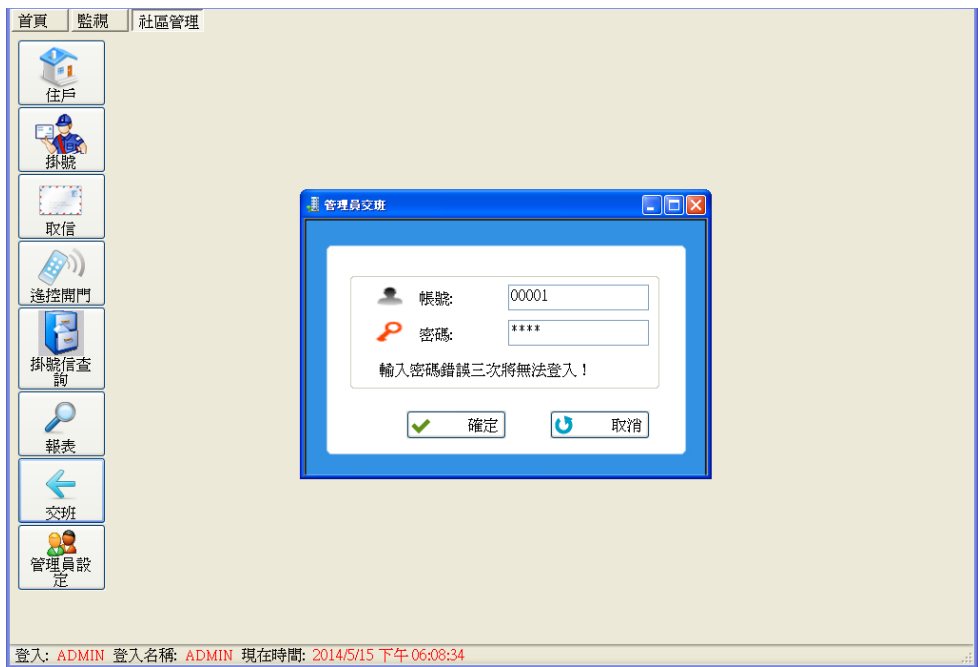

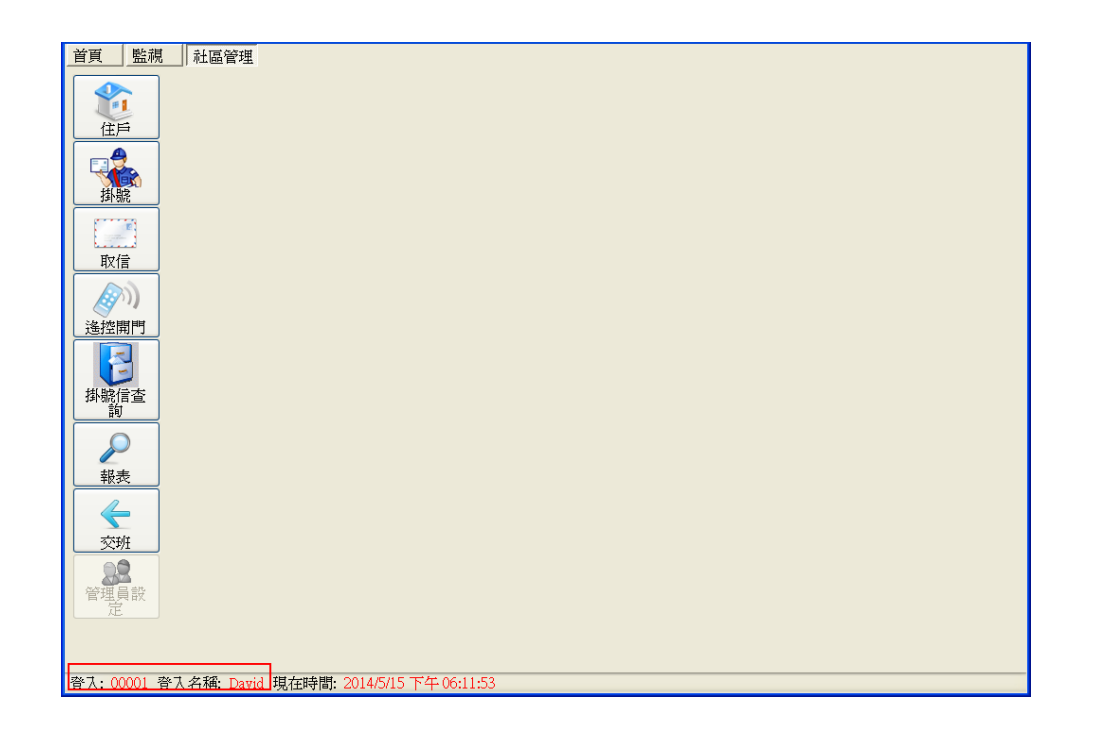

#### **2.4.8** 管理員設定

設定管理人員的帳號密碼、過濾事件碼、電子郵件伺服器設定。

管理人員的帳號密碼設定

- 1. 輸入管理員代號、名稱、密碼及勾選權限(如住戶、掛號、取信、遙控開門、掛號信查詢、 報表、交班、管理員設定)。
- 2. 再點擊確定即可。
- 3. 若要修改,只要點及管理人員名單表列,管理員名稱及密碼均可修改,若異動管理員代號, 則會變成新增管理人員。
- 4. 若要刪除,只要點擊管理人員名單表列,再按刪除,立即刪除該管理人員。

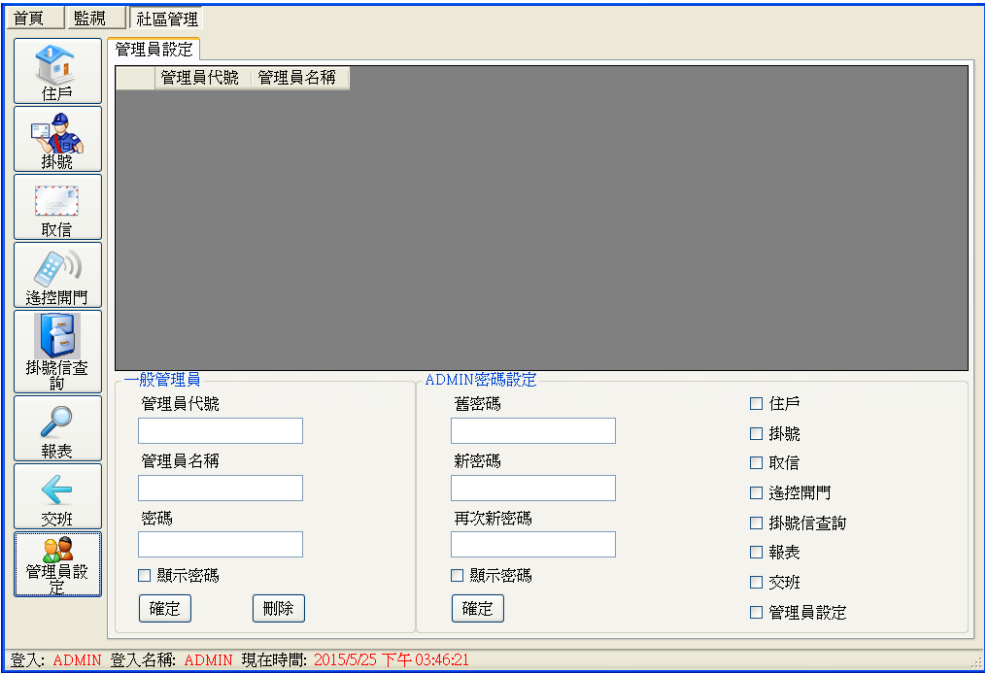

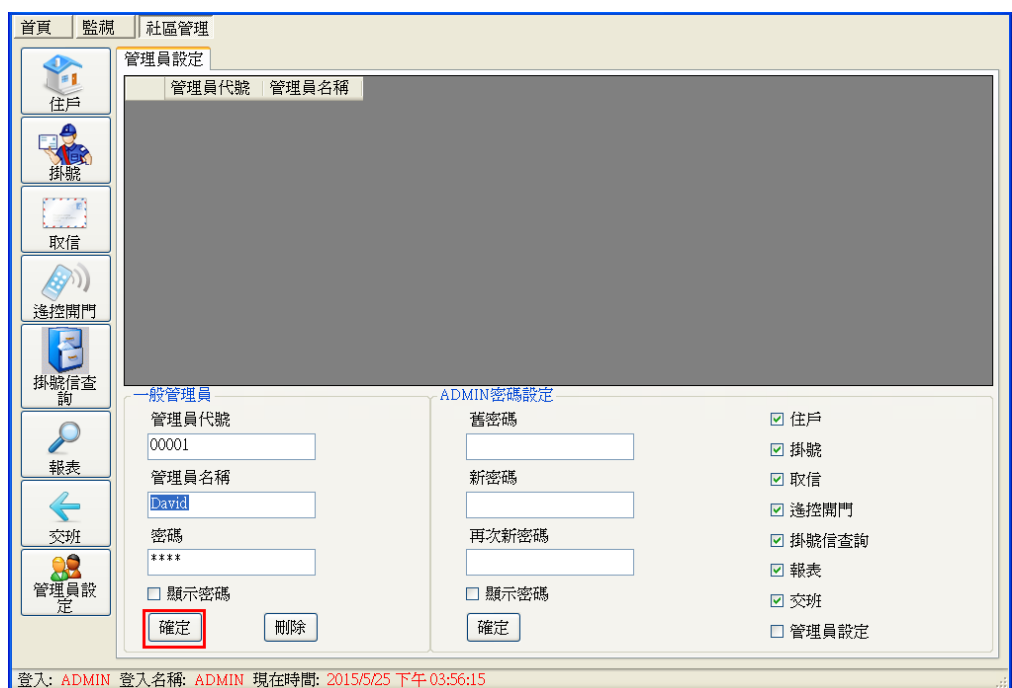

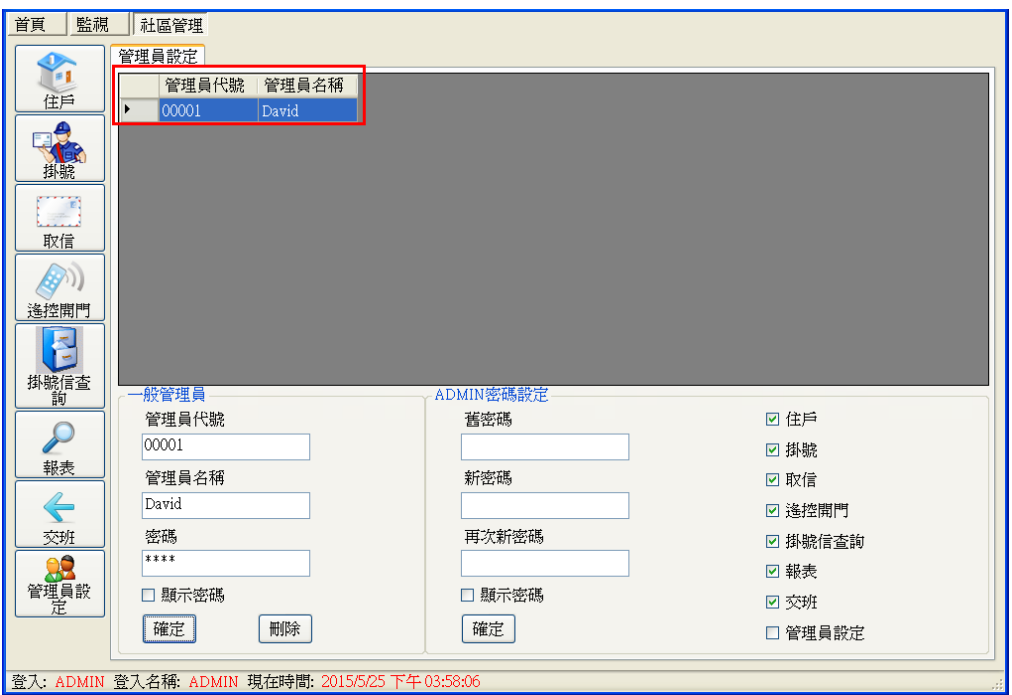

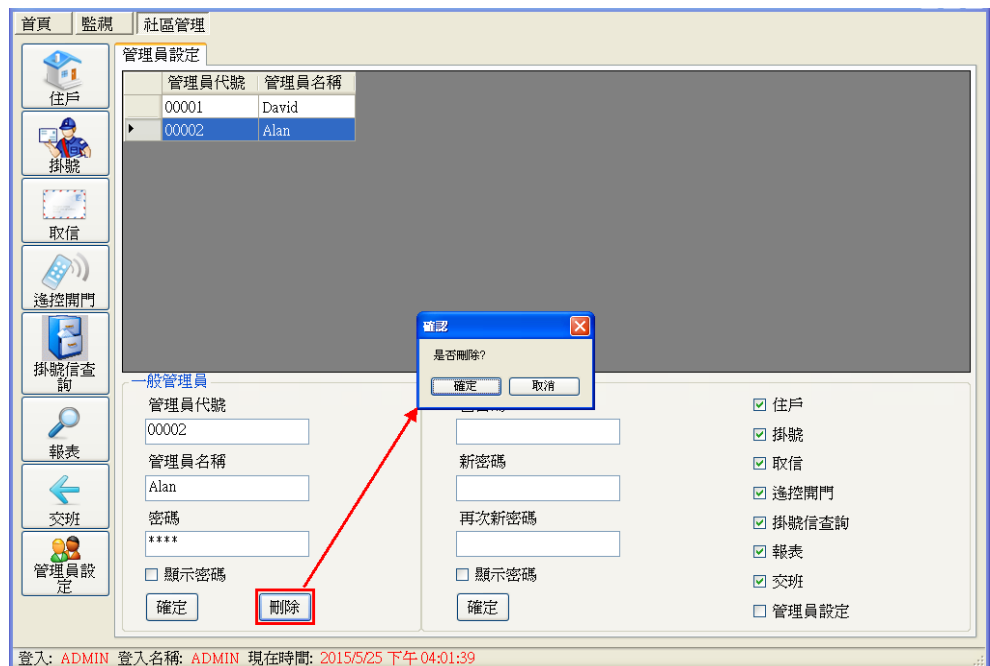

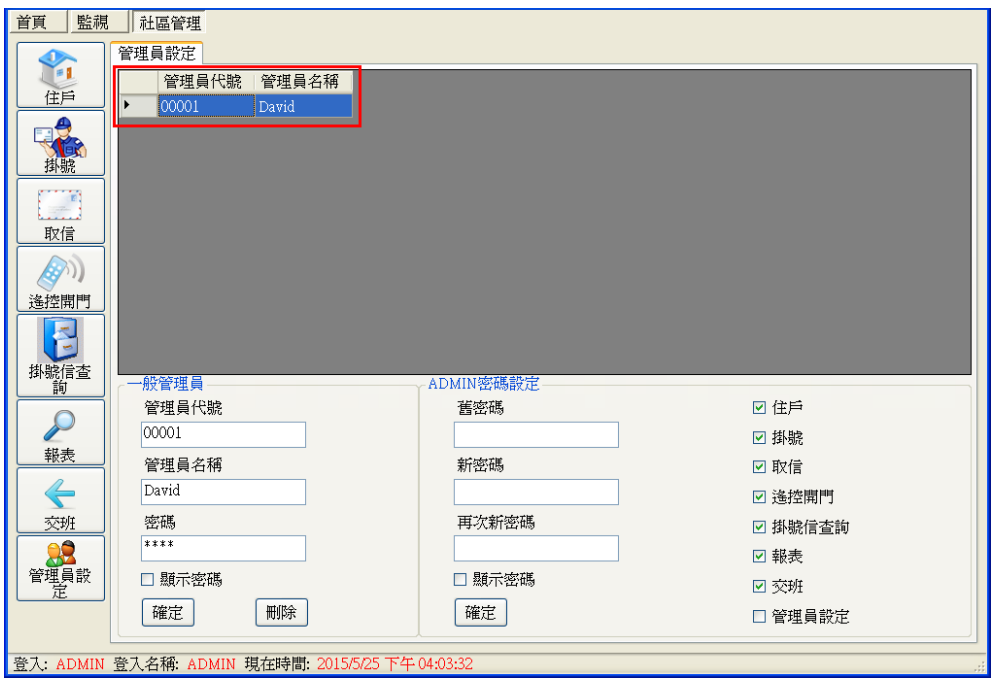

過濾事件碼設定

操作步驟:

1. 選擇事件碼,該事件碼必須存入資料庫中。

注意:內定值為所有事件都勾選,表示所有事件都要存入資料庫。

2. 點擊【全不選】,則所有事件都不勾選,表示所有事件都不存入資料庫。

點擊【全選】,則所有事件都勾選,表示所有事件都要存入資料庫。

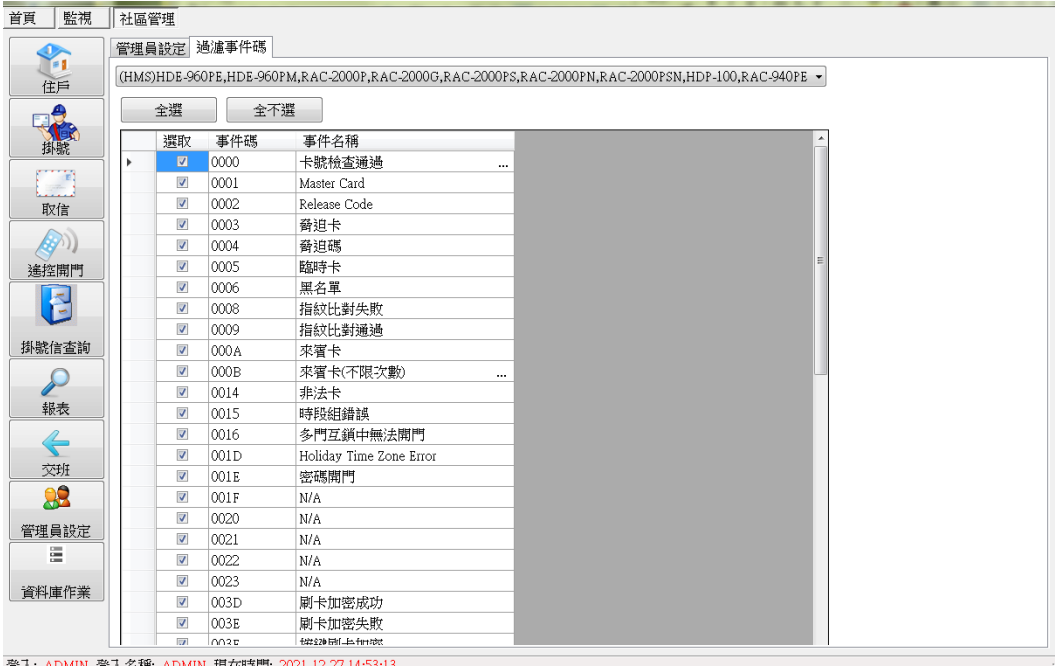

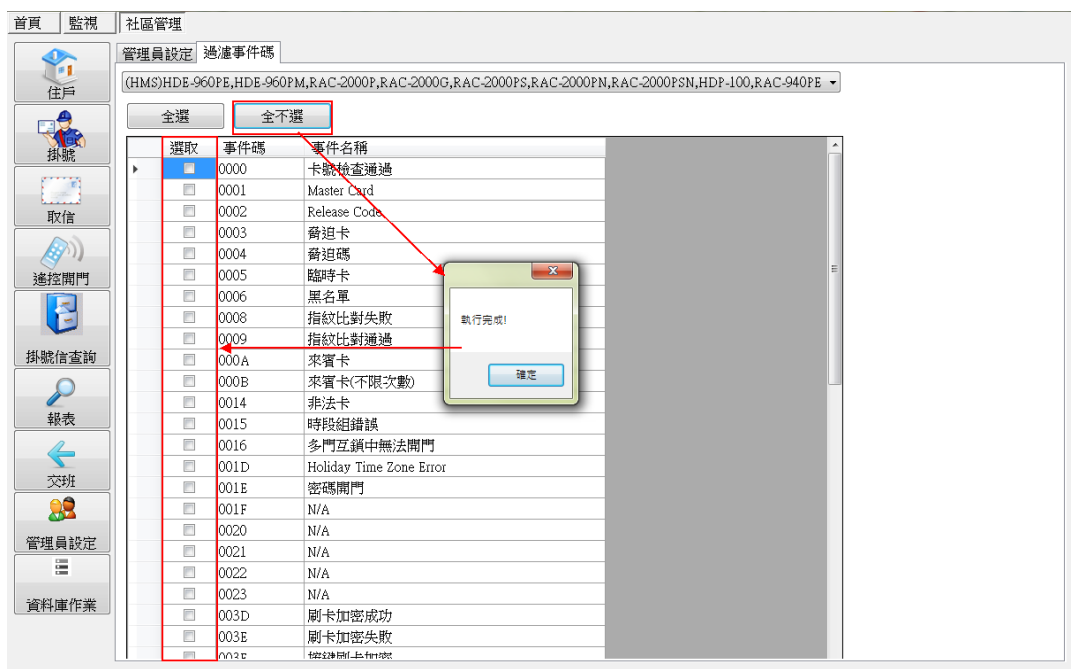

電子郵件伺服器

- 你的名稱:自定義。
- 電子郵件地址:管理者之電子郵件。(必填)
- 帳號:電子郵件的帳號。
- 密碼:電子郵件的密碼。
- **SMTP(外部郵件伺服器)Host: 依管理者電子郵件格式。(必填)**
- **SMTP(外部郵件伺服器)Port: 依管理者電子郵件格式。(必填)**

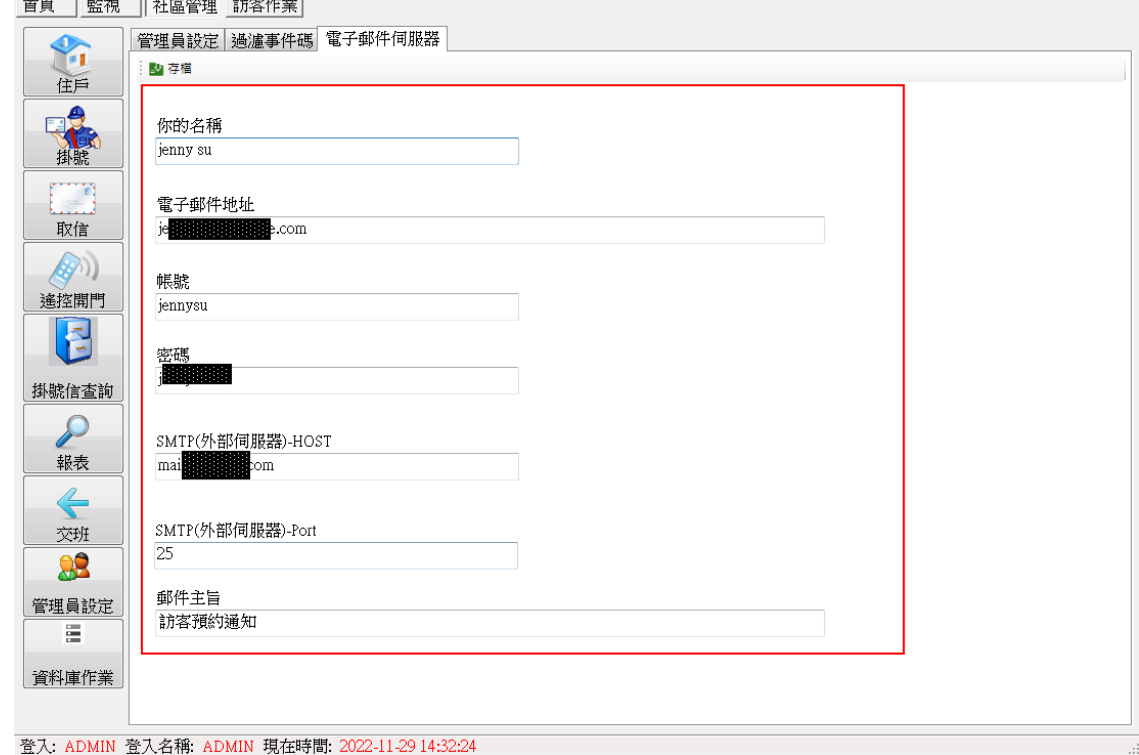

上述欄位設定完成後,才能寄出 QRCODE 給住戶。

## **2.4.9** 資料庫作業

刪除歷史刷卡紀錄。

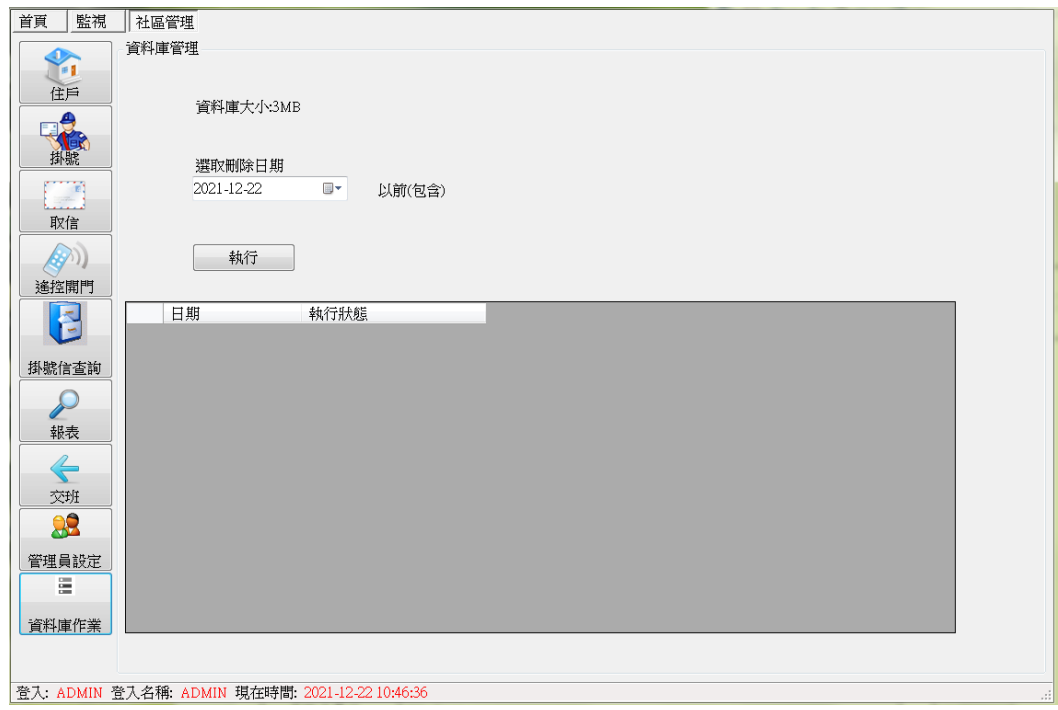

### 欄位說明:

資料庫大小:當資料庫大小超過1.5G 時,每次登入程式,會提醒使用者要清除資料庫。

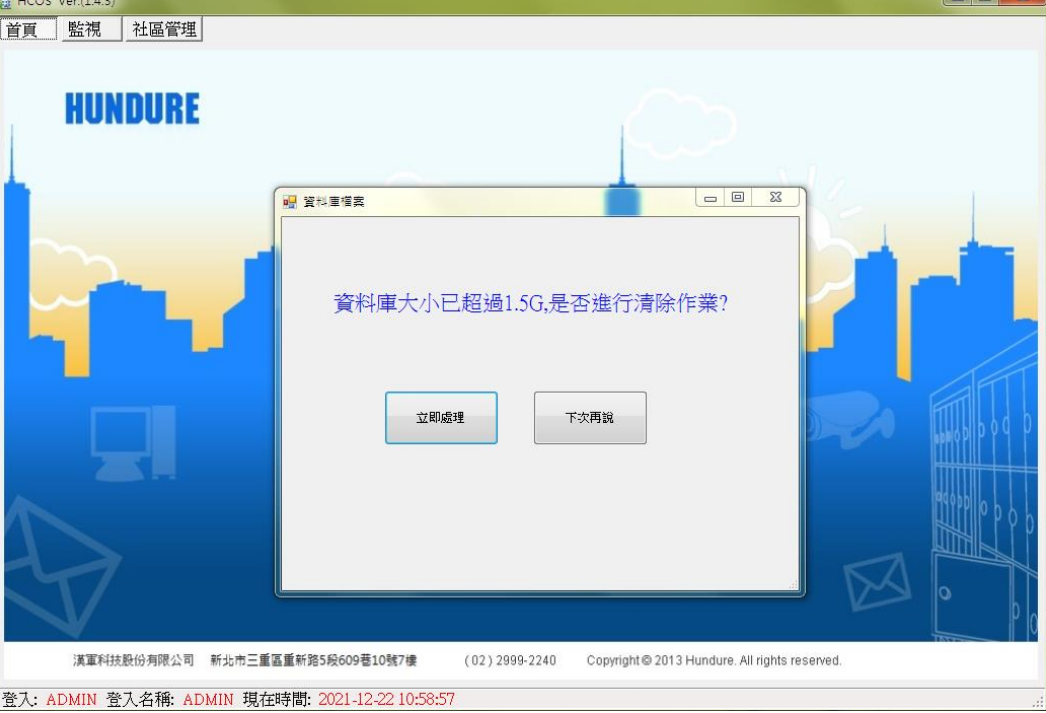

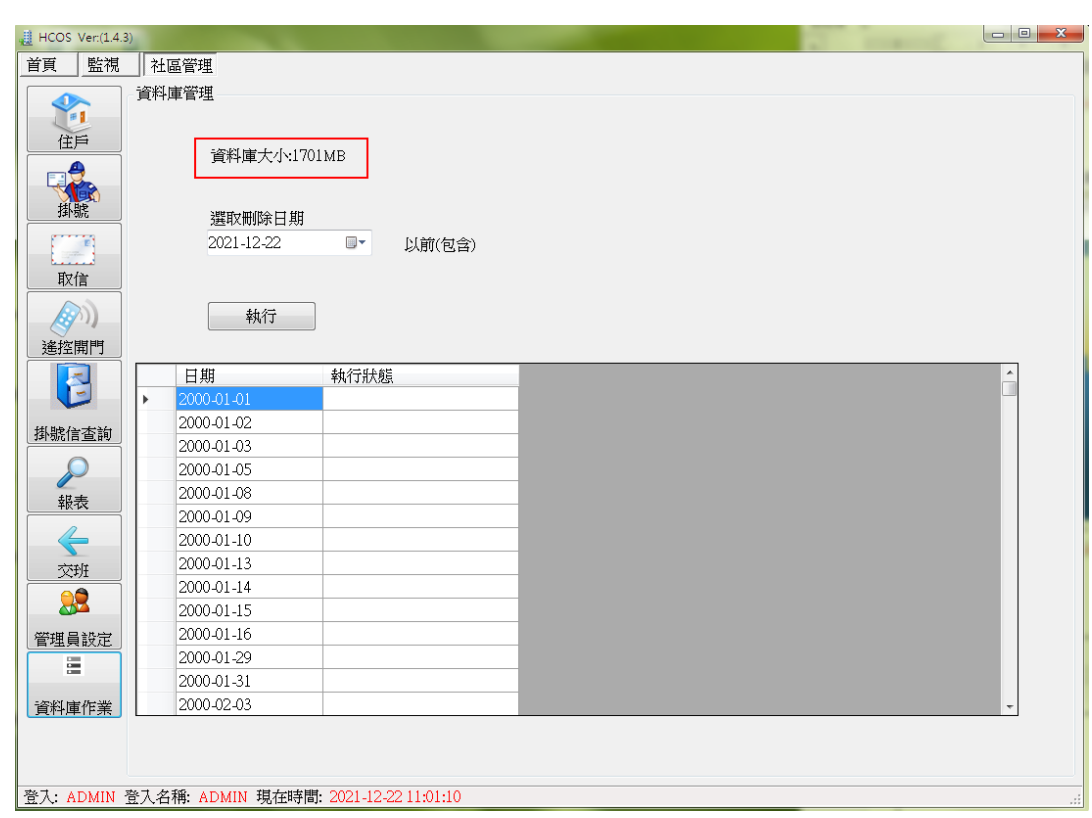

選擇刪除日期: 需選取刪除日期, 點擊<mark>執行</mark>則會清除資料。

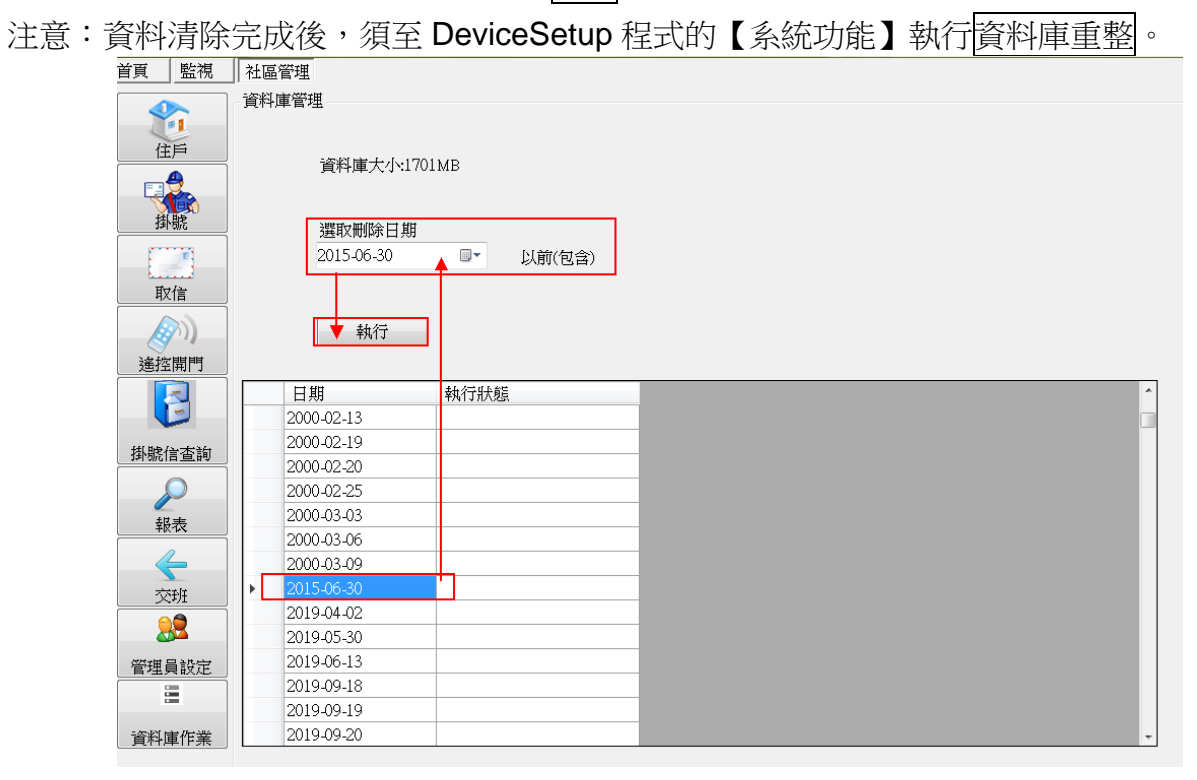

## **2.5** 訪客作業

訪客卡設定及發送 QRCODE 功能。

操作步驟:

- 1. 選擇拜訪戶別,再選擇被拜訪的住戶資料。(系統會自動代入該被拜訪人之門禁、電梯權 限)
- 2. 填寫拜訪者資料,輸入訪客姓名、訪客電話、電子郵件及來訪時間與結束時間等。 注意:來訪時間及結束時間若有異動,則 QRCODE 圖示會自動更換,請管理者須注意, 需再重新發送電子郵件或列印 QRCODE 通知該拜訪者。

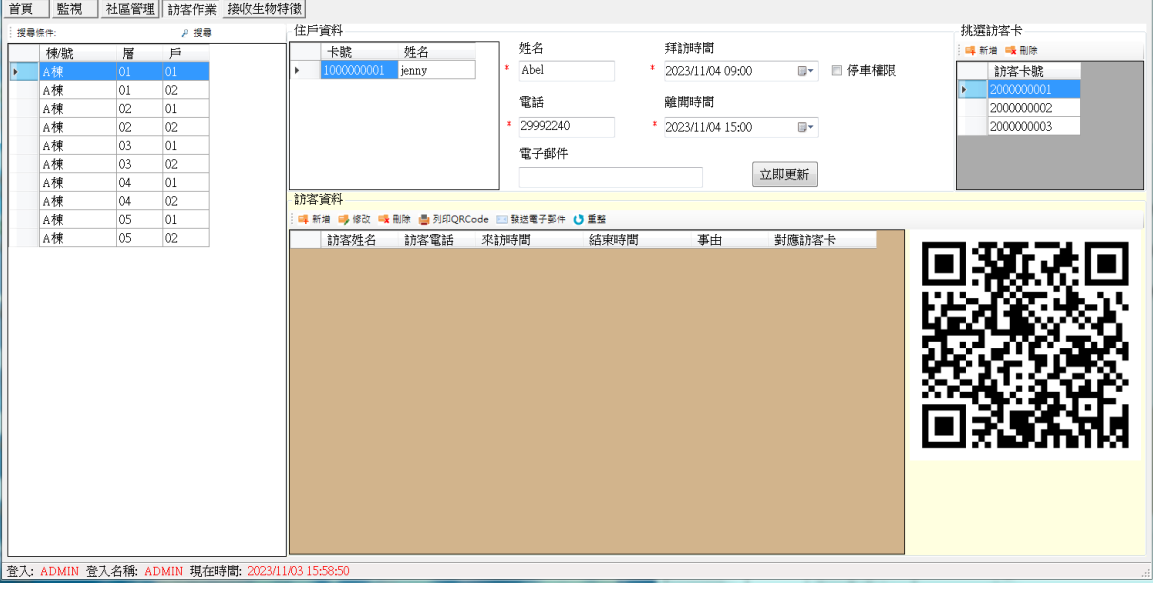

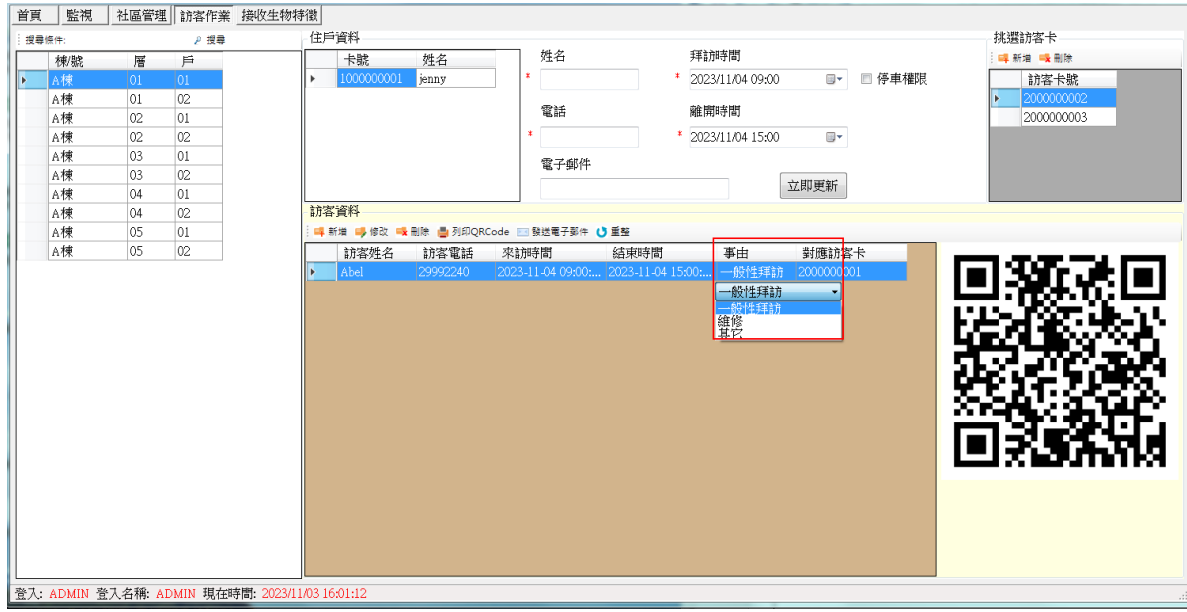

3. 選擇列印 QRCODE,可將 QRCODE 列印出來交至住戶,再由這住戶給訪客。

4. 選擇發送電子郵件,以電子郵件方式發送 QRCode 給訪客。
先生/小姐您好:

您的拜訪資訊如下: 拜訪時間:11-29-2022 00:00 受訪人:TEST02 請於 11-29-2022 00:00 至櫃檯辦理換證 以下為二維碼門禁進出憑證,請自行列印或拍照存於手機中。

訪客單

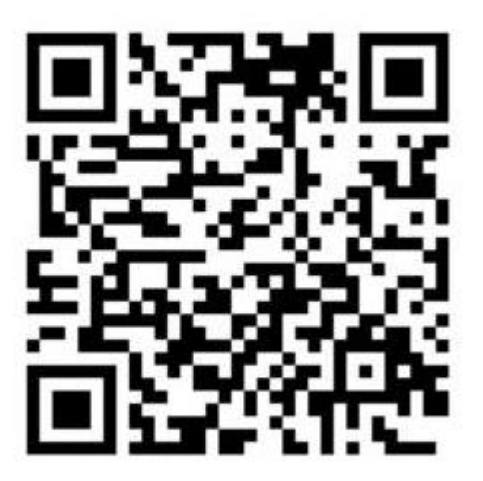

訪客姓名: 拜訪日期從:2022-11-29 00:00 拜訪日期到:2022-11-29 23:59

受訪者簽名:

5. 若要刪除訪客預約,直接點選刪除即可。

### **2.6** 接收生物特徵

將儲存在主機中的特徵點收回到資料庫(僅適用生物辨識機種)。

單筆:選擇接收指定的指紋,必須先輸入欲收回指紋的卡號。再按<mark>指紋接收</mark>。

全部:按指紋接收收回全部卡號的指紋。建議第一次做全部收取,之後僅需依卡號做單筆收

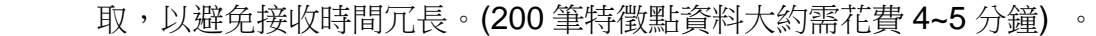

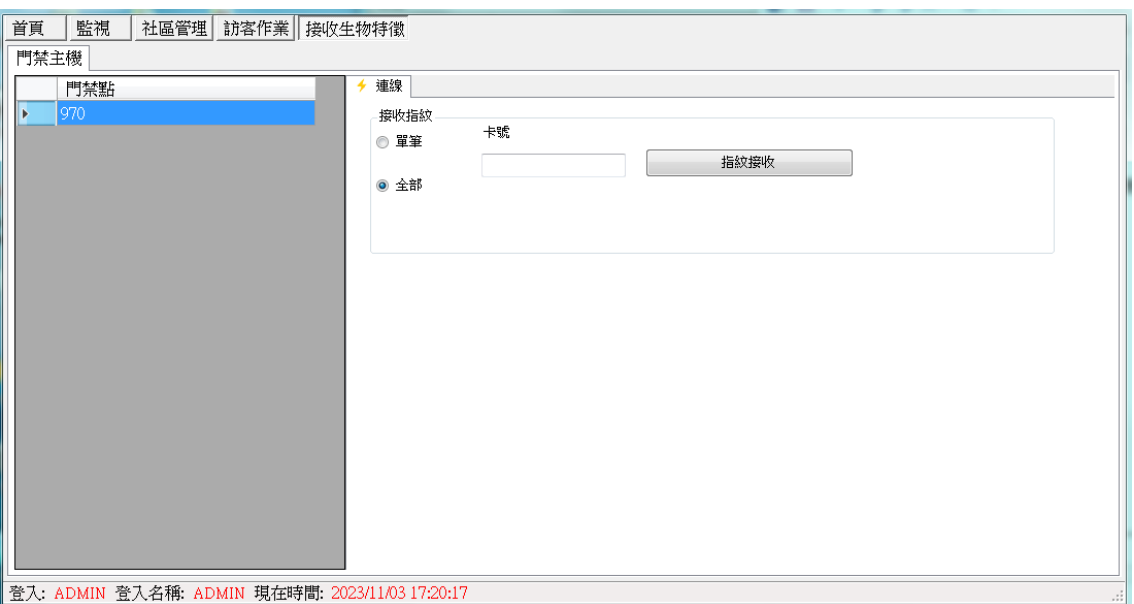

### 第六章 附錄

#### 附錄 **A**:錯誤代碼說明

錯誤碼 //定義

- 1125 //對多線程同步物件訪問時出現等待超時
- 1126 //釋放多線程同步物件時出現錯誤
- 1001 //傳遞的參數有錯誤,或者表示設備回應封包的狀態字元錯誤,具體錯誤資訊參考 ReturnCode。
- 1002 //Socket讀寫錯誤或者串口讀寫錯誤,執行非同步讀寫的時候發生錯誤。
- 1003 //執行設備資料讀寫的時候,接收或寫入的資料長度有錯誤。
- 1103 //設備回應封包長度小於要求的長度。
- 1004 //傳入的控制碼無效,無效的Handle
- 1005 //設備回應封包結束符錯誤。
- 1006 //設備回應封包CRC-16檢查錯誤。
- 1106 //電腦發送的封包CRC-16檢查錯誤。
- 1007 //雷腦發送給設備的命令錯誤,或者表示設備不支援此功能。
- 1008 //下層設備進行R/W讀寫時出現錯誤。
- 1009 //電腦發送給設備的封包過長。
- 1010 //設備中沒有任何資料,記錄筆數為,或者表示沒有讀取到要求的資料。
- 4445 //讀取設備中的資料或者記錄時發生異常錯誤。
- 1025 //執行非同步讀寫的時候出現超時錯誤, 超過等待時間(Timeout)。
- 1026 //執行非同步讀寫的時候出現等待錯誤。
- 2225 //執行非同步讀寫的時候,沒有接收到任何資料。

## 產品保固證明書

 此保固不包含天然的,以及人為的破壞或改變 、或是意外事故、不正常操作、誤用、濫 用等外在因素所造成的損壞。

 此保固不包含不當的操作或不當的連結至其他設備,或是由本公司以外的人員企圖修復 此產品。

起因於使用這種產品,在間接、特別、次要因素,或者隨之發生,造成伴隨著軟體或其 他文檔的損害,本公司的責任在任何情況下都不得超過這產品的售價。

 關於產品的軟體和文檔編制的全部內容,本公司並沒有表示保證或法定它的性能、暢銷 性、或者適用於任何特別的目的。

本公司保留權利修正或者不斷改進它的產品,軟體或者文檔編制無義務通知任何個人或 者購買者。

# 漢軍科技股份有限公司